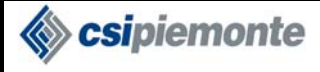

# **PROTOCOLLO WEB**

MANUALE UTENTE

PROTOCOLLISTA

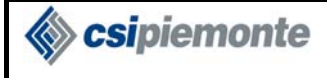

### **INDICE**

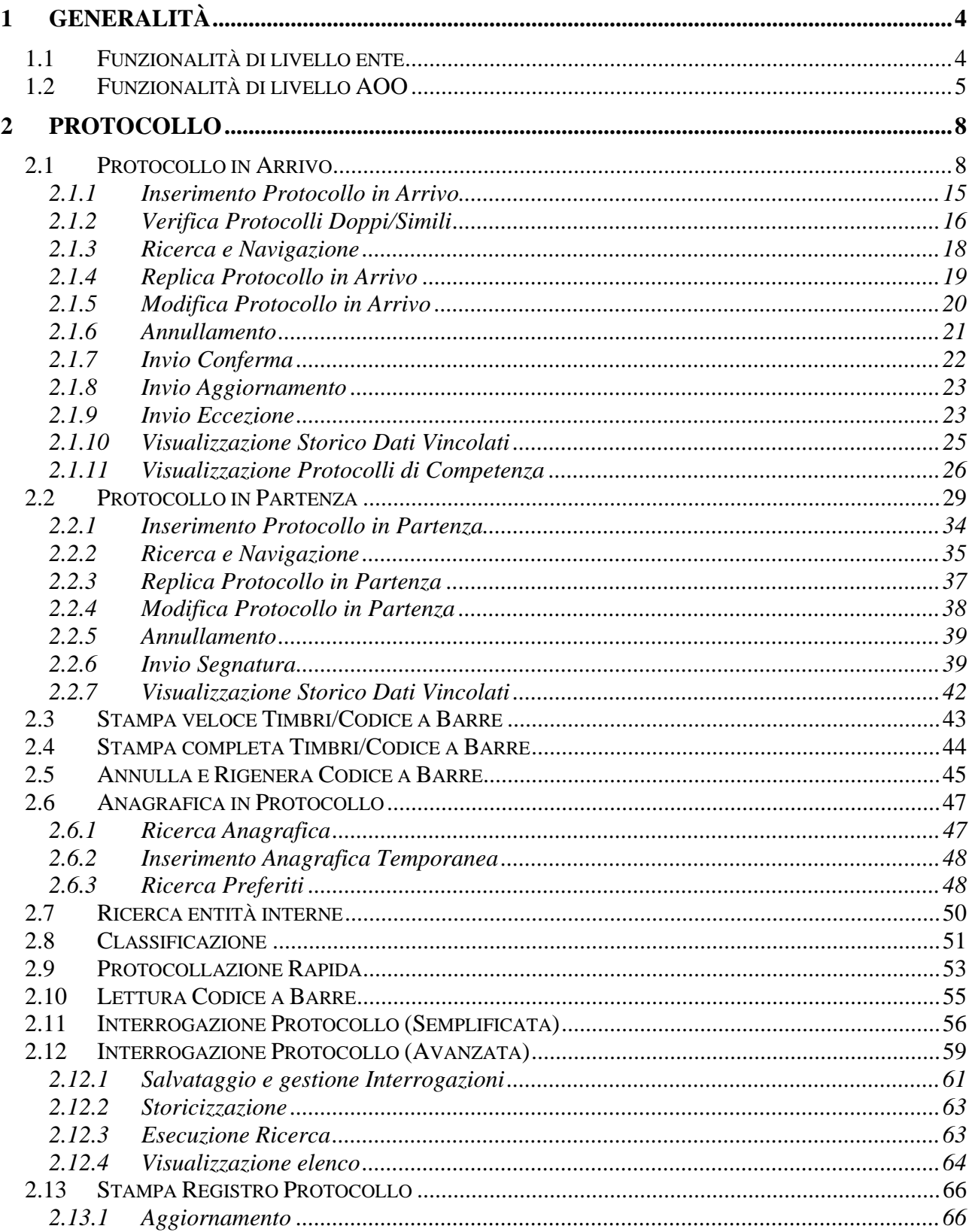

<br /> **Csipiemonte** 

#### PROTOCOLLO WEB MANUALE UTENTE PROTOCOLLISTA

Versione 1 Pag 3 di 136

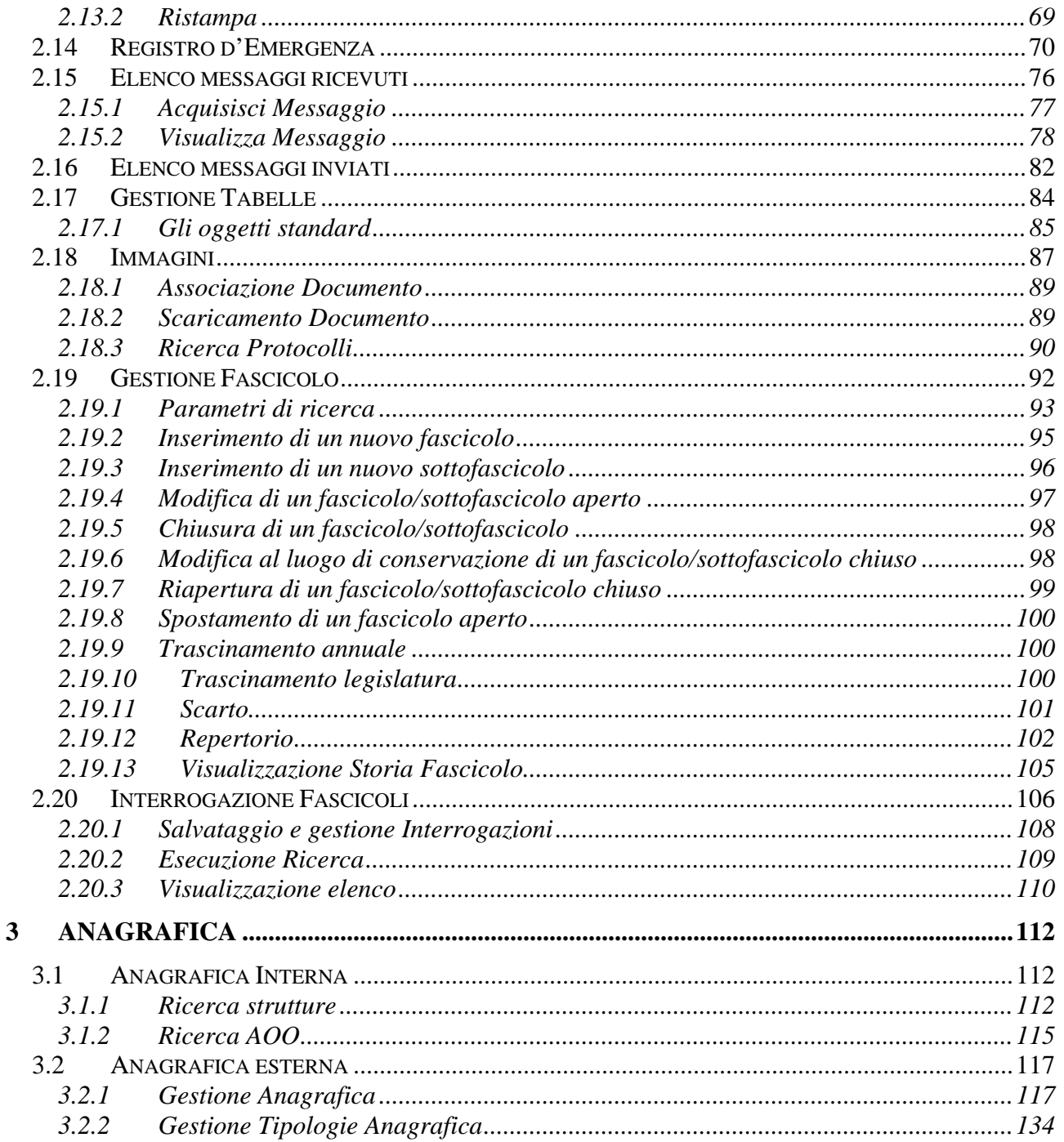

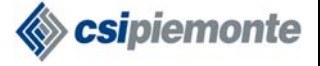

## **1 Generalità**

Il presente documento ha lo scopo di descrivere tutte le funzionalità presenti nell'applicativo denominato "Protocollo Informatico". Per quanto riguarda la parte di amministrazione dell'applicativo, fare riferimento al manuale utente dell'amministratore.

Il "Protocollo" è un applicativo Web che consente di registrare e gestire la corrispondenza in entrata e in uscita dei flussi documentali, e di organizzare in modo completo la struttura dell'Ente.

Le funzionalità accessibili tramite l'applicazione si suddividono in:

#### **Funzionalità di livello Ente: (funzionalità di Amministratore)**

• **BACK OFFICE** 

**Funzionalità di livello AOO: (funzionalità di Protocollista)** 

- **PROTOCOLLO**
- **ANAGRAFICA**

### *1.1 Funzionalità di livello ente*

L'accesso a questo tipo di funzionalità è governato dai profili di livello Ente associati all'operatore collegato. Gli utenti con privilegi amministrativi possono accedere in modo parziale o totale, secondo il tipo di autorizzazione concessa.

Per maggiori dettagli sulle funzionalità di livello Ente consultare il manuale utente dell'Amministratore

Sipiemonte

### *1.2 Funzionalità di livello AOO*

E' possibile accedere alle funzionalità di questo livello solamente dopo avere selezionato l'AOO per la quale s'intende operare. Tale scelta si effettua selezionando l'AOO di interesse tra quelle elencate nella corrispondente lista.

Nella lista compare l'elenco delle AOO collegate alla struttura di appartenenza dell'utente. Per maggiori dettagli consultare la sezione relativa alla profilazione degli utenti.

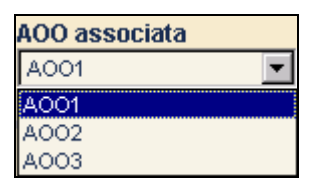

L'accesso a questo tipo di funzionalità è governato dai profili di livello AOO associati all'operatore collegato.

In base a tali profili l'utente potrà avere o meno accesso alle sottofunzionalità, ed i rami saranno rispettivamente presenti o non presenti.

Le funzioni di livello Aoo sono:

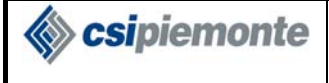

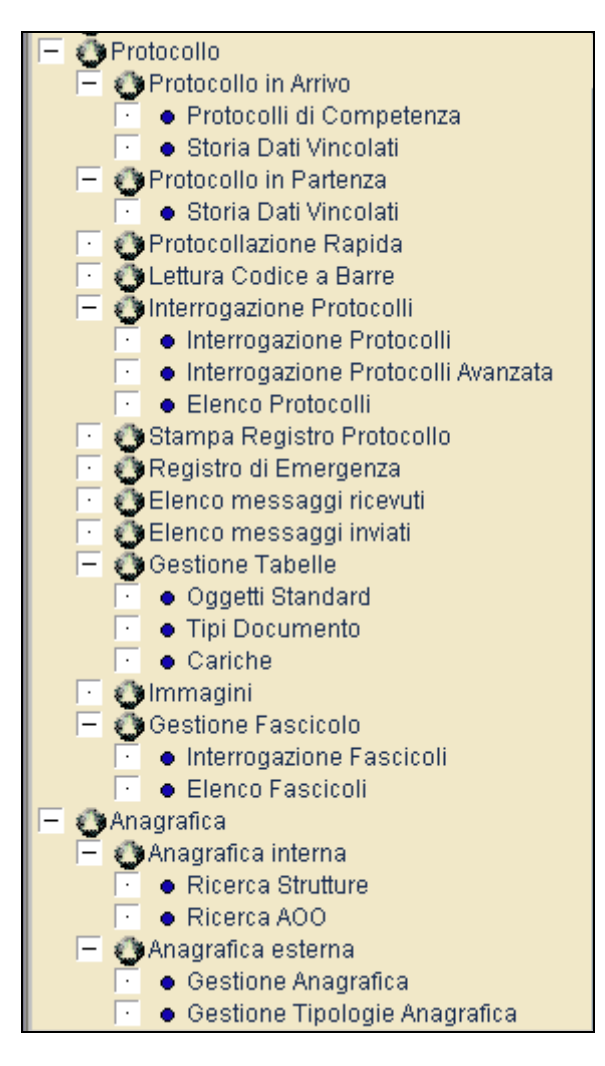

Il modulo **Protocollo** contiene le seguenti funzionalità:

 $\overline{a}$ 

**Protocollo in Arrivo**: inserimento, Ricerca e Navigazione, Replica, Modifica, Annullamento, Protocolli di Competenza<sup>1</sup> e Visualizzazione Storico Dati Vincolati.

**Protocollo in Partenza**: inserimento, Ricerca e Navigazione, Replica, Modifica, Annullamento e Visualizzazione Storico Dati Vincolati.

**Protocollazione Rapida**: inserimento in modalità di Protocollo in Arrivo.

Lettura Codice a Barre<sup>2</sup>: lettura di un Codice a Barre e identificazione del Protocollo corrispondente.

**Interrogazione Protocolli**: Due tipologie di interrogazione (avanzata e semplificata) dei dati presenti in archivio attraverso diversi criteri di ricerca.

**Stampa Libro Protocollo**: stampa del Libro Protocollo nella sua forma tradizionale, in modalità Aggiornamento o Ristampa.

<sup>1</sup> Non tutti gli enti hanno la funzionalità di gestione Smistamento interno. In tal caso il ramo 'Protocolli di Competenza' non comparirà.

 $2$  Non tutti gli enti hanno la funzionalità di gestione Codici a Barre. In tal caso il corrispondente ramo non comparirà.

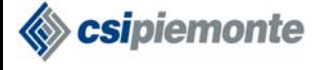

**Registro di Emergenza**: registrazione degli estremi dei provvedimenti d'emergenza.

**Elenco messaggi ricevuti**: visualizzazione dell'elenco dei messaggi pervenuti nell'ambito dell'Interscambio documentale.

**Elenco messaggi inviati**: visualizzazione dell'elenco di tutti i messaggi strutturati inviati dal sistema di Interscambio.

**Gestione Tabelle**: gestione (inserimento, cancellazione e modifica) di voci nelle tabelle standard, cioè oggetti, cariche e tipi documento. Le funzioni di Gestione Tabelle sono:

- 1. Oggetti Standard
- 2. Tipi Documento
- 3. Cariche

Immagini<sup>3</sup>: gestione dei documenti elettronici associati al documento principale di un protocollo presente in archivio e/o ad un suo allegato.

**Gestione Fascicolo**: gestione del repertorio dei fascicoli e dei sottofascicoli.

**Interrogazione Fascicoli**: Interrogazione dei fascicoli presenti in archivio attraverso diversi criteri di ricerca dinamici.

Il modulo **Anagrafica** contiene le seguenti funzionalità:

**Anagrafica interna:** permette la consultazione dei rapporti gerarchici all'interno dell'organizzazione, sia dal punto di vista della dipendenza amministrativa dell'utente che dell'appartenenza ad una o più AOO. Le funzioni di Anagrafica Interna sono:

- 1. Ricerca Strutture
- 2. Ricerca AOO

 $\overline{a}$ 

**Anagrafica esterna:** consente la gestione delle funzionalità relative ai soggetti anagrafici. Le funzioni di Anagrafica Esterna sono:

- 1. Gestione Anagrafica (Inserimenti e Ricerche)
- 2. Gestione Tipologia Anagrafica

<sup>&</sup>lt;sup>3</sup> Non tutti gli enti hanno la funzionalità di gestione immagini. In tal caso il corrispondente ramo non comparirà.

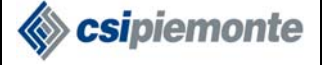

## **2 Protocollo**

### *2.1 Protocollo in Arrivo*

Questa funzionalità è accessibile dagli utenti con Visibilità Arrivi abilitata.

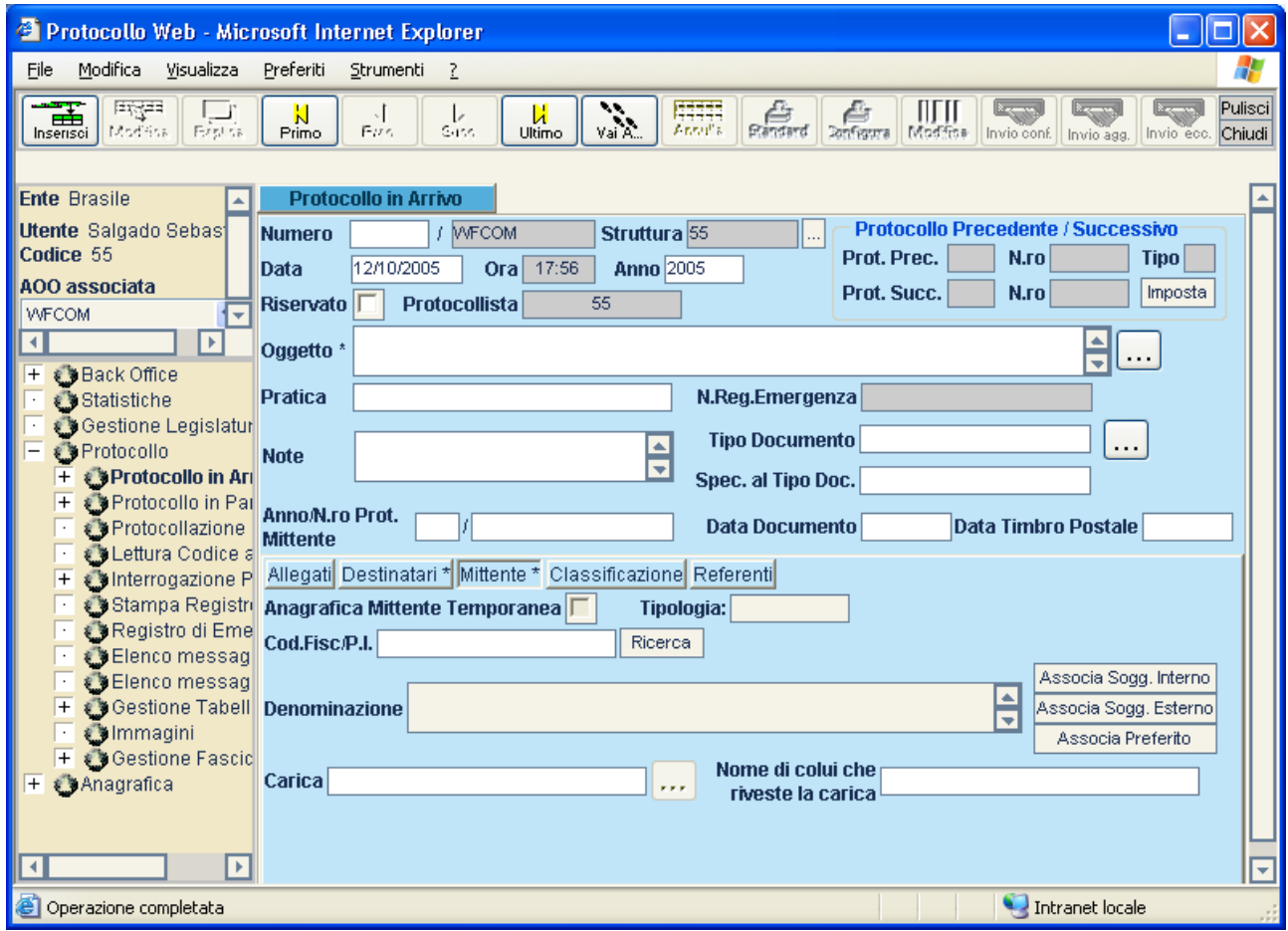

I campi previsti in **Protocollo in Arrivo** sono:

**Numero:** ad ogni documento inserito in archivio è attribuito un numero di protocollo progressivo; da quel momento in poi il documento, nell'ambito dell'AOO e dell'anno in corso, sarà identificato. In fase d'Inserimento ordinario il sistema genera il numero dopo aver attivato il tasto "Inserisci", mentre sarà impostato automaticamente nel caso di un protocollo recuperato dal Registro di Emergenza.

**Cod. Struttura:** è il codice della Struttura per cui si decide di protocollare.

E' possibile modificare tale struttura in base alla visibilità assegnata al protocollista collegato (voce "Visibilità Protocolli e Oggetti std" del profilo livello AOO):

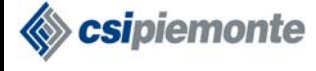

- *Totale sull'AOO*: è possibile modificare la struttura. Premendo il pulsante il viene proposta una videata contenente le strutture associate all'AOO corrente.
- *Gerarchica a partire dalla Struttura di appartenenza:* è possibile modificare la struttura. Premendo il pulsante viene proposta una videata contenente le strutture gerarchicamente dipendenti dalla corrente.
- *Sulla Struttura di appartenenza:* non è possibile modificare la struttura. Il pulsante è nascosto.

**Anno:** rappresenta l'anno di protocollazione; fa parte dei campi che identificano univocamente il protocollo (insieme al numero e al codice dell'AOO). In fase d'Inserimento il sistema imposta automaticamente l'anno in corso.

**Data e Ora:** rappresentano la data e l'ora di protocollazione. In fase d'Inserimento sono impostati automaticamente alla data e ora attuali.

**Riservato:** riquadro che permette di rendere il protocollo riservato, il cui campo oggetto è destinato ad essere consultato esclusivamente da utenti abilitati alla gestione dei protocolli riservati; solo questi ultimi utenti, inoltre, avranno la possibilità di effettuare eventuali modifiche. Gli utenti non abilitati alla gestione dei protocolli riservati vedranno il riquadro disabilitato e non potranno rendere riservato un protocollo.

**Protocollo Precedente:** anno e numero del protocollo precedente. Attivando il pulsante  $\frac{mp.}{mp.}$ , il sistema permette di specificare l'anno e il numero di protocollo del documento di entrata o di uscita che s'intende collegare.

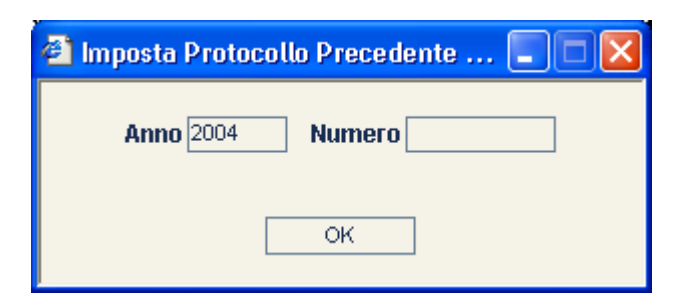

Se l'anno non viene specificato , la procedura imposta automaticamente l'anno in corso.

In fase di protocollazione, digitando il numero di protocollo precedente nel campo specifico e premendo il pulsante  $\Box$   $\alpha$  erranno proposti automaticamente gli estremi del protocollo precedente, con la possibilità di apportare modifiche. Gli estremi replicati sono: Oggetto, Mittente, Destinatario e Fascicolo. Il campo "Tipo" visualizza la tipologia del protocollo ("A" Arrivo, "P" Partenza).

**Oggetto:** campo descrittivo libero, obbligatorio. Attivando l'apposito pulsante  $\cdots$ , l'Oggetto può essere richiamato e scelto tra una serie di oggetti standard, inseriti in un'apposita tabella. Tuttavia, anche dopo aver richiamato un oggetto standard, sarà possibile intervenire per effettuare modifiche al testo.

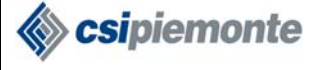

**Pratica:** campo non obbligatorio che consente di inserire gli estremi della pratica associata al protocollo (ad es. numero di una delibera/determina).

**Numero Registro di Emergenza:** Campo in sola lettura. Viene valorizzato dalla procedura di recupero registro emergenza; indica il numero del provvedimento dal quale il protocollo è stato, eventualmente, recuperato. Per maggiori dettagli consultare il par. 2.14.

**Tipo Documento:** la funzione consente di indicare la tipologia della lettera da protocollare, ad esempio specificando se si tratta di Fax, Raccomandata, Raccomandata AR, ecc. Da scegliere

necessariamente all'interno di un elenco predefinito, che si richiama con l'apposito pulsante ...

Nel caso in cui venga erroneamente selezionato il tipo documento, con il pulsante  $\Box$  sarà possibile cancellarlo.

**Specificazione Tipo Documento:** campo di testo libero non obbligatorio, che consente di specificare ulteriormente il tipo documento prescelto.

**Note:** campo di testo libero in cui è possibile specificare eventuali annotazioni; non obbligatorio.

**Anno/ Numero Protocollo Mittente:** Anno e numero di protocollo mittente.

**Data Lettera:** data della lettera del mittente; non può essere maggiore della Data Protocollo e della Data del Timbro Postale. La data deve essere impostata nel formato gg-mm-aaaa.

**Data Timbro:** data del timbro postale; non può essere maggiore della Data Protocollo. Se presente non può essere minore della Data Lettera. La data deve essere impostata nel formato gg-mm-aaaa.

**Protocollista:** contiene la matricola dell'utente collegato. Campo presentato automaticamente dal sistema e non modificabile.

I campi previsti nella cartella **Mittente** sono i seguenti:

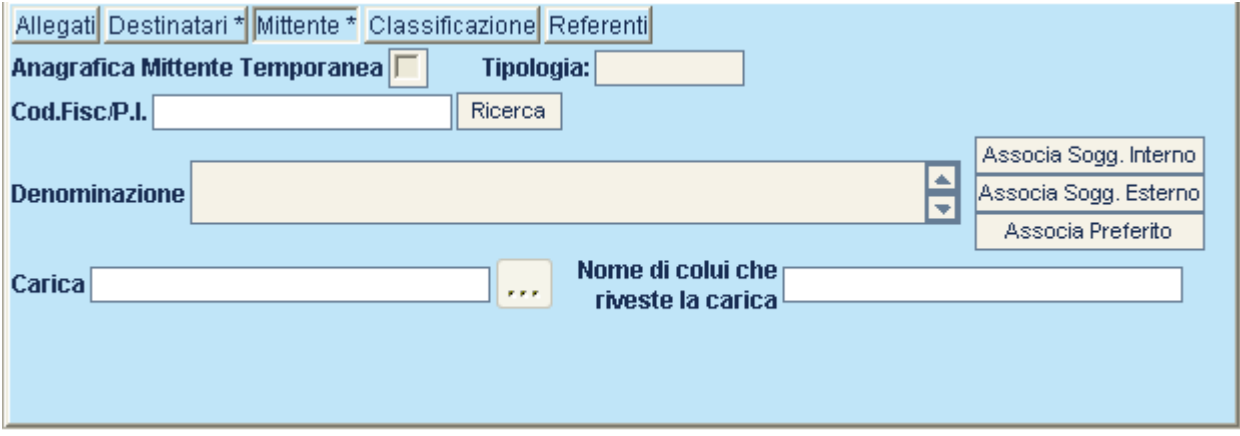

**Anagrafica Mittente Temporanea:** campo non modificabile, che indica se il soggetto anagrafico indicato come mittente è di tipo temporaneo.

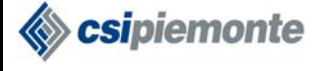

**Tipologia:** campo di sola lettura che indica la tipologia anagrafica del mittente (fisica, giuridica o unità locale). Il valore viene presentato automaticamente a seguito della ricerca anagrafica. Non impostabile.

**Cod. Fisc. / P.I.:** consente di impostare come mittente il soggetto giuridico/fisico corrispondente al codice fiscale o alla partita IVA specificati; tale soggetto sarà automaticamente visualizzato e Ricerca impostato attivando la ricerca tramite l'apposito pulsante.

**Dettaglio Mittente <del>Dettaglio</del>**: la funzione consente di visualizzare alcuni dati di dettaglio del mittente, quali indirizzo, città, provincia. La funzione si attiva dopo aver selezionato il mittente desiderato, prelevandolo dall'archivio anagrafico, mentre rimane disattivata se il mittente è di tipo temporaneo.

**Inserimento nuovo Mittente temporaneo**  $\begin{bmatrix} \frac{d}{\text{Lipole}} \\ \frac{d}{\text{Lipole}} \end{bmatrix}$ : permette all'utente, se abilitato alla gestione dell'Anagrafica Temporanea, di inserire in modo rapido un nuovo soggetto anagrafico. Dovrà inserire solamente la denominazione e il tipo. (v. paragrafo 2.6.2).

**Ricerca del mittente da archivio Associa Sogg. Esterno**: consente la ricerca del soggetto mittente dall'archivio anagrafico (v. paragrafo 2.6.1).

**Ricerca del mittente da archivio anagrafiche interne Associa Sogg. Interno**: consente la ricerca del soggetto mittente dall'archivio delle anagrafiche interne relative ad Aoo e Strutture.

Ricerca del mittente dalle Anagrafiche preferite **Associa Preferito**: consente la ricerca del soggetto mittente dall'elenco delle Anagrafiche preferite (v. paragrafo 2.6.3).

**Denominazione:** campo non digitabile contenente la denominazione del mittente.

**Carica:** la funzione consente di specificare il ruolo e il nominativo della persona di riferimento nel caso in cui il mittente sia una Persona Giuridica o un'Unità Locale. E' possibile scegliere il ruolo,

tra le cariche standard proposte nella tabella richiamabile con il pulsante  $\cdots$ . Campo non obbligatorio.

**Nome di colui che riveste la carica:** campo non obbligatorio; se è impostata la carica, è possibile digitare il cognome e nome della persona che riveste la carica specificata. (Ad esempio: per protocollare una lettera ricevuta dal Direttore Paolo Rossini della Società Verdi S.p.A., nel campo Carica selezionare il ruolo 'Direttore', mentre nel campo Nome di colui che riveste la carica, digitare 'Rossini Paolo'. (Il mittente 'Società Verdi S.p.A.' s'inserisce nel campo *Denominazione*).

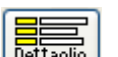

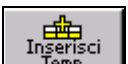

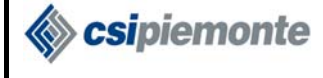

I campi previsti nella cartella **Destinatari** sono i seguenti:

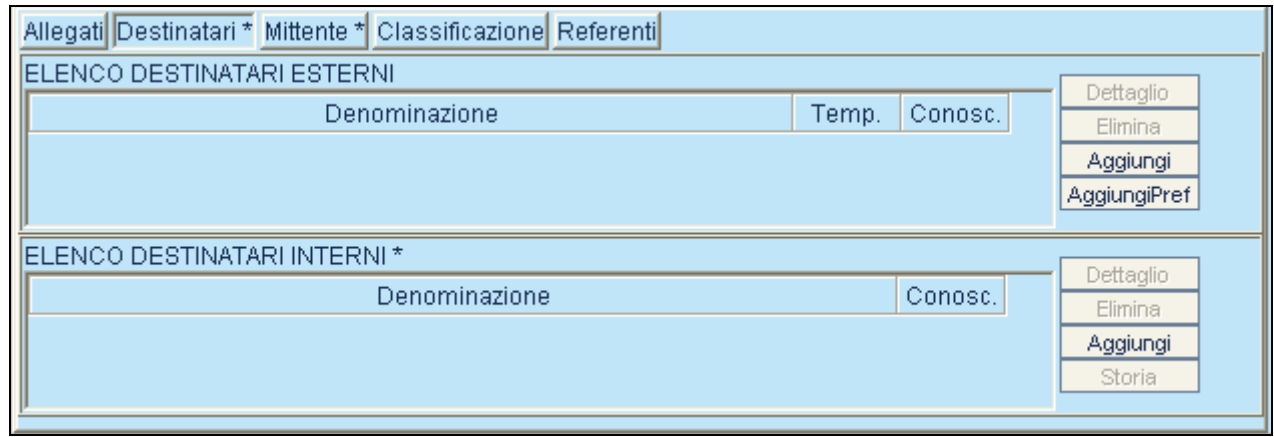

Elenco Destinatari Esterni: grazie al pulsante **Aggiungi**, passando attraverso la Ricerca Anagrafica (v. paragrafo 2.6.1) è possibile inserire uno o più destinatari esterni, diretti o per conoscenza. Chi è abilitato alla gestione dell'Anagrafica Temporanea può saltare la ricerca anagrafica, inserendo in modalità temporanea uno o più destinatari attraverso il pulsante Ins. Temp. (v. paragrafo 2.6.2). Selezionando un destinatario di tipo "non temporaneo" già in lista, attraverso il pulsante **Lettaglio** è possibile visualizzare maggiori informazioni; inoltre se si tratta di una Persona Giuridica o un'Unità Locale, è possibile specificare il ruolo e il nominativo della persona alla cui attenzione è inviata la lettera. Il pulsante  $\sqrt{\frac{E_{\text{limina}}}{E_{\text{lim}}}}$  consente di cancellare dalla lista il destinatario (di qualunque tipo) correntemente selezionato.

Elenco Destinatari Interni: Passando tramite il pulsante **Aggiungi** attraverso una Ricerca AOO e Strutture (v. paragrafo 2.6.3), è possibile inserire un elenco di destinatari interni. Anche in questo caso, selezionando una voce dall'elenco, è possibile eliminare dalla lista il destinatario corrispondente, tramite il pulsante  $\frac{\text{Elimina}}{\text{Elimina}}$ , o visualizzarne maggiori Informazioni, oltre che specificarne la persona di riferimento, tramite il pulsante **Detalua di la finale di modifica** viene mantenuta memoria di eventuali destinatari rimossi, visualizzabili tramite il pulsante storia ogni qualvolta venga rimosso un destinatario interno, la procedura presenterà una richiesta della motivazione che ha portato all'eliminazione.

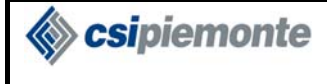

I campi previsti nella cartella **Allegati** sono i seguenti:

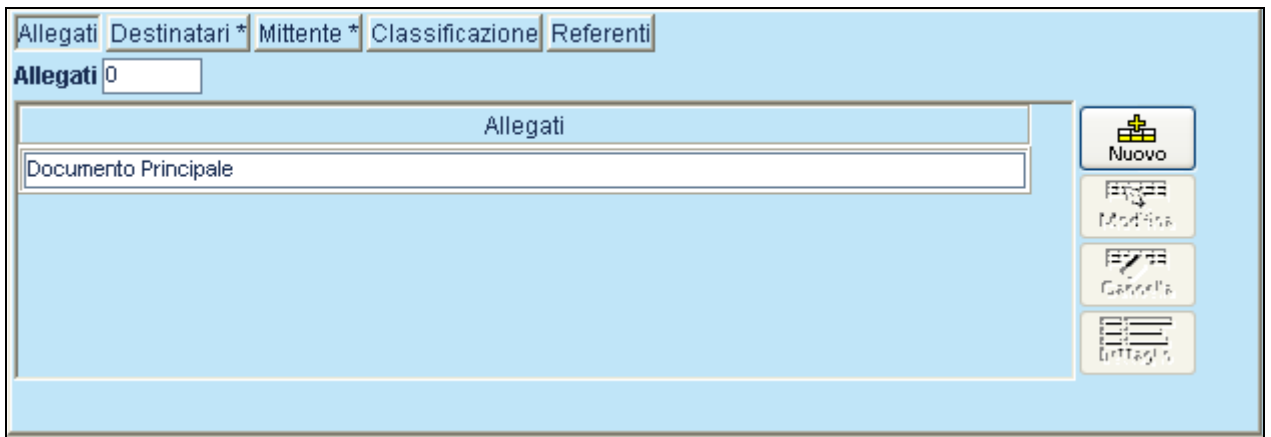

**Numero Allegati:** è possibile indicare il numero degli allegati al documento. Tale numero può essere anche superiore al numero dei titoli effettivamente indicati nel campo successivo, poiché le due funzioni **'**Numero Allegati' e 'Allegati' non sono strettamente legate fra loro. Se il profilo di livello AOO "Numero Allegati Obbligatorio" è impostato, questo campo deve essere valorizzato, eventualmente con valore "0".

**Allegati:** elenco dei campi testuali che permettono di identificare meglio gli allegati, inserendone titolo o riferimenti vari. Qualora il campo "Numero allegati" non sia impostato o abbia un valore inferiore al numero di elementi qui inserito, lo stesso sarà aggiornato in base al numero di titoli 喦 effettivamente presenti. Per inserire la dicitura di un allegato occorre premere il pulsante  $\Box$ 再存 per modificarlo occorre selezionarlo e premere il pulsante  $\frac{mg}{m}$ ; per rimuoverlo dall'elenco ■ 西 occorre selezionarlo e premere il pulsante  $\Box$  Il campo Tipologia allegati può essere massimo

lungo 100 caratteri.Per visualizzare il dettaglio premere il pulsante

I campi previsti nella cartella **Classificazione** sono i seguenti:

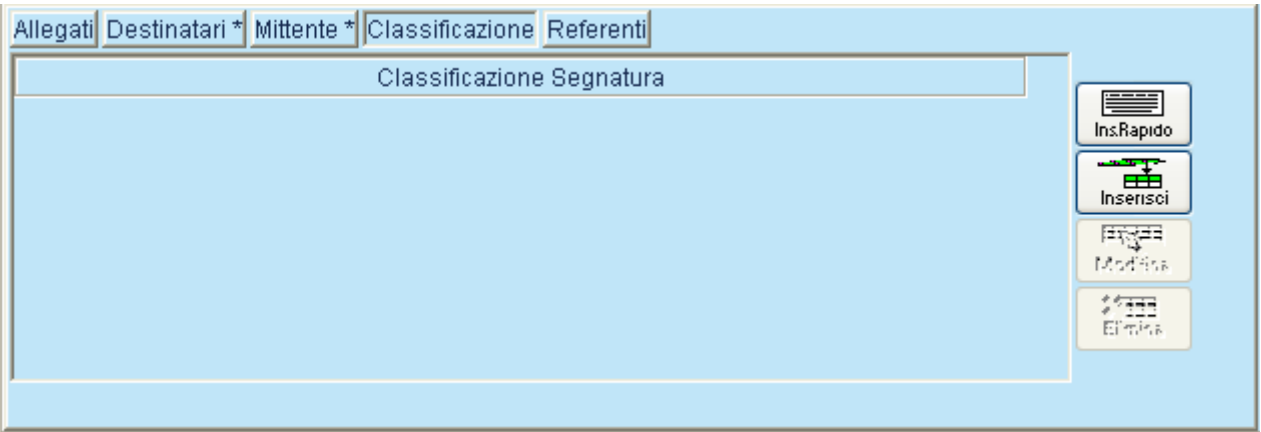

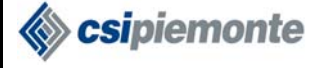

**Elenco voci di classificazione:** è una lista di voci di classificazione o riferimenti a fascicoli. Per impostare una nuova voce occorre premere il pulsante e navigare nell'albero del titolario di classificazione (v. paragrafo 2.8) oppure premere il pulsante  $\sqrt{\frac{ln SRapido}{ln SRapido}}$  per inserire in modalità manuale un indice di classificazione; per modificare una voce occorre selezionarla e premere il 再解 pulsante **Modifica**; per rimuovere una voce dall'elenco occorre selezionarla e premere il pulsante X田<br>Elimina . Nella registrazione di un protocollo si possono inserire più fascicoli.

I campi previsti nella cartella **Referenti** sono i seguenti:

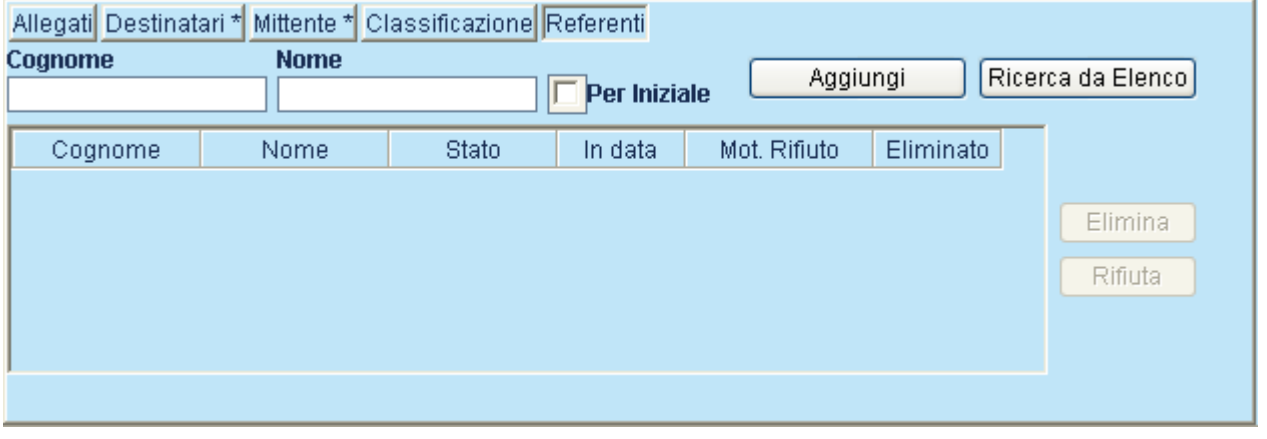

Cognome: cognome del referente da ricercare da elenco (attraverso il pulsante Ricerca da Elenco da inserire in modalità manuale (attraverso il pulsante  $\Box$  Aggiungi

Nome: nome del referente da inserire in modalità manuale (attraverso il pulsante <sup>Aggiungi</sup>

Per iniziale: opzione di ricerca sul campo cognome.

**Elenco voci Referenti:** è la lista dei referenti del Protocollo in Arrivo.

Per associare un referente ad un Protocollo è quindi possibile ricercarlo da elenco (utenti collegati all'AOO) oppure aggiungerlo in modalità manuale. Nel primo caso verrà preimpostato lo stato ("Notificato" o "Preso in Carico") in base al profilo di livello AOO dell'utente selezionato (voce "Presa in carico automatica"), mentre nel secondo caso lo stato sarà automaticamente "Preso in Carico".

Selezionando un elemento in lista è possibile eseguire le seguenti operazioni:

 $\triangle$  Eliminazione. Premendo il pulsante  $\Box$  Elimina  $\Box$  è possibile cancellare dalla lista referenti appena inseriti o impostare una data fine per i referenti già salvati. In quest'ultimo caso l'operazione verrà inoltrata insieme alla modifica del Protocollo in Arrivo.

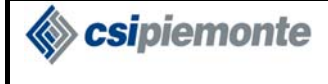

 $\overline{a}$ 

Rifiuto. Premendo il pulsante <sup>Rifiuta</sup> è possibile forzare l'operazione di rifiuto (v. paragrafo 2.1.11.3).

### **2.1.1INSERIMENTO PROTOCOLLO IN ARRIVO**

Questa funzionalità è accessibile agli utenti abilitati alla Gestione Arrivi.

La funzione  $\begin{bmatrix} \frac{d}{\ln s \cdot \ln s} \\ \frac{1}{2} & \frac{1}{2} \end{bmatrix}$ consente di registrare gli estremi del documento da protocollare.

Si distinguono tre tipi di Inserimento di un protocollo:

Inserimento Ordinario: è la protocollazione delle corrispondenze della giornata; per effettuare un inserimento di questo tipo l'utente non deve impostare il numero di protocollo in quanto lo stesso sarà assegnato dal sistema in fase d'inserimento.

Inserimento Pregresso: rappresenta la protocollazione di documenti pregressi, cioè pervenuti nel periodo antecedente l'inizio della protocollazione informatizzata. Per effettuare un inserimento di questo tipo l'utente deve impostare il Numero (già assegnato a suo tempo manualmente), l'Anno e la Data del protocollo (questi ultimi due dati devono essere coerenti tra loro). Affinché il documento sia riconosciuto come pregresso, inoltre, è necessario che la data impostata sia antecedente rispetto a quella riconosciuta dal sistema come data di fine pregresso, che varia contestualmente all'AOO di appartenenza dell'utente.

Inserimento Recupero: a seguito di un Provvedimento di Emergenza determinato da interruzione del sistema informativo, è possibile riservare delle sequenze di numeri al recupero dei protocolli relativi al periodo di interruzione. In tal caso l'archiviazione dei protocolli da recuperare avviene impostando manualmente il Numero. Il sistema verifica che questa informazione sia associata ad un provvedimento di emergenza e che non sia già avvenuto il recupero.

Dopo aver digitato tutti i dati inerenti al protocollo, premendo il pulsante  $\frac{ln \text{series}}{ln \text{series}}$ , il sistema comunicherà il Numero corrispondente al protocollo appena inserito.

<sup>&</sup>lt;sup>4</sup> Non tutti gli enti hanno la funzionalità di gestione Smistamento interno. In tal caso il pulsante Rifiuta non sarà visibile.

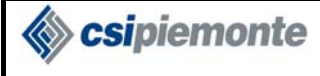

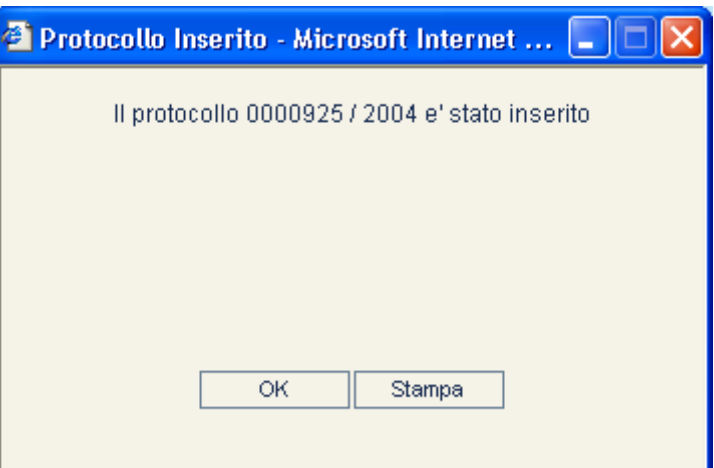

 $\overline{\text{OK}}$ 

Il sistema effettua la pulizia della videata per procedere all'inserimento di un nuovo protocollo in Arrivo.

Stampa

Se l'ente è abilitato (il tasto sarà attivato), potrà stampare l'etichetta di segnatura del protocollo inserito. Tale etichetta dovrà essere apportata sull'originale del documento .

### **2.1.2VERIFICA PROTOCOLLI DOPPI/SIMILI**

Il sistema all'atto dell'inserimento o della modifica di un protocollo, verificherà se esistono in archivio *protocolli doppi* (protocolli aventi mittente, anno di protocollo mittente e numero di protocollo mittente uguali a quelli indicati); nel caso in cui l'utente sia opportunamente abilitato, verificherà inoltre la presenza di protocolli simili (protocolli aventi l'oggetto e il mittente, oppure l'oggetto il mittente e la data documento uguali a quelli indicati). In presenza di protocolli doppi o simili, prima di procedere al salvataggio verrà richiesta conferma:

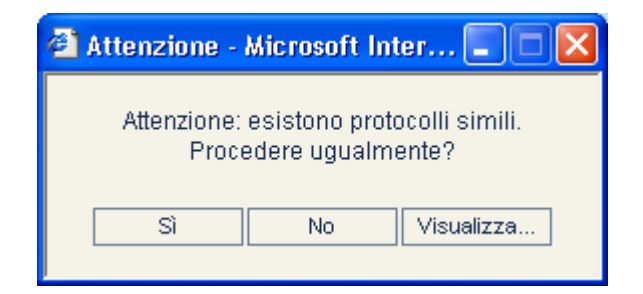

E' possibile scegliere di:

- Annullare il salvataggio premendo No;
- Procedere col salvataggio ignorando l'avviso e premendo Sì;
- Visualizzare i protocolli doppi/simili premendo "Visualizza"

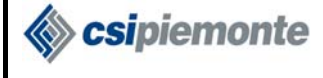

Nell'ultimo caso si aprirà la seguente maschera di consultazione:

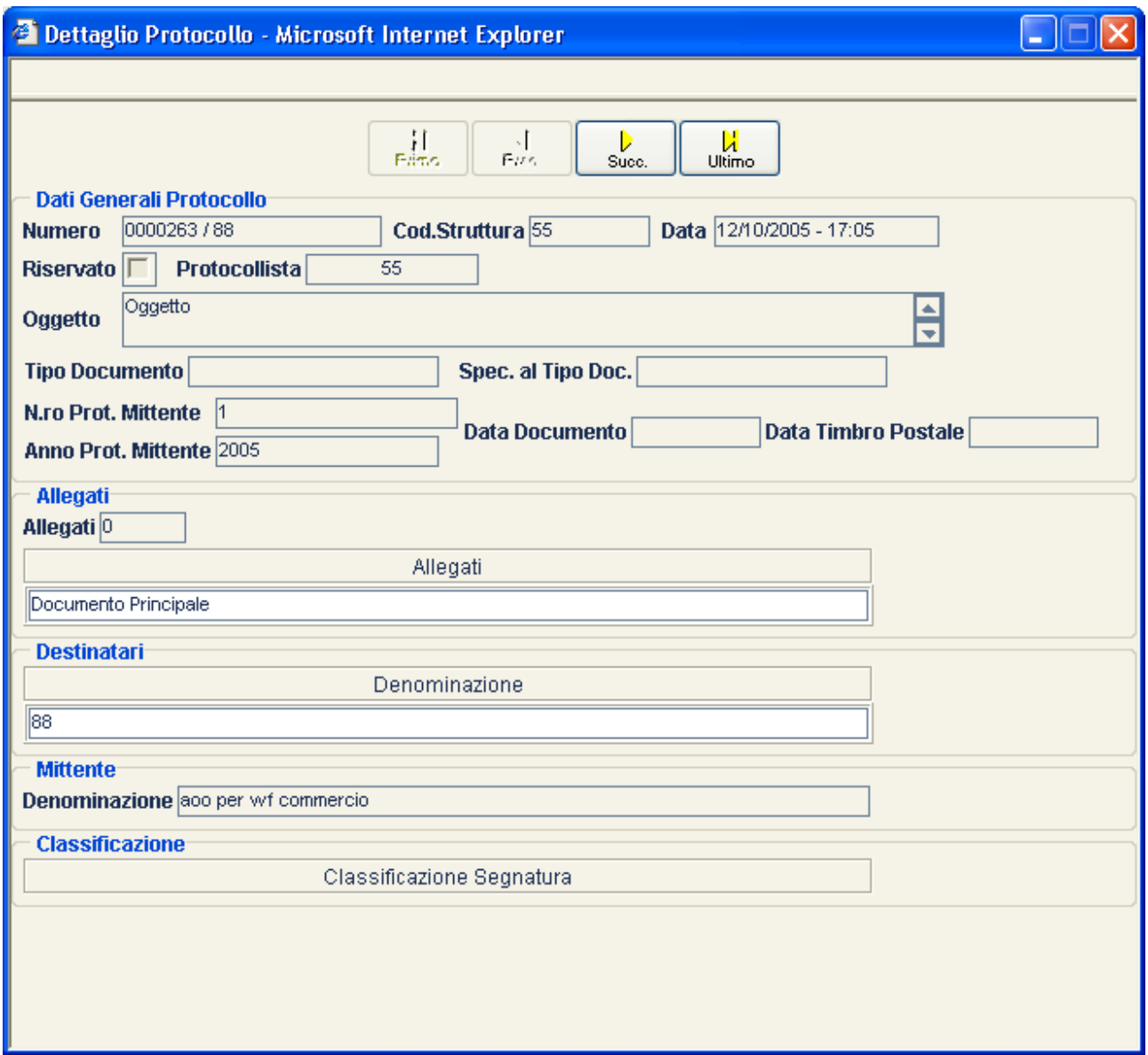

L'utente può scorrere i vari protocolli elencati utilizzando le frecce di navigazione per verificare i dati di dettaglio dei protocolli doppi/simili.

Alla chiusura della maschera si ripresenta la finestra di richiesta conferma con le tre opzioni Sì, No, Visualizza.

Nel caso di conferma da parte dell'utente, il sistema invierà una e-mail di notifica avente come mittente l'indirizzo dell'utente protocollante e come destinatari le e-mail dei referenti in base ai loro profili di livello AOO (voce "Notifica Email"). Il testo della e-mail conterrà informazioni dettagliate sul numero di Protocollo, Data,Ora, Ente, AOO e Utente.

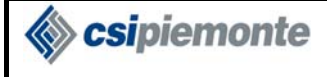

### **2.1.3RICERCA E NAVIGAZIONE**

Funzioni di consultazione di documenti già presenti in archivio. Tutte le funzioni di ricerca sono subordinate al livello di visibilità dell'utente, che è definita nel parametro del profilo AOO "Visibilità Totale Protocolli di tutte le Strutture dell'AOO".

 Questa funzionalità consente di visualizzare i dati di un particolare protocollo in arrivo. Il pulsante *Vai A…* provoca l'apertura di una finestra di dialogo in cui è possibile inserire Numero e Anno del protocollo che si vuole ricercare; la ricerca viene avviata confermando l'operazione attraverso il pulsante  $\frac{OR}{OR}$ 

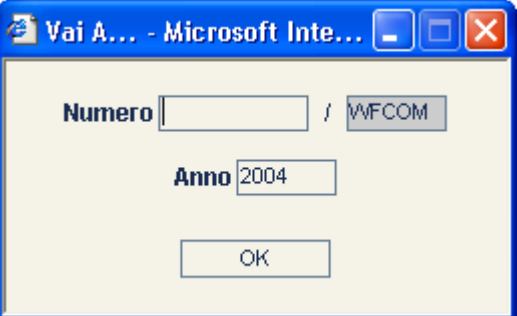

**Navigazione:** è possibile la navigazione all'interno di una lista di protocolli in arrivo, relativamente ad uno stesso anno, ordinata per numero progressivo.

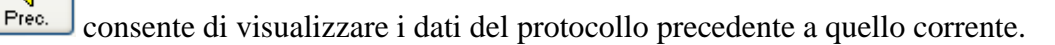

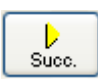

consente di visualizzare i dati del protocollo successivo a quello corrente.

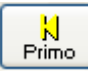

consente di visualizzare il primo protocollo della lista.

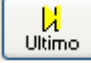

consente di visualizzare i dati dell'ultimo protocollo della lista.

Se è stato selezionato il primo protocollo della lista, il sistema disabiliterà i pulsanti *Precedente* e *Primo*, mentre saranno abilitati i pulsanti *Successivo* ed *Ultimo*. Viceversa, se è stato selezionato l'ultimo protocollo della lista, il sistema disabiliterà i pulsanti *Successivo* ed *Ultimo*, per abilitare i pulsanti *Precedente* e *Primo*.

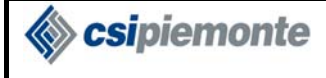

### **2.1.4REPLICA PROTOCOLLO IN ARRIVO**

Questa funzionalità è accessibile agli utenti abilitati alla Gestione Arrivi.

Il sistema consente di inserire un nuovo protocollo in arrivo, a partire da quello visualizzato,

replicandone (mediante il pulsante  $\left[\begin{array}{c} \begin{bmatrix} \begin{bmatrix} \begin{bmatrix} \end{bmatrix} \\ \end{bmatrix} \\ \end{array} \\ \end{array} \right]$ , le seguenti informazioni:

- Tipo Protocollo;
- Oggetto;
- Destinatari;
- Protocollo Precedente;
- Tipo Documento;
- Referente<sup>5</sup>;
- Numero Allegati (solo per gli utenti che hanno l'obbligatorità ad indicare il numero degli allegati in fase di inserimento protocollo) e Descrizione Allegati.
- Elenco voci di classificazione
- Mittente<sup>6</sup>

 $\overline{a}$ 

Il sistema assegnerà al protocollo un nuovo numero e la data di sistema.

Come nel caso dell'inserimento, sarà consentito impostare le altre informazioni.

<sup>&</sup>lt;sup>5</sup> Il campo referente viene replicato solo se è abilitato il parametro "Replica Referente" nei profili di livello AOO.<br><sup>6</sup> Il campo mittorta viene replicato solo se è abilitato il parametro "Peplica Mittore protecello in

<sup>&</sup>lt;sup>6</sup> Il campo mittente viene replicato solo se è abilitato il parametro "Replica Mittene protocollo in arrivo" nei profili di livello AOO.

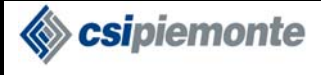

田家田

### **2.1.5MODIFICA PROTOCOLLO IN ARRIVO**

Questa funzionalità è accessibile agli utenti aventi un profilo a livello di AOO che gli permette di gestire i protocolli in arrivo/partenza e la voce di profilo 'Escludi modifica protocolli' non selezionato.

Partendo da un protocollo trovato in seguito ad una ricerca, questa funzione (pulsante Modifica consente di modificarne i dati di registrazione.

Il sistema non permette di modificare protocolli annullati.

Non è consentita la modifica di protocolli riservati, da parte di utenti non autorizzati.

Un messaggio di avvertimento verrà visualizzato quando, in seguito a modifica di alcuni dati, il sistema rilevi un errore. In assenza di errori comparirà un messaggio di avvenuta modifica, senza richiesta di conferma.

Nel caso di eliminazione di Destinatari interni (solo in caso si tratti di strutture associate all'AOO corrente o dell'AOO stessa) o di modifica del Referente, il sistema chiederà di specificarne la Motivazione, gestendo la storia delle modifiche. Non è obbligatorio specificare la motivazione.

Anche nel caso di modifica protocollo il sistema prima di procedere verificherà la presenza di protocolli doppi/simili già salvati in archivio. Per una descrizione dettagliata del controllo doppi/simili consultare il paragrafo 2.1.2

#### *2.1.5.1Dati Vincolati*

Nella più generale funzionalità di modifica, rientra anche il caso di modifica ai dati del protocollo che hanno la proprietà di essere "Vincolati", ovvero possono essere modificati solo da utenti abilitati alla "Gestione Dati vincolati". I Dati Vincolati del protocollo in arrivo sono:

- Oggetto;
- Mittente:

 $\overline{a}$ 

- Data lettera:
- Anno/Numero Protocollo mittente;
- Numero allegati.
- Elenco voci di classificazione

All'atto della modifica del Protocollo, qualora venga riscontrata una modifica<sup>7</sup> ad un dato vincolato, il sistema registra il vecchio valore, la data e la matricola del protocollista che ha effettuato la modifica.

<sup>&</sup>lt;sup>7</sup> Un dato vincolato si considera modificato anche se in origine non aveva valore; analogo il caso di un dato vincolato il cui valore viene cancellato. Questi casi riguardano solo i dati non obbligatori.

Sipiemonte

#### **2.1.5.1.1 Il dato vincolato "Lista voci di classificazione"**

L'elenco delle voci di classificazione è considerato dato vincolato. Ogni operazione di aggiunta, eliminazione o modifica di una voce, pertanto, costituisce modifica al dato.

L'operazione di specializzazione di una voce di classificazione (ad esempio il passaggio dal vecchio valore "XXX" al nuovo "XXX.YYY/00001") non costituisce modifica, e quindi non comporterà la storicizzazione del vecchio valore.

### **2.1.6ANNULLAMENTO**

Questa funzionalità è accessibile agli utenti aventi un profilo a livello di AOO che gli permette di gestire i protocolli in arrivo/partenza e la voce di profilo "Escludi annullamento protocolli" non selezionato.

Funzione che consente, una volta selezionato un protocollo, di effettuarne l'annullamento (pulsante

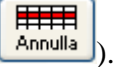

Sebbene venga effettuata una cancellazione logica del protocollo, quest'ultimo potrà continuare ad essere oggetto di visualizzazione, senza però possibilità di modifica.

All'atto dell'annullamento il sistema richiederà di specificarne la Motivazione.

Il sistema, al momento dell'annullamento di un protocollo, registra la matricola del protocollista e la Data di sistema.

Non è consentito l'annullamento di protocolli riservati da parte di utenti non autorizzati.

Non è data, inoltre, la possibilità di annullare un protocollo contenente Anagrafiche Temporanee.

Per annullare un protocollo che sia citato come Successivo del proprio precedente, il protocollista dovrà prima cancellare il riferimento precedente.

Per poter annullare un protocollo che abbia un riferimento ad un successivo, il protocollista dovrà prima cancellare il riferimento precedente di tutti gli appartenenti alla lista che verrà mostrata. Tale lista conterrà, infatti, lo stesso protocollo successivo e tutti gli eventuali protocolli aventi come precedente quello che s'intende annullare.

Quando l'utente preme il pulsante si apre una finestra in cui inserire il motivo di annullamento del protocollo.

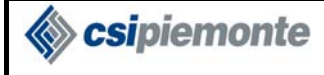

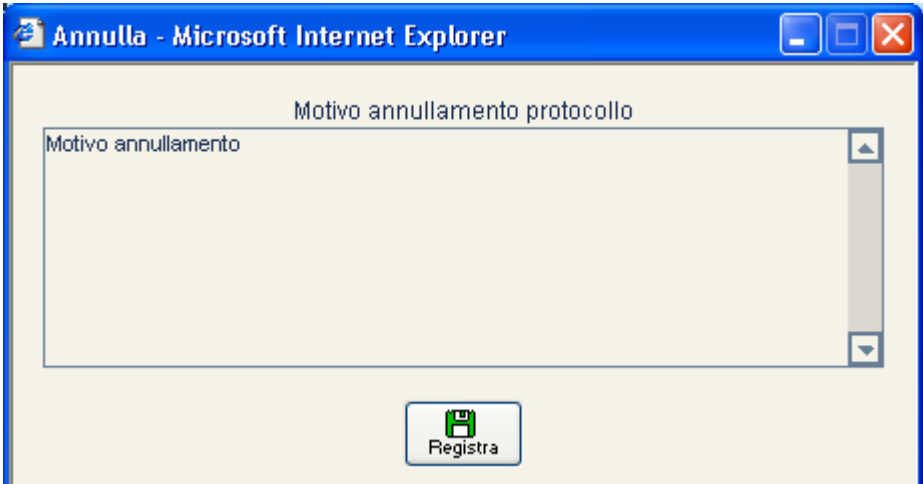

Il sistema restituisce all'utente il messaggio di protocollo annullato.

Qualora il protocollo in arrivo sia ricevuto da Interscambio documentale, il sistema invia al mittente il messaggio di annullamento.

### **2.1.7INVIO CONFERMA**

Questa funzionalità è accessibile agli utenti abilitati alla Gestione Interscambio.

Funzione che consente, una volta selezionato un protocollo, di inviare una conferma di ricezione

 $(pulsante \sqrt{\frac{\log p}{\ln vio \text{ conf}}})$ .

Il pulsante è abilitato per le segnature ricevute il cui mittente ha fatto esplicita richiesta di una conferma ricezione. Se per questo protocollo la conferma è già stata inviata il pulsante è disabilitato.

Il sistema restituisce all'utente il messaggio con l'esito dell'invio e chiude la popup.

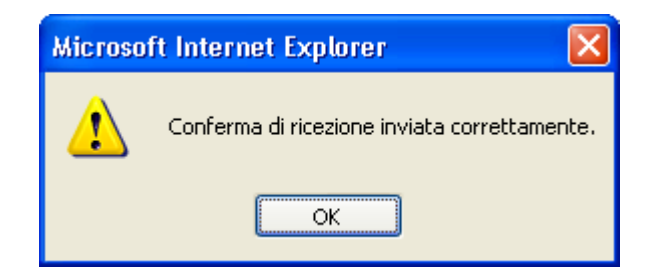

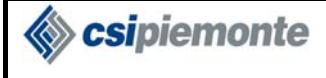

### **2.1.8INVIO AGGIORNAMENTO**

Questa funzionalità è accessibile agli utenti abilitati alla Gestione Interscambio.

Funzione che consente, una volta selezionato un protocollo, di inviare un aggiornamento (pulsante

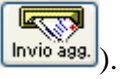

Il pulsante è abilitato per messaggi già acquisiti contenenti una segnatura in cui è specificato che si attende conferma e quest'ultima deve essere già stata inviata.

Il sistema restituisce all'utente il messaggio con l'esito dell'invio e chiude la popup.

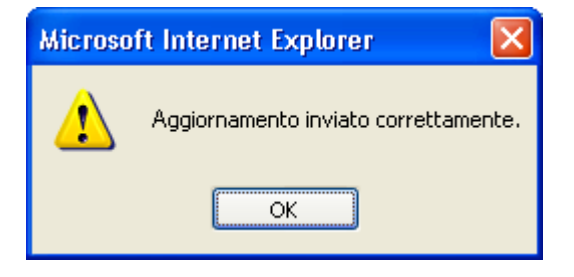

### **2.1.9INVIO ECCEZIONE**

Questa funzionalità è accessibile agli utenti abilitati alla Gestione Interscambio.

Funzione che consente, una volta selezionato un protocollo, di inviare una notifica eccezione  $(pulsante \frac{log p}{log q})$ .

Quando l'utente preme il pulsante si apre la popup in cui deve inserire la motivazione dell'eccezione.

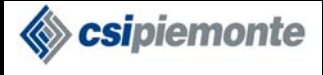

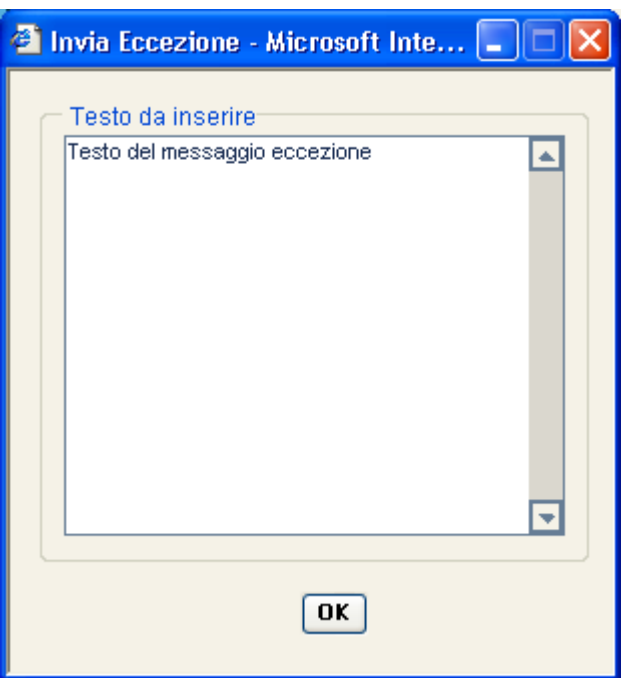

Il sistema richiama il servizio di Interscambio per l'invio dell'eccezione. Il sistema restituisce all'utente il messaggio con l'esito dell'invio e chiude la popup.

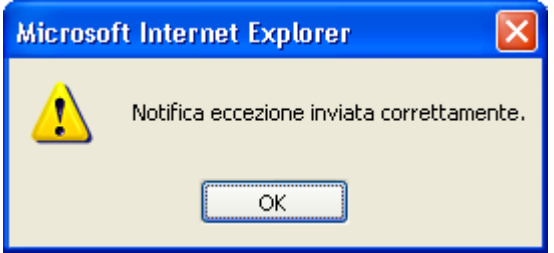

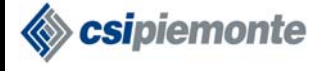

### **2.1.10 VISUALIZZAZIONE STORICO DATI VINCOLATI**

La funzione permette di prendere visione della memoria dei Dati Vincolati. Vengono, infatti, memorizzati i Dati Vincolati modificati di un protocollo in arrivo.

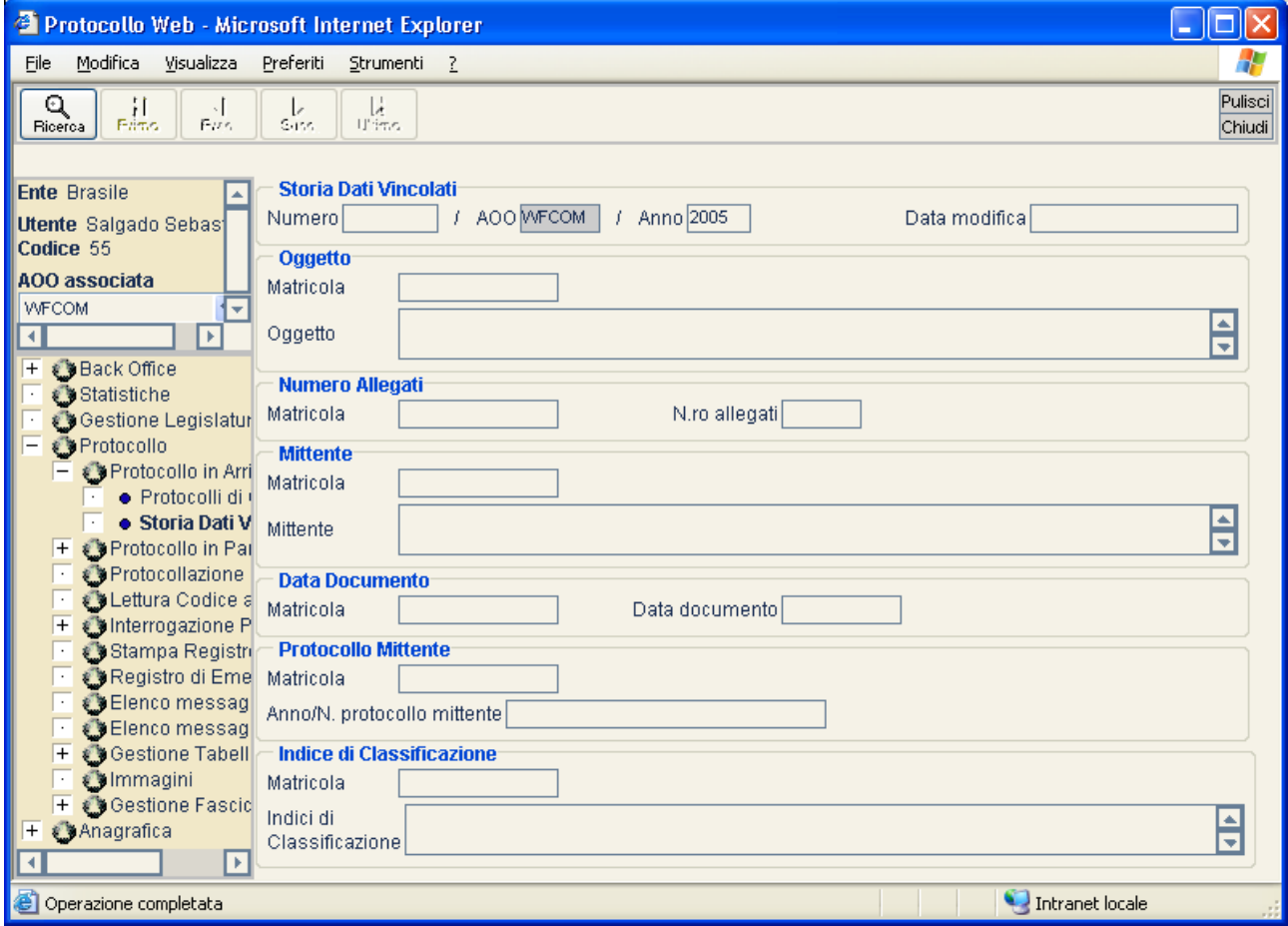

Qualora sia caricato un protocollo nella finestra *Protocollo in arrivo*, portandosi nella schermata *Storia dati Vincolati*, il sistema provvederà a caricare automaticamente i vecchi valori dei dati vincolati del protocollo di cui sopra.

In condizioni normali è possibile visualizzare i vecchi valori dei dati vincolati di qualsiasi protocollo in arrivo, impostando il numero di protocollo e l'anno nei relativi campi ed attivando il

pulsante

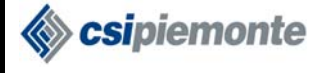

### **2.1.11 VISUALIZZAZIONE PROTOCOLLI DI COMPETENZA8**

La funzione permette di visualizzare i protocolli in arrivo di competenza ed eventualmente di prenderli in carica e/o rifiutarli.

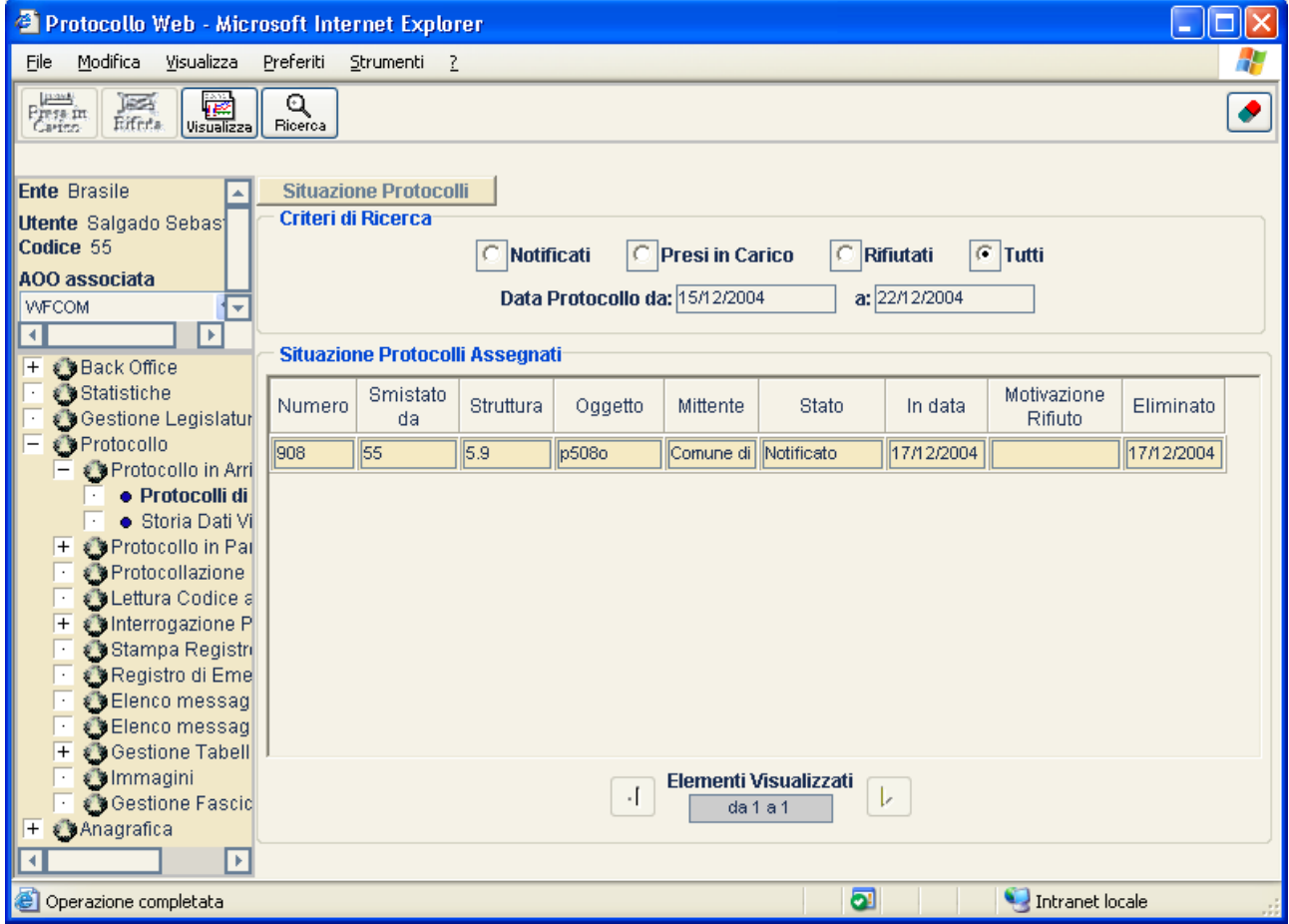

#### *2.1.11.1 Ricerca*

E' possibile ricercare i protocolli di competenza per stato (*Notificati*/*Presi in Carico*/*Rifiutati*/*Tutti*) e per data di protocollazione (specificando eventualmente la data inizio e la data fine attraverso i campi *Dalla Data* e *Alla Data*).

### *2.1.11.2 Presa in Carico*

Selezionando uno o più protocolli di competenza non eliminati in stato notificato si attiva il pulsante  $\frac{P_{\text{resa}}}{P_{\text{resa}}P_{\text{resa}}}$ . Premendo il pulsante viene richiesta la conferma dell'operazione.

 $\overline{a}$ <sup>8</sup> Non tutti gli enti hanno la funzionalità di gestione Smistamento interno. In tal caso il corrispondente ramo non comparirà.

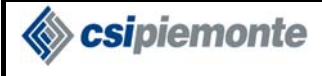

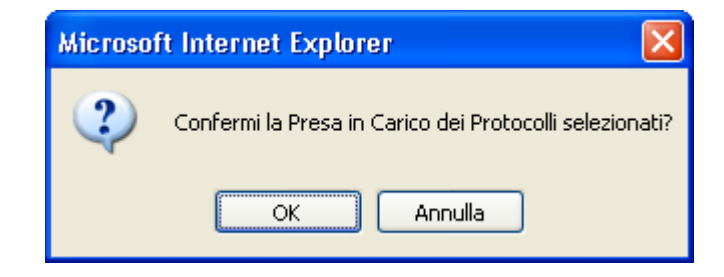

Premendo il pulsante OK viene modificato lo stato e aggiornata la lista.

#### *2.1.11.3 Rifiuta*

Selezionando uno o più protocolli di competenza non eliminati in stato notificato o preso in carico ⊠ si attiva il pulsante  $\frac{kifuct}{\text{with}}$ . Premendo il pulsante viene richiesta la conferma dell'operazione.

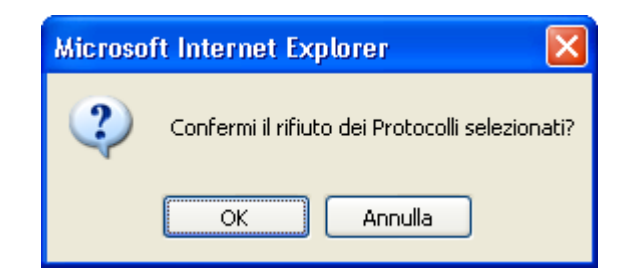

Premendo il pulsante OK viene proposta una videata per registrare il motivo del rifiuto.

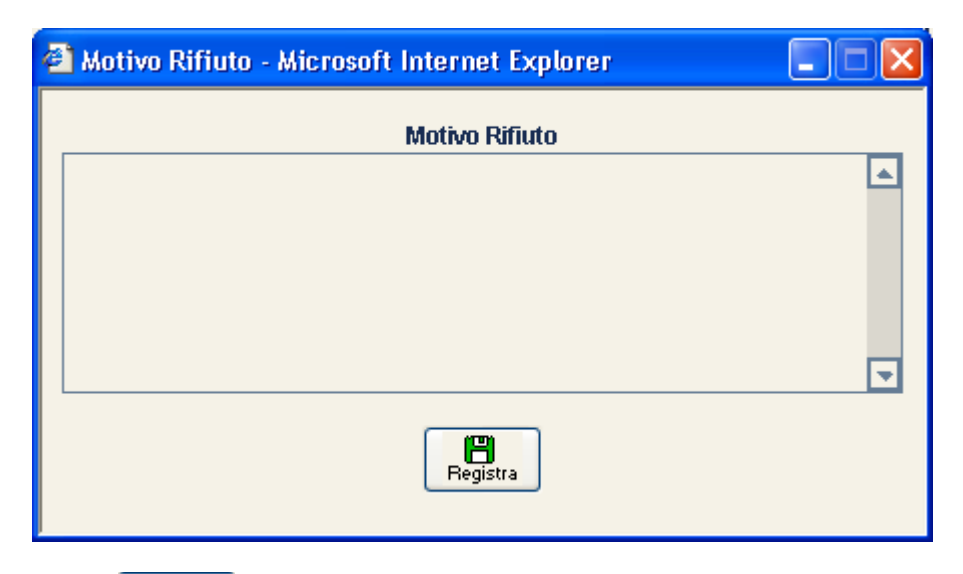

Premendo il pulsante  $\begin{bmatrix} \Box \Box \Box \Box \end{bmatrix}$  viene modificato lo stato e aggiornata la lista.

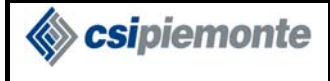

 $\overline{a}$ 

#### *2.1.11.4 Visualizza*

Dopo aver selezionato una riga dalla lista, tramite l'apposito pulsante usualizza, è possibile visualizzare i dati dettantio del comicmento visualizzare i dati di dettaglio del corrispondente protocollo; verrà visualizzata la schermata di *Protocollo in Arrivo* (v. paragrafo 2.1).

Dalla schermata di dettaglio sarà inoltre possibile navigare<sup>9</sup> tra i protocolli di competenza, mediante

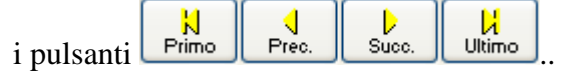

<sup>9</sup> Normalmente la navigazione avviene in modalità sequenziale, come descritto nei capitoli relativi alla navigazione per Protocollo in Arrivo e Protocollo in Partenza. Qualora la visualizzazione di un Protocollo sia richiesta a partire dall'elenco risultante dell'interrogazione, allora la navigazione riguarderà gli elementi dell'elenco stesso e sarà confinata alla pagina corrente di tale elenco.

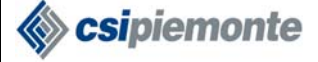

### *2.2 Protocollo in Partenza*

Questa funzionalità è accessibile dagli utenti con Visibilità Partenze abilitata.

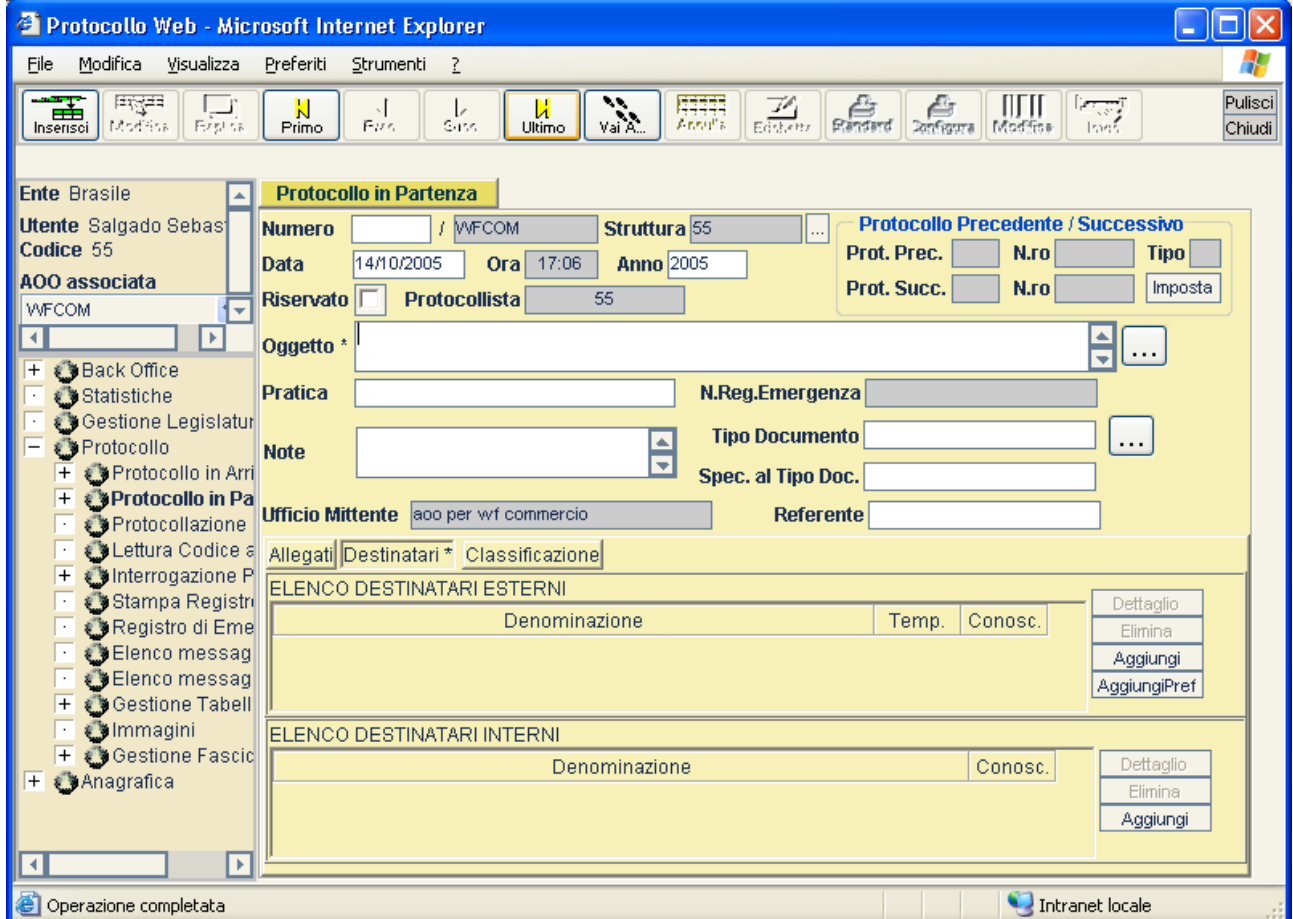

I campi previsti in **Protocollo in Partenza** sono:

**Numero:** ad ogni documento inserito in archivio è attribuito un numero di protocollo progressivo; da quel momento in poi il documento, nell'ambito dell'AOO e dell'anno in corso, sarà identificato. In fase d'Inserimento ordinario il sistema genera il numero dopo aver attivato il tasto "Inserisci", mentre sarà impostato automaticamente nel caso di un protocollo recuperato dal Registro di Emergenza..

**Cod. Struttura:** è il codice della Struttura per cui si decide di protocollare.

E' possibile modificare tale struttura in base alla visibilità assegnata al protocollista collegato (voce "Visibilità Protocolli e Oggetti std" del profilo livello AOO):

• *Totale sull'AOO*: è possibile modificare la struttura. Premendo il pulsante viene proposta una videata contenente le strutture associate all'AOO corrente.

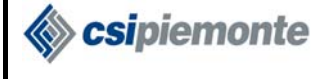

- *Gerarchica a partire dalla Struttura di appartenenza:* è possibile modificare la struttura. Premendo il pulsante viene proposta una videata contenente le strutture gerarchicamente dipendenti dalla corrente.
- *Sulla Struttura di appartenenza:* non è possibile modificare la struttura. Il pulsante è nascosto.

**Anno:** rappresenta l'anno di protocollazione; fa parte dei campi che identificano univocamente il protocollo (insieme al numero e al codice dell'AOO). In fase d'Inserimento il sistema imposta automaticamente l'anno in corso.

**Data e Ora:** rappresentano la data e l'ora di protocollazione. In fase di Inserimento sono impostati automaticamente alla data e ora attuali.

**Riservato:** riquadro che permette di rendere il protocollo riservato, il cui campo oggetto è destinato ad essere consultato esclusivamente da utenti abilitati alla gestione dei protocolli riservati. Solo questi ultimi utenti, inoltre, avranno la possibilità di effettuare eventuali modifiche. Gli utenti non abilitati alla gestione dei protocolli riservati vedranno il riquadro disabilitato e non potranno rendere riservato un protocollo.

**Protocollo Precedente:** anno e numero del protocollo precedente. Attivando il pulsante **Imposta**, il sistema permette di specificare l'anno e il numero di protocollo del documento di entrata o di uscita che s'intende collegare.

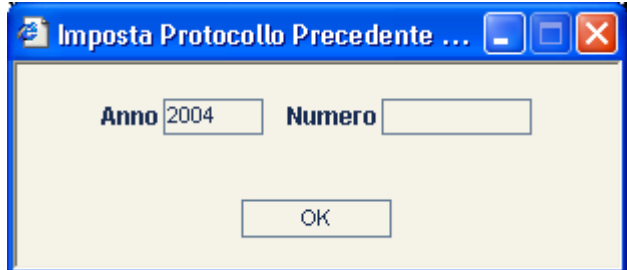

Se l'anno non viene specificato , la procedura imposta automaticamente l'anno in corso.

La procedura imposterà automaticamente l'anno in base a quello del protocollo in fase di redazione. Il Tipo di protocollo è un dato derivato, che non è possibile inserire. Confermando l'impostazione del protocollo precedente tramite l'apposito pulsante  $\Box$  <sup>OK</sup>, il sistema automaticamente calcola il tipo di protocollo riferito e copia alcuni dati dello stesso in quello corrente, purché gli stessi dati non abbiano già un valore; in particolare valorizza i seguenti campi: Oggetto, Mittente, Destinatario, Referente e Fascicolo. Se il protocollo citato come precedente non ha un protocollo successivo di riferimento, il protocollo corrente diventerà il suo successivo.

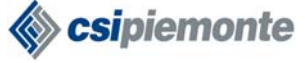

**Oggetto:** campo descrittivo libero, obbligatorio. Attivando l'apposito pulsante  $\cdots$ , l'Oggetto può essere richiamato e scelto tra una serie di oggetti standard, inseriti in un'apposita tabella. Tuttavia, anche dopo aver richiamato un oggetto standard, sarà possibile intervenire per effettuare modifiche al campo.

**Pratica:** campo non obbligatorio che consente di inserire gli estremi della pratica associata al protocollo (ad es. numero di una delibera/determina).

**Numero Registro di Emergenza:** Campo in sola lettura. Viene valorizzato dalla procedura di recupero registro emergenza; indica il numero del provvedimento dal quale il protocollo è stato, eventualmente, recuperato. Per maggiori dettagli consultare il par. 2.14.

**Tipo Documento:** la funzione consente di indicare la tipologia della lettera da protocollare, ad esempio specificando se si tratta di Fax, Raccomandata, Raccomandata AR, ecc. Da scegliere

necessariamente all'interno di un elenco predefinito, che si richiama con l'apposito pulsante ...

Nel caso in cui venga erroneamente selezionato il tipo documento, con il pulsante  $\Box$  sarà possibile cancellarlo.

**Specificazione Tipo Documento:** campo di testo libero non obbligatorio, che consente di specificare ulteriormente il tipo documento prescelto.

**Note:** campo di testo libero in cui è possibile specificare eventuali annotazioni; non obbligatorio.

**Ufficio Mittente:** contiene l'AOO di appartenenza dell'utente collegato. Campo presentato automaticamente dal sistema e non modificabile.

**Referente:** nominativo del referente nell'ufficio.

**Protocollista:** contiene la matricola dell'utente collegato. Campo presentato automaticamente dal sistema e non modificabile.

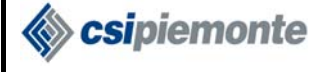

I campi previsti nella cartella **Destinatari** sono i seguenti:

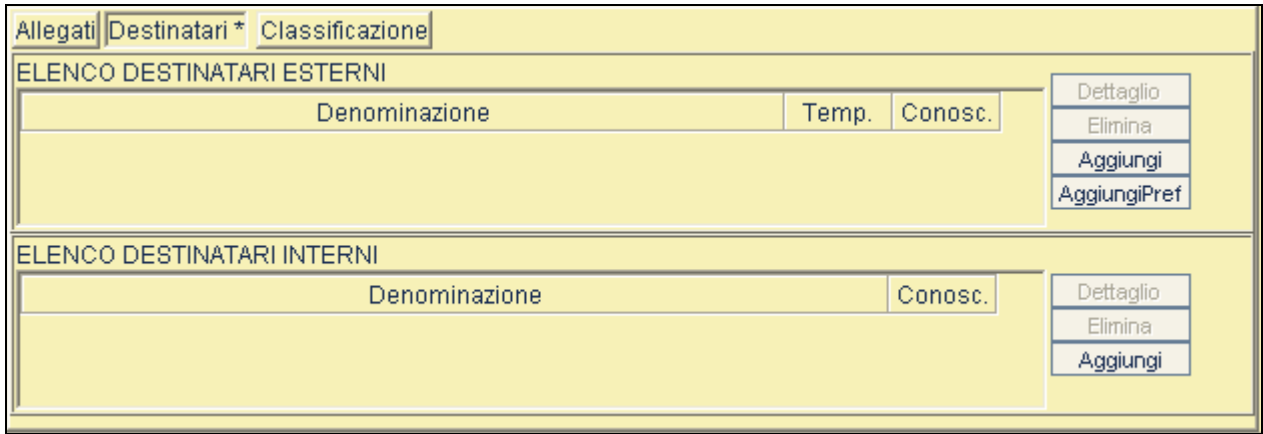

**Elenco Destinatari Esterni:** grazie al pulsante **Aggiungi**, passando attraverso la Ricerca Anagrafica è possibile inserire uno o più destinatari esterni, mentre con il pulsante AggiungiPret è possibile aggiungere uno o più destinatari esterni dall'elenco dei preferiti (v. paragrafo 2.6.3). Chi è abilitato alla gestione dell'Anagrafica Temporanea può saltare la ricerca anagrafica, inserendo in modalità temporanea uno o più destinatari, tramite il pulsante **nia Temp.** Selezionando un destinatario di tipo non temporaneo dalla lista, grazie al pulsante  $\Box$ <sup>Dettaglio</sup> è possibile visualizzarne maggiori informazioni, inoltre se si tratta di una Persona Giuridica o un'Unità Locale, è possibile specificare il ruolo e il nominativo della persona alla cui attenzione è inviata la lettera. Il pulsante <sup>Elimina</sup> consente di cancellare dalla lista il destinatario (di qualunque tipo) correntemente selezionato.

**Elenco Destinatari Interni:** Passando tramite il pulsante **Aggiungi** dattraverso una Ricerca AOO e Strutture è possibile inserire un elenco di destinatari interni. Anche in questo caso, selezionando una voce dall'elenco, è possibile eliminare dalla lista il destinatario corrispondente, tramite il pulsante Elimina , o visualizzarne maggiori Informazioni, oltre che specificarne la persona di riferimento, tramite il pulsante **Dettaglio**. In fase di modifica viene mantenuta memoria di eventuali destinatari rimossi, visualizzabili tramite il pulsante  $\sqrt{\frac{\text{Storia}}{\text{Storia}}}$ ; ogni qualvolta venga rimosso un destinatario interno, la procedura presenterà una richiesta della motivazione che ha portato all'eliminazione.

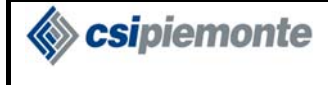

I campi previsti nella cartella **Allegati** sono i seguenti:

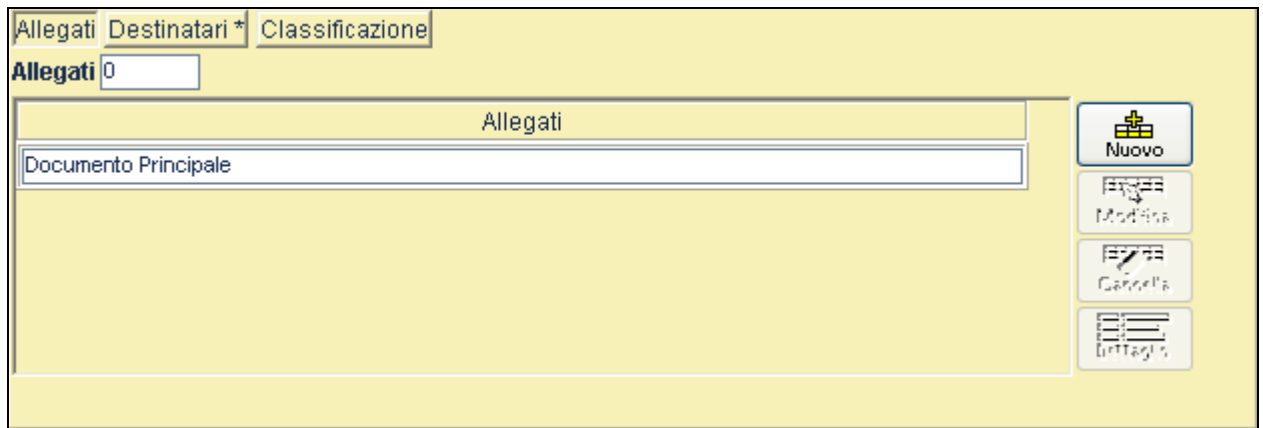

**Numero Allegati:** è possibile indicare il numero degli allegati al documento. Tale numero può essere anche superiore al numero dei titoli effettivamente indicati nel campo successivo, poiché le due funzioni **'**Numero Allegati' e 'Allegati' non sono strettamente legate fra loro. Se il profilo di livello AOO "Numero Allegati Obbligatorio" è impostato, questo campo deve essere valorizzato, eventualmente con valore "0".

**Allegati:** elenco di campi testuali che permette di identificare meglio gli allegati, inserendone titolo o riferimenti vari. Qualora il campo "Numero allegati" non sia impostato o abbia un valore inferiore al numero di elementi qui inserito, lo stesso sarà aggiornato in base al numero di titoli effettivamente presenti. Per inserire un nuovo allegato occorre premere il pulsante  $\begin{bmatrix} \frac{d}{dr} \\ \frac{d}{dr} \end{bmatrix}$ ; per 医牙 modificare un allegato occorre selezionarlo e premere il pulsante **Modifica**, per rimuovere un allegato dall'elenco occorre selezionarlo e premere il pulsante ; per visualizzare il dettaglio premere il pulsante **Dettaglio** 

I campi previsti nella cartella **Classificazione** sono i seguenti:

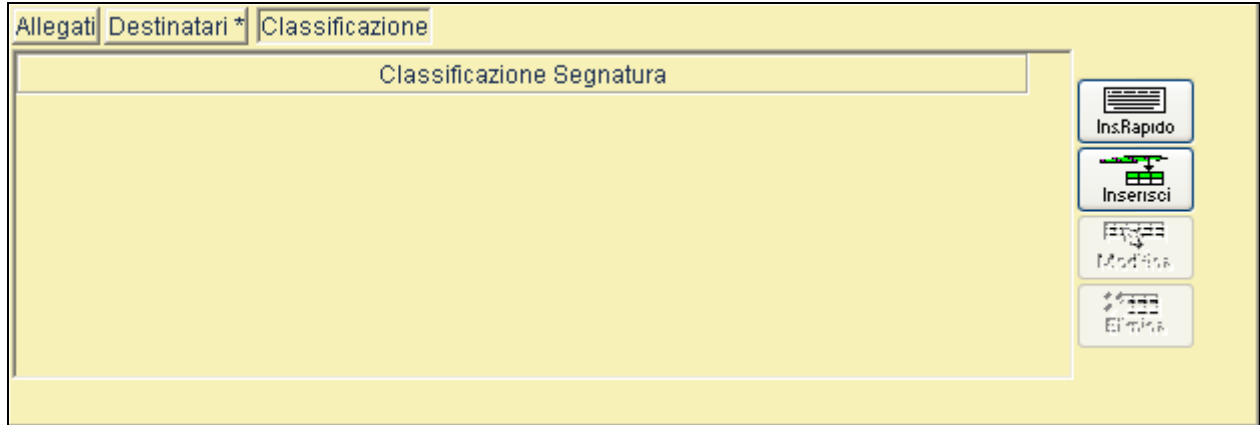

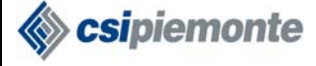

**Elenco voci di classificazione:** è una lista di voci di classificazione o riferimenti a fascicoli. Per impostare una nuova voce occorre premere il pulsante  $\left[\frac{1}{\text{bestes}}\right]$  e navigare nell'albero del titolario di classificazione (v. paragrafo 2.8) oppure premere il pulsante  $\sqrt{\frac{ln SRapido}{l}}$  per inserire in modalità manuale un indice di classificazione; per modificare una voce occorre selezionarla e premere il 再解 pulsante **Modifica**, per rimuovere una voce dall'elenco occorre selezionarla e premere il pulsante X田<br>Elimina .

### **2.2.1INSERIMENTO PROTOCOLLO IN PARTENZA**

Questa funzionalità è accessibile agli utenti abilitati alla Gestione Partenze.

La funzione consente di registrare gli estremi del documento da protocollare.

Come nel caso dell'arrivo, si distinguono tre tipi di Inserimento di un protocollo:

Inserimento Ordinario: è la protocollazione delle corrispondenze della giornata; per effettuare un inserimento di questo tipo l'utente non deve impostare il numero di protocollo in quanto lo stesso verrà assegnato dal sistema in fase di inserimento.

Inserimento Pregresso: rappresenta la protocollazione di documenti pregressi, cioè pervenuti nel periodo antecedente l'inizio della protocollazione informatizzata. Per effettuare un inserimento di questo tipo l'utente deve impostare il Numero (già assegnato a suo tempo manualmente), l'Anno e la Data del protocollo (questi ultimi due dati devono essere coerenti tra loro). Affinché il documento sia riconosciuto come pregresso, inoltre, è necessario che la data impostata sia antecedente rispetto a quella riconosciuta dal sistema come data di fine pregresso, che varia contestualmente all'AOO di appartenenza dell'utente.

Inserimento Recupero: a seguito di un Provvedimento di Emergenza determinato da interruzione del sistema informativo, è possibile riservare delle sequenze di numeri al recupero dei protocolli relativi al periodo di interruzione. In tal caso l'archiviazione dei protocolli da recuperare avviene impostando manualmente il Numero. Il sistema verifica che questa informazione sia associata ad un provvedimento di emergenza e che non sia già avvenuto il recupero.

Dopo aver digitato tutti i dati inerenti al protocollo, premendo il pulsante  $\left[\begin{array}{cc} \overrightarrow{a} \\ \overrightarrow{h} \end{array}\right]$ , il sistema comunicherà il Numero corrispondente al protocollo appena inserito.

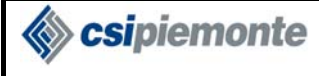

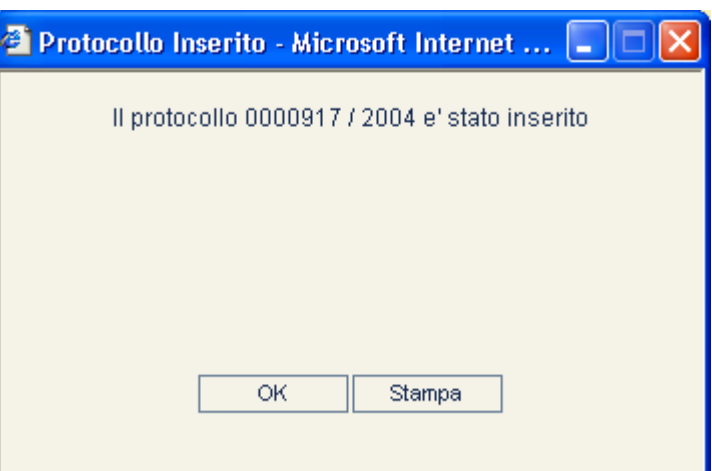

**OK** Il sistema effettua la pulizia della videata per procedere all'inserimento di un nuovo protocollo in Partenza.

Stampa

Se l'ente è abilitato (il tasto sarà attivato), potrà stampare l'etichetta di segnatura del protocollo inserito. Tale etichetta dovrà essere apportata sull'originale del documento .

### **2.2.2RICERCA E NAVIGAZIONE**

Funzioni di consultazione di documenti già presenti in archivio.

Tutte le funzioni di ricerca sono subordinate al livello di visibilità dell'utente, che è definita nel parametro del profilo AOO "Visibilità Totale Protocolli di tutte le Strutture dell'AOO".

 $\sum_{\forall a \in A}$  Questa funzionalità consente visualizzare i dati di un particolare protocollo in partenza. Il pulsante *Vai A…* provoca l'apertura di una finestra di dialogo, tramite cui inserire Numero e Anno del protocollo che si vuole ricercare; la ricerca viene avviata confermando l'operazione tramite il pulsante  $\frac{1}{\sqrt{1-\frac{1}{c}}}\$ 

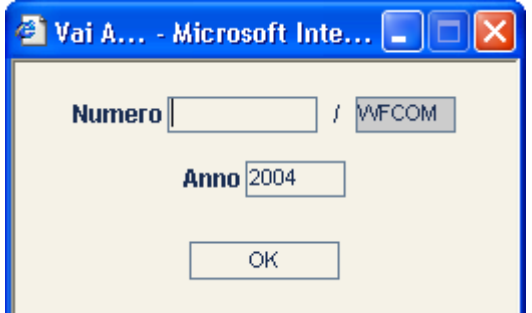

**Navigazione:** E' possibile la navigazione all'interno di una lista di protocolli in partenza, relativamente ad uno stesso anno, ordinata per numero progressivo.

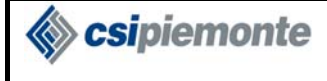

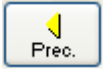

consente di visualizzare i dati del protocollo precedente a quello corrente.

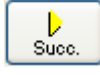

consente di visualizzare i dati del protocollo successivo a quello corrente.

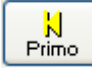

consente di visualizzare il primo protocollo della lista.

 $\frac{M}{U}$ consente di visualizzare i dati dell'ultimo protocollo della lista.

Se è stato selezionato il primo protocollo della lista, il sistema disabiliterà i pulsanti *Precedente* e *Primo*, mentre saranno abilitati i pulsanti *Successivo* ed *Ultimo*. Viceversa, se è stato selezionato l'ultimo protocollo della lista, il sistema disabiliterà i pulsanti *Successivo* ed *Ultimo*, per abilitare i pulsanti *Precedente* e *Primo*.
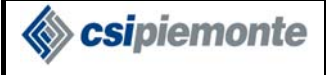

### **2.2.3REPLICA PROTOCOLLO IN PARTENZA**

Questa funzionalità è accessibile agli utenti abilitati alla Gestione Partenze.

Il sistema consente di inserire un nuovo protocollo in partenza, a partire da quello visualizzato,

replicandone (mediante il pulsante  $\left[\begin{array}{c} \begin{bmatrix} \begin{bmatrix} \begin{bmatrix} \end{bmatrix} \\ \end{bmatrix} \\ \end{array} \\ \end{array} \right]$ ), le seguenti informazioni:

- Tipo Protocollo;
- Oggetto;
- Mittente;
- Protocollo Precedente;
- Tipo Documento;
- Referente<sup>10</sup>;
- Numero Allegati (solo per gli utenti che hanno l'obbligatorità ad indicare il numero degli allegati in fase di inserimento protocollo) e Descrizione Allegati.

Il sistema assegnerà al protocollo un nuovo numero e la data di sistema.

Come nel caso dell'Inserimento, sarà consentito impostare le altre informazioni.

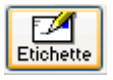

 $\overline{a}$ 

Il pulsante **Etichette**, abilitato solo per il protocollo in partenza, permette di effettuare una stampa "etichette" di ogni destinatario esterno di un protocollo per il quale si è specificato, in fase di inserimento anagrafica, l'Indirizzo e il Comune-Stato.

<sup>&</sup>lt;sup>10</sup> In alcuni casi il referente viene replicato, in altri no. Dipende dalle personalizzazioni del protocollista

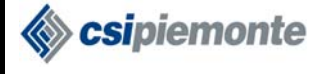

再解

## **2.2.4MODIFICA PROTOCOLLO IN PARTENZA**

Questa funzionalità è accessibile agli utenti aventi un profilo a livello di AOO che gli permette di gestire i protocolli in arrivo/partenza e la voce di profilo 'Escludi modifica protocolli' non selezionato.

Partendo da un protocollo trovato in seguito ad una ricerca, questa funzione (pulsante Modifica) consente di modificarne i dati di registrazione.

Il sistema non permette di modificare protocolli annullati.

Non è consentita la modifica di protocolli riservati, da parte di utenti non autorizzati.

Un messaggio di avvertimento verrà visualizzato quando, in seguito a modifica di alcuni dati, il sistema rilevi un errore. In assenza di errori comparirà un messaggio di avvenuta modifica, senza richiesta di conferma.

#### *2.2.4.1Dati Vincolati*

Nella più generale funzionalità di modifica, rientra anche il caso di modifica ai dati del protocollo che hanno la proprietà di essere "Vincolati", ovvero possono essere modificati solo da utenti abilitati alla "Gestione Dati vincolati". I Dati Vincolati del protocollo in partenza sono:

• Oggetto;

 $\overline{a}$ 

- Lista destinatari;
- Numero allegati.
- Elenco voci di classificazione

All'atto della modifica del Protocollo, qualora venga riscontrata una modifica<sup>11</sup> ad un dato vincolato, il sistema registra il vecchio valore, la data e la matricola del protocollista che ha effettuato la modifica.

#### **2.2.4.1.1 Il dato vincolato "Lista voci di classificazione"**

L'elenco delle voci di classificazione è considerato dato vincolato. Ogni operazione di aggiunta, eliminazione o modifica di una voce, pertanto, costituisce modifica al dato.

L'operazione di specializzazione di una voce di classificazione (ad esempio il passaggio dal vecchio valore "XXX" al nuovo "XXX.YYY/00001") non costituisce modifica, e quindi non comporterà la storicizzazione del vecchio valore.

<sup>11</sup> Un dato vincolato si considera modificato anche se in origine non aveva valore; analogo il caso di un dato vincolato il cui valore viene cancellato. Questi casi riguardano solo i dati non obbligatori.

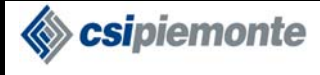

### **2.2.5ANNULLAMENTO**

Questa funzionalità è accessibile agli utenti aventi un profilo a livello di AOO che gli permette di gestire i protocolli in arrivo/partenza e la voce di profilo "Escludi annullamento protocolli" non selezionato.

Funzione che consente, una volta selezionato un protocollo, di effettuarne l'annullamento (pulsante 用用

Annulla

Sebbene venga effettuata una cancellazione logica del protocollo, quest'ultimo potrà continuare ad essere oggetto di visualizzazione, senza però possibilità di modifica.

All'atto dell'annullamento il sistema richiederà di specificarne la Motivazione.

Il sistema, al momento dell'annullamento di un protocollo, registra la matricola del protocollista e la Data di sistema.

Non è consentito l'annullamento di protocolli riservati da parte di utenti non autorizzati.

Non è data, inoltre, la possibilità di annullare un protocollo contenente Anagrafiche Temporanee.

Per poter annullare un protocollo che sia citato come Successivo del proprio precedente, il protocollista dovrà prima cancellare il riferimento precedente.

Per poter annullare un protocollo che abbia un riferimento ad un successivo, il protocollista dovrà prima cancellare il riferimento precedente di tutti gli appartenenti alla lista che verrà mostrata. Tale lista conterrà, infatti, lo stesso protocollo successivo e tutti gli eventuali protocolli aventi come precedente quello che s'intende annullare.

## **2.2.6INVIO SEGNATURA**

Questa funzionalità è accessibile agli utenti abilitati alla Gestione Interscambio.

Funzione che consente, una volta selezionato un protocollo, di effettuarne l'invio della Segnatura

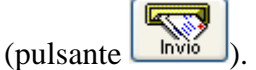

Una volta premuto il pulsante si apre una popup dove l'utente deve indicare:

- Se il messaggio deve essere spedito in forma cifrata (def. No).
- Se le eventuali risposte da parte dei destinatari devono essere inoltrate alla casella di posta secondaria (def. No).
- Se la protocollazione presso i destinatari deve avvenire solo in seguito ad esplicito intervento dell'operatore (def. No).
- Se nel messaggio sono presenti riferimenti a documenti cartacei (def. No).

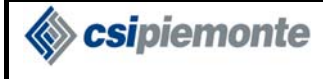

#### **PROTOCOLLO WEB MANUALE UTENTE PROTOCOLLISTA** Versione 1

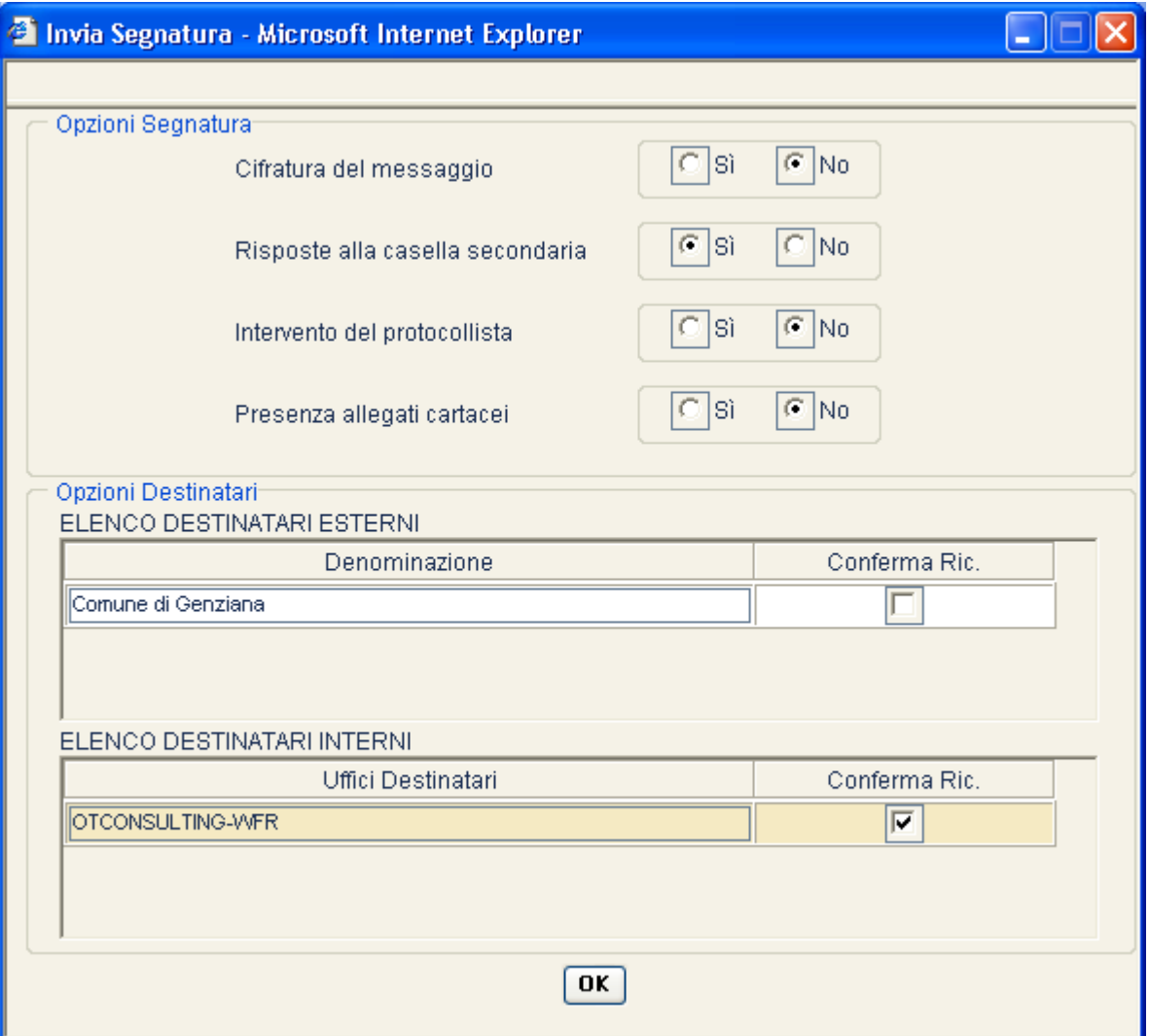

Il sistema verifica che fra i destinatari (interni e/o esterni) sia presente almeno una AOO per competenza. Se così non è, l'utente viene avvisato con un messaggio e si chiude la popup.

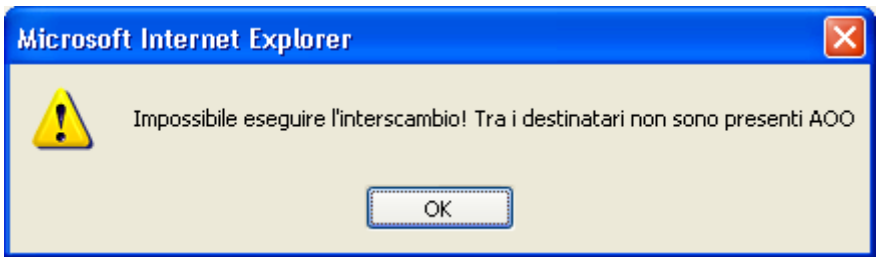

Una volta premuto il pulsante "Ok" della precedente finestra il sistema richiama il servizio di Interscambio dati di segnatura passandogli tutti i dati disponibili ed gli eventuali documenti binari da allegare.

Il sistema restituisce all'utente un messaggio che indica l'esito dell'interscambio e chiude la popup.

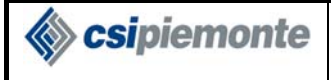

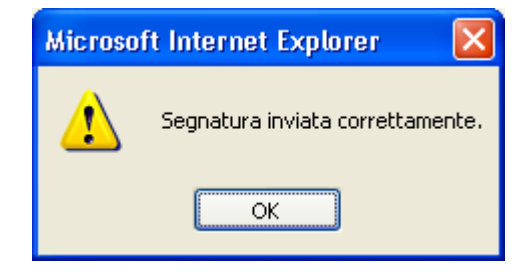

Se l'interscambio è avvenuto correttamente il pulsante "Invio" non sarà più abilitato per il protocollo.

**Esipiemonte** 

### **2.2.7 VISUALIZZAZIONE STORICO DATI VINCOLATI**

La funzione permette di prendere visione della memoria dei Dati Vincolati. Vengono, infatti, memorizzati i Dati Vincolati modificati di un protocollo in partenza.

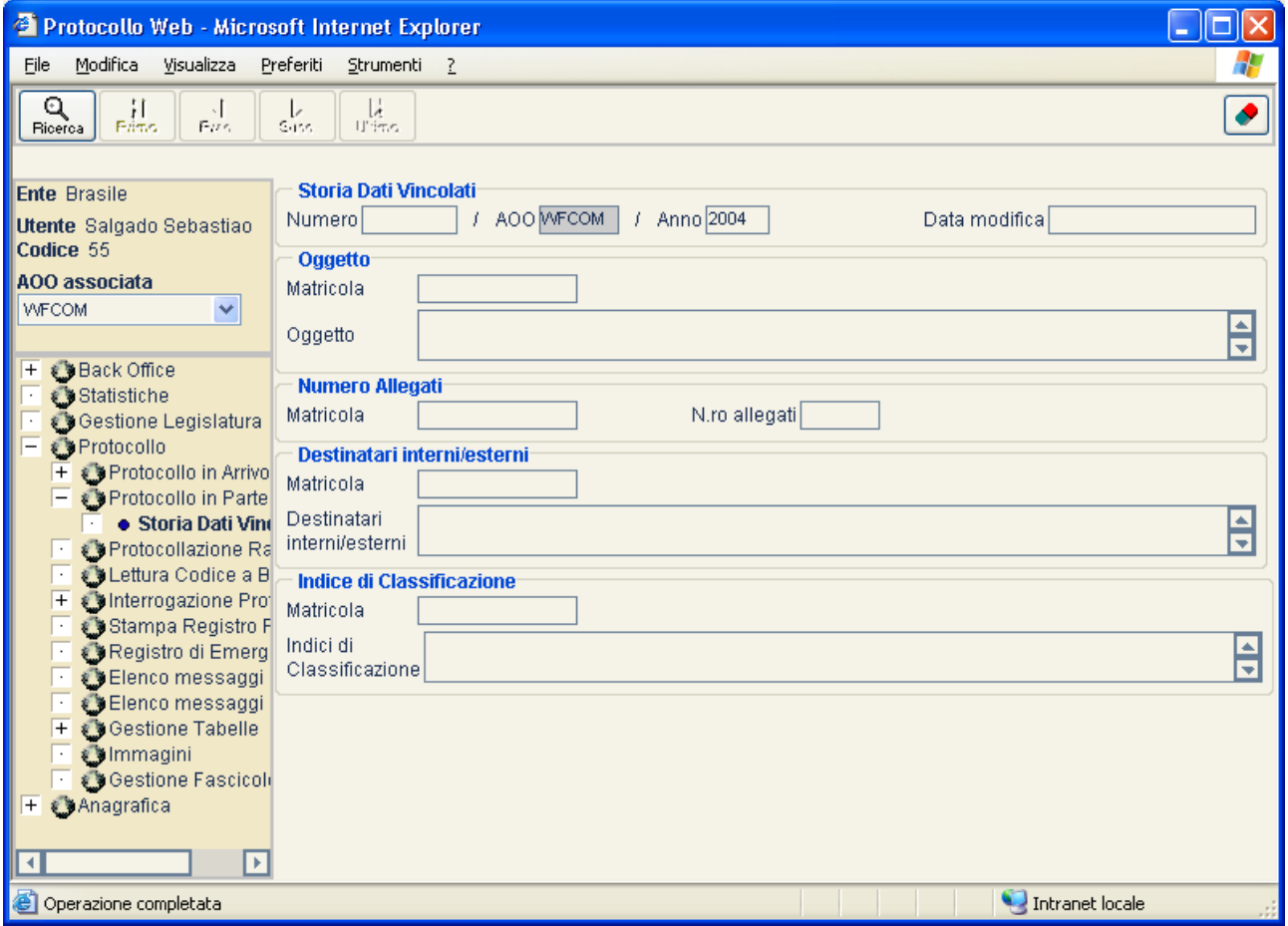

Qualora sia caricato un protocollo nella finestra *Protocollo in partenza*, portandosi nella schermata *Storia dati Vincolati*, il sistema provvederà a caricare automaticamente i vecchi valori dei dati vincolati del protocollo di cui sopra.

In condizioni normali è possibile visualizzare i vecchi valori dei dati vincolati di qualsiasi protocollo in partenza, impostando il numero di protocollo e l'anno nei relativi campi ed attivando il

pulsante

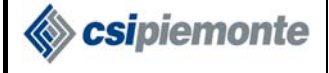

# 2.3 Stampa veloce Timbri/Codice a Barre<sup>12</sup>

Questa funzionalità è accessibile dagli utenti in base alla voce "Stampa veloce Timbri/Codice a Barre" nel profilo di livello AOO.

Premendo il pulsante *Standard* dalla videata di Protocollo in Arrivo o Protocollo in Partenza è possibile effettuare la stampa veloce per i protocolli con Codice a Barre associato.

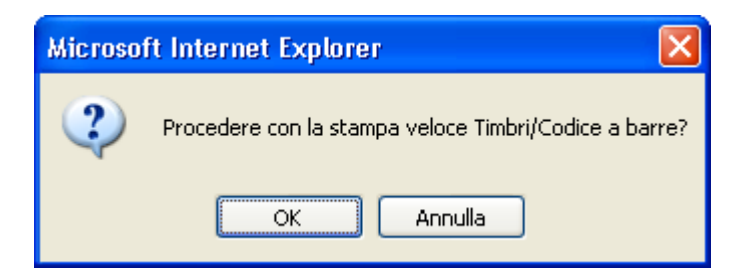

Premendo il pulsante OK si procede con la stampa veloce.

Le opzioni della stampa veloce sono delegate alle personalizzazioni di livello AOO :

- Timbro Documento principale
- Codice a Barre Documento principale
- Timbro Allegati

 $\overline{a}$ 

• Codice a Barre – Allegati

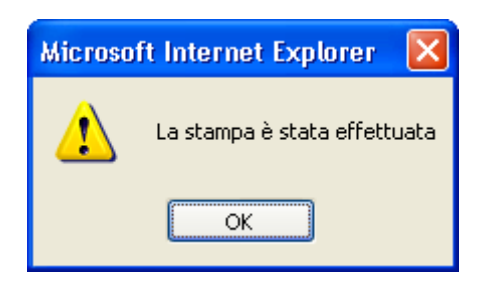

Un messaggio informerà l'utente sull'esito della stampa.

<sup>&</sup>lt;sup>12</sup> Non tutti gli enti hanno la funzionalità di gestione Timbri e/o gestione Codici a Barre. In tal caso saranno disabilitati o resi invisibili alcuni pulsanti.

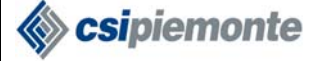

## *2.4 Stampa completa Timbri/Codice a Barre13*

Questa funzionalità è accessibile dagli utenti in base alla voce "Stampa completa Timbri/Codice a Barre" nel profilo di livello AOO.

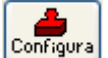

Premendo il pulsante **Configura** dalla videata di Protocollo in Arrivo o Protocollo in Partenza è possibile effettuare la stampa completa per i protocolli con Codice a Barre associato.

Le opzioni della stampa sono ora personalizzabili grazie alla seguente videata:

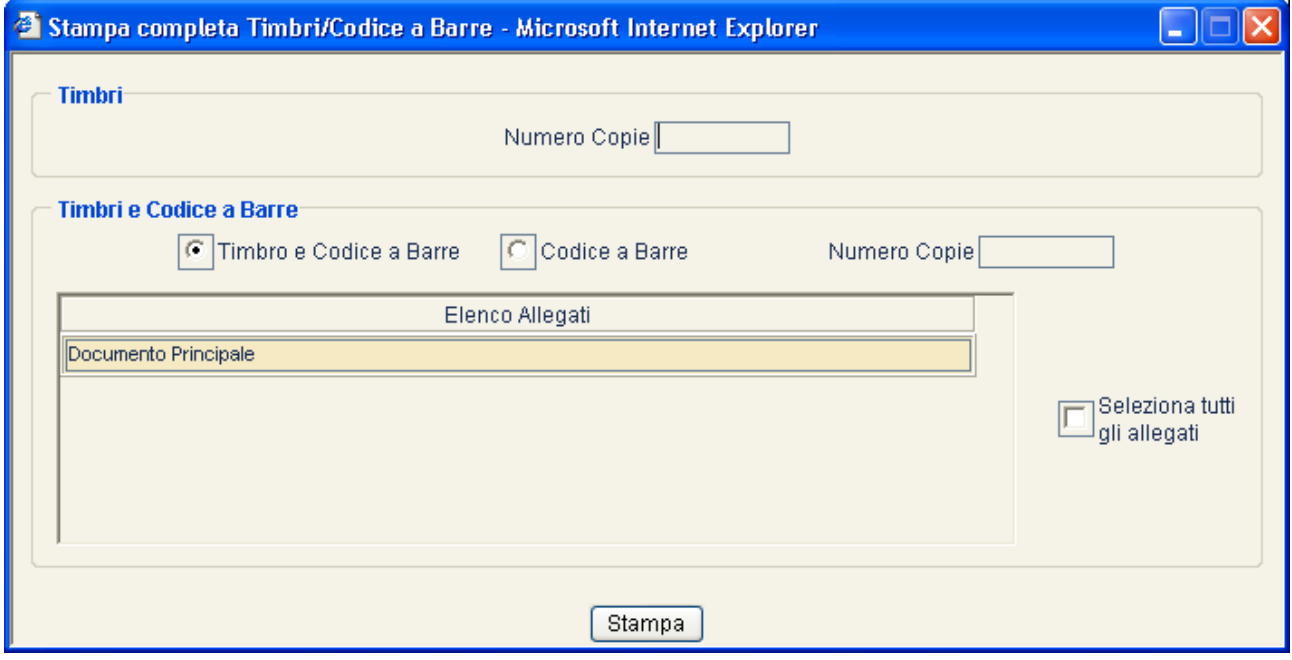

Nel riquadro *Timbri* è possibile specificare il numero di copie da stampare.

Nel riquadro *Timbri e Codici a Barre* è possibile specificare la modalità di stampa (Timbro e Codice a Barre/Codice a Barre) e il numero di copie da stampare. E' possibile decidere di stampare il Documento Principale e/o gli allegati selezionando le voci opportune in lista (è anche possibile selezionare tutti gli allegati grazie all'opzione  $\Box$ gli allegati

Premendo il pulsante stampa si avvia la stampa.

 $\overline{a}$ 

<sup>&</sup>lt;sup>13</sup> Non tutti gli enti hanno la funzionalità di gestione Timbri e/o gestione Codici a Barre. In tal caso saranno disabilitati o resi invisibili alcuni pulsanti.

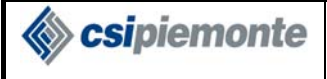

 $\overline{a}$ 

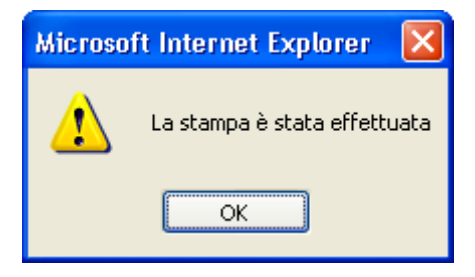

Un messaggio informerà l'utente sull'esito della stampa.

# *2.5 Annulla e Rigenera Codice a Barre14*

Questa funzionalità è accessibile dagli utenti in base alla voce "Annulla e Rigenera Codice a Barre" nel profilo di livello AOO.

 $\blacksquare$ Premendo il pulsante **Modifica** dalla videata di Protocollo in Arrivo o Protocollo in Partenza è possibile annullare il codice a Barre corrente e rigenerarlo creandone una nuova versione.

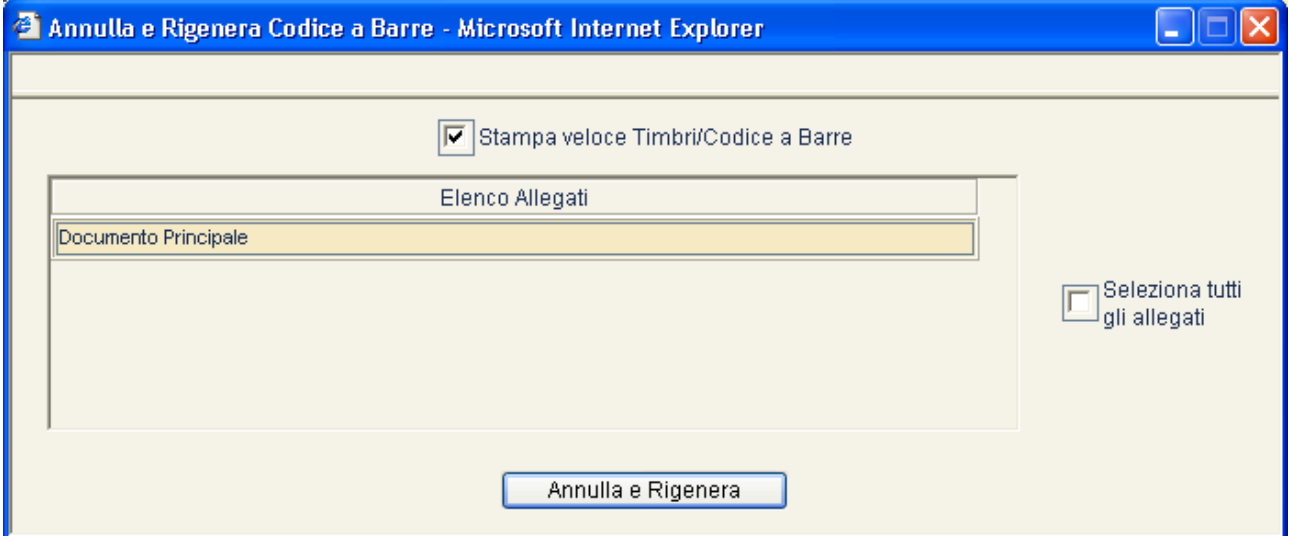

Selezionando dalla lista il Documento Principale e/o gli allegati di interesse vengono specificati quali codici a Barre includere nell'operazione (è anche possibile selezionare tutti gli allegati grazie all'opzione **Il stampa veloce Timbri/Codice a Barre** 

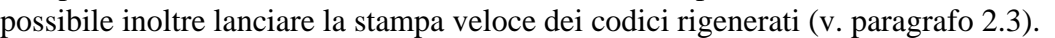

Premendo il pulsante **il sistema il sistema mostra il seguente messaggio:** 

<sup>&</sup>lt;sup>14</sup> Non tutti gli enti hanno la funzionalità di gestione Codici a Barre. In tal caso il pulsante sarà invisibile.

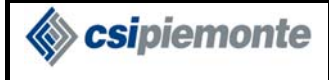

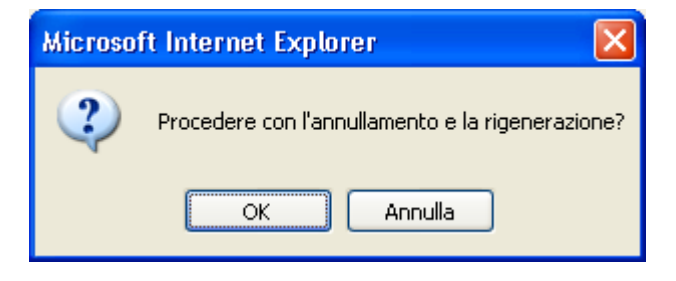

Premendo OK si procede con l'operazione e l'eventuale stampa veloce.

**Esipiemonte** 

# *2.6 Anagrafica in Protocollo*

## **2.6.1RICERCA ANAGRAFICA**

La funzione consente la ricerca di nominativi presenti in Anagrafica ai fini della selezione del Mittente (per protocollo in Arrivo) e/o dei Destinatari Esterni.

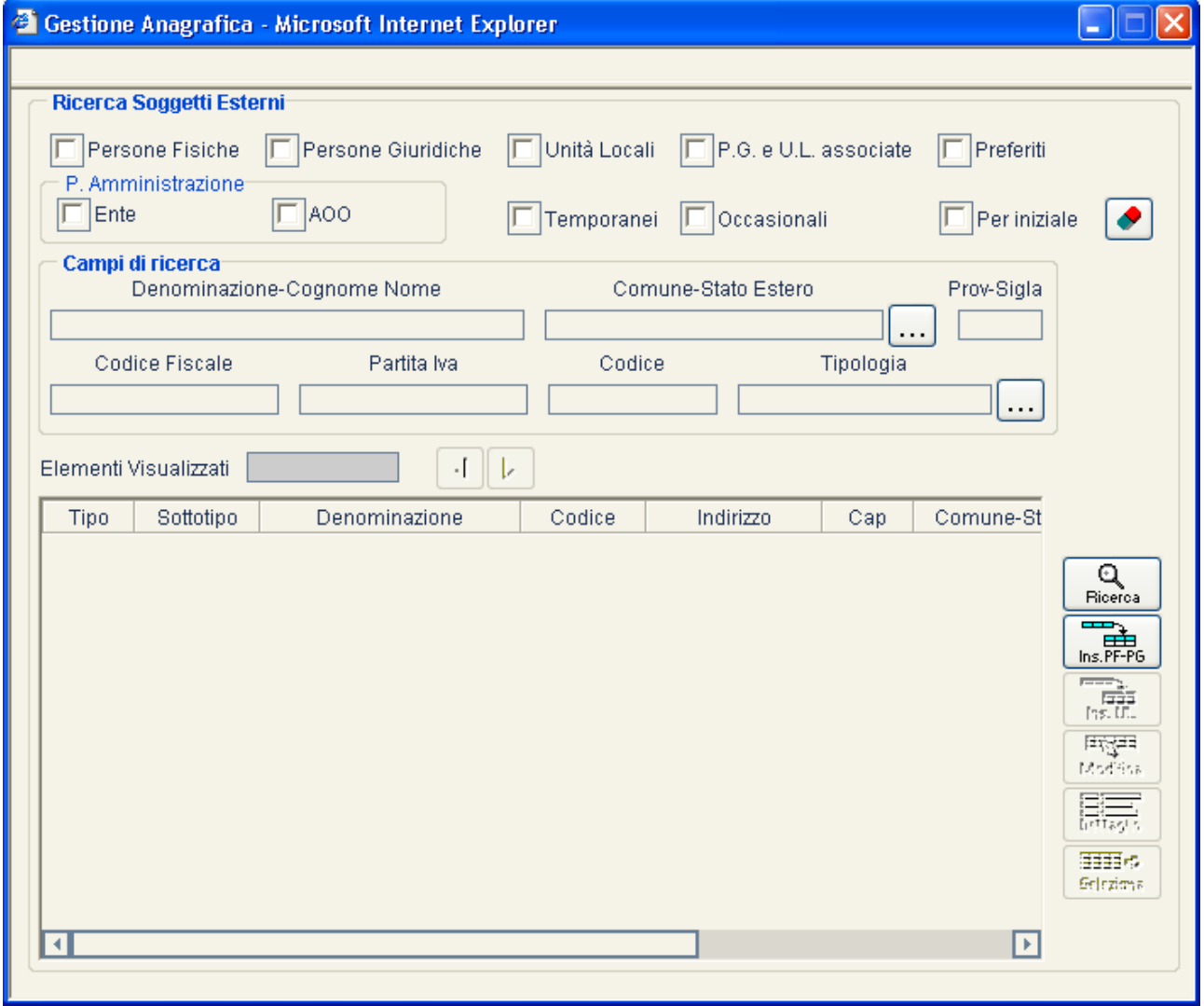

Q La ricerca del nominativo avviene attivando il pulsante **Ficerca**. Possono essere specificati diversi filtri di ricerca; lasciando vuoto un campo, non sarà impostato il filtro sullo stesso.

I nominativi estratti sono quelli che presentano le caratteristiche richieste dalla combinazione di filtri impostata. Verranno presentati in una tabella, ordinati per denominazione, una pagina per volta; per scorrere le diverse pagine, possono essere utilizzati i pulsanti

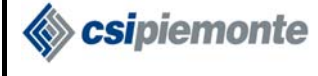

Selezionando un unico soggetto, è possibile visualizzarne informazioni più dettagliate, attraverso il 田田+ pulsante **Etrapio**. L'utente, tramite il pulsante seleziona, potrà infine scegliere da tale tabella il soggetto da inserire come Mittente o i soggetti da inserire come Destinatari esterni, secondo il contesto nel quale è stata avviata la ricerca.

È data, agli utenti abilitati alla Gestione anagrafica, la possibilità di effettuare l'inserimento di nuovi

a. soggetti. La funzionalità è richiamabile premendo i pulsanti  $\left\lfloor \frac{\ln s.FF-FG}{\ln s.\sqrt{C}} \right\rfloor$  (l'inserimento di una Unità Locale è possibile solo dopo avere selezionato una persona giuridica dall'elenco). Vedere i paragrafi 3.2.1.2 e 3.2.1.3.

### **2.6.2INSERIMENTO ANAGRAFICA TEMPORANEA**

Il protocollista abilitato alla gestione dell'anagrafica temporanea potrà avvalersi di questa funzionalità, attraverso l'apposita finestra di inserimento "Nuova Anagrafica Temporanea".

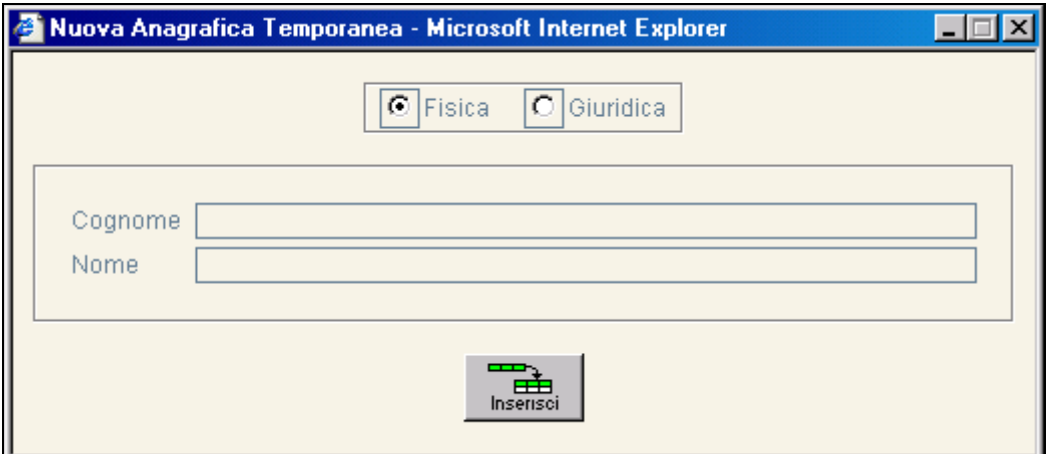

La tipologia anagrafica per le temporanee può essere fisica (inserimento di Cognome e Nome) o giuridica (Denominazione).

### **2.6.3RICERCA PREFERITI**

La funzione permette di consultare l'elenco delle Anagrafiche preferite relative all'AOO di protocollazione, ai fini della selezione del Mittente (per protocollo in Arrivo) e/o dei Destinatari Esterni.

La definizione delle anagrafiche preferite avviene nell'opportuna videata di Gestione Anagrafica (v. paragrafo 3.2.1)

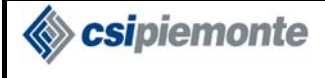

#### **PROTOCOLLO WEB**  MANUALE UTENTE PROTOCOLLISTA Versione 1

#### **Ricerca Preferiti**

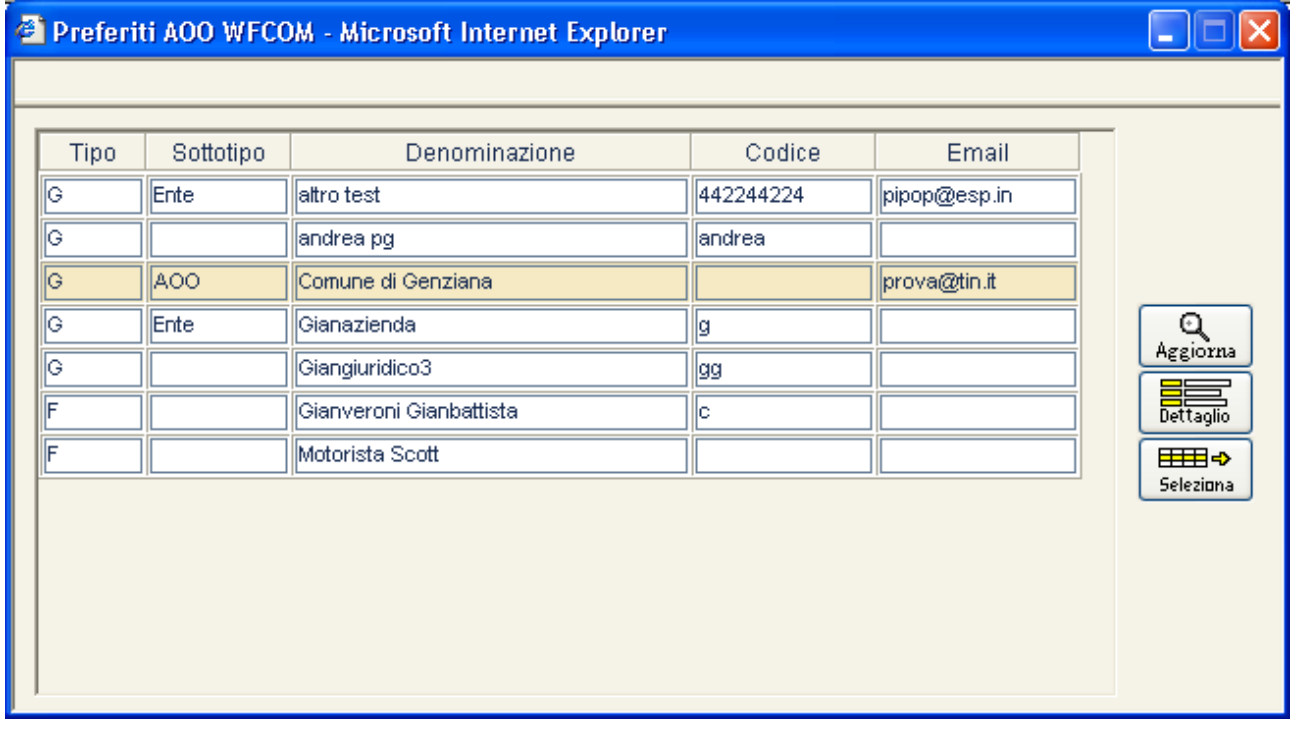

Premendo il pulsante  $\left[\begin{array}{c} \mathbb{Q} \\ \mathbb{A} \end{array}\right]$ è possibile ricaricare l'elenco dei preferiti ed aggiornare la lista visualizzata.

Selezionando un unico soggetto, è possibile visualizzarne informazioni più dettagliate, attraverso il

田田◆ pulsante **ettaglio**. L'utente, tramite il pulsante seleziona, potrà infine scegliere da tale tabella il soggetto da inserire come Mittente o i soggetti da inserire come Destinatari esterni, secondo il contesto nel quale è stata avviata la ricerca.

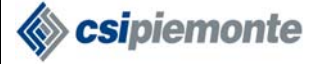

## *2.7 Ricerca entità interne*

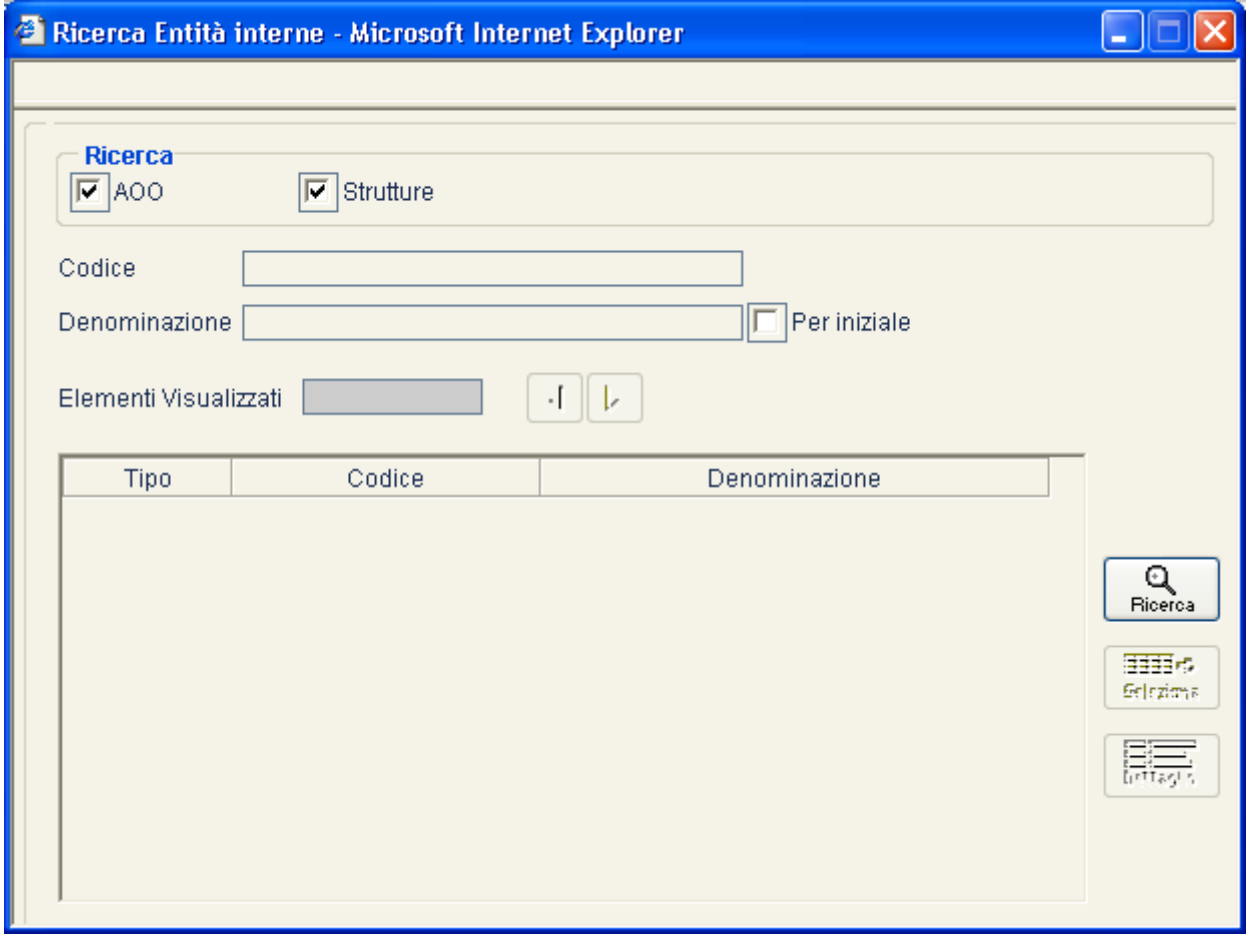

Questa funzionalità consente la ricerca di AOO e/o Strutture, da inserire come Destinatari Interni di Protocolli in Arrivo o in Partenza.

I filtri di ricerca impostabili sono:

- Codice
- Denominazione
- L'opzione 'Per iniziale' (applicata al campo Denominazione); in alternativa la ricerca viene effettuata per valore contenuto. In ogni caso la valenza di questa selezione è subordinata all'impostazione di un valore testuale sul campo Denominazione

La ricerca del nominativo avviene alla pressione del pulsante **Ricerca** 

Le entità estratte sono quelle che presentano le caratteristiche richieste dalla combinazione di filtri impostati.

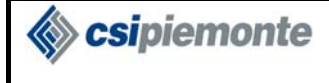

Selezionando un'unica entità, è possibile visualizzarne informazioni di dettaglio, attraverso il pulsante

田田◆ L'utente, tramite il pulsante *seleziona*, potrà infine scegliere dall'elenco delle entità presentate quelle da inserire come Destinatari interni. Notare che è possibile selezionare più entità, mantenendo premuto il tasto "Ctrl" della tastiera.

## *2.8 Classificazione*

La funzione consente la ricerca di indici di classificazione o fascicoli da associare ad un protocollo.

Questa finestra è richiamata dal dettaglio di un protocollo in fase di inserimento o modifica, e mostra il titolario valido alla data del protocollo (la data odierna qualora il protocollo sia in fase di inserimento), nonché i fascicoli aperti.

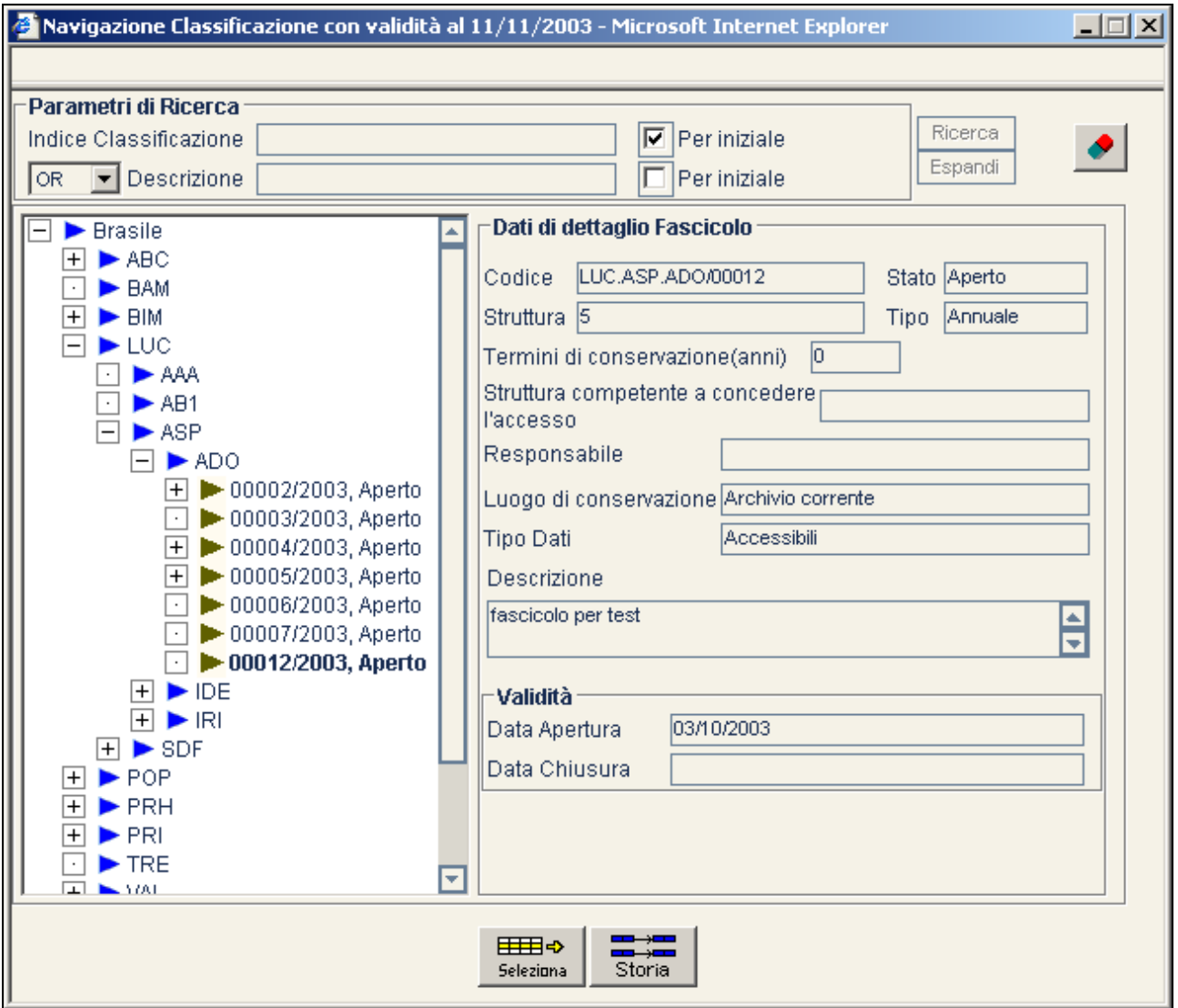

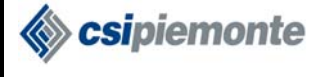

Tramite la finestra che appare è possibile navigare nel titolario.

Per espandere un nodo premere sul simbolo  $\pm$  a fianco dello stesso. Per nascondere i sottotitoli di un particolare titolo, premere sul simbolo  $\Box$  a fianco dello stesso.

Selezionando la voce relativa ad un nodo, il sistema ne mostra i dati di dettaglio.

Espandendo un titolo terminale, il sistema mostra l'eventuale elenco dei fascicoli appartenenti. I fascicoli sono espandibili in sottofascicoli. Per visualizzare i dati di dettaglio di un fascicolo/sottofascicolo, premere sul corrispondente ramo dell'albero.

**⊞⊞⇒** Per selezionare una voce di classificazione o un fascicolo, selezionare il nodo e premere **.** Seleziona

E' possibile ricercare ed espandere indici di classificazione in base ai parametri di ricerca indicati come descritto nel paragrafo 2.19.1 .

E' possibile visualizzare la storia di un fascicolo come descritto nel paragrafo 2.19.12.

Sipiemonte

# *2.9 Protocollazione Rapida*

Questa funzionalità è accessibile dagli utenti con il profilo "Gestione protocollazione rapida" abilitato.

Il sistema mette a disposizione una videata per la protocollazione rapida di documenti in Arrivo.

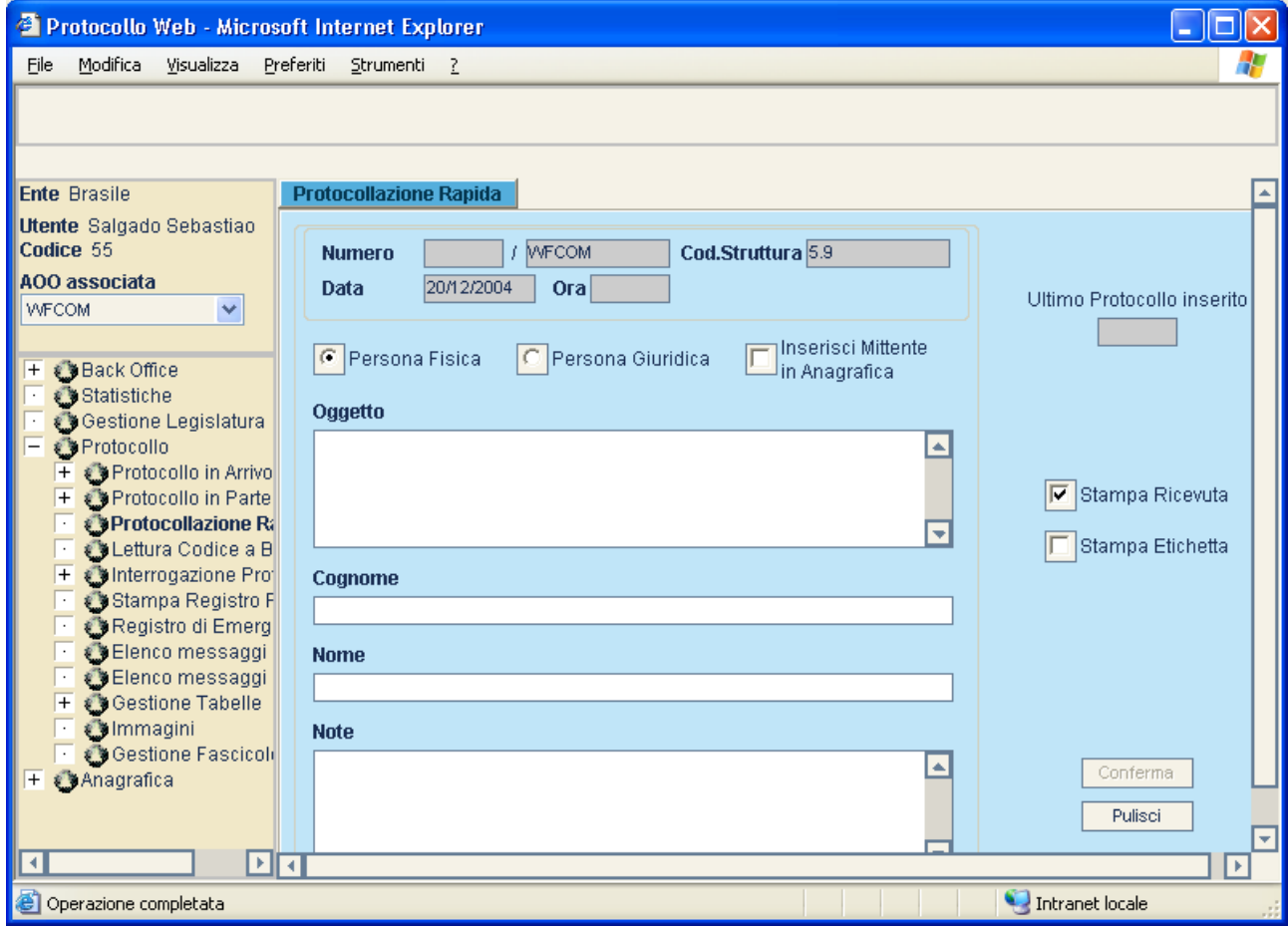

I campi da valorizzare per questo tipo di inserimento sono:

- Oggetto
- Mittente, ovvero:
	- o Tipo di soggetto (Persona Fisica o Giuridica)
	- o Cognome e nome se si tratta di persona fisica oppure Denominazione se si tratta di persona giuridica

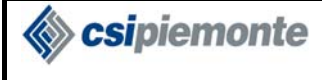

 $\overline{a}$ 

Il tipo di soggetto che si inserisce sarà definito di tipologia "occasionale"e dovrà essere validato all'interno della gestione anagrafica. Questa tipologia di soggetto non impedisce l'esecuzione della stampa del libro, cosa che accade nel caso del soggetto temporaneo.

• Note (campo non obbligatorio)

Il destinatario unico del protocollo è l'AOO per la quale il protocollista sta operando.

Attraverso la pressione del tasto TAB sulla tastiera, è possibile spostare il cursore da un campo all'altro.

Premendo il pulsante conferma si effettua l'inserimento in archivio<sup>15</sup>.

Qualora sia selezionata la casella di spunto  $\Box$  Stampa Ricevuta, il sistema stamperà la ricevuta del protocollo inserito.

Qualora sia selezionata la casella di spunto  $\Box$  Stampa Etichetta is, il sistema stamperà l'etichette in base alle opzioni indicate nel profilo di livello AOO .

Il campo Ultimo Protocollo inserito indica l'ultimo inserimento effettuato in questa modalità dal protocollista nell'ambito della sessione di lavoro. Inizialmente sarà vuoto, dopo la prima protocollazione verrà valorizzato al numero assegnato e via via aumenterà di valore.

 $^{15}$  Gli inserimenti effettuati in modalità rapida saranno comunque visibili nella videata relativa al Protocollo in Arrivo.<br><sup>16</sup> Non tutti gli enti hanno la funzionalità di Gestione Timbri. In tal caso l'opzione di sta

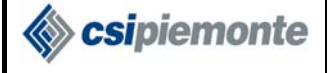

 $\overline{a}$ 

# *2.10 Lettura Codice a Barre17*

Questa funzionalità è accessibile dagli utenti con il profilo "Lettura Codice a Barre" abilitato.

Il sistema mette a disposizione una videata per la lettura del Codice a Barre.

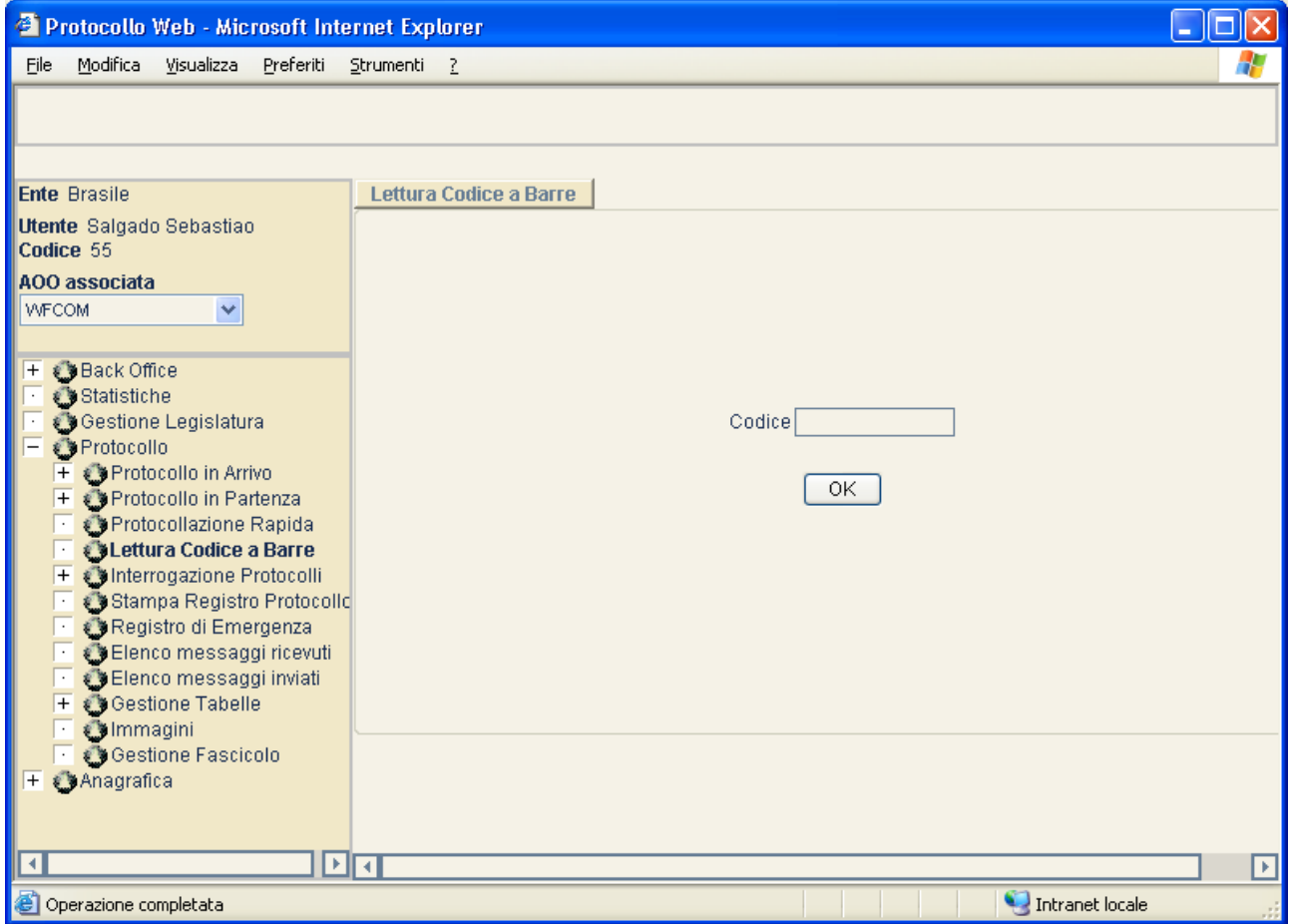

Digitando il Codice a Barre di interesse e premendo il pulsante OK, viene visualizzato il Protocollo coinvolto nell'apposita videata di Protocollo in Arrivo o Partenza.

Nal caso in cui il codice non sia presente in archivio, viene visualizzato un messaggio di errore.

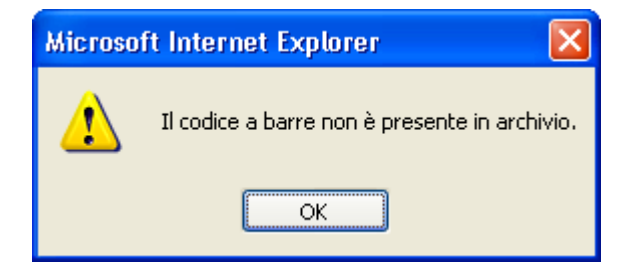

<sup>&</sup>lt;sup>17</sup> Non tutti gli enti hanno la funzionalità di gestione Codici a Barre. In tal caso il corrispondente ramo non comparirà.

# *2.11 Interrogazione Protocollo (Semplificata)*

Questa funzionalità è disponibile ai soli utenti abilitati alla Gestione Interrogazione.

La maschera consente di protocolli registrati in partenza o arrivo, correnti e/o storicizzati, attraverso l'impostazione di alcuni filtri posti in AND tra loro.

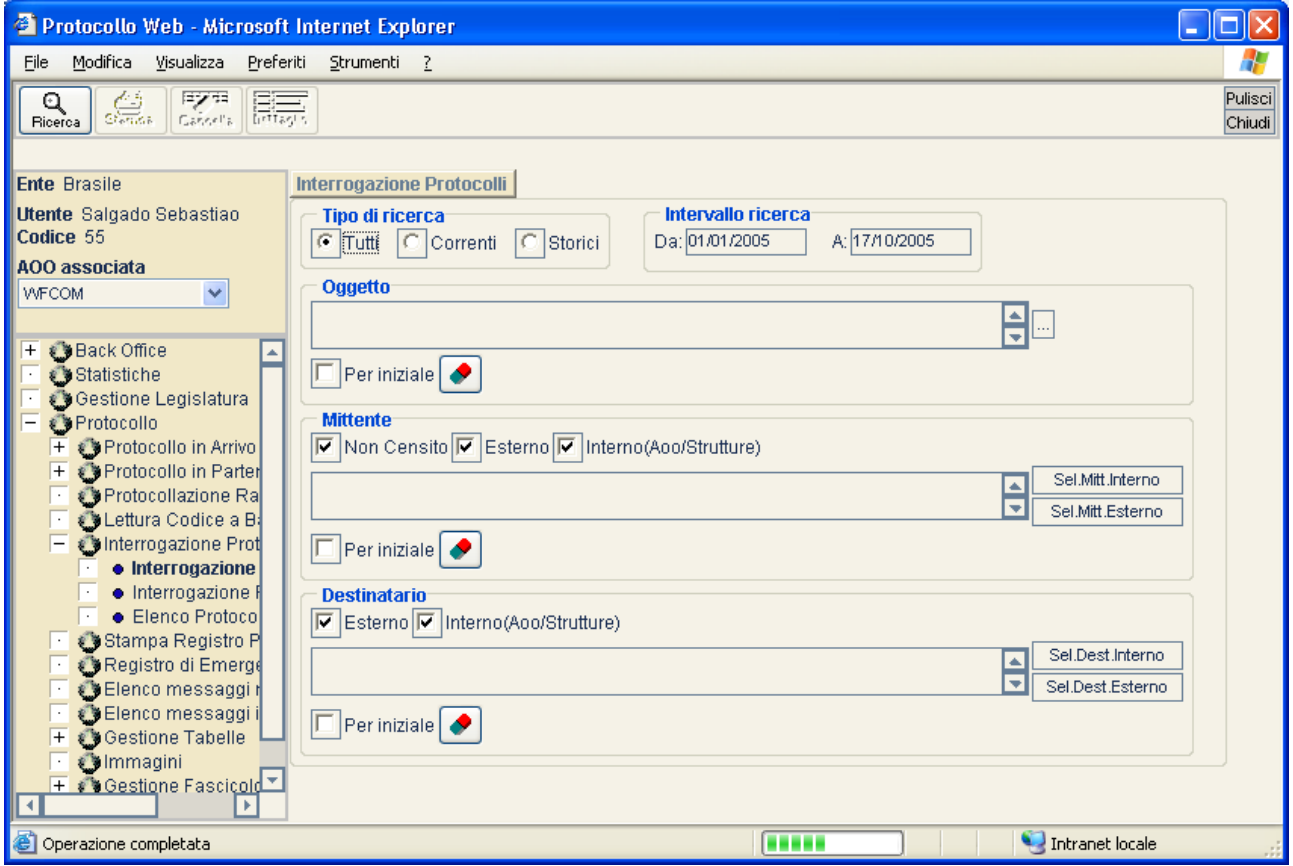

I campi di ricerca previsti sono:

**Tipo di ricerca:** è possibile effettuare tre tipi di ricerca, scegliendo tra le seguenti opzioni:

- *Tutti*, per la ricerca di tutti i protocolli (storicizzati e non);
- *Correnti*, per la ricerca dei soli protocolli non storicizzati;
- *Storici*, per la ricerca dei soli protocolli storicizzati.

**Intervallo di ricerca:** è possibile indicare l'intervallo temporale di ricerca; il sistema preimposta la *Data inizio* con la data del primo giorno dell'anno corrente e la *Data fine* con la data del giorno odierno; l'intervallo temporale non deve essere superiore a 2 anni.

**Oggetto:** E' possibile indicare un testo libero per filtrare sul campo oggetto dei protocolli, oppure selezionare un oggetto standard dalla maschera che si apre premendo il tasto  $\Box$ 

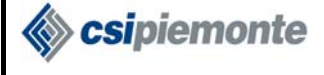

Nel caso venga inserito un testo libero è possibile impostare la casella  $\sqrt{|\mathbf{F}||\mathbf{F}||}$  a seconda che si voglia che la ricerca dell'oggetto sia fatta per stringa iniziale o per stringa contenuta. Il tasto

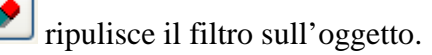

**Mittente**: Campo utilizzato per il filtro sul mittente. E' possibile indicare un testo libero come descrizione mittente per la ricerca, oppure selezionare un mittente da anagrafica interna (Aoo e/o Sel.Mitt.Interno strutture) premendo sul pulsante

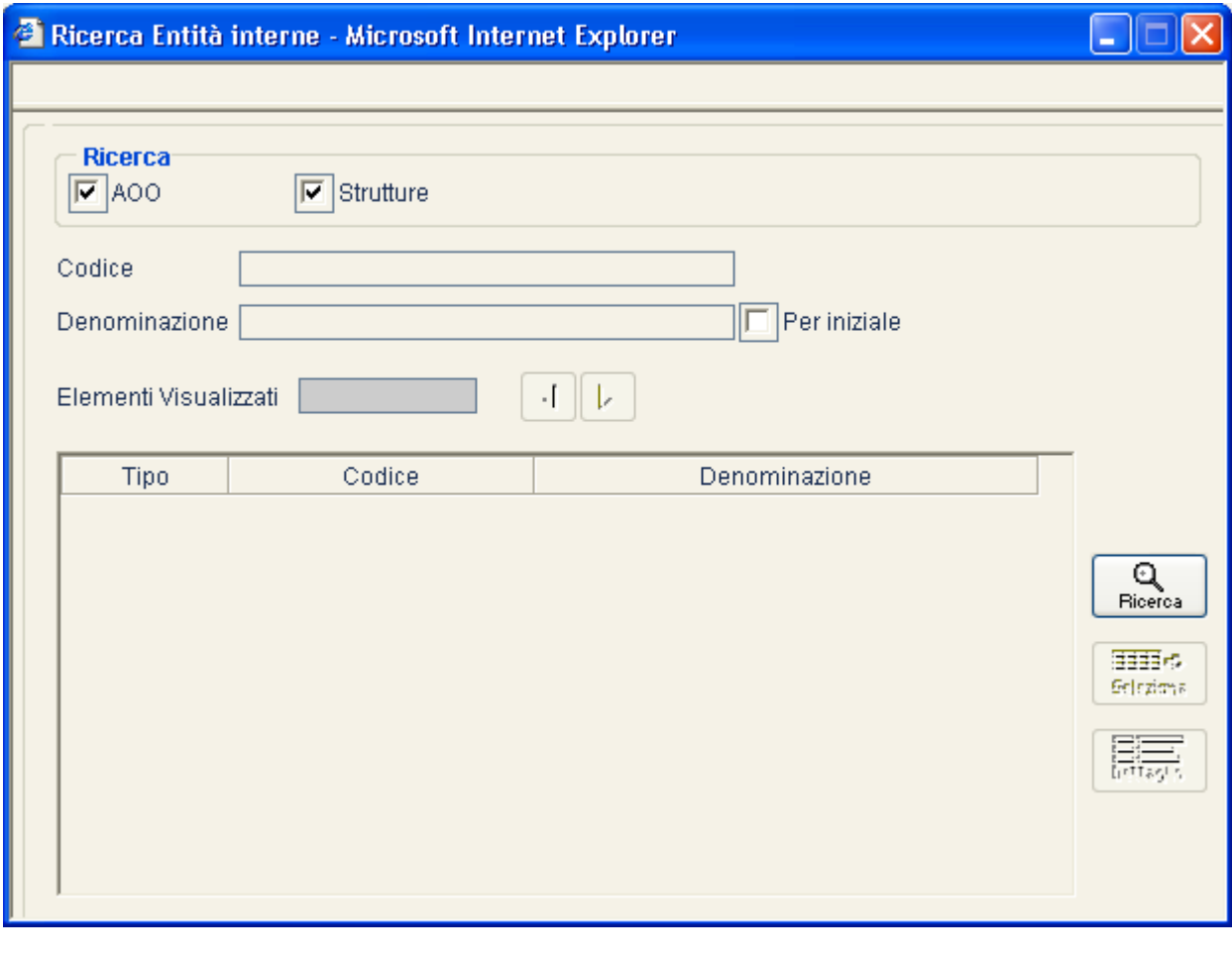

oppure selezionare una anagrafica esterna premendo sul pulsante sel Mitt Esterno

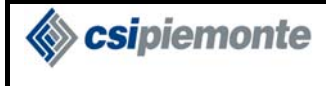

#### **PROTOCOLLO WEB**  MANUALE UTENTE PROTOCOLLISTA Versione 1

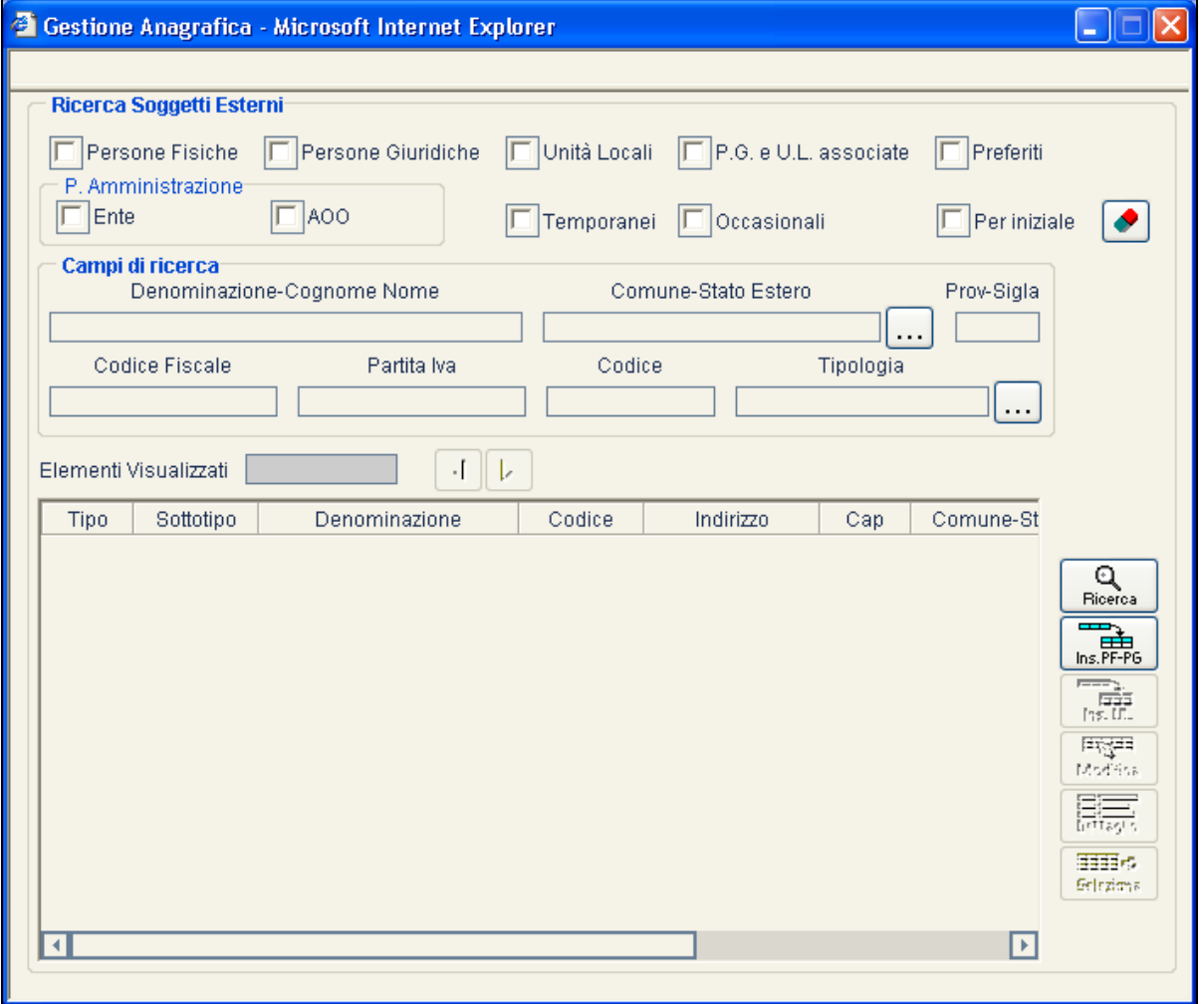

Se viene inserita una descrizione come testo libero è possibile impostare le seguenti tipologie di mittente:

- Non Censito: La ricerca viene estesa a tutti i mittenti non censiti in anagrafica (frutto di protocollazione rapida).
- Esterno: La ricerca viene estesa a tutti i mittenti censiti in anagrafica esterna.
- Interno(Aoo/Strutture): La ricerca viene estesa a tutti i mittenti (Aoo o Strutture) censite in anagrafica interna.

E' possibile selezionare una combinazione a piacimento tra le tipologie di mittente sopra citate.

La casella **indica se la ricerca della descrizione mittente avverrà per stringa iniziale o** 

per stringa contenuta. Per svuotare il filtro mittente agire sul relativo pulsante gommina Notare che, qualora il filtro sia stato impostato attraverso una ricerca mittente interno o esterno, la denominazione non sarà più digitabile; l'unico modo per resettare il filtro è premere il pulsante gommina.

**Destinatario:** Campo utilizzato per il filtro sul destinatario. Il comportamento di questo filtro è del tutto analogo a quello relativo al filtro mittente, con la sola differenza che, in questo caso non è possibile impostare il tipo "non censito" in quanto non esiste il concetto di destinatario non censito.

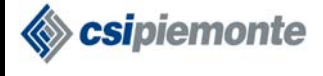

Q

Dopo aver impostato tutti i filtri di interesse, tramite il pulsante **Ficerca** può essere avviata la ricerca.

La ricerca estrarrà i protocolli che soddisfano tutti i filtri impostati (tipo di ricerca, data, oggetto, mittente destinatario); i filtri non compilati saranno ignorati.

Qualora non vengano trovati protocolli, verrà visualizzato un messaggio d'avvertimento, altrimenti verrà presentato l'elenco dei protocolli che soddisfano la ricerca (vedere paragrafo 2.12.4)

# *2.12 Interrogazione Protocollo (Avanzata)*

Questa funzionalità è accessibile dagli utenti abilitati alla Gestione Interrogazione.

La procedura consente il reperimento delle informazioni riguardanti i protocolli registrati in entrata o in uscita dell'anno corrente o storicizzati.

Tutte le funzioni di ricerca sono subordinate al livello di visibilità dell'utente, che è definita nel parametro del profilo AOO "Visibilità Totale Protocolli di tutte le Strutture dell'AOO".

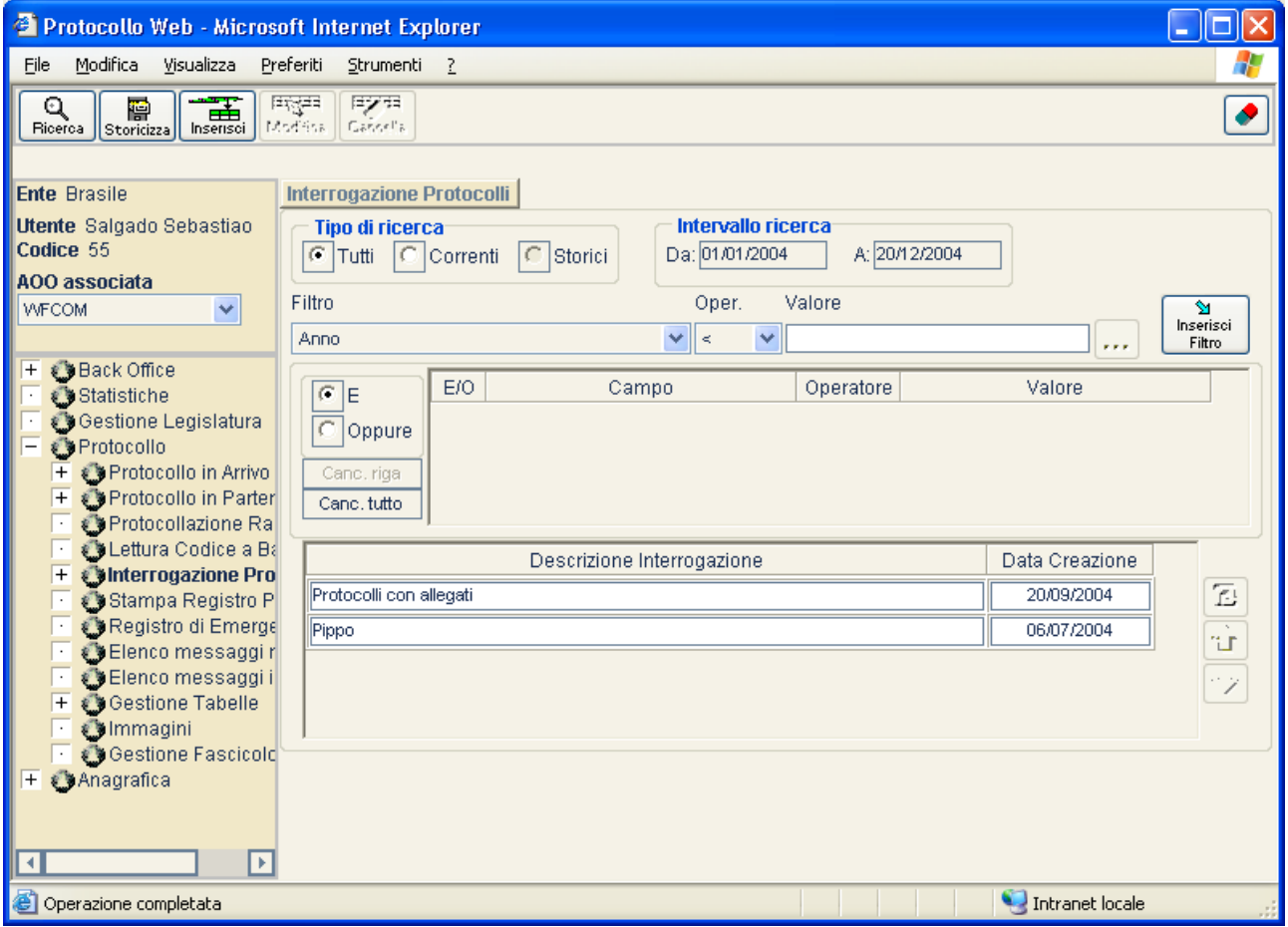

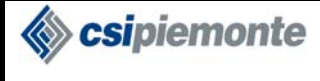

I campi previsti sono:

**Tipo di ricerca:** è possibile effettuare tre tipi di ricerca, scegliendo tra le seguenti opzioni:

- *Tutti*, per la ricerca di tutti i protocolli (storicizzati e non);
- *Correnti*, per la ricerca dei soli protocolli non storicizzati;
- *Storici*, per la ricerca dei soli protocolli storicizzati.

**Intervallo di ricerca:** è possibile indicare l'intervallo temporale di ricerca; se il tipo di ricerca è *Tutti* o *Correnti*, il sistema preimposta la *Data inizio* con la data del primo giorno dell'anno corrente e la *Data fine* con la data del giorno odierno; se il tipo di ricerca è *Storici*, il sistema preimposta *Da*  $= A =$  primo anno storicizzato, ed è possibile indicare anni differenti dall'anno reimpostato, scegliendoli da liste contenenti gli anni storicizzati. In entrambi i tipi di ricerca, l'intervallo temporale non deve essere superiore a 2 anni.

**Filtro:** è il campo su cui si desidera impostare un criterio di ricerca. Se il tipo di ricerca è *Tutti* o *Correnti*, è possibile effettuare la ricerca attraverso qualsiasi dato di protocollo. Se il tipo di ricerca è *Storici*, è possibile effettuare la ricerca attraverso i seguenti dati di un protocollo:

- Anno di protocollazione
- Data di protocollazione
- Indice di Classificazione
- Nome del Destinatario Interno
- Nome del Mittente Interno/Esterno
- Numero di protocollo
- Oggetto del protocollo
- Sigla del protocollista
- Stato (Valido/Annullato)
- Struttura

 $\overline{a}$ 

• Tipo (Arrivo/Partenza).

In entrambi i tipi di ricerca, se si imposta come filtro la **Data**, la ricerca viene effettuata in base al valore di tale filtro, indipendentemente dall'intervallo di ricerca impostato.

**Operatore:** rappresenta il tipo di confronto. Il sistema, selezionato il filtro, mostra tutti gli operatori compatibili con quel campo. Il protocollista sceglierà tra questi quello di interesse (< minore; <= minore o uguale;  $\Diamond$  diverso; = uguale;  $\Diamond$  maggiore;  $\Diamond$ = maggiore o uguale; LIKE contiene).

**Valore:** è il valore che viene confrontato col filtro. Generalmente il valore è liberamente scrivibile nel relativo campo di testo. In alcuni casi<sup>18</sup>, tuttavia, il valore si imposta tramite una opportuna

finestra di navigazione, richiamabile con il pulsante  $\cdots$ , mentre in altri casi<sup>19</sup> deve essere scelto tra le voci di un menu a discesa.

<sup>&</sup>lt;sup>18</sup> Se il filtro è un'entità anagrafica (es. destinatario esterno), oppure un ufficio (es. mittente interno), oppure nel caso di Indice di classificazione o Tipo Documento.

<sup>19</sup> Se il filtro è Protocollo Riservato, Stato o Tipo.

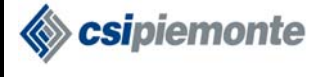

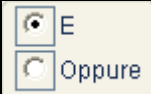

 E' possibile impostare le due opzioni '**E**' – '**Oppure**'. Impostando '**E**', il sistema estrae soltanto i protocolli in base ai filtri impostati, in combinazione fra loro; impostando '**Oppure**', sono ricercati tutti i protocolli che riportano qualunque delle caratteristiche richieste, anche non in combinazione fra di loro.

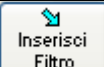

Filtro Quando un filtro è completato nelle sue tre parti, è possibile aggiungerlo all'insieme dei filtri tramite questo pulsante.

E' prevista la possibilità di cancellazione di una singola selezione, tramite  $\frac{\text{Canc. riga}}{\text{Canc. riga}}$ , oppure di tutte le selezioni correntemente inserite, attraverso l'uso del pulsante <sup>Canc.tutto</sup>

## **2.12.1 SALVATAGGIO E GESTIONE INTERROGAZIONI**

Il sistema consente la memorizzazione ed il riutilizzo delle interrogazioni, gestendo un'apposita tabella che riporta la descrizione dei filtri e la data di creazione della stessa.

Le interrogazioni si suddividono in due categorie, una per interrogazioni in modalità *Tutti/Correnti*, un'altra per interrogazioni in modalità *Storici*. In ogni modalità vengono mostrate solamente le interrogazioni corrispondenti.

La tabella viene gestita attraverso tre pulsanti principali:

**ANTERNATIONAL**<br>Inserisci **Inserimento interrogazione:** permette di salvare un'interrogazione, associando una descrizione all'insieme dei filtri specificati. Premendo il pulsante, viene visualizzata una finestra di dialogo, con cui è possibile indicare la Descrizione con la quale si intende identificare tale interrogazione.

### 医足耳

Modifica **Modifica interrogazione:** consente di modificare l'interrogazione correntemente selezionata nella lista, sostituendo i filtri precedentemente associati ad essa con quelli specificati.

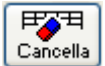

**Cancellazione interrogazione:** consente di eliminare l'interrogazione correntemente selezionata dalla lista.

L'ordine con cui le interrogazioni vengono presentate nella tabella è gestita tramite altri tre pulsanti, posti a lato della stessa:

**Spostamento su:** selezionando un'interrogazione presente in tabella, con questo pulsante è possibile spostarla verso l'alto di una posizione, rispetto alle altre interrogazioni presenti.

 **Spostamento giù:** selezionando un'interrogazione presente in tabella, con questo pulsante è possibile spostarla verso il basso di una posizione, rispetto alle altre interrogazioni presenti.

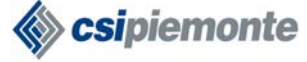

 $|\mathbf{u}|$ **Salvataggio ordine interrogazioni:** per rendere persistenti i cambiamenti sull'ordine delle interrogazioni, è necessario utilizzare questo pulsante.

**Caricamento dei filtri di una interrogazione:** per utilizzare un'interrogazione salvata è sufficiente fare doppio click col tasto sinistro del mouse sulla riga corrispondente; la lista dei filtri che la compongono viene visualizzata come se fosse appena stata impostata. Da questo momento sarà possibile eseguire l'interrogazione e/o modificarne la definizione.

È possibile duplicare un'interrogazione, reinserendola con un'altra descrizione.

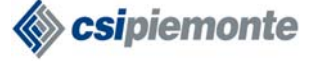

### **2.12.2 STORICIZZAZIONE**

Questa funzionalità è accessibile dagli utenti abilitati alla Gestione Storico.

È possibile storicizzare tutti i protocolli di un dato anno, ossia è possibile memorizzare su file system (parte di server), tutti i dati ed i documenti relativi ai protocolli di un dato anno.

Il sistema permette di storicizzare tutti i protocolli corrispondenti all'anno più vecchio non storicizzato immediatamente successivo all'ultimo anno storicizzato.

層 Premendo il pulsante *Storicizza*, si apre l'apposita finestra in cui il sistema preimposta l'anno da storicizzare: tale valore non è modificabile. Per confermare la storicizzazione dell'anno proposto,

occorre premere il pulsante storicizza

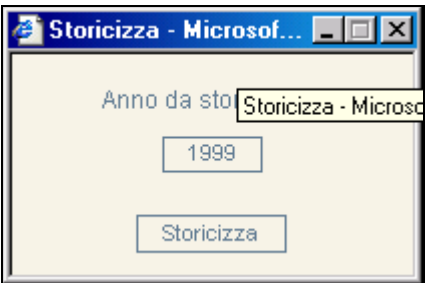

## **2.12.3 ESECUZIONE RICERCA**

Dopo aver impostato tutti i filtri che compongono l'interrogazione voluta, tramite il pulsante  $\mathbf Q$ Ricerca

può essere avviata la ricerca.

Il sistema effettua la ricerca dei protocolli in base alla combinazione di filtri impostati, estraendo solo quelli riportanti le caratteristiche richieste. Qualora non vengano trovati protocolli, verrà visualizzato un messaggio d'avvertimento.

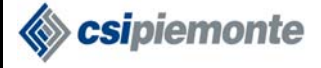

## **2.12.4 VISUALIZZAZIONE ELENCO**

Come risultato dell'interrogazione, si ottiene una tabella, mostrata nella figura seguente.

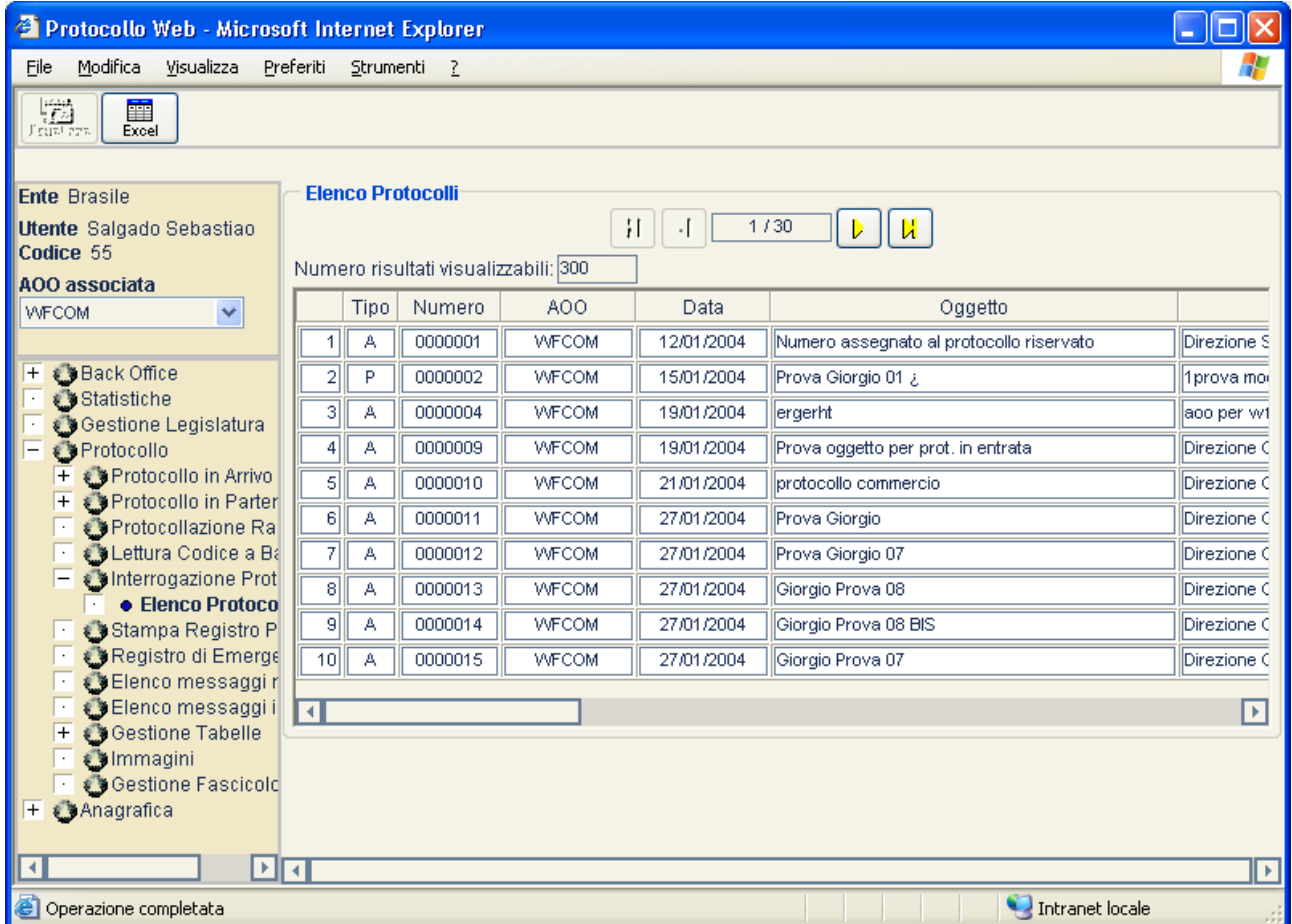

Nella tabella, sono riportate le seguenti informazioni:

- Tipo Protocollo;
- Numero Protocollo;
- AOO;
- Data;
- Oggetto;
- Destinatari Interni/Esterni;
- Mittente:
- Data Lettera;
- Numero protocollo mittente;
- Data Annullamento/Utente;
- Motivo Annullamento;
- Recupero;
- Data recupero (se il recupero viene effettuato oltre cinque giorni dalla data di ripristino delle funzionalità del sistema).

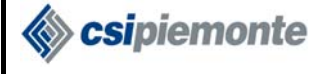

Nel caso di protocolli riservati, il sistema visualizzerà al posto dell'oggetto la dicitura 'Numero assegnato al protocollo riservato'.

I protocolli trovati sono presentati in pagine, che possono essere navigate attraverso pulsanti  $\boxed{\phantom{\big|}\textbf{N}}$ (prima pagina),  $\Box$  (pagina precedente a quella corrente),  $\Box$  (pagina successiva a quella) corrente) e  $\boxed{\phantom{a}}$  (ultima pagina);nel riquadro centrale è riportato il numero di pagina corrente e il numero totale di pagine disponibili. A fianco di ciascun protocollo è indicato un numero progressivo, relativo all'elenco totale dei protocolli trovati.

#### *2.12.4.1 Visualizzazione dettagli e navigazione da elenco*

Dopo aver selezionato una riga dalla tabella, tramite l'apposito pulsante *visualizza*, è possibile visualizzare i dati di dettaglio del corrispondente protocollo; verrà visualizzata la schermata di *Protocollo in Arrivo* o *in Partenza*, a seconda del tipo di protocollo selezionato.

Dalla schermata di dettaglio sarà inoltre possibile navigare<sup>20</sup> tra i protocolli della lista risultante dall'interrogazione, mediante i pulsanti  $\begin{bmatrix} \mathbf{N} \\ \mathbf{F}^{\text{rimo}} \end{bmatrix}$   $\begin{bmatrix} \mathbf{J} \\ \mathbf{S}^{\text{uoc}} \end{bmatrix}$   $\begin{bmatrix} \mathbf{N} \\ \mathbf{N} \end{bmatrix}$   $\begin{bmatrix} \mathbf{N} \\ \mathbf{N} \end{bmatrix}$   $\begin{bmatrix} \mathbf{N} \\ \mathbf{N} \end{bmatrix}$  alternando le K D

#### *2.12.4.2 Report Excel*

 $\overline{a}$ 

schermate di *Protocollo in Arrivo* e *Protocollo in Partenza*.

瞱 Attraverso il pulsante  $\epsilon$ <sup>Excel</sup>, è possibile ottenere l'intero elenco dei protocolli trovati, sotto forma di foglio elettronico. Se nel sistema è presente un'applicazione in grado di visualizzare fogli elettronici (ad esempio Microsoft Excel) ed è installato il relativo plug-in, essa sarà avviata in una finestra separata.

 $20$  Normalmente la navigazione avviene in modalità sequenziale, come descritto nei capitoli relativi alla navigazione per Protocollo in Arrivo e Protocollo in Partenza. Qualora la visualizzazione di un Protocollo sia richiesta a partire dall'elenco risultante dell'interrogazione, allora la navigazione riguarderà gli elementi dell'elenco stesso e sarà confinata alla pagina corrente di tale elenco.

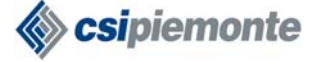

# *2.13 Stampa Registro Protocollo*

Questa funzionalità è accessibile dagli utenti abilitati alla Gestione Stampa Registro.

Il sistema permette di effettuare la stampa del registro protocollo attraverso due modalità di stampa:

- **Aggiornamento**
- **Ristampa**

La stampa consiste nella generazione dei documenti in formato PDF nel sistema di applicazione Acrobat Reader.

## **2.13.1 AGGIORNAMENTO**

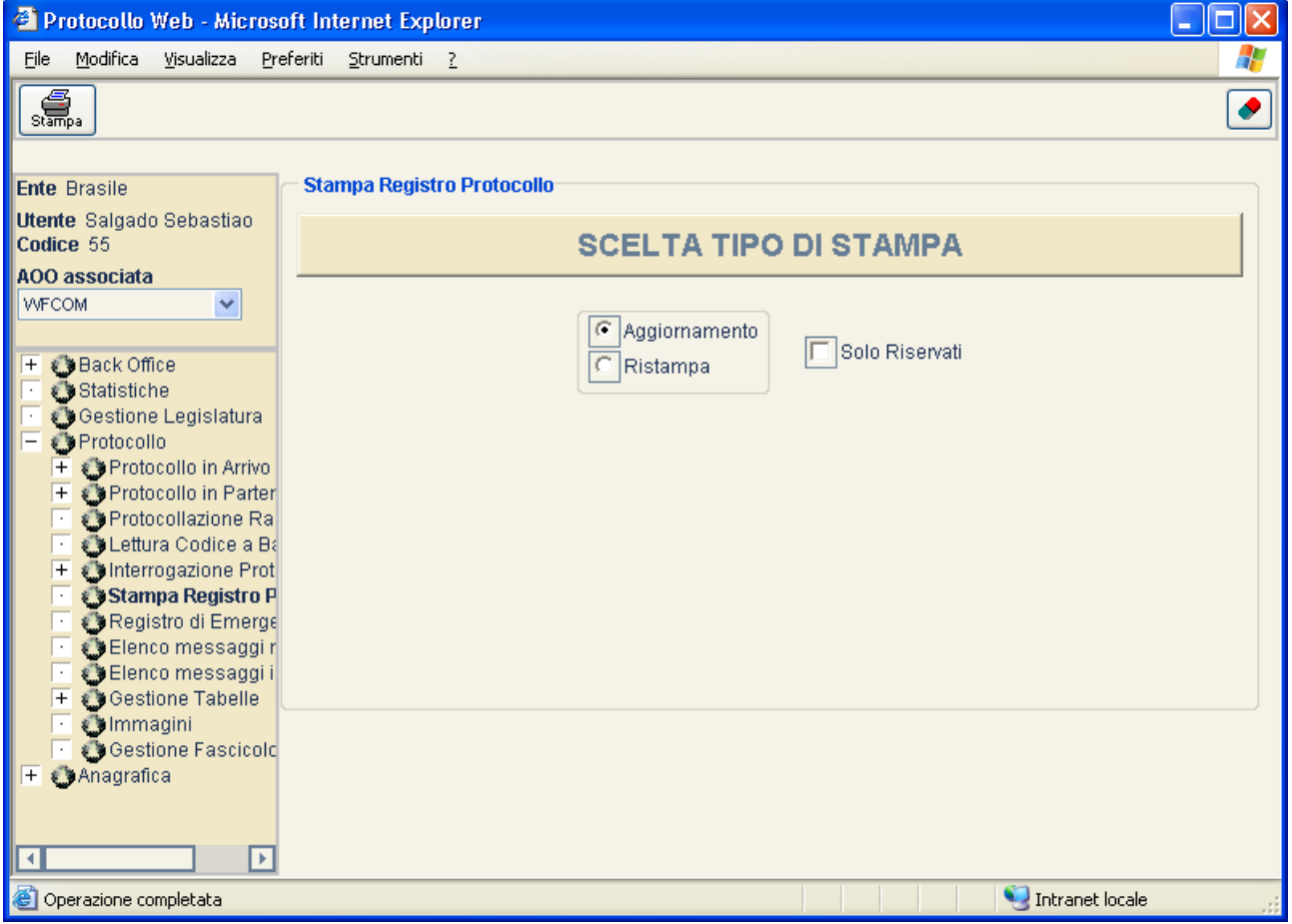

Il sistema effettuerà la stampa registro partendo dal primo protocollo non ancora stampato e proseguendo fino all'ultimo protocollo inserito, relativamente all'anno in corso. Nel caso in cui il primo protocollo da stampare non coincida con l'inizio della pagina, la stampa inizierà comunque dall'inizio della pagina.

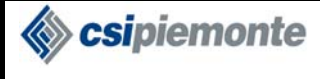

Il sistema effettuerà la stampa delle seguenti informazioni:

- Numero di Protocollo;
- Data del Protocollo;
- Oggetto (nel caso si tratti di protocolli riservati, verrà stampato 'Numero assegnato al Protocollo Riservato');
- Numero degli Allegati;
- Struttura Protocollante:

Inoltre, solo per i Protocolli in Arrivo:

- Data Lettera del Protocollo Mittente;
- Anno/Numero del Protocollo Mittente;
- Denominazione Mittente:

#### oppure, solo per i Protocolli in Partenza:

• Elenco dei Destinatari. Per motivi di impaginazione, nel caso in cui il numero dei destinatari superi quello massimo previsto, il sistema effettuerà la stampa dei nominativi eccedenti su un foglio separato.

E' possibile stampare il registro protocollo in presenza di protocolli aventi anagrafiche temporanee solo se il profilo AOO associato all'utente ha abilitato il campo "Stampa Registro in presenza di anagrafiche temporanee non validate". In caso contrario il sistema emetterà un messaggio di errore.

*Nel caso di protocolli annullati*, verranno automaticamente stampati eventuali protocolli relativi agli aggiornamenti precedenti, con evidenziata la dicitura 'Protocollo Annullato in data …' in coda all'Oggetto.

*Nel caso di protocolli con modifiche ai Dati Vincolati*, sulla stampa registro essi compariranno con l'evidenza della modifica su ciascun dato modificato. L'utente verrà avvisato della necessità di inserire la nuova pagina nel Registro Protocollo, in aggiunta (o sostituzione) a quella già esistente. Per motivi di impaginazione, nel caso in cui il numero di destinatari superi quello massimo previsto, il sistema effettuerà la stampa dell'elenco su un foglio separato.

*Nel caso di protocolli recuperati dal Registro di Emergenza*, sulla stampa registro essi compariranno con, in coda all'oggetto, la dicitura 'Recuperato da registro d'emergenza'. Qualora alcuni dei protocolli da recuperare non siano ancora stati inseriti, il sistema interromperà la stampa al protocollo precedente (cioè che precede il primo protocollo da recuperare), riprendendola dalla pagina del primo inserito in modalità ordinaria, lasciando un vuoto che verrà colmato quando tutti saranno stati recuperati.

La stampa verrà effettuata nel formato A4.

Al termine della stampa all'utente verrà notificato l'insieme delle pagine da sostituire, nel caso in cui si siano apportate modifiche sui dati vincolati di un protocollo, e l'insieme delle pagine da aggiungere.

#### *2.13.1.1 Stampa Aggiornamento protocolli riservati*

La stampa dei protocolli Riservati è consentita solo agli utenti abilitati alla gestione di tali protocolli e riguarda solo tale tipo di protocolli, oppure protocolli che sono stati riservati e che hanno perso tale caratteristica. Per attivare questo tipo di stampa, occorre selezionare l'apposita casella.

In questo caso l'ordine di stampa non sarà in base al numero progressivo del protocollo, bensì in base ad un numero progressivo dei riservati.

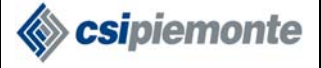

#### **PROTOCOLLO WEB MANUALE UTENTE PROTOCOLLISTA** Versione 1

### **2.13.2 RISTAMPA**

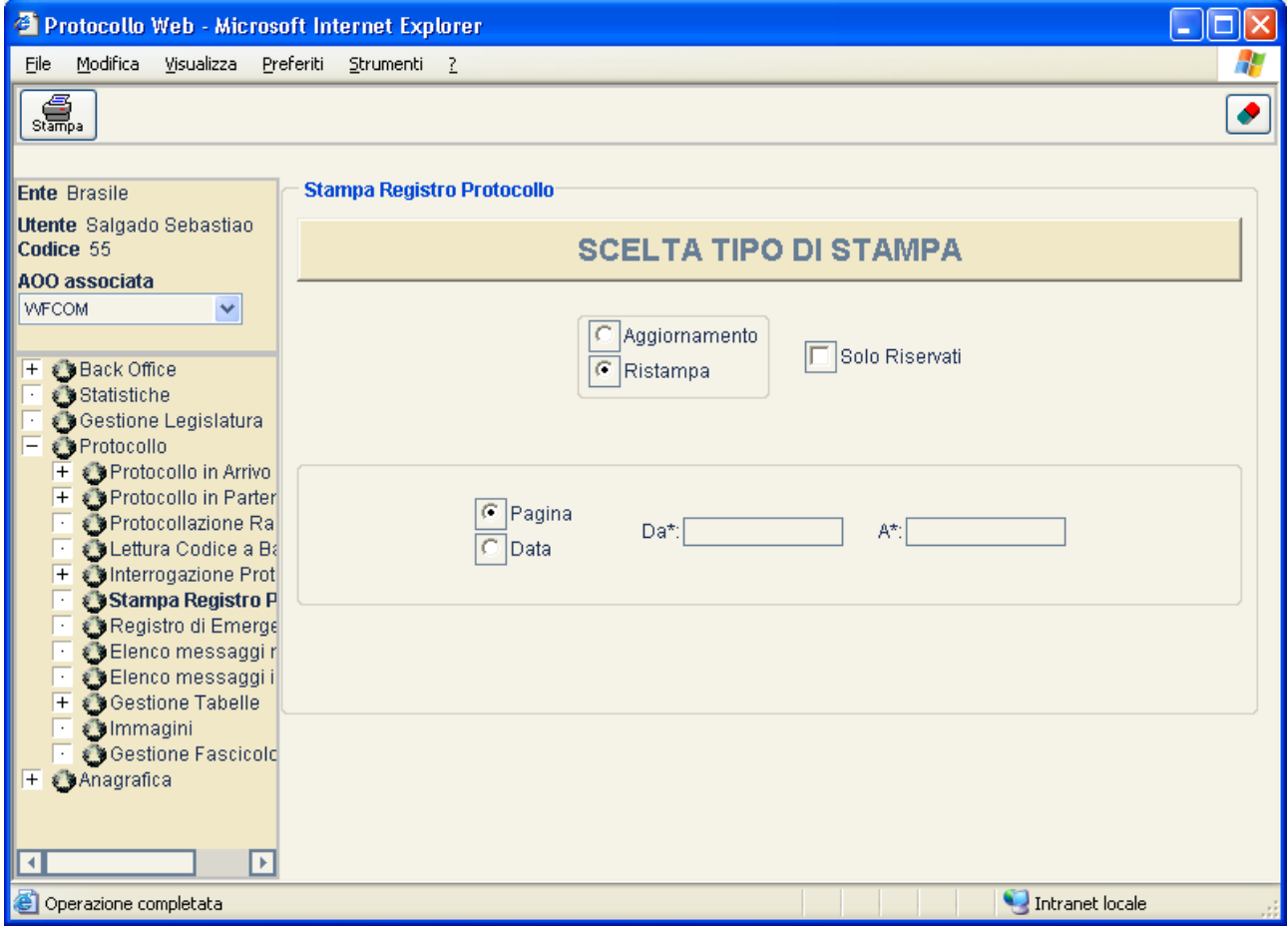

La funzione permette la ristampa di protocolli, attraverso una delle seguenti modalità:

- intervallo dei numeri di Pagina che si intendono ristampare
- intervallo delle Date di registrazione dei protocolli.

#### *2.13.2.1 Ristampa protocolli riservati*

La ristampa dei protocolli Riservati è consentita solo agli utenti abilitati alla gestione di tali protocolli e riguarda solo tale tipo di protocolli, oppure protocolli che sono stati riservati e che hanno perso tale caratteristica. Per attivare questo tipo di ristampa, occorre selezionare l'apposita casella.

Scripiemonte

# *2.14 Registro d'Emergenza*

Questa funzionalità è accessibile dagli utenti abilitati alla Gestione Registro Emergenza.

In caso di impossibilità all'utilizzo della procedura informatica, la registrazione del protocollo si effettua attraverso una opportuna applicazione esterna, che consente di salvare i protocolli in opportuni file xml. Una volta ripristinata la procedura standard è possibile recuperare le registrazioni andando a caricare i file xml salvati.

La maschera di **Registro di Emergenza** si apre con l'elenco, eventualmente vuoto, dei provvedimenti di emergenza già recuperati.

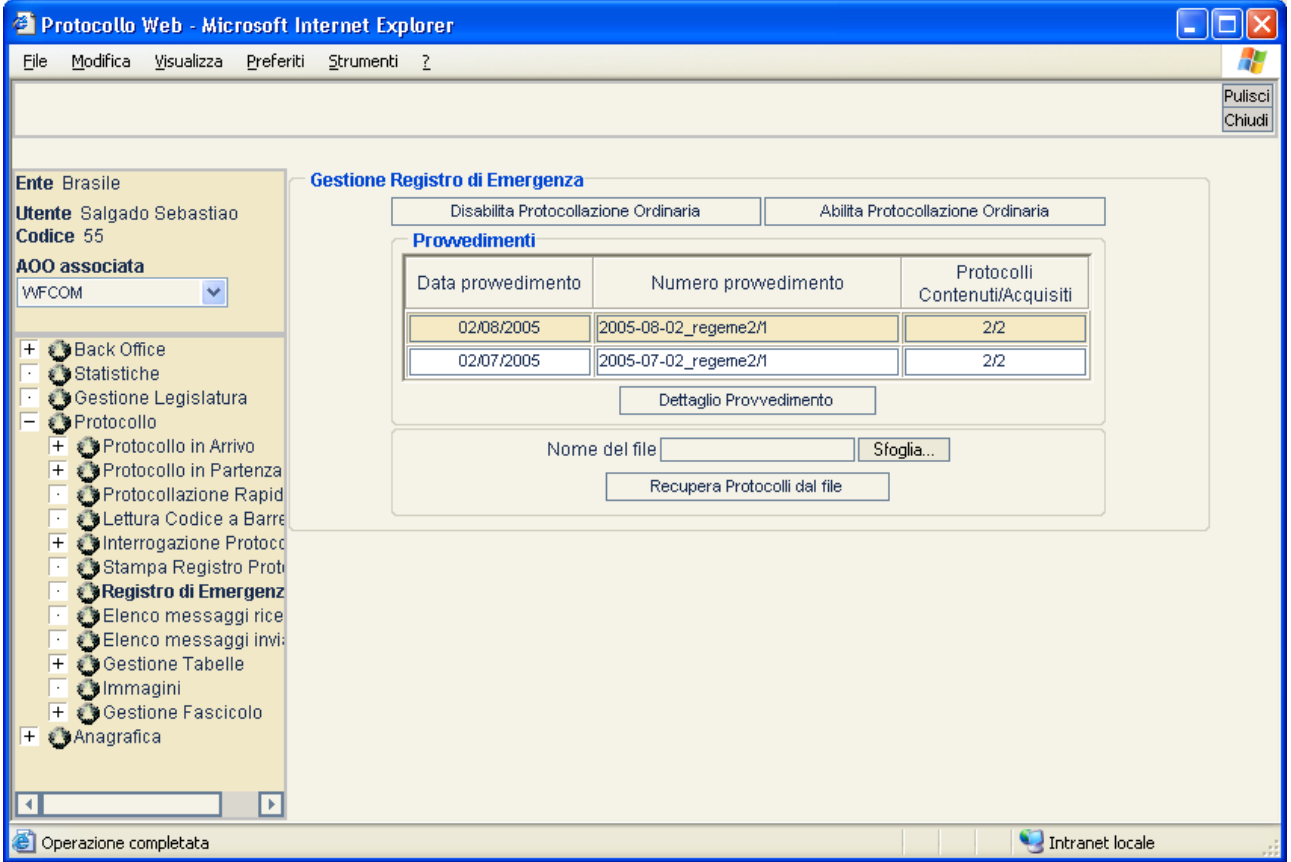

Per ogni provvedimento in elenco vengono mostrati i campi:

- Data Provvedimento
- Numero Provvedimento
- Protocolli Contenuti/Acquisiti, ovvero Numero di protocolli contenuti nel provvedimento e numero di protocolli che il sistema è riuscito ad acquisire.

Per ogni provvedimento è possibile visualizzare i dati di dettaglio, selezionando il provvedimento di interesse e premendo il tasto **Dettaglio Provvedimento** 

#### **PROTOCOLLO WEB**  MANUALE UTENTE PROTOCOLLISTA Versione 1

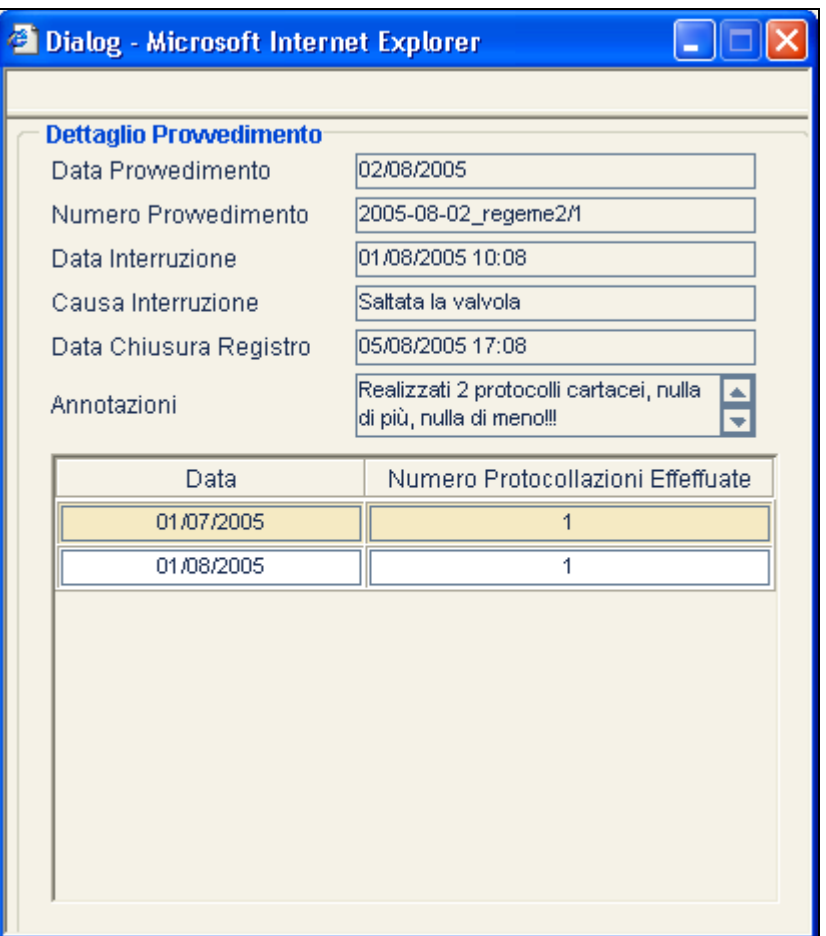

Nella finestra di dettaglio vengono mostrati Data e Ora di interruzione del servizio, Causa dell'interruzione, data e ora di chiusura del registro, e un elenco che indica per ogni data il numero di protocollazioni effettuate. Chiudendo la finestra si ritorna alla maschera principale.

Per procedere al recupero di uno o più provvedimenti di emergenza da file xml, è necessario disabilitare la protocollazione ordinaria, questo significa che, per l'AOO corrente, non sarà più consentito inserire nuovi protocolli, fino a quando la protocollazione non sarà riattivata.

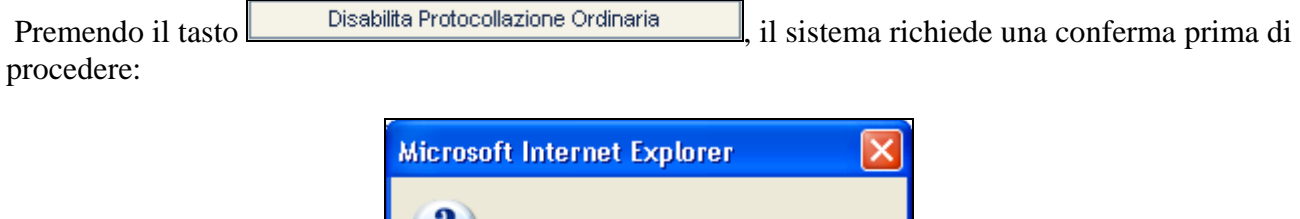

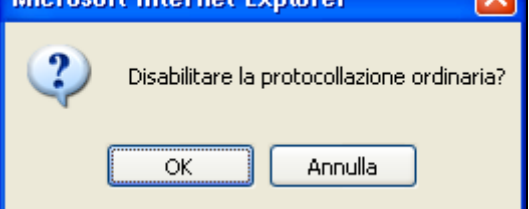

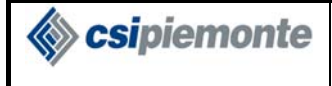

Premendo OK, la protocollazione viene inibita:

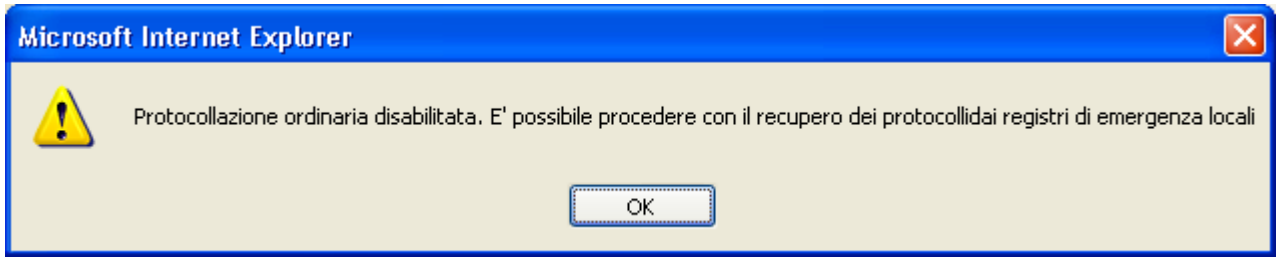

Una volta inibita la protocollazione è possibile selezionare, attraverso il tasto *Sfoglia...* un file xml locale contenente un provvedimento di emergenza e relativi protocolli. Viene aperta una finestra di selezione:

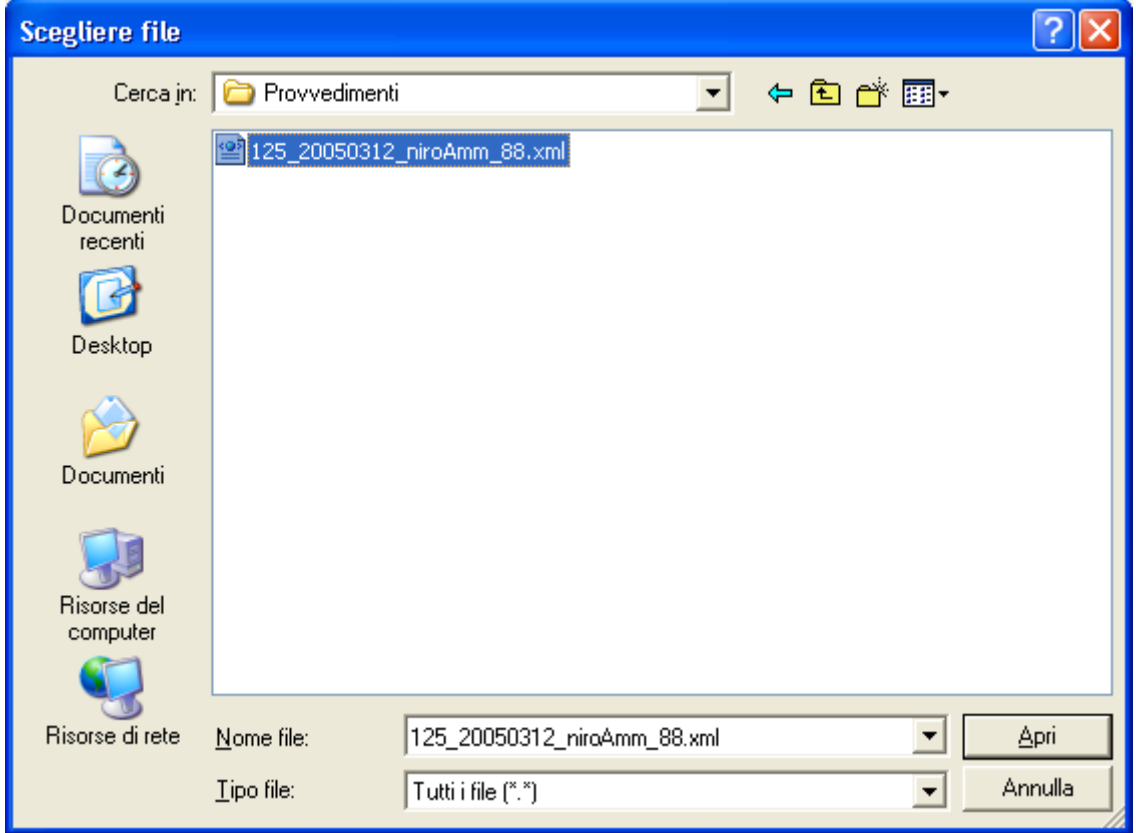

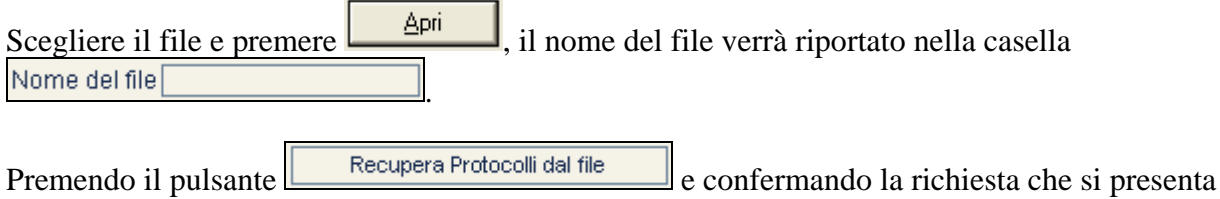
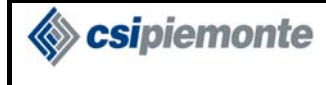

#### **PROTOCOLLO WEB**  MANUALE UTENTE PROTOCOLLISTA Versione 1

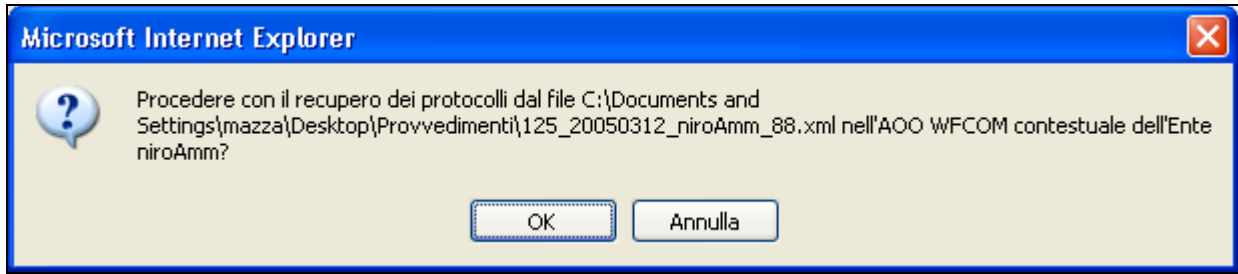

il sistema processerà il file xml e tenterà di acquisire in modalità recupero tutti i protocolli contenuti nel file selezionato.

Si fa presente che la procedura locale di Registro Emergenza non è in grado di effettuare verifiche sui dati inseriti dal protocollista. Ciò significa che il file Xml prodotto potrebbe contenere errori. Il sistema, che effettua tutte le verifiche necessarie in questa fase di acquisizione, potrebbe pertanto non riuscire ad acquisire tutti i protocolli. In tal caso saranno riportati all'utente opportuni messaggi di avvertimento o di errore che lo invitano a correggere i dati sulla procedura locale e ritentare l'acquisizione.

Di seguito una finestra di dialogo ripoprtante un messaggio di avvertimento:

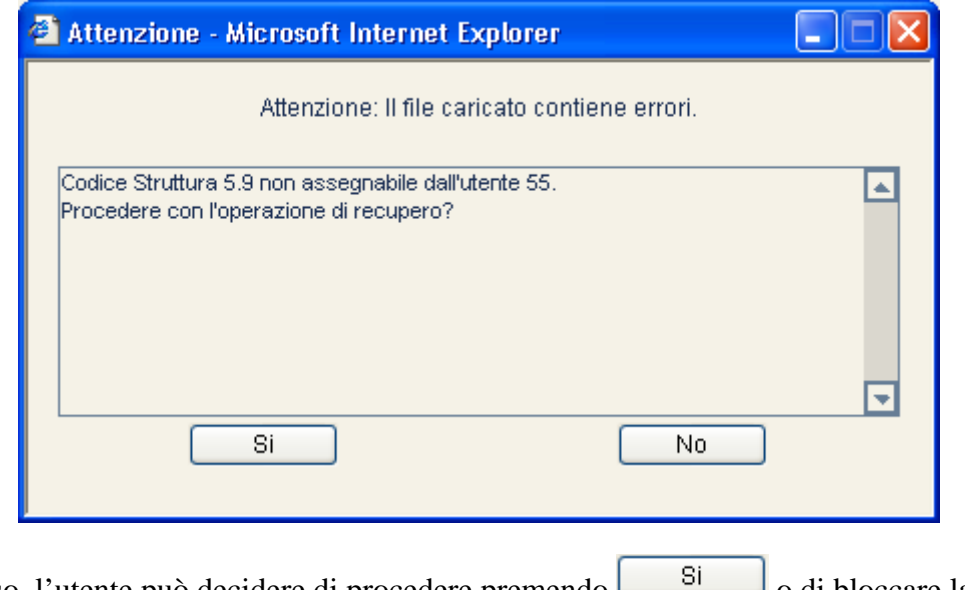

In questo caso, l'utente può decidere di procedere premendo o di bloccare la procedura di acquisizione premendo  $\sqrt{\frac{N_0}{N_0}}$ 

Di seguito una finestra di dialogo ripoprtante un messaggio di errore.

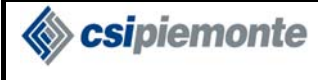

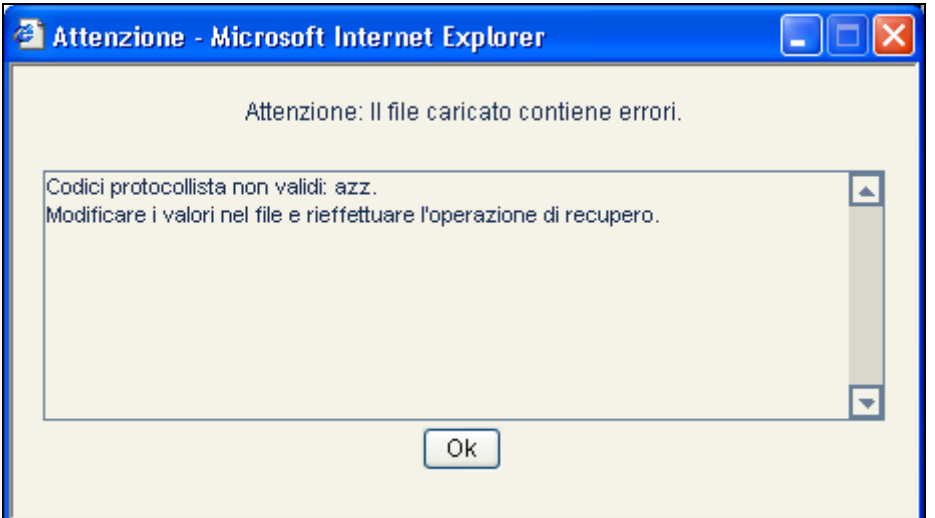

Se la procedura di recupero viene eseguita con successo tutti i protocolli del provvedimento verranno recuperati:

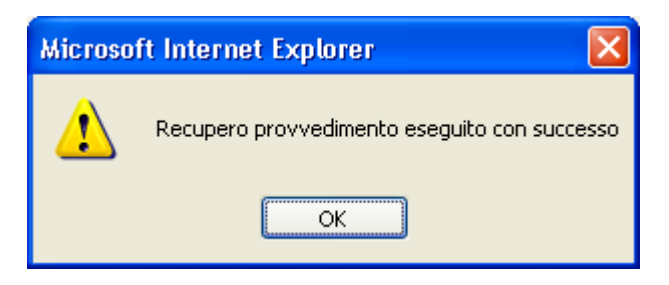

Nel caso in cui non tutti i protocolli vengano recuperati, viene visualizzato un elenco dei numeri di protocollo (numero assegnato dalla procedura locale) che hanno riportato errore e un messaggio informativo circa la natura dell'errore.

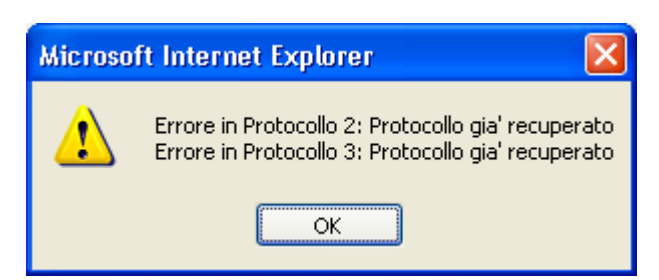

L'operazione di acquisizione è tale da consentire all'operatore di realizzare l'acquisizione dello stesso file Xml in più riprese, apportando di volta in volta le modifiche suggerite dal sistema.

I protocolli già recuperati, ad un successivo passaggio dell'Xml, saranno ignorati.

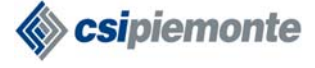

#### **PROTOCOLLO WEB**  MANUALE UTENTE PROTOCOLLISTA Versione 1

Quando tutti i provvedimenti di emergenza sono sati recuperati (questa decisione è responsabilità dell'operatore in quanto il sistema non sa a priori quanti file Xml sono stati prodotti), è necessario riabilitare la protocollazione, premere quindi il pulsante **Abilita Protocollazione Ordinaria** 

A seguito di questa operazione tutti i Protocolli acquisiti acquisiscono una numerazione (e quindi diventano consultabili) e la protocollazione ordinaria viene riabilitata:

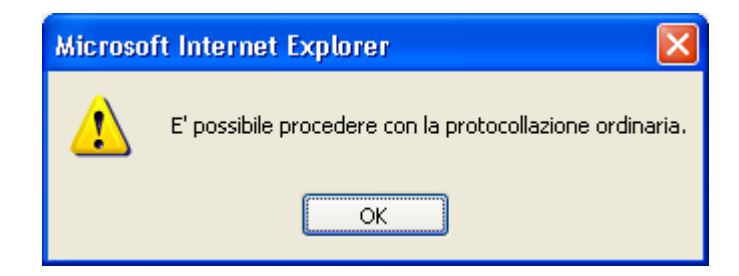

Di contro, in questo stato non sarà più possibile effettuare acquisizione di provvedimenti di emergenza.

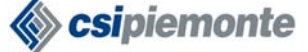

# *2.15 Elenco messaggi ricevuti*

La funzione permette di visualizzare, agli utenti abilitati, l'elenco dei messaggi pervenuti nell'ambito dell'interscambio documentale.

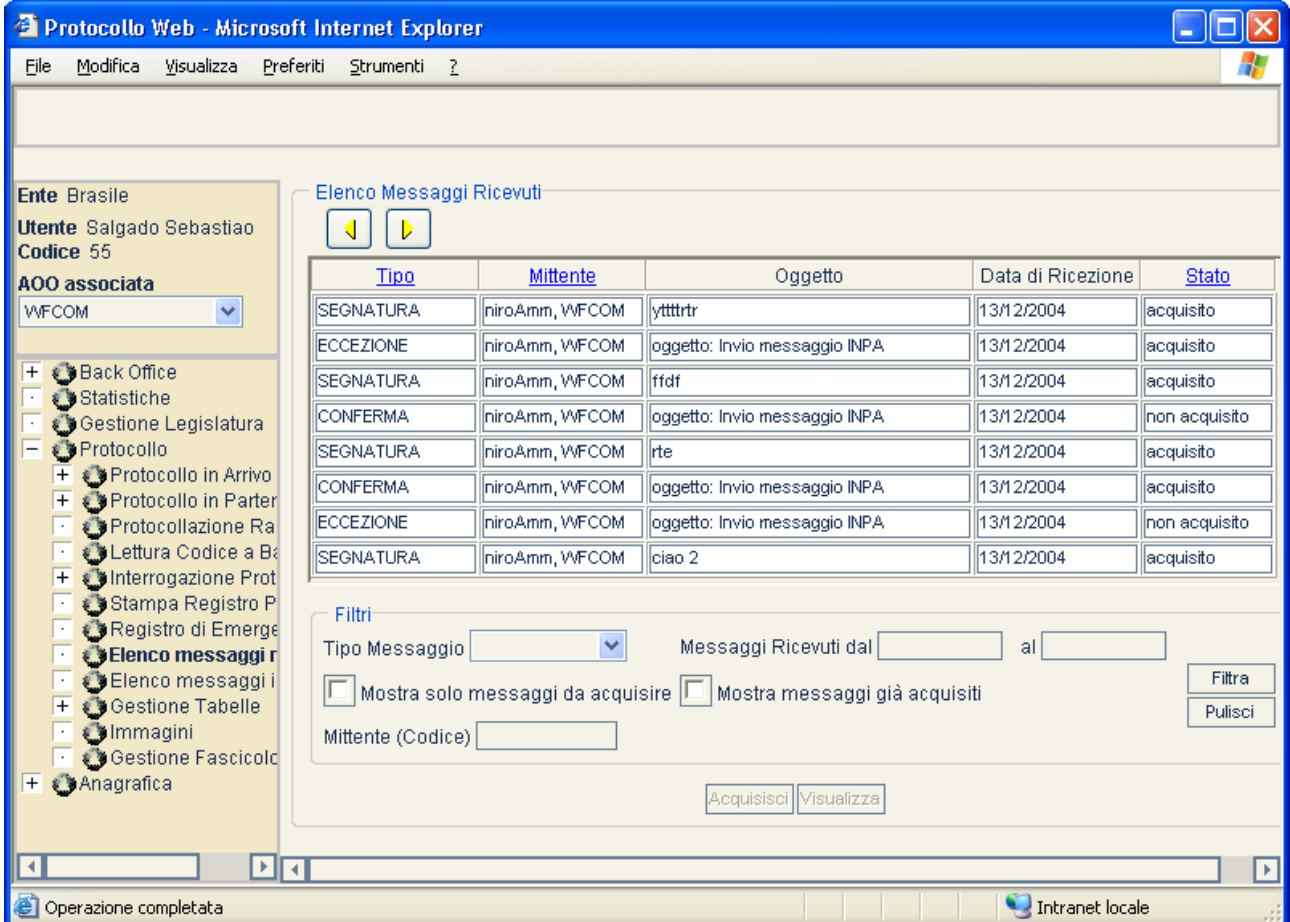

Il sistema visualizza la lista di tutti i messaggi arrivati alla casella istituzionale e, eventualmente, alla casella secondaria dell'AOO, siano essi Segnature in arrivo o risposte a segnature inviate in precedenza. Di ogni messaggio viene mostrato:

- Tipo messaggio (segnatura, conferma, aggiornamento, annullamento, eccezione)
- Stato (acquisito/non acquisito)
- Oggetto
- **Mittente**
- Data di ricezione

I messaggi, inizialmente, compaiono ordinati per data di ricezione, ma è possibile ordinare anche per Tipo, Mittente e Stato cliccando sulla testata della colonna che può essere ordinata. I messaggi possono essere ricercati attraverso diversi filtri:

- selezionando <sup>Tipo Messaggio</sub> versitale e possibile filtrare i messaggi per Tipo</sup>
- inserendo  $\overline{\text{Message}}$  Ricevuti dal  $\overline{\text{e/o}}$  al  $\overline{\text{e/o}}$  è possibile filtrare i
	- messaggi per un range di date di ricezione (il sistema mostra solo i messaggi ricevuti in quel range di date)

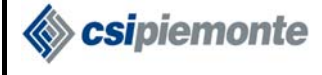

#### **PROTOCOLLO WEB**  MANUALE UTENTE PROTOCOLLISTA Versione 1

- selezionando  $\Box$  Mostra solo messaggi da acquisire  $_{\rm o}$   $\Box$  Mostra messaggi già acquisiti è possibile filtrare i messaggi per Stato (il sistema può mostrare solo i messaggi ricevuti non ancora
	-
- acquisiti o solo quelli già acquisiti)<br>inserendo Mittente (Codice) • inserendo  $\frac{\text{Mittente (Code)}}{\text{L}}$  è possibile filtrare i messaggi ricevuti dal mittente selezionato

Premendo il pulsante  $\sqrt{\frac{F^{\frac{1}{l}}}{1 - \frac{1}{l}}}\$ si attua la ricerca filtrata.

Qualora l'utente non sia abilitato alla gestione dei protocolli riservati, il sistema visualizzerà l'elenco dei messaggi ricevuti esclusi quelli riservati.

Pulisci E' possibile resettare i parametri della ricerca premendo il pulsante

Tramite i pulsanti  $\Box$  si potrà scorrere l'intero elenco dei messaggi ricevuti.

Selezionando un messaggio non ancora acquisito si abilita il pulsante **Acquisisci**, mentre se il messaggio è già stato acquisito si abilita il pulsante Visualizza

## *2.15.1 ACQUISISCI MESSAGGIO*

Una volta premuto il pulsante <sup>Acquisisci</sup> il sistema richiama il servizio di interscambio per l'acquisizione di un messaggio. A seconda dell'esito dell'acquisizione compare:

- un messaggio d'errore nel caso in cui ci siano stati dei problemi
- una finestra che visualizza il contenuto del messaggio se quest'ultimo è stato acquisito correttamente (vedi Paragrafo 2.15.2 Visualizza Messaggio).

Se il messaggio da acquisire è una segnatura e questa viene acquisita correttamente, il sistema ritorna all'utente il numero di protocollazione che ha assegnato al messaggio.

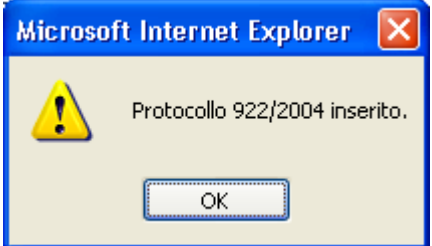

Se il mittente ha richiesto una conferma di ricezione, il sistema chiede all'utente se intende inviarla subito.

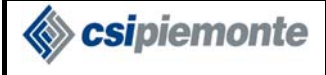

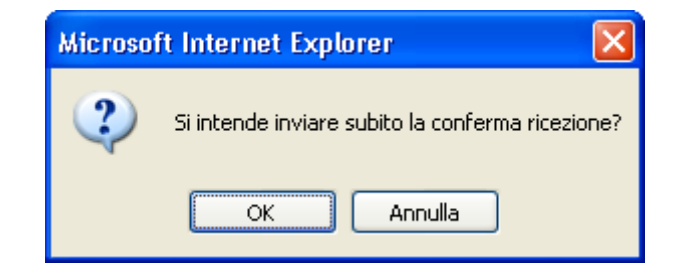

In caso di risposta affermativa il sistema invoca il servizio Invia Conferma, se risponde negativamente o se la conferma ricezione non è richiesta la popup si chiude.

Se nella segnatura è indicata la presenza di allegati cartacei il sistema avverte l'utente della necessità di attendere l'arrivo dei documenti cartacei per la protocollazione e chiede all'utente se vuole procedere.

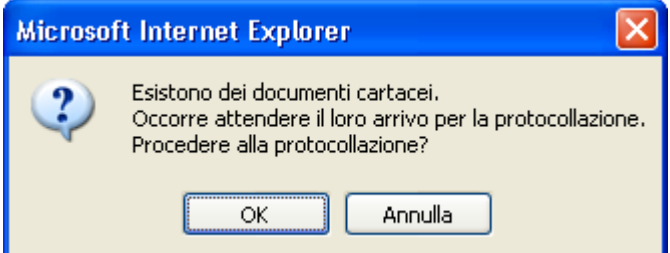

Se l'utente risponde affermativamente procede come nello scenario principale, altrimenti chiude la popup senza acquisire il messaggio.

Se una segnatura non viene acquisita correttamente, il sistema chiede all'utente se vuole inviare una notifica eccezione.

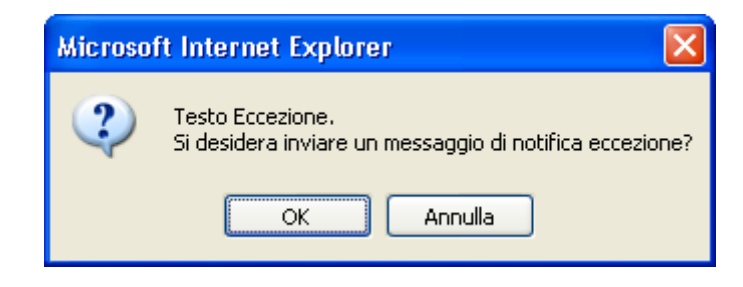

Se l'utente risponde affermativamente viene invocato il servizio Invia Eccezione .

### *2.15.2 VISUALIZZA MESSAGGIO*

Se il messaggio da visualizzare è una segnatura, alla pressione del pulsante *visualizza* si apre una finestra che mostra i dati di classificazione del Protocollo.

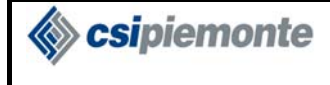

Se la segnatura non contiene dati di classifica, compare un messaggio:

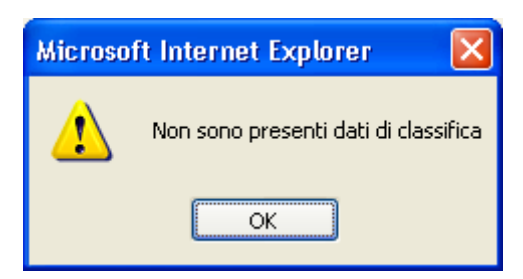

e la finestra si chiude.

Se il messaggio da visualizzare è una Conferma compare la seguente finestra:

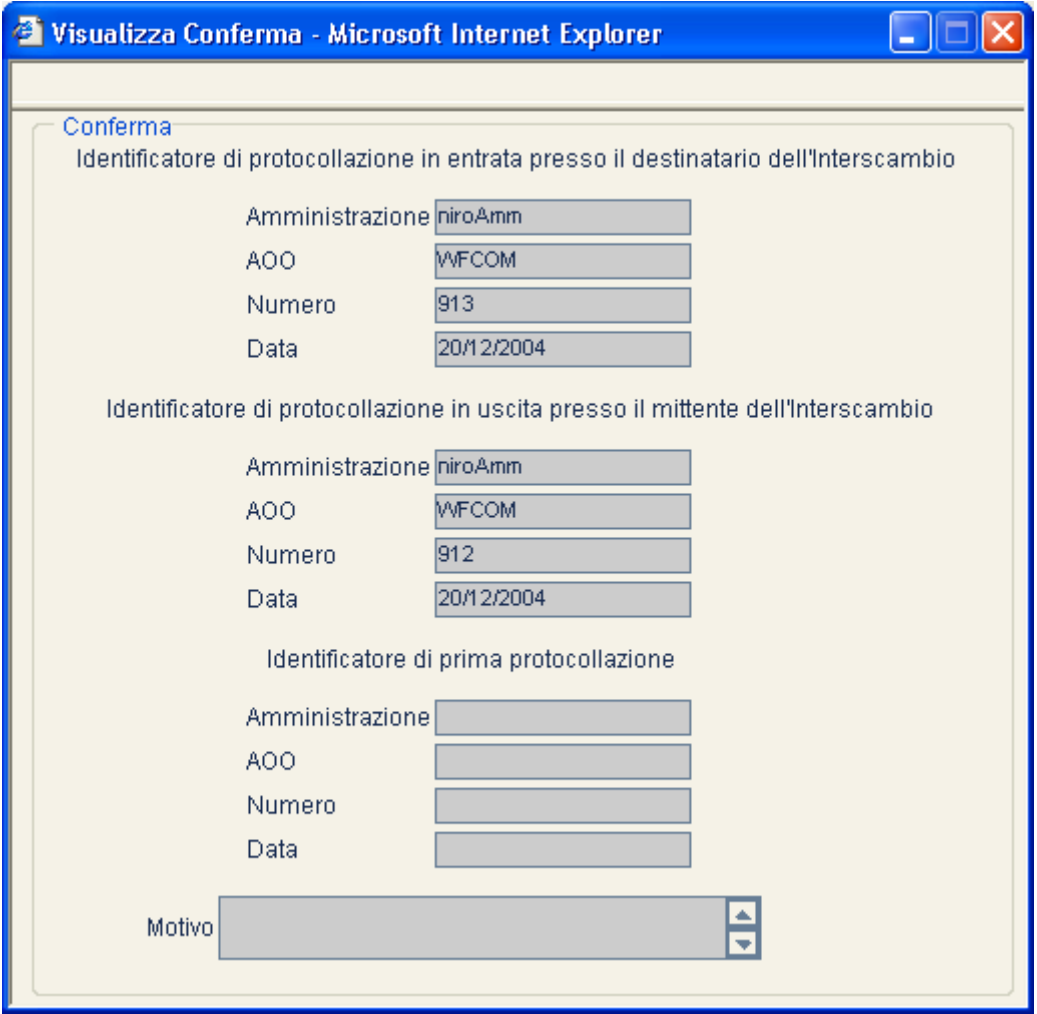

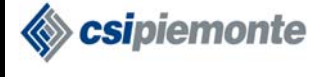

Se il messaggio da visualizzare è un Aggiornamento compare la seguente finestra:

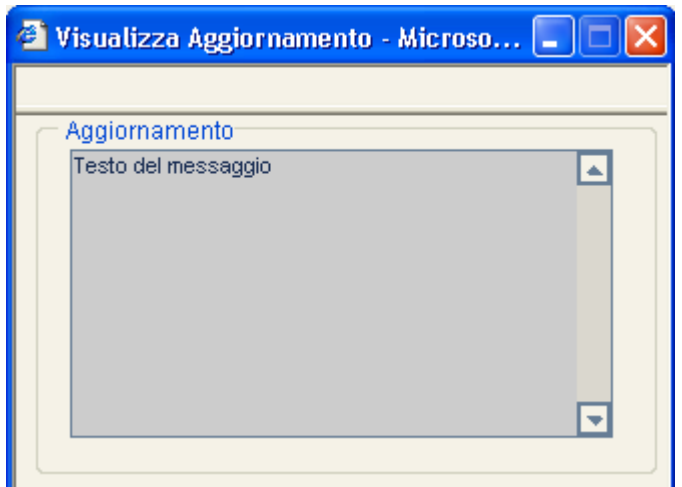

Se il messaggio da visualizzare è un Annullamento compare la seguente finestra:

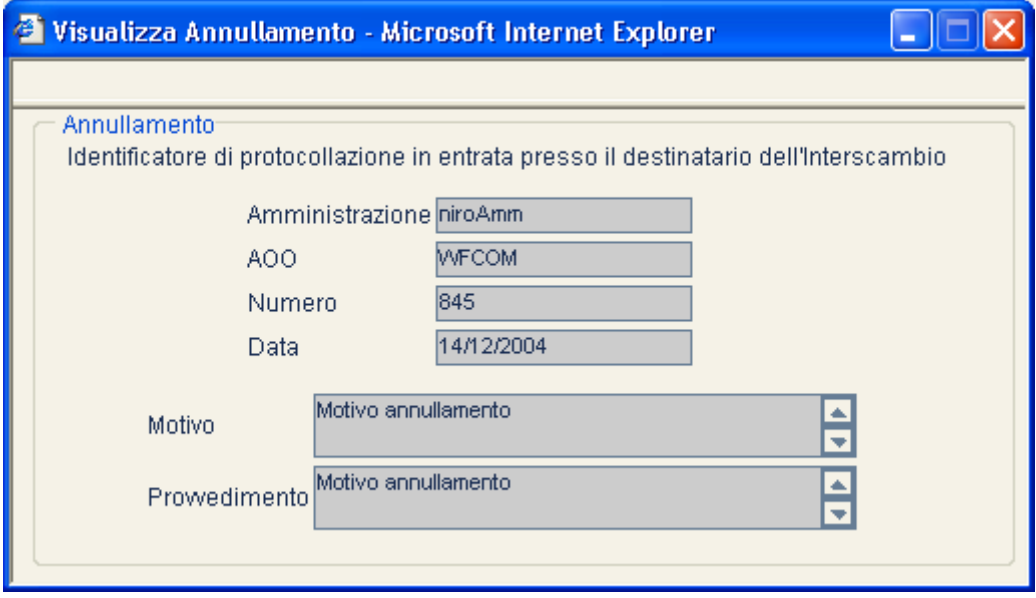

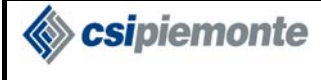

Se il messaggio da visualizzare è un'Eccezione compare la seguente finestra:

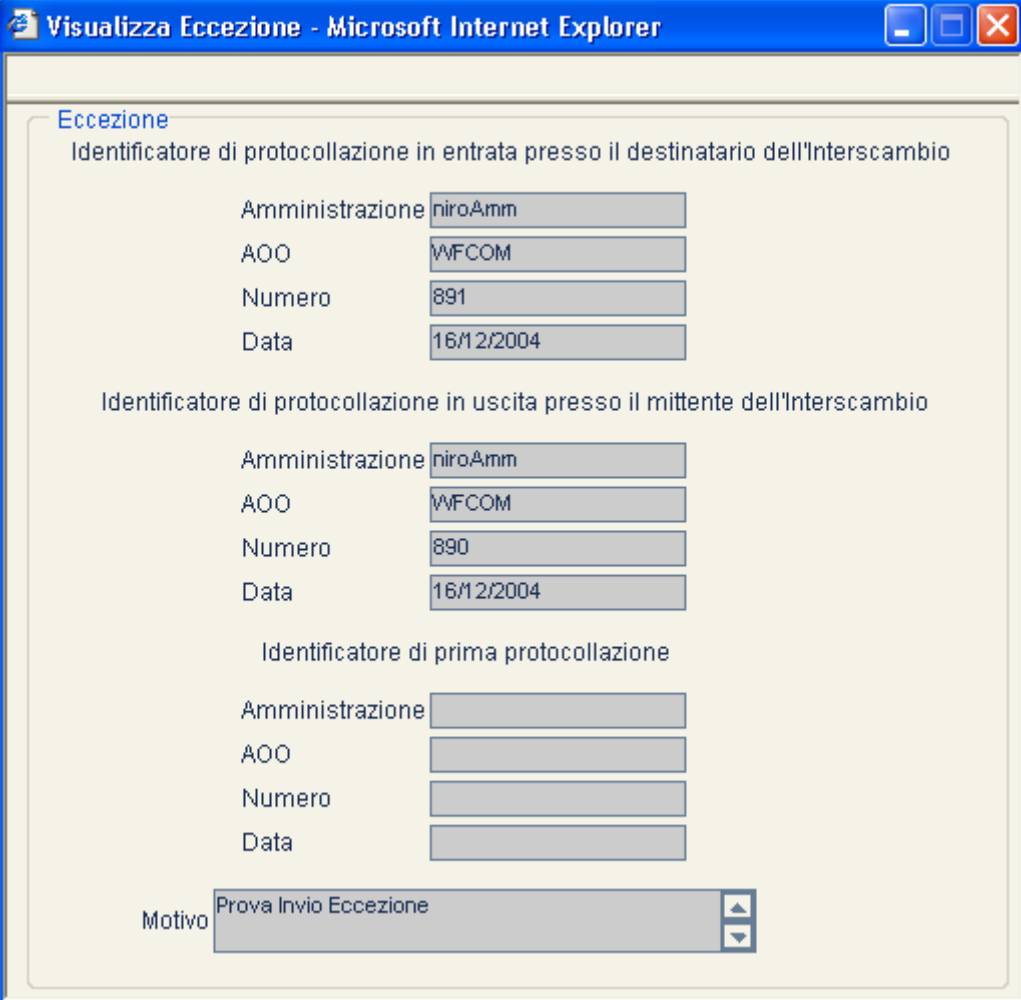

Sipiemonte

# *2.16 Elenco messaggi inviati*

La funzione permette di visualizzare, agli utenti abilitati, l'elenco dei messaggi inviati nell'ambito dell'interscambio documentale.

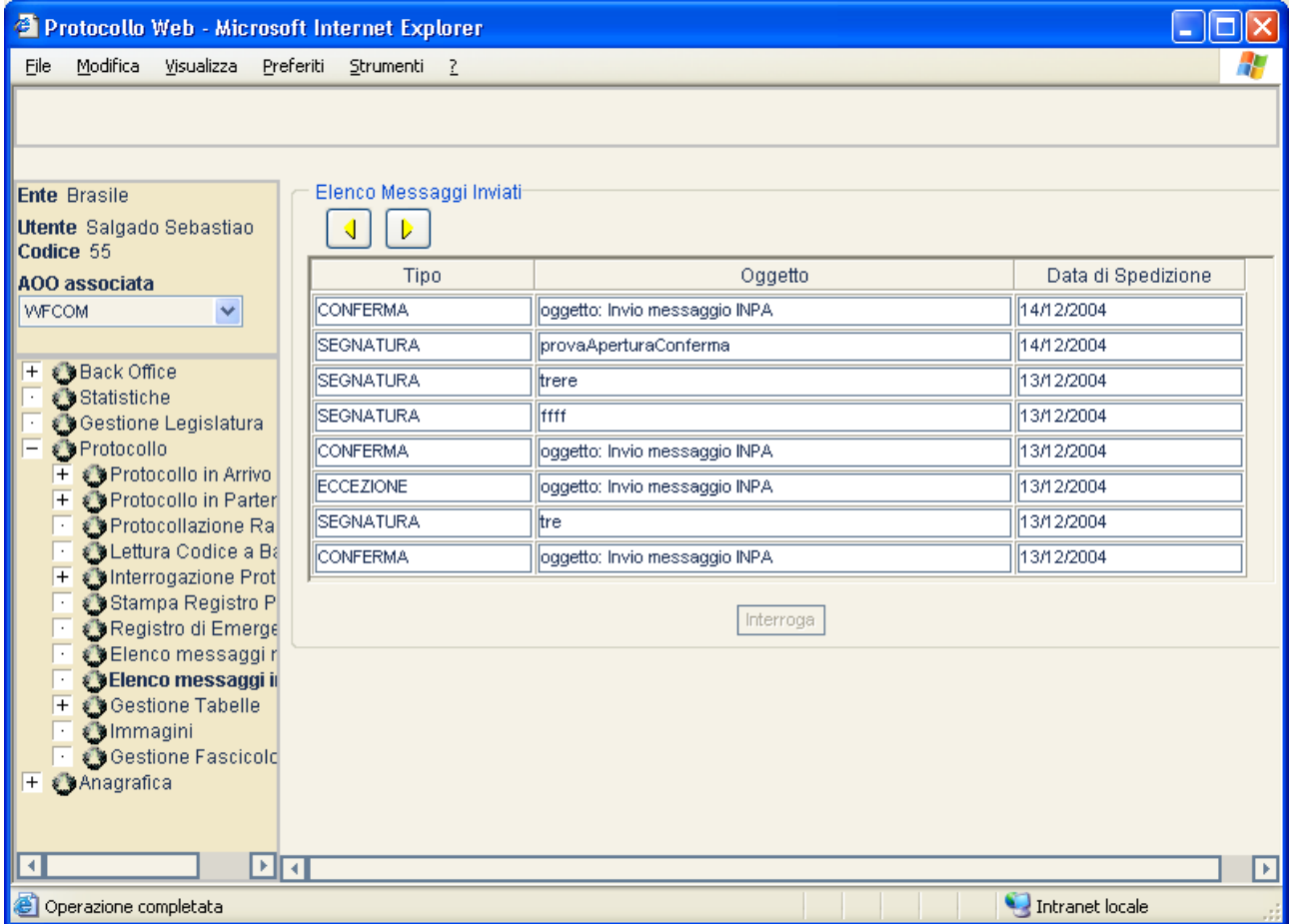

Il sistema visualizza la lista di tutti i messaggi inviati attraverso la casella istituzionale. Di ogni messaggio viene mostrato:

- Tipo messaggio (segnatura, conferma, aggiornamento, annullamento, eccezione)
- Oggetto
- Data di spedizione

I messaggi compaiono ordinati per data di spedizione.

Se l'utente non è abilitato alla gestione dei protocolli riservati, il sistema visualizza l'elenco dei messaggi inviati esclusi quelli riservati.

L'elenco si presenta in forma paginata. Tramite i pulsanti  $\Box$  si potranno scorrere le pagine.

Selezionando una segnatura si abilita il pulsante <sup>Interroga</sup> che, una volta premuto apre una popup dove viene visualizzato l'elenco dei destinatari della segnatura stessa e, per ognuno, lo stato del messaggio.

Lo stato della segnatura evolve in funzione delle eventuali risposte da parte dei destinatari. I valori possibili sono:

- Inviato: non è pervenuta alcuna risposta da parte del destinatario
- Ricevuto: il destinatario ha risposto con una conferma di ricezione
- Aggiornato: il destinatario ha inviato un messaggio di aggiornamento conferma
- Ripudiato: il destinatario ha inviato una notifica di eccezione
- Annullato: il destinatario ha inviato un messaggio di annullamento

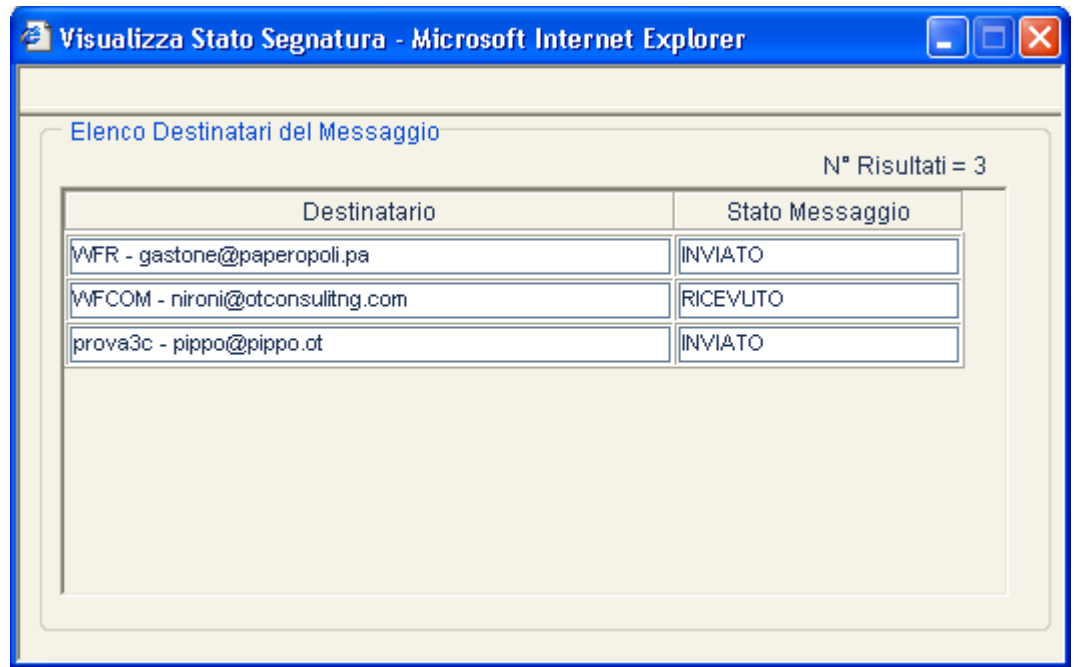

Se l'utente seleziona un messaggio non di tipo segnatura e chiede di visualizzarne lo stato, il sistema visualizza un messaggio di errore.

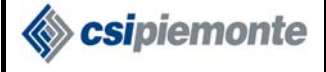

# *2.17 Gestione Tabelle*

Questa funzionalità è accessibile dagli utenti abilitati alla Gestione Tabelle standard.

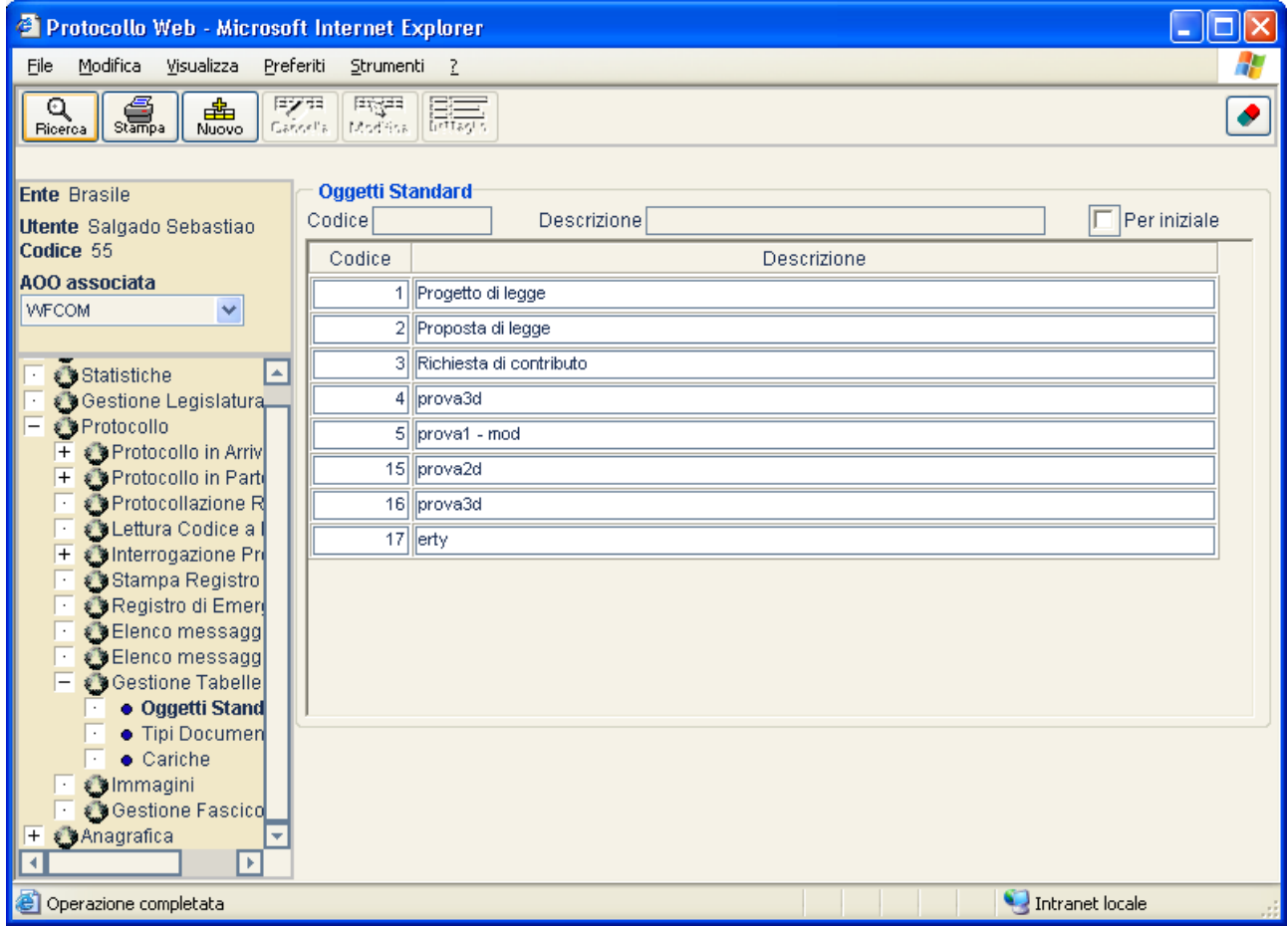

La funzione consente la gestione delle informazioni contenute nelle tabelle standard relative ai seguenti dati:

- **Oggetti Standard**
- **Tipi Documento**
- **Cariche**

La gestione consentita prevede le seguenti funzionalità:

Ricerca Questa funzione consente, per ciascuna tabella, di ricercare una voce tramite il codice Ricerca politicale di l'annosito campo attivando o no la identificativo, oppure impostando la descrizione d'interesse nell'apposito campo, attivando o no la casella 'Per iniziale'. Nel caso di Oggetti Standard la ricerca per codice è abilitata solamente se il profilo utente prevede la Ricerca per codice Oggetto.

stampa La funzione permette di generare un documento PDF con l'elenco delle voci, ordinato per codice identificativo.

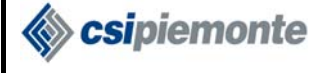

Nuovo | La funzione permette di inserire una nuova voce in tabella, specificandone la descrizione tramite un'apposita finestra di dialogo, alla quale verrà assegnato automaticamente un codice numerico progressivo.

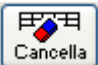

喦

Cancella La funzione permette di cancellare la voce correntemente selezionata nella tabella.

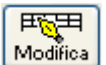

 Tramite un apposita finestra di dialogo, è possibile modificare la descrizione della voce correntemente selezionata. Per quanto riguarda i Tipi Documento, non è consentita la modifica di descrizioni già collegate a protocolli in archivio; in questo caso viene visualizzato un messaggio opportuno.

## **2.17.1 GLI OGGETTI STANDARD**

Questa funzionalità è accessibile dagli utenti abilitati alla Gestione Oggetti Standard.

La gestione della tabella degli oggetti standard si differenzia da quella delle altre tabelle. All'atto dell'inserimento di una nuova voce, infatti, il sistema apre una finestra nella quale l'utente è chiamato a specificare alcuni dati collegati all'oggetto:

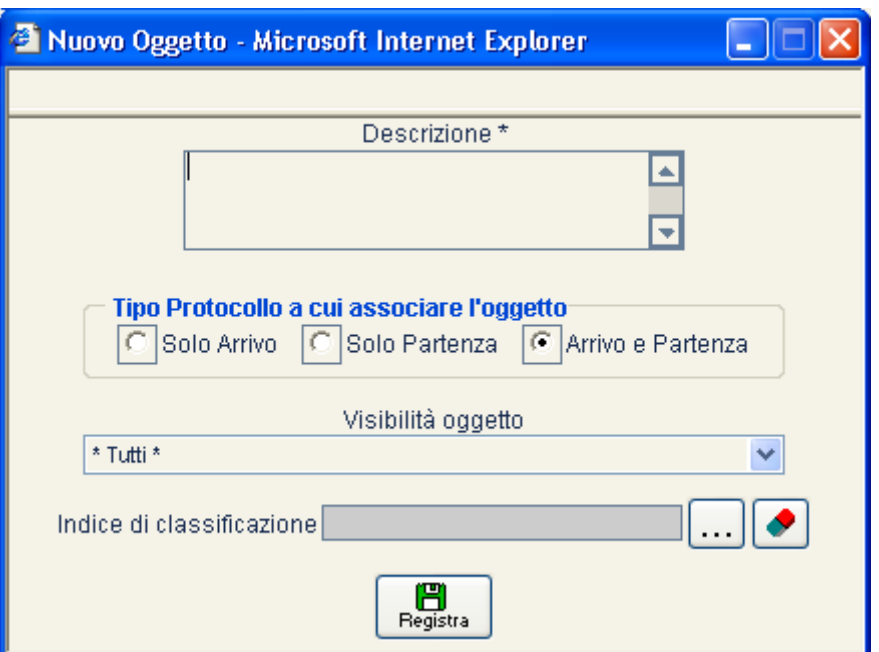

- **Tipo Protocollo a cui associare l'oggetto**. In base alla scelta effettuata, l'oggetto potrà essere richiamato per i soli protocolli in Arrivo, Partenza, oppure per tutti.
- **Visibilità oggetto**. Specifica la struttura di appartenenza dell'oggetto standard che si va inserendo. L'oggetto associato ad una particolare struttura sarà visibile solamente dai protocollisti della struttura stessa, oppure dai protocollisti che sono abilitati a consultare tutti gli oggetti standard, a prescindere dalla struttura. È tuttavia possibile rendere un oggetto standard visibile a tutti, scegliendo la voce "Tutti". Se l'utente non ha la "Visibilità Totale

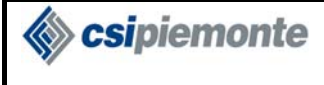

sugli Oggetti standard" di tutte le Strutture dell'AOO, allora la visibilità dell'oggetto sarà limitata alla struttura di appartenenza dell'utente stesso, senza possibilità di scelta.

• **Indice di classificazione**. Specifica un indice di classificazione, che verrà ereditato da tutti i protocolli che richiameranno l'oggetto standard in corso di inserimento. Per selezionare la voce dall'apposita finestra di dialogo, premere il pulsante ...

I dati associati a un oggetto standard possono essere in seguito visualizzati o modificati utilizzando<br>rispettivamente i pulsanti  $\begin{bmatrix} \frac{1}{\sqrt{2}} \\ \frac{1}{\sqrt{2}} \end{bmatrix}$  e  $\begin{bmatrix} \frac{1}{\sqrt{2}} \\ \frac{1}{\sqrt{2}} \end{bmatrix}$ rispettivamente i pulsanti

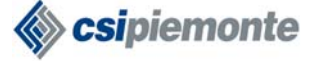

# **2.18 Immagini**<sup>21</sup>

Questa funzionalità è accessibile dagli utenti abilitati alla Gestione Immagini.

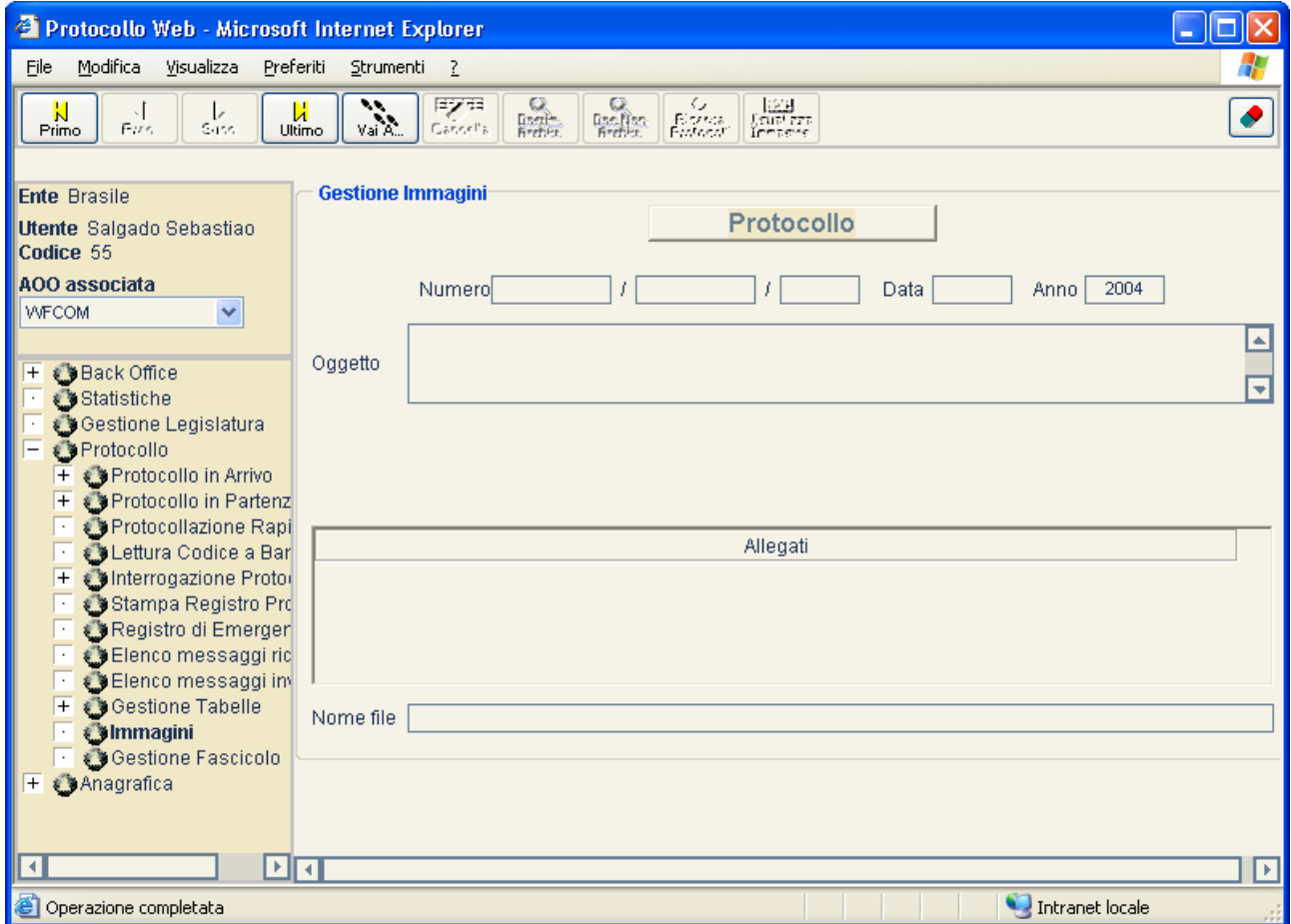

La funzione Immagini permette di associare un documento elettronico, presente sul disco locale o ottenuto dalla scansione di un documento cartaceo, al documento principale di un protocollo già presente in archivio e/o ad un suo qualsiasi allegato.

Il pulsante visione di un protocollo, tramite una finestra di dialogo in consente di prendere visione di un protocollo, tramite una finestra di dialogo in cui inserire Numero e Anno del protocollo; in particolare, del protocollo vengono visualizzati il **Numero**, la **Data** e l'**Anno** di protocollazione, l'**Oggetto**, e, in caso di protocollo in arrivo, il **Mittente** oppure, in caso di protocollo in partenza, i **Destinatari** (se il protocollo è in Partenza). Nella lista con la dicitura 'Allegati' è presentata la voce **Documento Principale** e le intestazioni degli eventuali **Allegati** del protocollo. L'aspetto della schermata varia in funzione del tipo di protocollo correntemente in visione (Arrivo o Partenza).

 $\overline{a}$ <sup>21</sup> Non tutti gli enti hanno la funzionalità di gestione immagini. In tal caso il corrispondente ramo non comparirà.

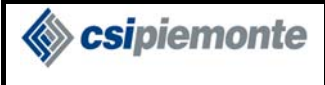

#### **PROTOCOLLO WEB**  MANUALE UTENTE PROTOCOLLISTA Versione 1

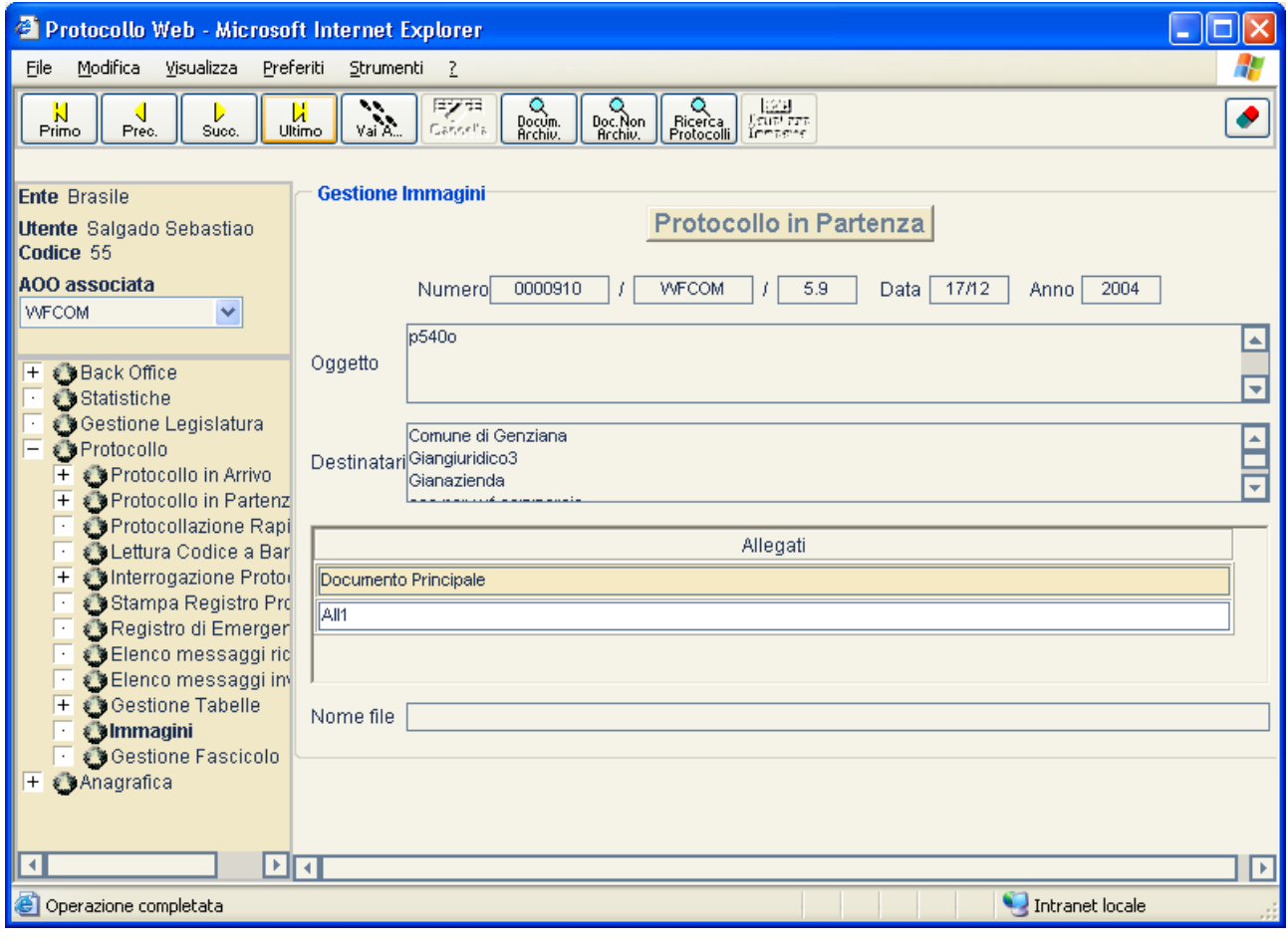

Mediante i pulsanti  $\begin{bmatrix} N \\ \hline \end{bmatrix}, \begin{bmatrix} \mathcal{A} \\ \hline \end{bmatrix}, \begin{bmatrix} \mathcal{C} \\ \hline \end{bmatrix}, \begin{bmatrix} \mathcal{C} \\ \hline \end{bmatrix}, \begin{bmatrix} \mathcal{C} \\ \hline \end{bmatrix}, \begin{bmatrix} \mathcal{C} \\ \hline \end{bmatrix}$  è possibile la navigazione all'interno della lista di tutti i protocolli in arrivo e in partenza, relativamente all'anno inserito, ordinata per numero progressivo.

Selezionando la voce 'Documento Principale' oppure uno degli allegati, se un documento elettronico è già stato associato rispettivamente al documento principale del protocollo visualizzato o all'allegato selezionato, nel campo apposito viene visualizzato il nome del file associato. In questo

caso, tramite il pulsante **indicatorisme** è possibile scaricare tale file sul sistema locale, eventualmente visualizzandolo in una finestra separata.

历石

Per rimuovere l'associazione, è invece necessario utilizzare il pulsante  $\Box$ 

Una volta selezionata una voce nella lista 'Allegati', è possibile associare ad essa un nuovo documento elettronico, sostituendo eventualmente quello associato in precedenza; ciò può avvenire secondo due modalità:

- associazione di un documento presente sul sistema locale
- associazione di un documento già associato al documento principale di un altro protocollo o a un suo allegato

### **2.18.1 ASSOCIAZIONE DOCUMENTO**

Questa funzionalità, cui si accede tramite il pulsante  $\left[\frac{R_{\text{ssocia}}}{R_{\text{ssocia}}}\right]$  consente di associare ad un protocollo o ad un suo allegato va documento di un suo allegato di associare di un suo allegato va documento protocollo o ad un suo allegato un documento elettronico, attraverso la finestra di dialogo riportata di seguito.

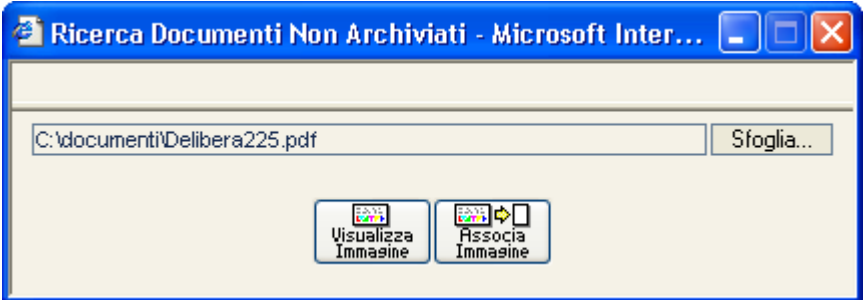

Il nome del file completo di percorso può essere inserito direttamente nel campo apposito, o in alternativa può essere ricercato sul sistema agendo sul pulsante  $\frac{\text{Sfoglia...}}{\text{Sfoglia...}}$ .

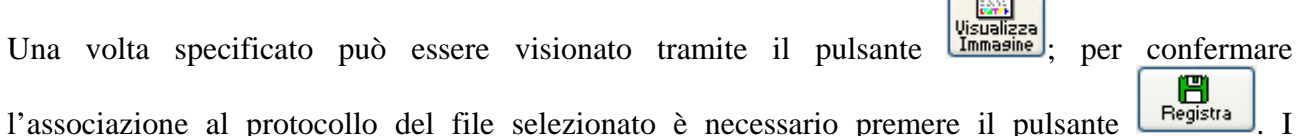

l'associazione al protocollo del file selezionato è necessario premere il pulsante  $\Box$  Fegistra . I documenti elettronici associabili sono quelli con estensione .tif, .tiff, .pdf, .ps.

La visualizzazione corretta di questi tipi di file è possibile solo se nella postazione è installata l'applicazione che li gestisce (es. Acrobat per i files con estensione .pdf, ecc...).

Il sistema supporta inoltre l'associazione degli stessi file firmati digitalmente (presentano un'ulteriore estensione .pk7, .p7m, .p7s).

Per la visualizzazione di questi documenti è necessario avere installato (oltre all'applicazione che li gestisce nativamente) anche un software per la firma digitale (es. Dike di Infocamere).

## **2.18.2 SCARICAMENTO DOCUMENTO**

Una volta associato un documento, è possibile effettuare l'operazione di Visualizzazione . A tal scopo è sufficiente cliccare su uno degli Allegati del protocollo ed attendere che il sistema compili la casella 'Nome File' con il nome del file del documento archiviato.

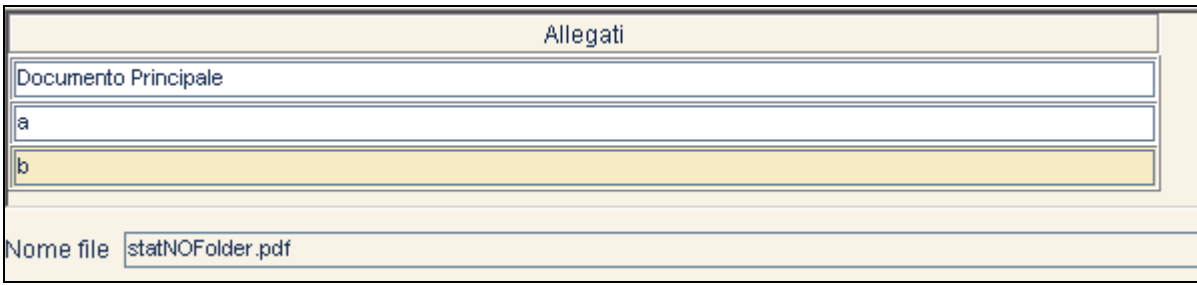

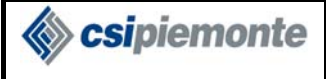

A questo punto è possibile cliccare sul pulsante  $\frac{\text{Ricècia}}{\text{Protocoll}}$  posto sulla barra dei pulsanti in alto per effettuare lo scaricamento e la visualizzazione del file (valgono i presupposti indicati nel paragrafo precedente).

Se il sistema è correttamente configurato viene presentato all'utente una finestra del tipo (nell'esempio viene riportato lo scaricamento di un file firmato):

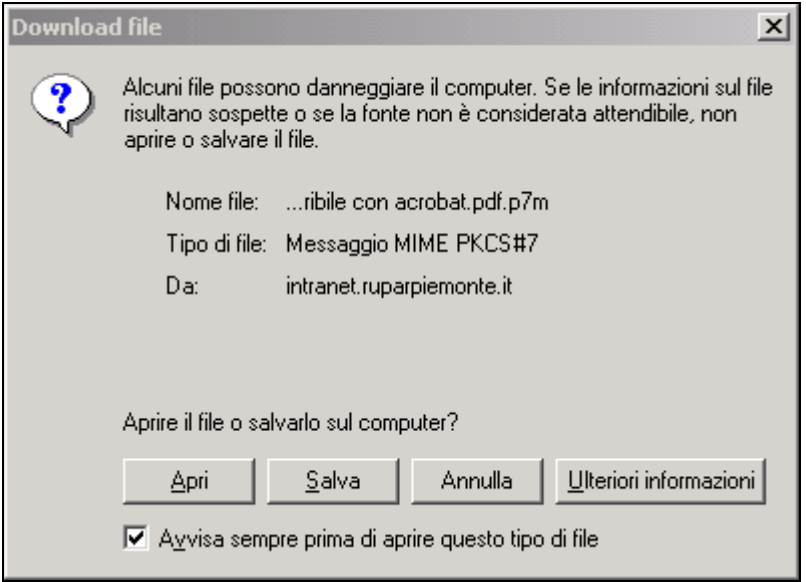

L'apertura diretta del file (opzione Apri) è possibile per i files gestiti elencati precedentemente e non firmati; per i documenti firmati è infatti consigliato il salvataggio (opzione Salva) in locale ed una successiva apertura con l'applicazione appropriata (es. Dike).

In generale quindi, per i files firmati, è consigliato mantenere attiva l'opzione 'Avvisa sempre prima di aprire questo tipo di file', ed effettuare il salvataggio in locale.

### **2.18.3 RICERCA PROTOCOLLI**

Questa funzionalità, cui si accede tramite il pulsante  $\begin{bmatrix} Q \\ \text{Ricècai} \\ \text{Prolocolii} \end{bmatrix}$ , consente di associare a un protocollo o ad un suo allegato un documento elettronico già associato a un altro protocollo, da ricercare attraverso la finestra di dialogo riportata di seguito.

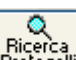

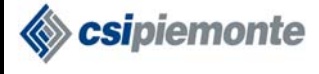

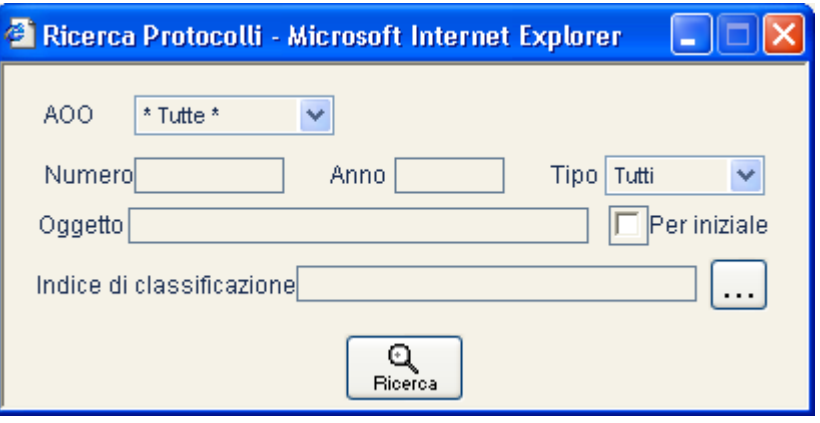

Agendo sul pulsante **Ricerca**, si avvia una ricerca sui protocolli rispondenti ai filtri specificati, di cui vengono riportati gli elementi (documento principale ed eventuali allegati) a cui è associato un documento elettronico.

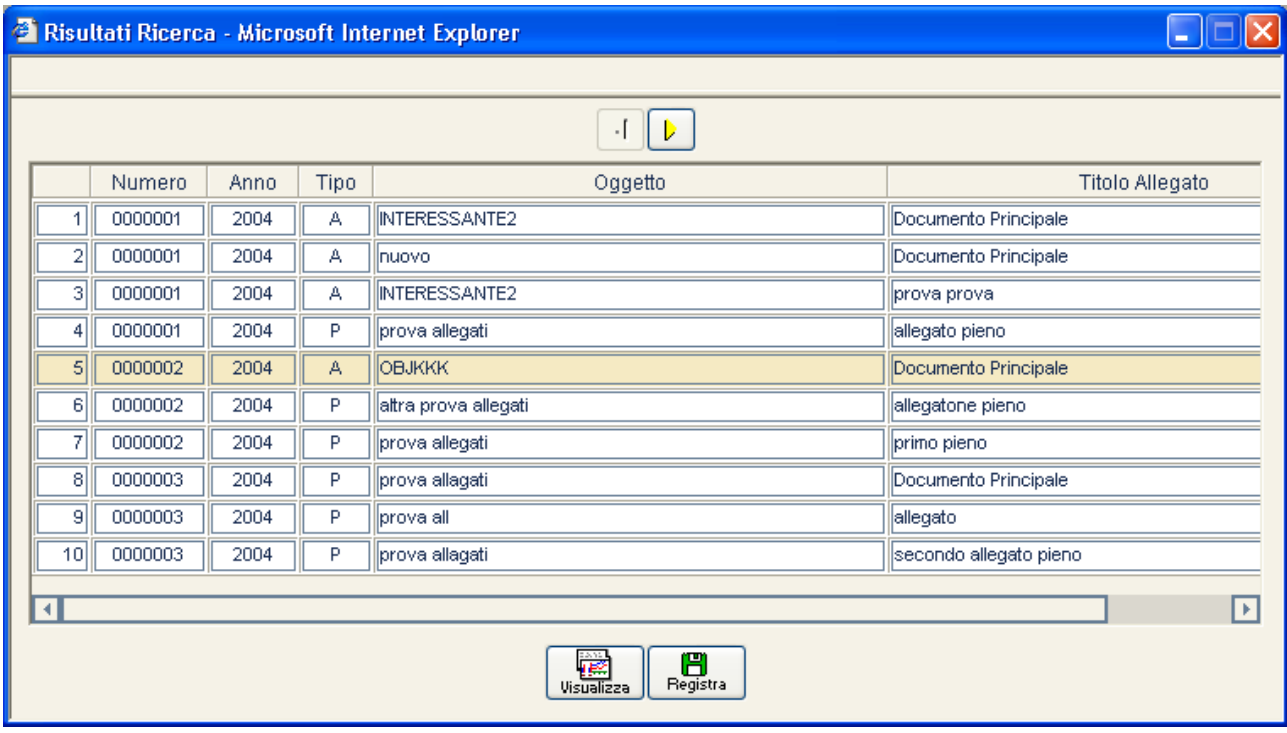

La lista degli elementi trovati è presentata in pagine, navigabili attraverso i pulsanti  $\left[ \begin{array}{c} 1 \end{array} \right]$ e

Selezionando un elemento, tramite il pulsante universita può essere visualizzata un'anteprima del documento ad esso associato. Per confermare l'associazione di tale documento all'elemento di partenza (quello selezionato nella schermata 'Gestione Immagini'), è necessario azionare il pulsante

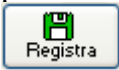

.

# *2.19 Gestione Fascicolo*

La funzione Gestione Fascicolo permette di definire un repertorio di fascicoli della AOO corrente sulla base del titolario di classificazione già definito centralmente dall'ente di appartenenza.

Analogamente al caso della navigazione (v. paragrafo 2.8) il sistema propone un albero gerarchico comprendente titoli e sottotitoli validi alla data odierna.

Selezionando un nodo dell'albero, la parte destra della videata mostra i dati di dettaglio del titolo corrispondente.

Qualora la casella di controllo "Visualizza solo fascicoli aperti" (posta in alto) sia deselezionata, il sistema mostra sia i fascicoli in stato aperto che quelli chiusi.

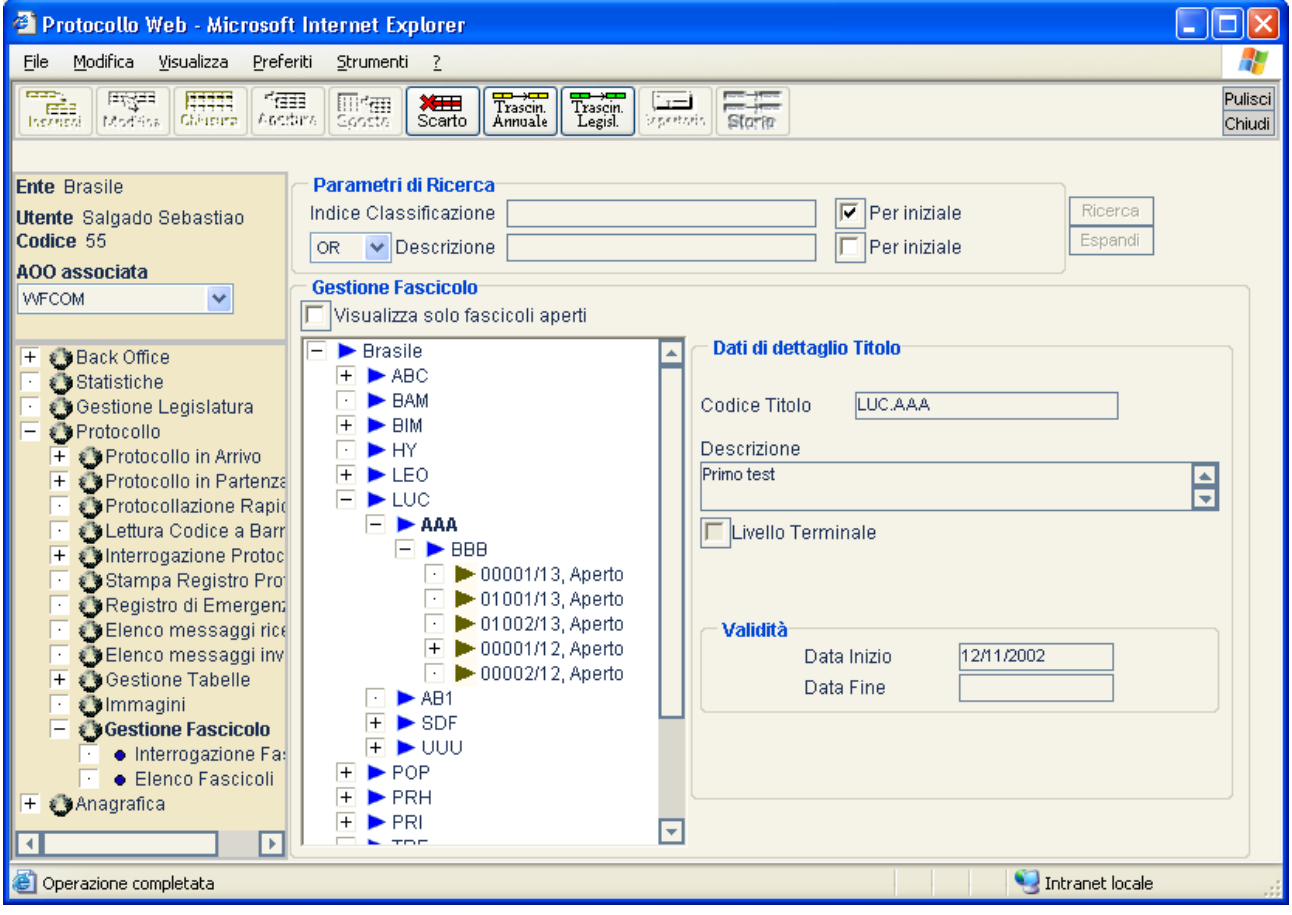

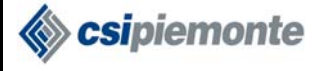

### **2.19.1 PARAMETRI DI RICERCA**

### *2.19.1.1 Ricerca*

E' possibile ricercare titoli e fascicoli in base ai filtri specificati nel riquadro "Parametri di Ricerca":

- Indice di Classificazione
- Per iniziale (Indice di Classificazione)
- AND/OR (operatore tra i campi Indice di Classificazione e Descrizione)
- Descrizione
- Per iniziale (Descrizione)

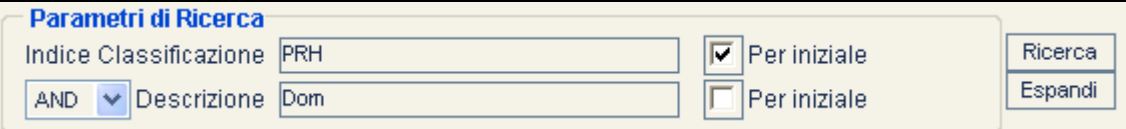

Premendo il pulsante Ricerca verrà aperta una pagina contenente il risultato della ricerca:

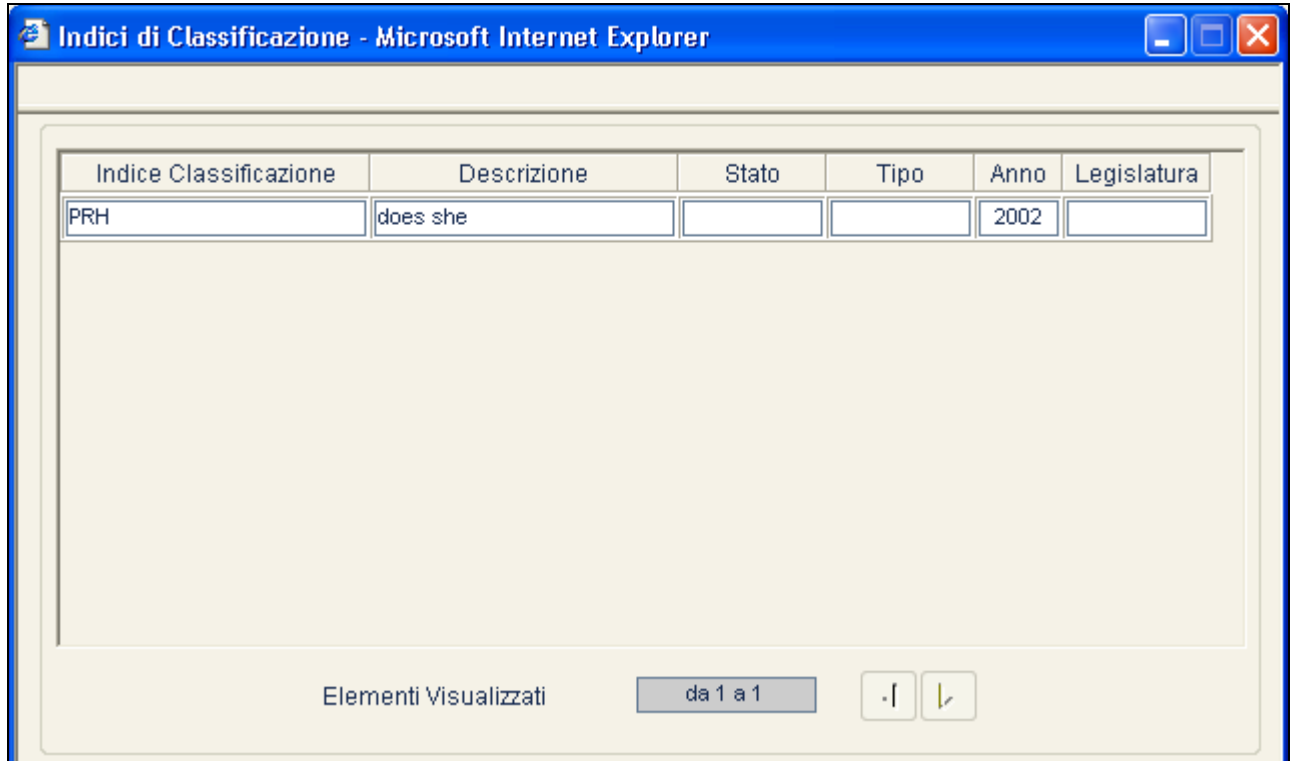

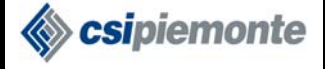

### *2.19.1.2 Espandi*

E' possibile ricercare un titolo o un fascicolo in base al valore esatto del campo "Indice di classificazione". Nel caso la ricerca restituisca un risultato, tale indice di classificazione verrà visualizzato interamente nell'albero.

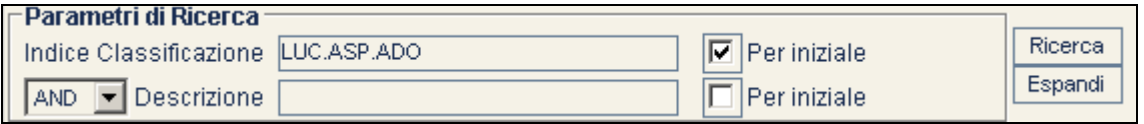

Premendo il pulsante **Espandi** l'albero di navigazione verrà popolato nel seguente modo:

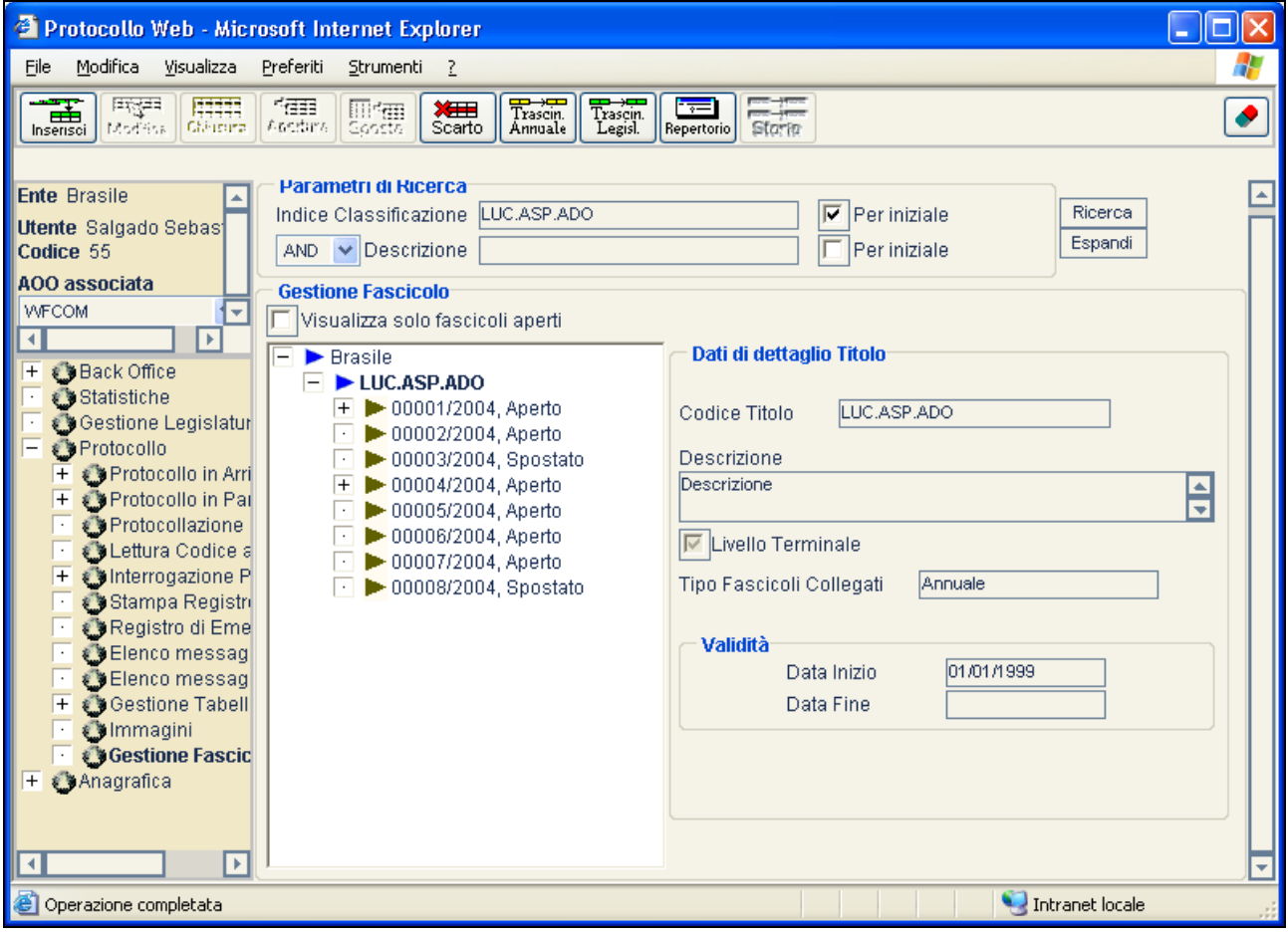

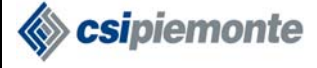

## **2.19.2 INSERIMENTO DI UN NUOVO FASCICOLO**

Questa funzionalità è accessibile anche dalla videata di repertorio, vedere il paragrafo 2.19.12.1 per maggiori dettagli.

Selezionare un sottotitolo di livello terminale (casella di controllo "Livello terminale" selezionata) e

premere il pulsante  $\begin{bmatrix} \frac{1}{\sqrt{1-\frac{1}{n}}}, \\ \frac{1}{\sqrt{1-\frac{1}{n}}}, \\ \frac{1}{\sqrt{1-\frac{1}{n}}} \end{bmatrix}$ . Si apre una finestra di inserimento in cui l'utente deve inserire i dati di dettaglio del nuovo fascicolo:

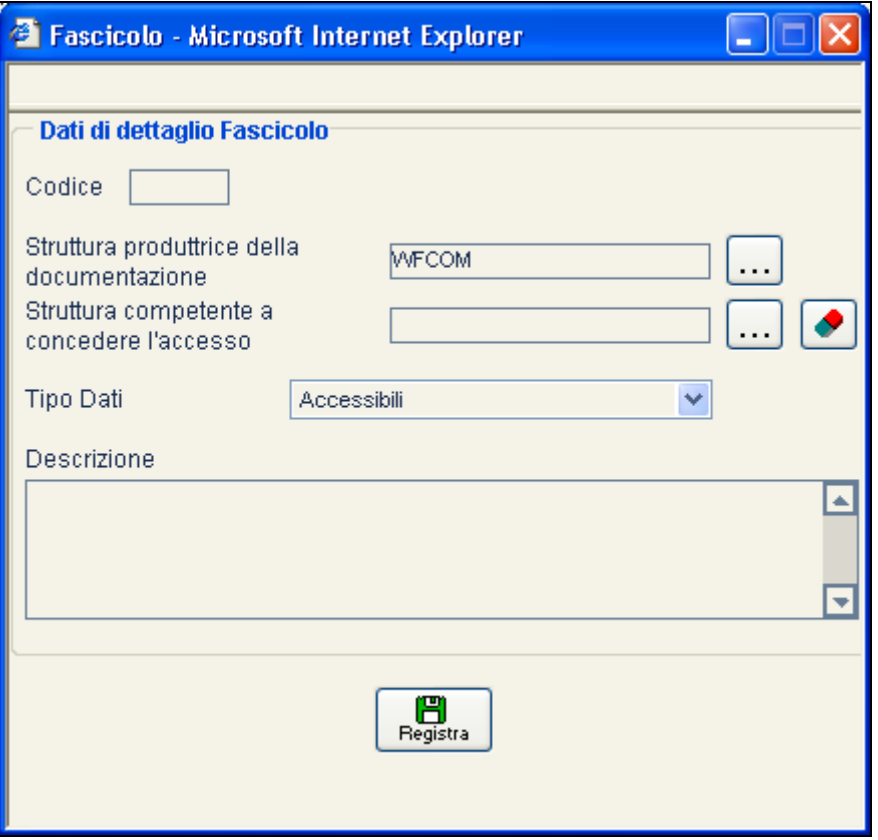

**Termini di conservazione**: numero di anni di conservazione del fascicolo dopo la sua chiusura: deve essere impostato ad almeno un anno. (Questo campo è visualizzato solo nel caso di un fascicolo di tipo "Annuale"o "Legislatura")

**Struttura produttrice della documentazione**: preimpostato alla AOO corrente. Può essere alternativamente una struttura associata alla stessa.

**Struttura competente a concedere la documentazione**: dato non obbligatorio. Può essere qualsiasi AOO o struttura.

**Responsabile**: campo non obbligatorio e liberamente digitabile.

**Tipo Dati Contenuti**: può assumere i valori "Accessibili", "Personali" o "Sensibili".

**Descrizione**: obbligatoria e liberamente digitabile.

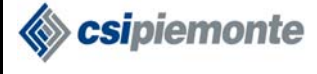

Alla conferma di inserimento il sistema inserisce in archivio il nuovo fascicolo, assegnandogli automaticamente:

Il **tipo** di fascicolo, Annuale, Permanente o Legislatura, sulla base del tipo di fascicoli che il sottotitolo terminale di appartenenza può contenere. Questa impostazione è prerogativa del responsabile di titolario.

Il **numero**, pari ad un numero progressivo, calcolato contestualmente al sottotitolo terminale di appartenenza e all'anno corrente.

Il **codice assoluto**, pari all'indice di classificazione del sottotitolo di appartenenza, concatenato al numero.

Lo **stato** aperto**.** 

Il **luogo di conservazione**, che sarà l'Archivio corrente.

## **2.19.3 INSERIMENTO DI UN NUOVO SOTTOFASCICOLO**

Selezionare il fascicolo a cui dovrà far capo il sottofascicolo e premere il pulsante **numeriso**. Si apre una finestra di inserimento, in cui l'utente deve inserire i dati di dettaglio del nuovo sottofascicolo, che sono gli stessi di inserimento di un nuovo fascicolo, con l'aggiunta di un codice identificativo di 3 caratteri alfanumerici assegnato dall'utente:

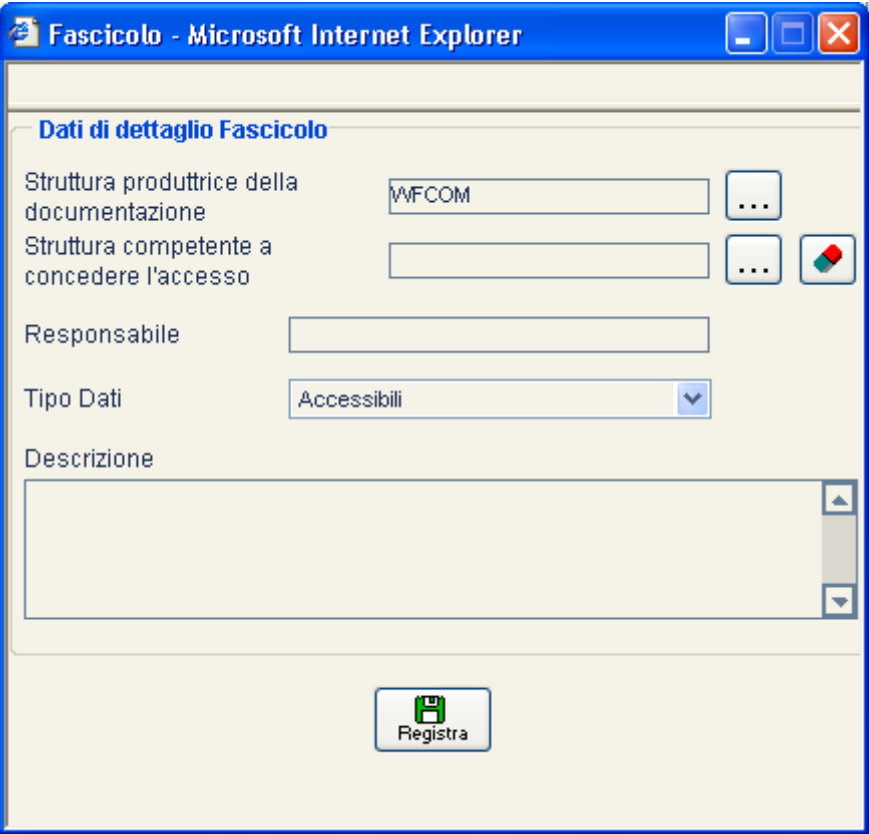

Il sistema non consente di assegnare lo stesso codice a due sottofascicoli appartenenti allo stesso fascicolo.

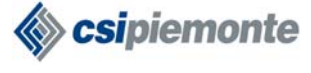

再图

Il sottofascicolo inserito avrà i seguenti dati assegnati automaticamente dal sistema:

Il **codice assoluto**, pari al codice del fascicolo di appartenenza, concatenato al codice inserito dall'utente.

Il **tipo** Annuale o Permanente o Legislatura, pari al tipo del fascicolo di appartenenza. Lo **stato** aperto.

Il **luogo di conservazione**, che sarà l'Archivio corrente

### **2.19.4 MODIFICA DI UN FASCICOLO/SOTTOFASCICOLO APERTO**

Questa funzionalità è accessibile anche dalla videata di repertorio, vedere il paragrafo 2.19.12.1 per maggiori dettagli.

Per effettuare la modifica occorre selezionare il fascicolo aperto di interesse e premere Modifica

Si possono modificare tutti i campi.

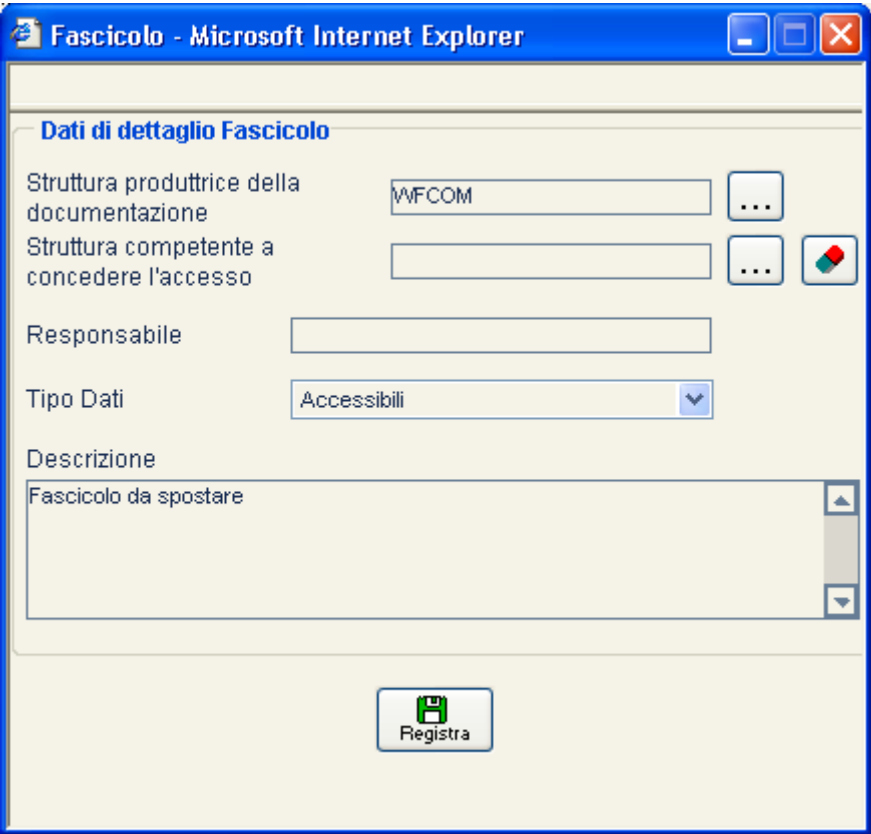

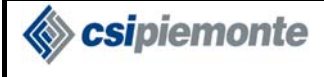

## **2.19.5 CHIUSURA DI UN FASCICOLO/SOTTOFASCICOLO**

Questa funzionalità è accessibile anche dalla videata di repertorio, vedere il paragrafo 2.19.12.1 per maggiori dettagli.

Selezionare il fascicolo/sottofascicolo aperto di interesse e premere  $\lfloor$  Chiusura). Il sistema imposta la data di chiusura alla data odierna.

La chiusura di un fascicolo comporta l'automatica chiusura degli eventuali sottofascicoli.

Un fascicolo/sottofascicolo chiuso non sarà più richiamabile da un protocollo in fase di inserimento.

## **2.19.6 MODIFICA AL LUOGO DI CONSERVAZIONE DI UN FASCICOLO/SOTTOFASCICOLO CHIUSO**

Questa funzionalità è accessibile anche dalla videata di repertorio, vedere il paragrafo 2.19.12.1 per maggiori dettagli.

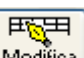

.

Selezionare il fascicolo/sottofascicolo aperto di interesse e premere **Modifica**. Il sistema propone una finestra nella quale è possibile modificare il luogo di conservazione del fascicolo/sottofascicolo:

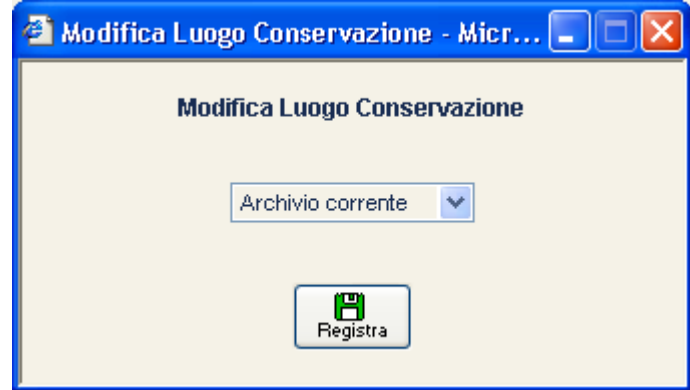

Le evoluzioni possibili sono:

- Archivio corrente -> Archivio di deposito
- Archivio corrente -> Archivio storico
- Archivio di deposito -> Archivio storico

Non è pertanto possibile modificare il luogo di conservazione di un fascicolo che si trovi in Archivio storico.

La modifica al luogo di conservazione di un fascicolo comporta l'eventuale analoga modifica ai sottofascicoli di appartenenza che si trovino inizialmente nello stesso archivio.

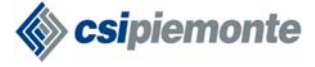

## **2.19.7 RIAPERTURA DI UN FASCICOLO/SOTTOFASCICOLO CHIUSO**

Questa funzionalità è accessibile anche dalla videata di repertorio, vedere il paragrafo 2.19.12.1 per maggiori dettagli.

翻 Selezionare il fascicolo/sottofascicolo chiuso di interesse e premere **Apertura** 

Qualora si tratti di sottofascicolo o di fascicolo con sottofascicoli collegati, il sistema chiede quali di questi devono essere a loro volta riaperti.

La riapertura di un sottofascicolo comporta l'automatica riapertura del fascicolo di appartenenza.

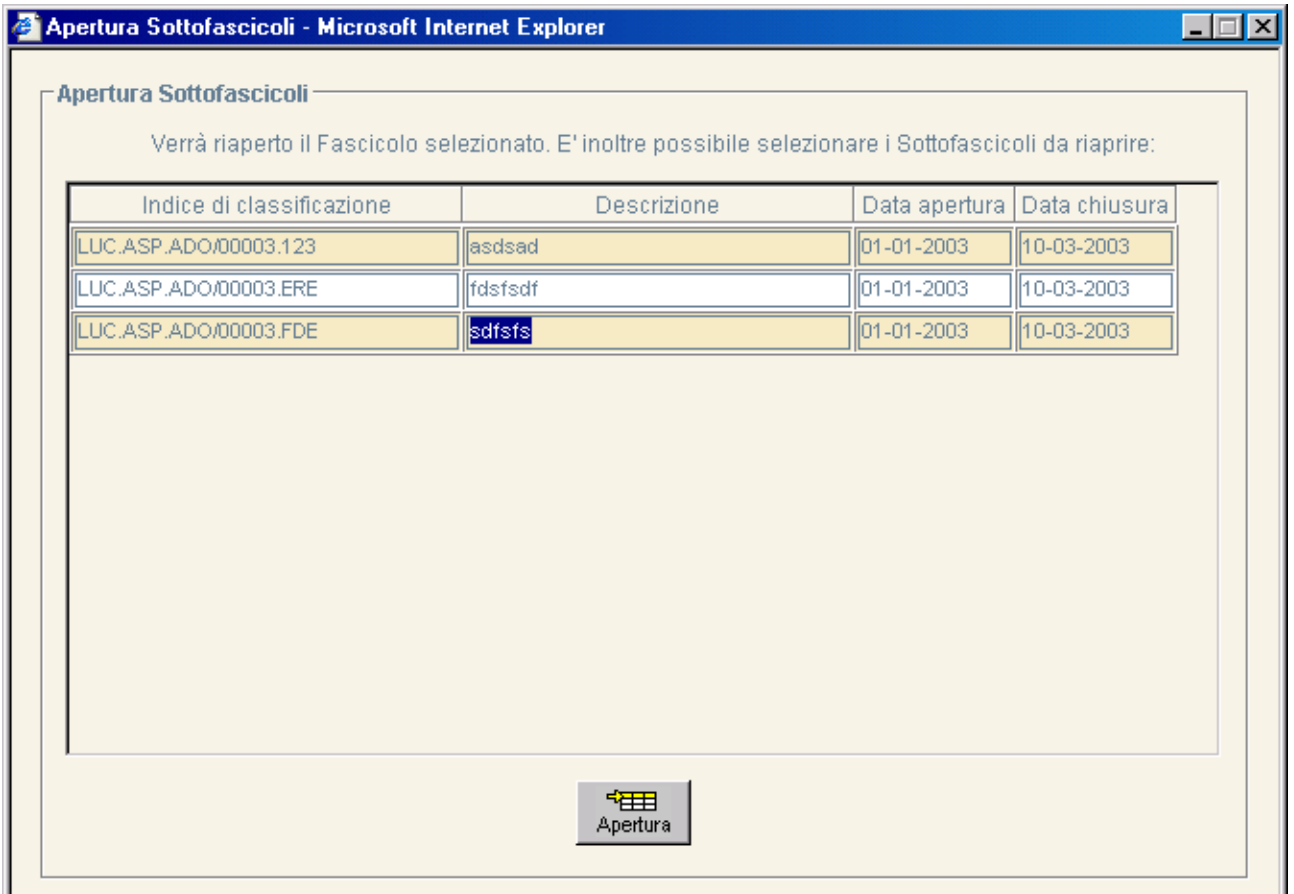

È possibile selezionare i sottofascicoli di interesse.

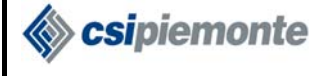

## **2.19.8 SPOSTAMENTO DI UN FASCICOLO APERTO**

Questa funzionalità è accessibile anche dalla videata di repertorio, vedere il paragrafo 2.19.12.1 per maggiori dettagli.

È possibile spostare la collocazione di un fascicolo da un sottotitolo di livello terminale ad un altro, purché il tipo (Annuale/Permanente) sia compatibile.

■細 Selezionare il fascicolo aperto di interesse e premere **Sposta** 

Il sistema propone una nuova finestra di navigazione nel titolario dove l'utente deve selezionare il sottotitolo terminale di destinazione.

Lo spostamento comporta le seguenti conseguenze:

- Il numero progressivo viene ricalcolato nel contesto del nuovo sottotitolo terminale
- Il codice assoluto viene ricalcolato
- Tutti i sottofascicoli appartenenti al fascicolo, si spostano a loro volta
- Tutti i protocolli che facevano riferimento al vecchio fascicolo (o a qualsiasi suo eventuale sottofascicolo) vengono aggiornati.
- In fase di spostamento il sistema richiede di specificare la motivazione.

## **2.19.9 TRASCINAMENTO ANNUALE**

Il sistema consente di effettuare il trascinamento di tutti i fascicoli di tipo annuale.

Ogni fascicolo annuale, registrato nell'anno passato e ancora aperto alla data odierna, viene automaticamente chiuso e reinserito in archivio nell'anno corrente. Questa operazione comporta il calcolo di un nuovo numero progressivo.

Per attivare l'operazione di trascinamento premere il pulsante  $\begin{bmatrix} \frac{1}{T_{\text{raser}}}, \\ \frac{1}{A_{\text{nnual}}}\end{bmatrix}$ 

## **2.19.10 TRASCINAMENTO LEGISLATURA**

Il sistema consente di effettuare il trascinamento di tutti i fascicoli di tipo legislatura.

Ogni fascicolo legislatura, registrato in una legislatura passata e ancora aperto alla data odierna, viene automaticamente chiuso e reinserito in archivio nella legislatura corrente. Questa operazione comporta il calcolo di un nuovo numero progressivo.

Il trascinamento di fascicoli legislatura non è possibile se non esiste alcuna legislatura vigente (valida cioè alla data odierna)

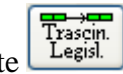

Per attivare l'operazione di trascinamento legislatura premere il pulsante **Eta**gislatura premere il pulsante

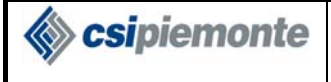

## **2.19.11 SCARTO**

È possibile attivare l'operazione di scarto sui fascicoli chiusi da diversi anni.

Premere il pulsante  $\frac{\triangle$  scarto. Il sistema propone una finestra di ricerca nella quale l'utente imposta l'anno di riferimento.

All'esecuzione il sistema ricerca tutti i fascicoli e sottofascicoli che, all'anno impostato per la ricerca, risultano scartabili. L'utente deve selezionare quelli che intende scartare.

Lo scarto di un fascicolo comporta la stessa operazione per i suoi sottofascicoli.

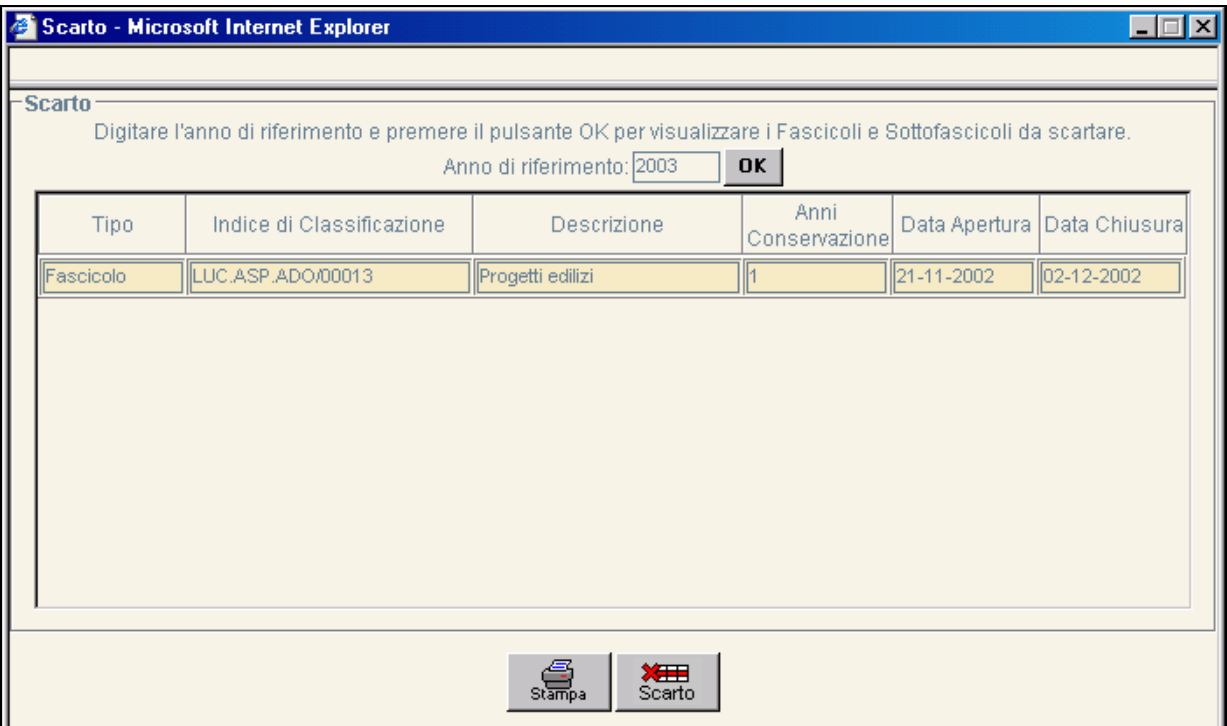

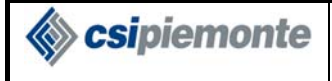

医三

## **2.19.12 REPERTORIO**

Navigando nei livelli del titolario selezionare il livello terminale di interesse e premere **Repertorio** 

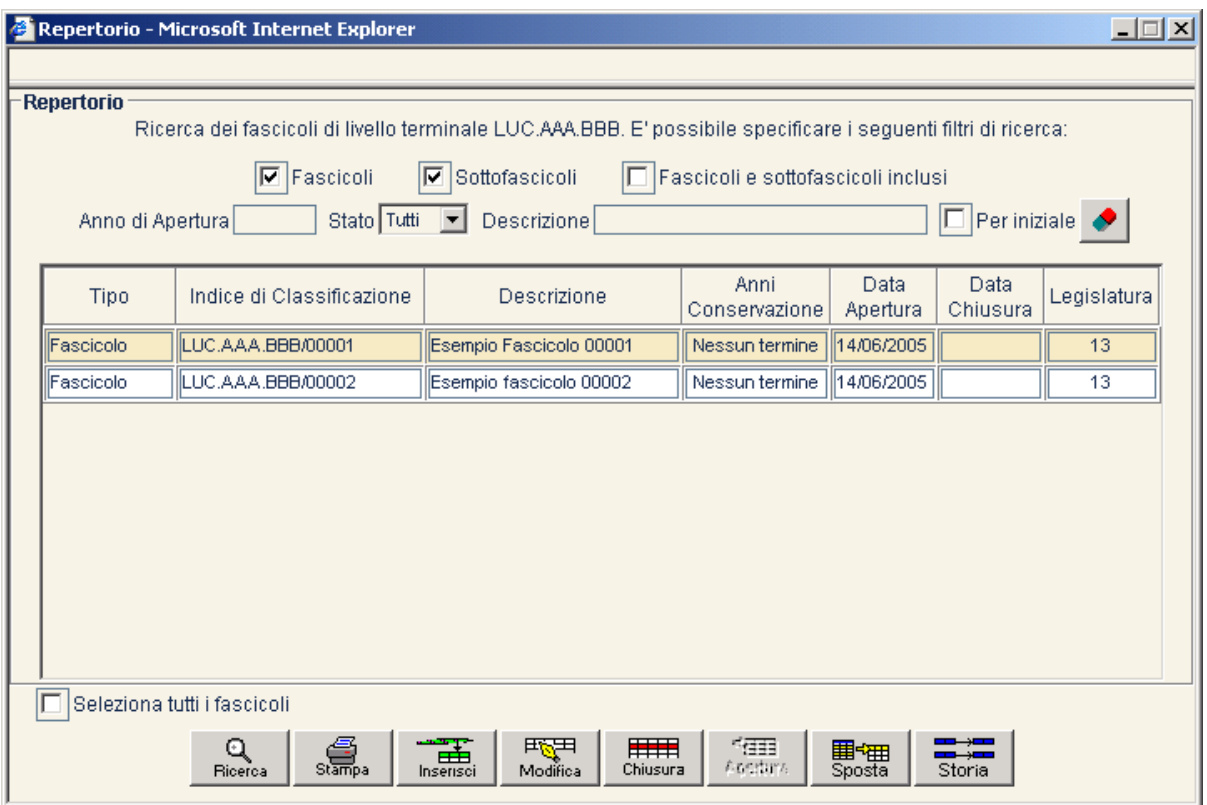

La finestra che si apre consente di effettuare una gestione completa su fascicoli e sottofascicoli facenti capo al livello terminale selezionato.

E' data la possibilità di impostare alcuni filtri dinamici, secondo quanto segue:

- Casella "Fascicoli": se selezionata abilita la ricerca dei fascicoli
- Casella "Sottofascicoli": se selezionata abilita la ricerca dei sottofascicoli
- Casella "Fascicoli e sottofascicoli inclusi": se selezionata abilita la restituzione, per ogni fascicolo trovato, di tutti i suoi eventuali sottofascicoli. Comporta la selezione della casella "Fascicoli".
- "Anno di apertura": se valorizzato limita la ricerca ai fascicoli e/o sottofascicoli di un determinato anno. Lasciare vuoto per non impostare alcun filtro sull'anno
- "Stato": consente di limitare la ricerca ai soli fascicoli e/o sottofascicoli in stato aperto o chiuso. Selezionare "tutti" per non impostare alcun filtro sullo stato
- "Descrizione": limita la ricerca ai soli fascicoli e/o sottofascicoli nella cui descrizione è contenuta la stringa specificata. Selezionare la casella "Per Iniziale" per effettuare la ricerca per stringa iniziale. Lasciare vuoto per non impostare alcun filtro sulla descrizione

Premere il pulsante "Ricerca" per avviare la ricerca. Il sistema elenca i fascicoli/sottofascicoli risultanti.

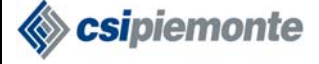

### *2.19.12.1 Gestione fascicoli da Repertorio*

Sono qui disponibili alcune funzionalità di gestione fascicoli, in particolare:

- Inserimento di un nuovo fascicolo. Senza selezionare alcuna voce, premere il pulsante <del>en på</del><br>Inserisci
	- . Vedere par. 2.19.2.
- Modifica di un fascicolo/sottofascicolo: selezionare dalla lista la voce di interesse e premere 再好 Modifica

. Vedere par. 2.19.4 e 2.19.6.

- Chiusura di un fascicolo/sottofascicolo aperto: selezionare dalla lista il ⊞⊞ fascicolo/sottofascicolo che si vuole chiudere e premere **chiusura**. Vedere par. 2.19.5.
- Riapertura di un fascicolo/sottofascicolo chiuso: selezionare dalla lista il 钿
- fascicolo/sottofascicolo che si vuole riaprire e premere . Apertura . Vedere par. 2.19.7.
- Spostamento di un fascicolo: selezionare dalla lista il fascicolo aperto che si vuole spostare e ■細

premere  $\frac{\text{Sposta}}{\text{Sposta}}$ . Vedere par. 2.19.8.

• Visualizzazione storia fascicoli: selezionare dalla lista il fascicolo di interesse e premere Storia Vedere par. 2.19.13.

### *Stampa del Repertorio*

 $\overline{a}$ 

Dopo avere effettuato la ricerca, selezionare una o più voci di interesse<sup>22</sup>. Per effettuare agevolmente la selezione di tutte le voci è disponibile la casella "Seleziona tutti i fascicoli"

<sup>&</sup>lt;sup>22</sup> Per effettuare la selezione multipla selezionare le voci di interesse mantenendo premuto il tasto "CTRL" della tastiera

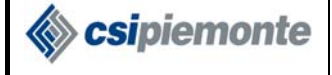

#### **PROTOCOLLO WEB MANUALE UTENTE PROTOCOLLISTA** Versione 1

Premere il pulsante stampa . Verrà effettuata la stampa del repertorio relative alle sole voci

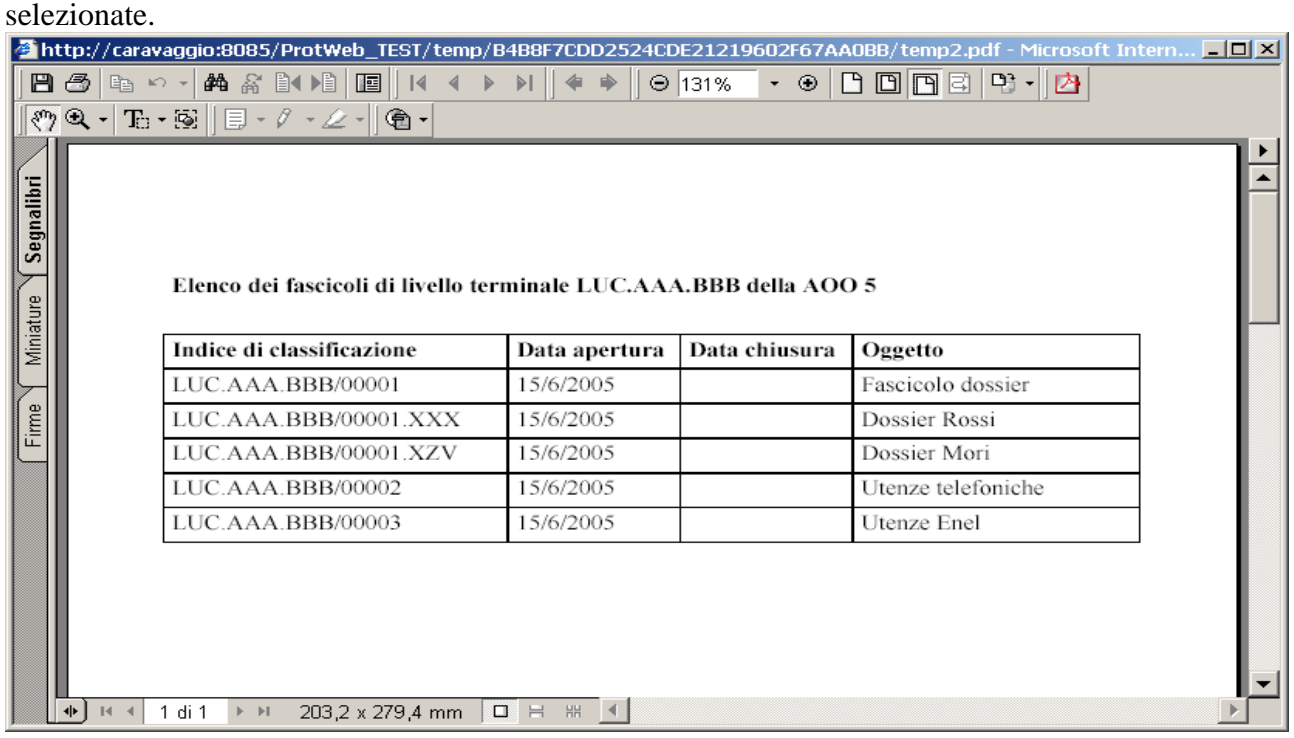

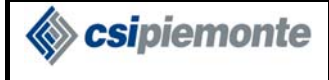

### **2.19.13 VISUALIZZAZIONE STORIA FASCICOLO**

Questa funzionalità è accessibile anche dalla videata di repertorio, vedere il paragrafo 2.19.12.1 per maggiori dettagli.

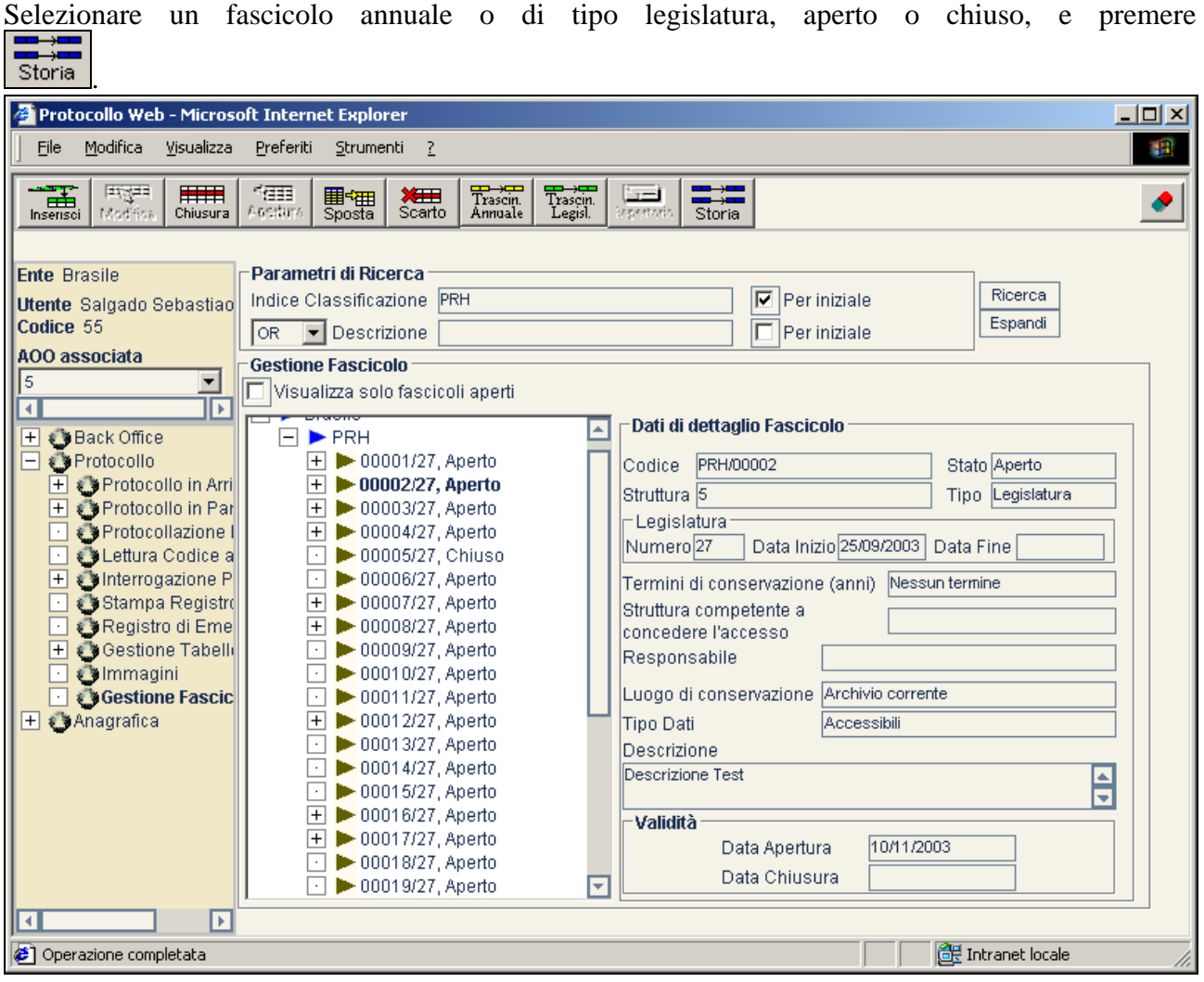

Il sistema propone una videata contenente la lista di tutti i fascioli storici creati attraverso l'operazione di Trascinamento (Annuale o Legislatura).

#### **Storia Fascicolo**

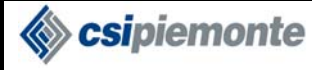

#### **PROTOCOLLO WEB**  MANUALE UTENTE PROTOCOLLISTA POLITICAL PROTOCOLLISTA

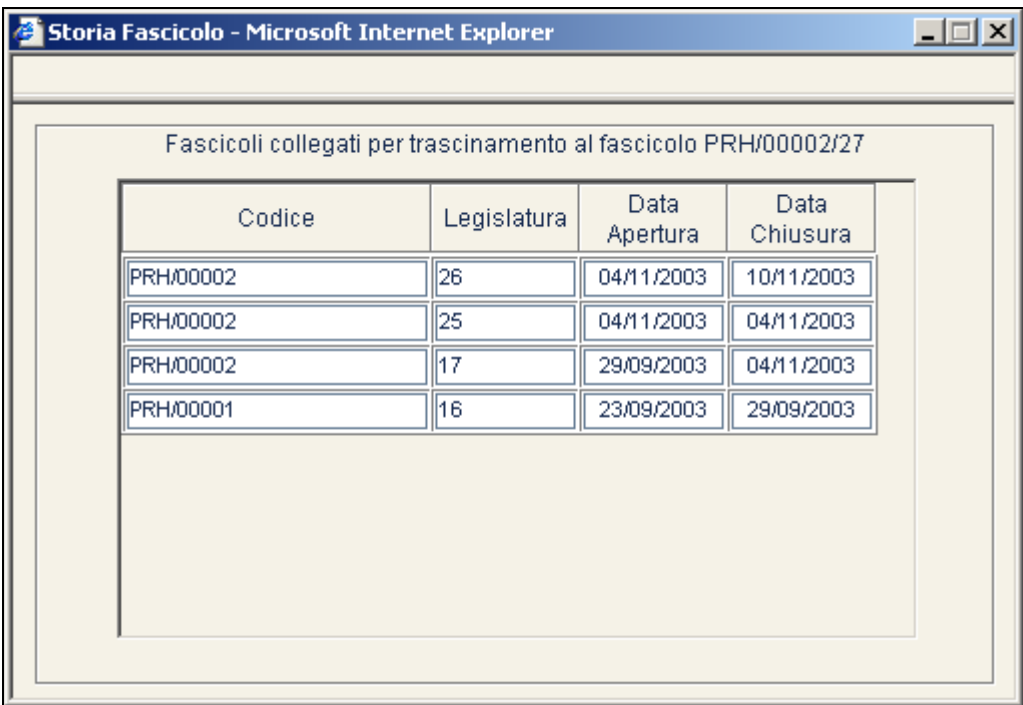

# *2.20 Interrogazione Fascicoli*

Questa funzionalità è accessibile dagli utenti abilitati alla Gestione Fascicoli.

La procedura consente il reperimento delle informazioni riguardanti i Fascicoli e Sottofascicoli attraverso l'impostazione di filtri dinamici.

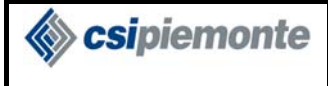

### **PROTOCOLLO WEB**  MANUALE UTENTE PROTOCOLLISTA Versione 1

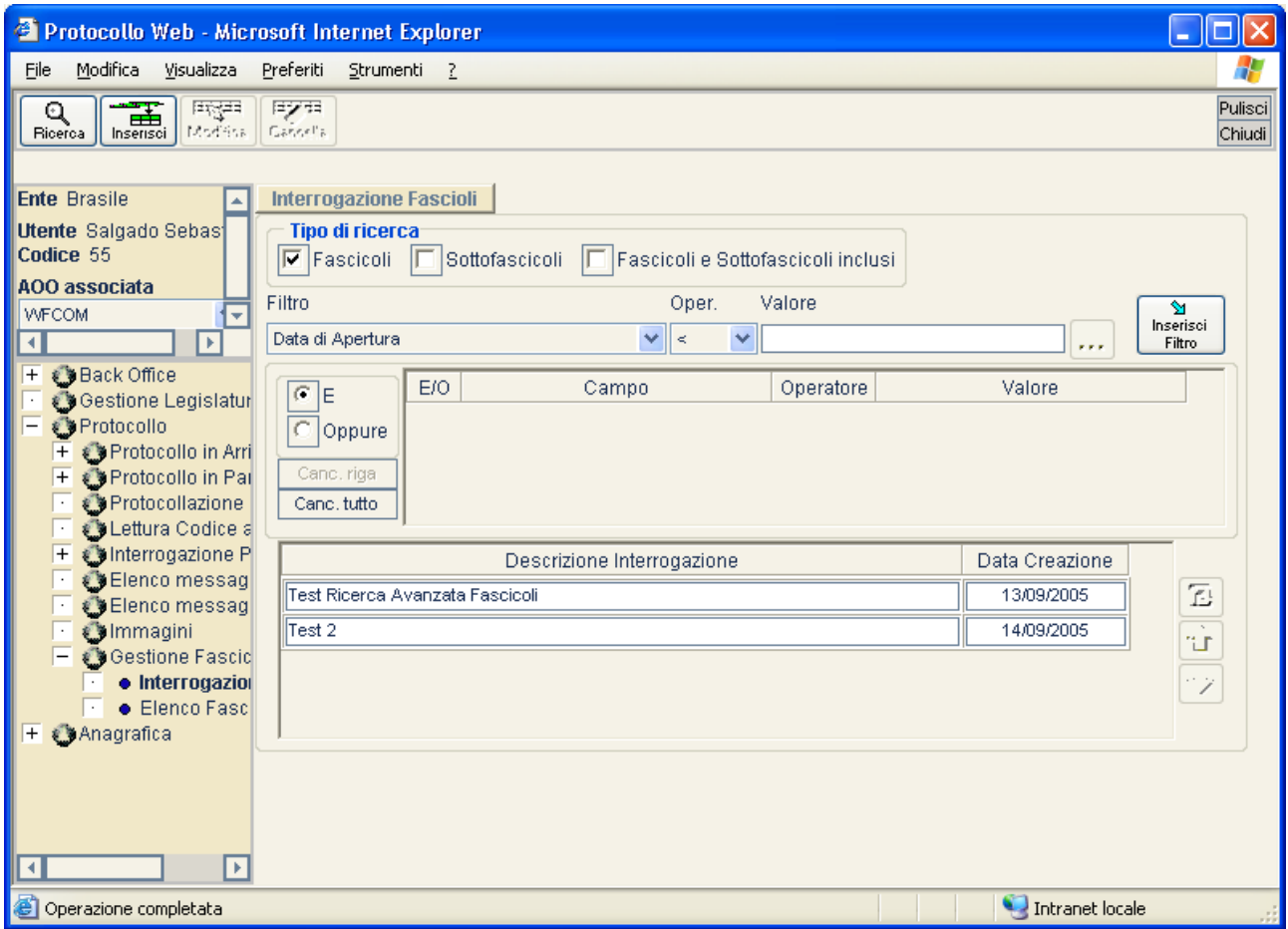

I campi previsti sono:

**Tipo di ricerca:** è possibile effettuare vari tipi di ricerca, scegliendo tra le seguenti caselle di spunto:

- *Fascicoli:* La ricerca è limitata ai soli fascicoli;
- *Sottofascicoli*: La ricerca comprende sia fascicoli che sottofascicoli;
- *Fascicoli e Sottofascicoli inclusi*: I filtri di ricerca si applicano solo ai fascicoli, il risultato della ricerca elencherà, tuttavia, anche i sottofascicoli appartenenti ai fascicoli trovati.

È possibile combinare questi check in diversi modi.

**Filtro:** è il campo su cui si desidera impostare un criterio di ricerca. E' possibile impostare un filtro sui seguenti parametri di un fascicolo:

- Data di Apertura
- Data di Chiusura
- Descrizione Fascicolo
- Indice di Classificazione
- Responsabile
- Stato
- Struttura competente a concedere l'accesso
- Struttura produttrice della documentazione
- Termine di conservazione (espressi in anni)

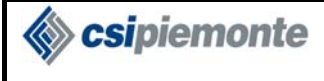

• Tipo Dati

**Operatore:** rappresenta il tipo di confronto. Il sistema, selezionato il parametro su cui filtrare, mostra tutti gli operatori compatibili con quel campo. Il protocollista sceglierà tra questi quello di interesse (< minore;  $\le$  minore o uguale;  $\le$  diverso; = uguale; > maggiore; > maggiore o uguale; LIKE contiene).

**Valore:** è il valore da confrontare col parametro. Generalmente il valore è liberamente scrivibile nel relativo campo di testo. In alcuni casi<sup>23</sup>, tuttavia, il valore si imposta tramite una opportuna finestra

di navigazione, richiamabile con il pulsante  $\cdots$ , mentre in altri casi<sup>24</sup> deve essere scelto tra le voci di un menu a discesa.

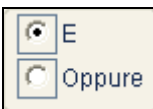

 E' possibile impostare le due opzioni '**E**' – '**Oppure**'. Impostando '**E**', il sistema estrae soltanto i fascicoli in base ai filtri impostati, in combinazione fra loro; impostando '**Oppure**', sono ricercati tutti i fascicoli che riportano qualunque delle caratteristiche richieste, anche non in combinazione fra di loro.

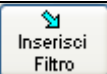

 Quando un filtro è completato nelle sue tre parti, è possibile aggiungerlo all'insieme dei filtri tramite questo pulsante.

E' prevista la possibilità di cancellazione di una singola selezione, tramite  $\frac{\text{Canc. riga}}{\text{Canc. riga}}$ , oppure di tutte le selezioni correntemente inserite, attraverso l'uso del pulsante <sup>Canc.tutto</sup>

## **2.20.1 SALVATAGGIO E GESTIONE INTERROGAZIONI**

Il sistema consente la memorizzazione ed il riutilizzo delle interrogazioni, gestendo un'apposita tabella che riporta la descrizione dei filtri e la data di creazione della stessa.

La tabella viene gestita attraverso tre pulsanti principali:

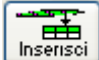

**Inserimento interrogazione:** permette di salvare un'interrogazione, associando una descrizione all'insieme dei filtri specificati. Premendo il pulsante, viene visualizzata una finestra di dialogo, con cui è possibile indicare la Descrizione con la quale si intende identificare tale interrogazione.

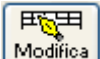

 $\overline{a}$ 

Modifica **Modifica interrogazione:** consente di modificare l'interrogazione correntemente selezionata nella lista, sostituendo i filtri precedentemente associati ad essa con quelli specificati.

<sup>&</sup>lt;sup>23</sup> Ad esempio se il filtro è l'Indice di classificazione, oppure una struttura.<br><sup>24</sup> Ad esempio se il filtro è Stato o Tipo Dati.
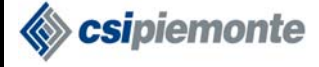

历石 Cancella **Cancellazione interrogazione:** consente di eliminare l'interrogazione correntemente selezionata dalla lista.

L'ordine con cui le interrogazioni vengono presentate nella tabella è gestita tramite altri tre pulsanti, posti a lato della stessa:

**Spostamento su:** selezionando un'interrogazione presente in tabella, con questo pulsante è possibile spostarla verso l'alto di una posizione, rispetto alle altre interrogazioni presenti.

 **Spostamento giù:** selezionando un'interrogazione presente in tabella, con questo pulsante è possibile spostarla verso il basso di una posizione, rispetto alle altre interrogazioni presenti.

饱 Salvataggio ordine interrogazioni: per rendere persistenti i cambiamenti sull'ordine delle interrogazioni, è necessario utilizzare questo pulsante.

**Caricamento dei filtri di una interrogazione:** per utilizzare un'interrogazione salvata è sufficiente fare doppio click col tasto sinistro del mouse sulla riga corrispondente; la lista dei filtri che la compongono viene visualizzata come se fosse appena stata impostata. Da questo momento sarà possibile eseguire l'interrogazione e/o modificarne la definizione.

È possibile duplicare un'interrogazione, reinserendola con un'altra descrizione.

# **2.20.2 ESECUZIONE RICERCA**

Dopo aver impostato tutti i filtri che compongono l'interrogazione voluta, tramite il pulsante Q

Ricerca può essere avviata la ricerca.

Il sistema effettua la ricerca dei fascicoli in base alla combinazione di filtri impostati, estraendo solo quelli riportanti le caratteristiche richieste. Qualora non vengano trovati fascicoli, verrà visualizzato un messaggio d'avvertimento.

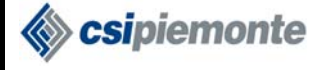

# **2.20.3 VISUALIZZAZIONE ELENCO**

Come risultato dell'interrogazione, si ottiene una tabella, mostrata nella figura seguente.

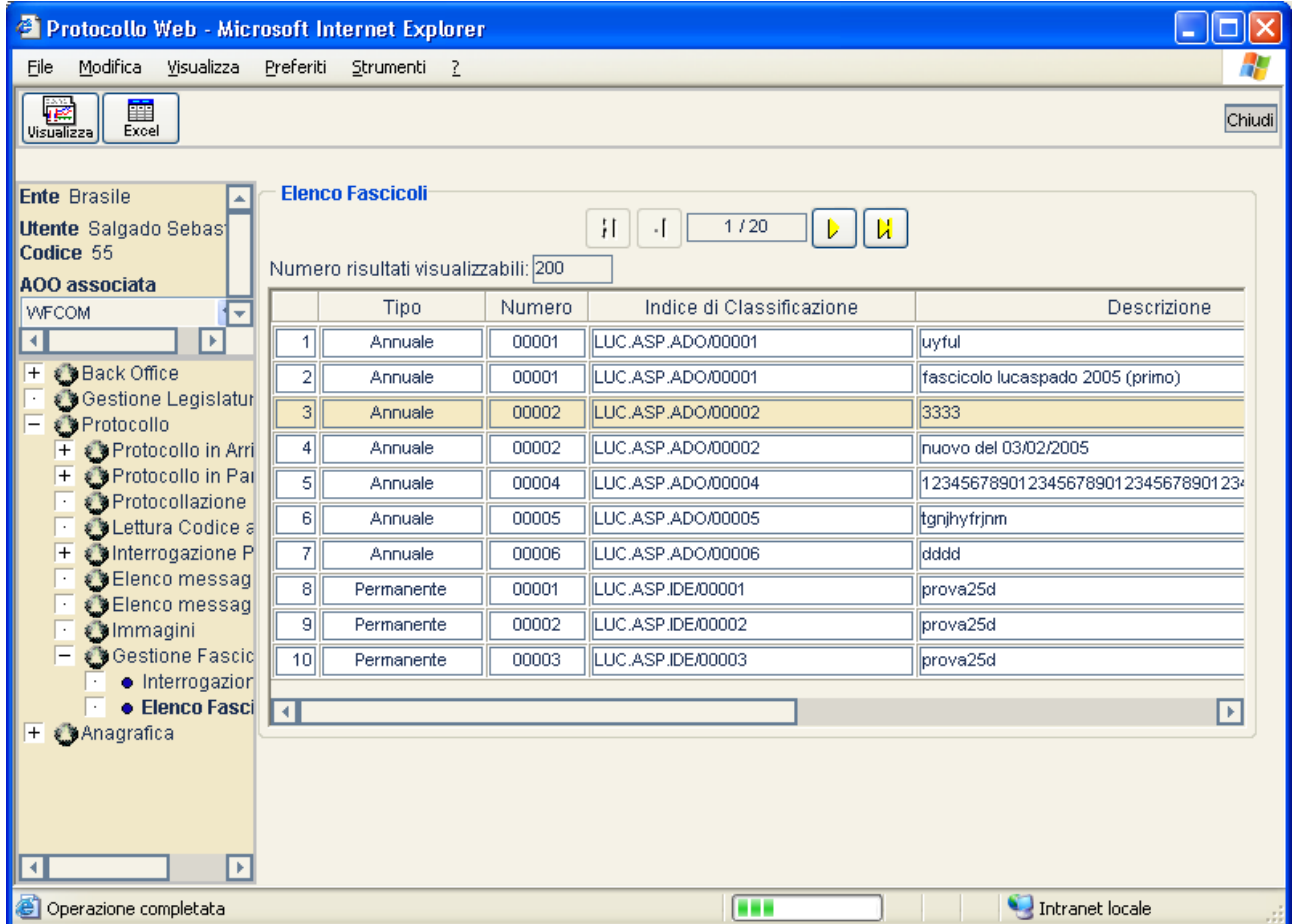

Nella tabella, sono riportate le seguenti informazioni:

- Tipo;
- Numero;
- Indice di Classificazione;
- Descrizione;
- Anni Conservazione;
- Data Apertura;
- Data Chiusura;
- Anno;

I fascicoli trovati sono presentati in pagine, che possono essere navigate attraverso pulsanti  $\boxed{N}$ (prima pagina),  $\boxed{4}$  (pagina precedente a quella corrente),  $\boxed{6}$  (pagina successiva a quella corrente) e  $\boxed{\mu}$  (ultima pagina); nel riquadro centrale è riportato il numero di pagina corrente e il numero totale di pagine disponibili. A fianco di ciascun fascicolo è indicato un numero progressivo, relativo all'elenco totale dei fascicoli trovati.

# *2.20.3.1 Visualizzazione dettagli e navigazione da elenco*

ھتا Dopo aver selezionato una riga dalla tabella, tramite l'apposito pulsante *visualizza*, è possibile visualizzare i dati di dettaglio del corrispondente fascicolo; verrà visualizzato un albero di navigazione con radice corrispondente al fascicolo selezionato*.* 

## *2.20.3.2 Report Excel*

Attraverso il pulsante  $\begin{bmatrix} \begin{array}{c} \begin{array}{c} \begin{array}{c} \end{array} \\ \end{array} \end{bmatrix}$ , è possibile ottenere l'intero elenco dei fascicoli trovati, sotto forma di foglio elettronico. Se nel sistema è presente un'applicazione in grado di visualizzare fogli elettronici (ad esempio Microsoft Excel) l'elenco fascicoli sarà visualizzato in una finestra separata.

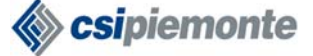

# **3 Anagrafica**

# *3.1 Anagrafica Interna*

Il ramo permette la consultazione dei rapporti gerarchici all'interno dell'organizzazione, sia dal punto di vista della dipendenza amministrativa dell'utente che dell'appartenenza ad una o più AOO.

# **3.1.1 RICERCA STRUTTURE**

La funzione Ricerca Strutture permette di visualizzare un albero gerarchico della struttura dell'Ente. Ogni entità fa capo ad un'unica entità di livello superiore (tranne ovviamente la radice dell'albero che rappresenta l'Ente).

Selezionando un nodo dell'albero, la parte destra della videata mostra i dati di dettaglio della corrispondente struttura.

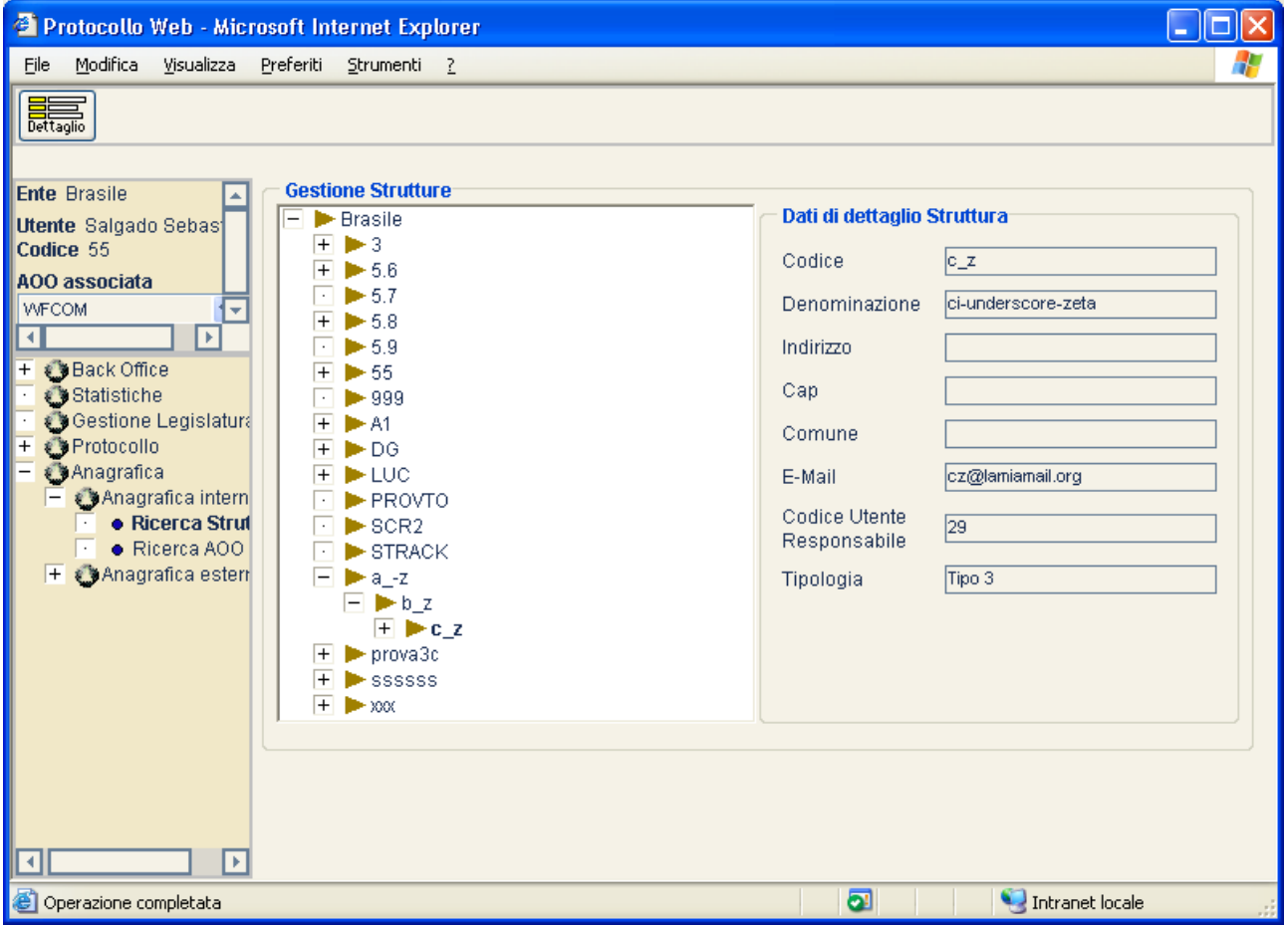

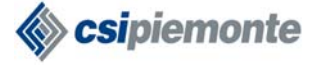

# *3.1.1.1Dettaglio*

Nella finestra gestione strutture è possibile attivare il pulsante  $\left[\begin{array}{cc} \frac{1}{\sqrt{2\pi}} & \frac{1}{\sqrt{2\pi}} \\ \frac{1}{\sqrt{2\pi}} & \frac{1}{\sqrt{2\pi}} \end{array}\right]$  per consultare ulteriori informazioni relative alla struttura selezionata.

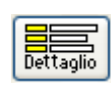

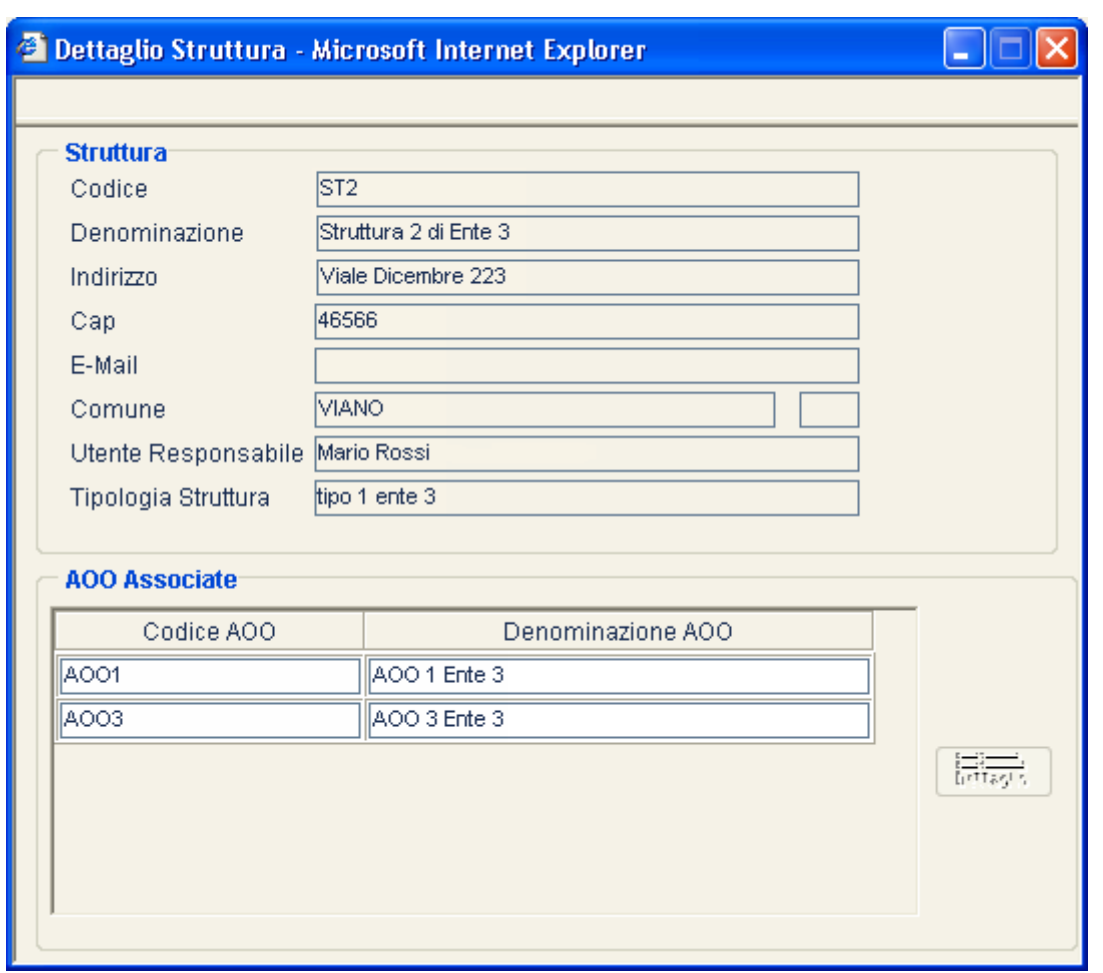

La pagina di dettaglio comprende gli stessi dati già visualizzati all'atto della selezione del nodo, con in più una lista contenente le AOO associate alla struttura.

Selezionando una AOO dalla lista, è possibile visualizzarne i dati di dettaglio premendo il pulsante **E** .

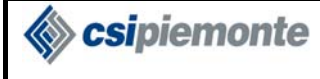

### **PROTOCOLLO WEB**  MANUALE UTENTE PROTOCOLLISTA Versione 1

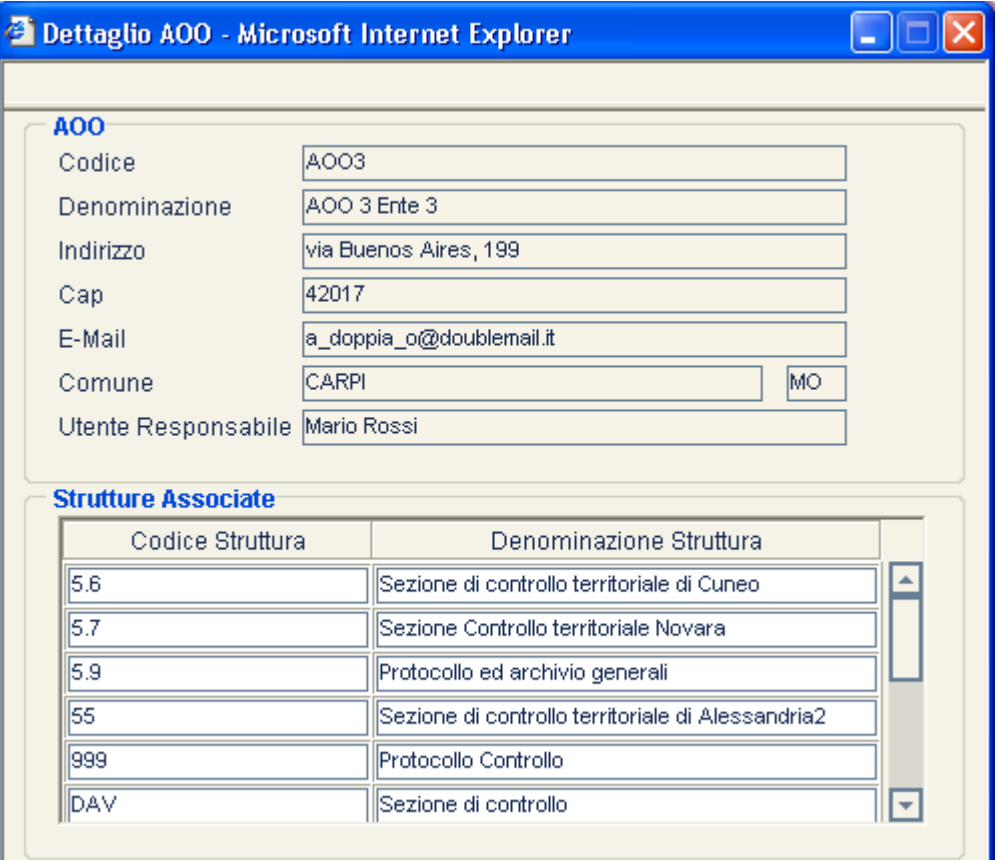

Questa finestra permette di visualizzare, oltre ai dati di dettaglio dell'AOO, tutte le strutture ad essa associate.

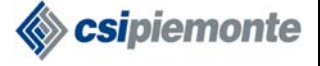

# **3.1.2RICERCA AOO**

Il modulo Ricerca AOO permette di ricercare e visualizzare il dettaglio delle AOO dell'Ente.

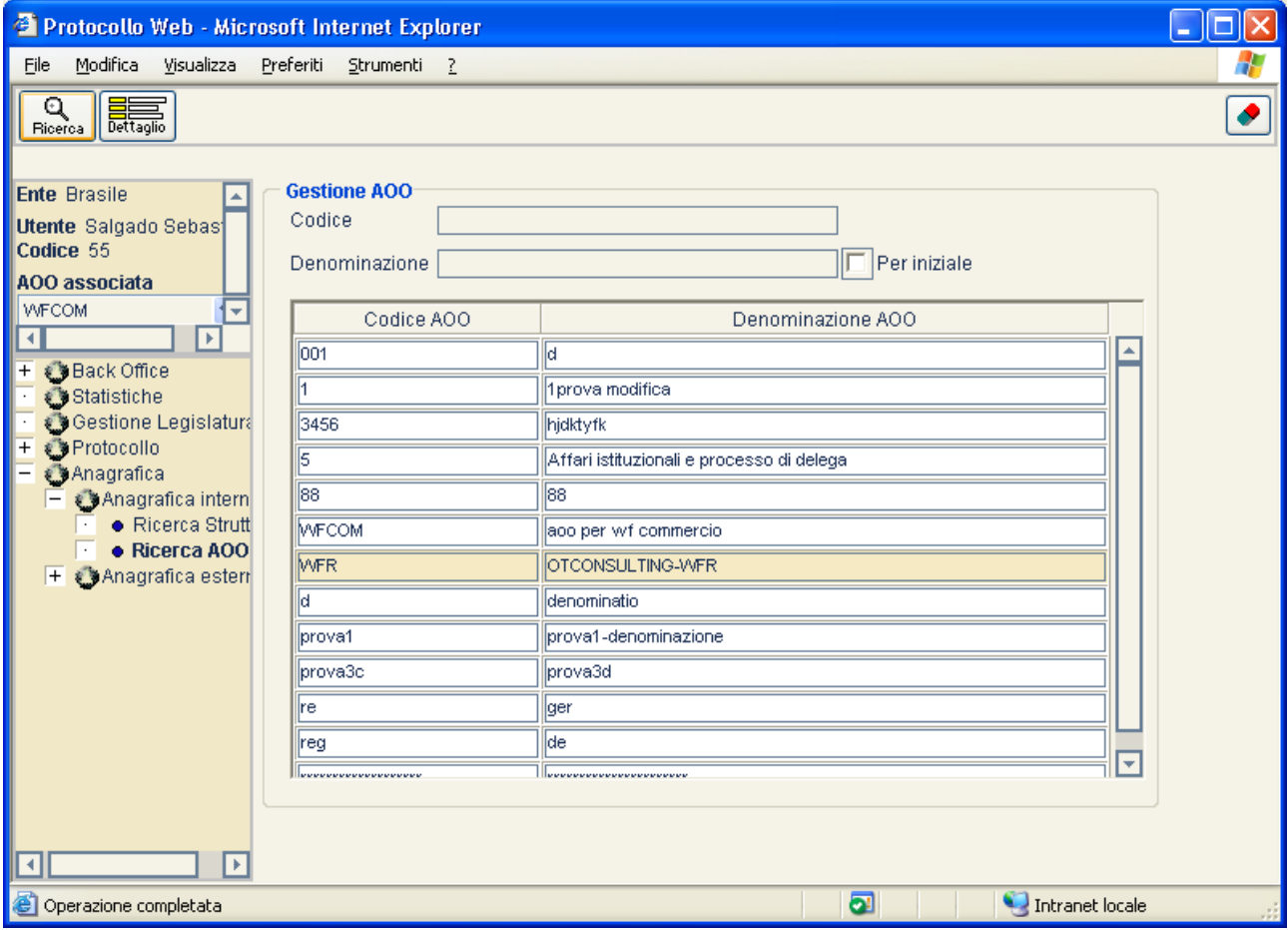

### *3.1.2.1Ricerca*

La ricerca delle AOO può essere effettuata attraverso i seguenti possibili filtri:

- **Codice**: la ricerca avviene per stringa esatta, indipendentemente dalle maiuscole/minuscole.
- **Descrizione**: la ricerca avviene per AOO.
- **'Ricerca per iniziale':** la funzione attivata in automatico dalla procedura, ricerca una descrizione con le iniziali di parola impostate nella stringa. Se disattivata, ricerca in un punto qualsiasi il contenuto impostato nella stringa.

Le AOO trovate in archivio vengono visualizzate nella parte sottostante della finestra.

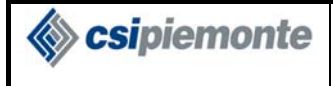

# *3.1.2.2Dettaglio*

Evidenziando l'AOO d'interesse si attiva il pulsante

Premendo tale pulsante è possibile consultare i dati di dettaglio dell'AOO selezionata. Nella parte sottostante vengono visualizzate le strutture associate .

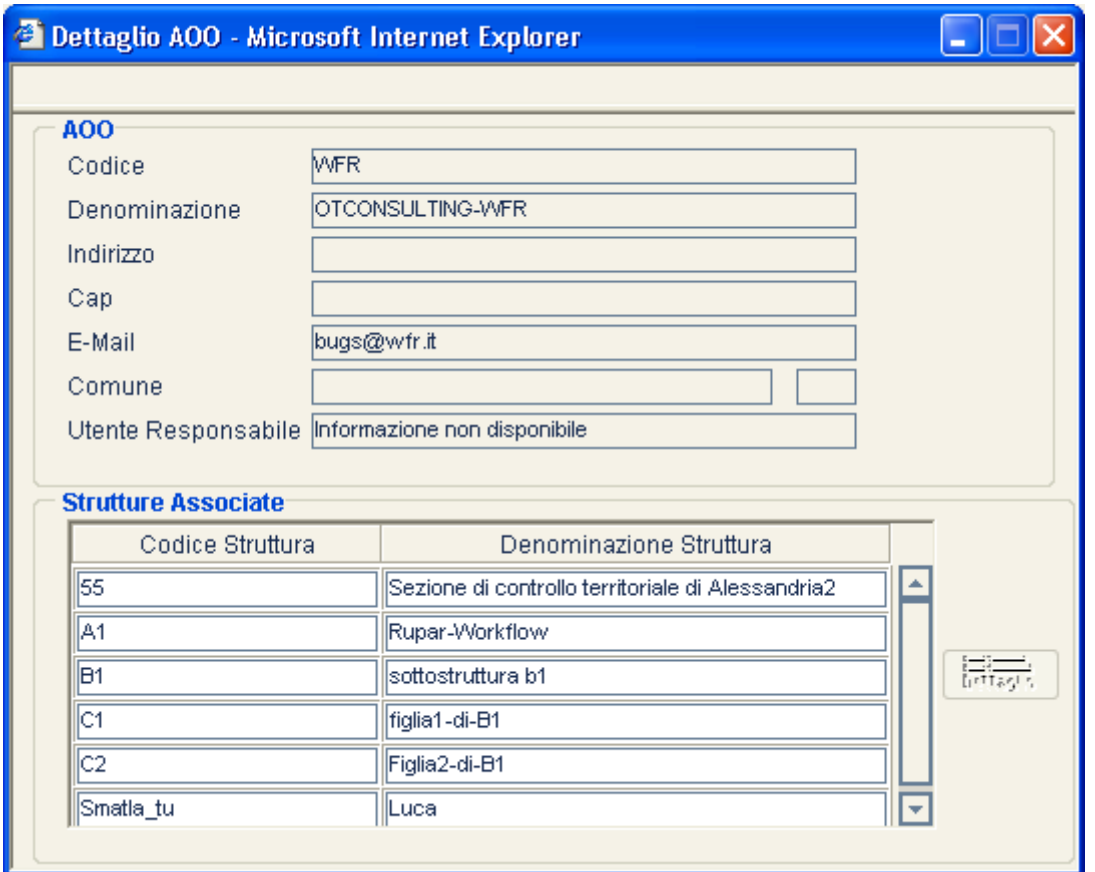

Scripiemonte

# *3.2 Anagrafica esterna*

I moduli per la gestione dei dati dell'Anagrafica esterna consentono la ricerca delle informazioni in archivio, l'inserimento e la modifica e la cancellazione. Le ricerche possono essere effettuate secondo diversi criteri predefiniti, anche composti.

I pulsanti di gestione sono abilitati o meno secondo il contesto in cui si opera e delle autorizzazioni all'accesso assegnate all'utente.

# **3.2.1GESTIONE ANAGRAFICA**

La gestione anagrafica è abilitata agli utenti che, contestualmente all'AOO selezionata, hanno un profilo che consenta loro la Gestione Anagrafica.

In caso contrario il ramo è denominato "Ricerca Anagrafica" e fornisce un accesso in sola consultazione.

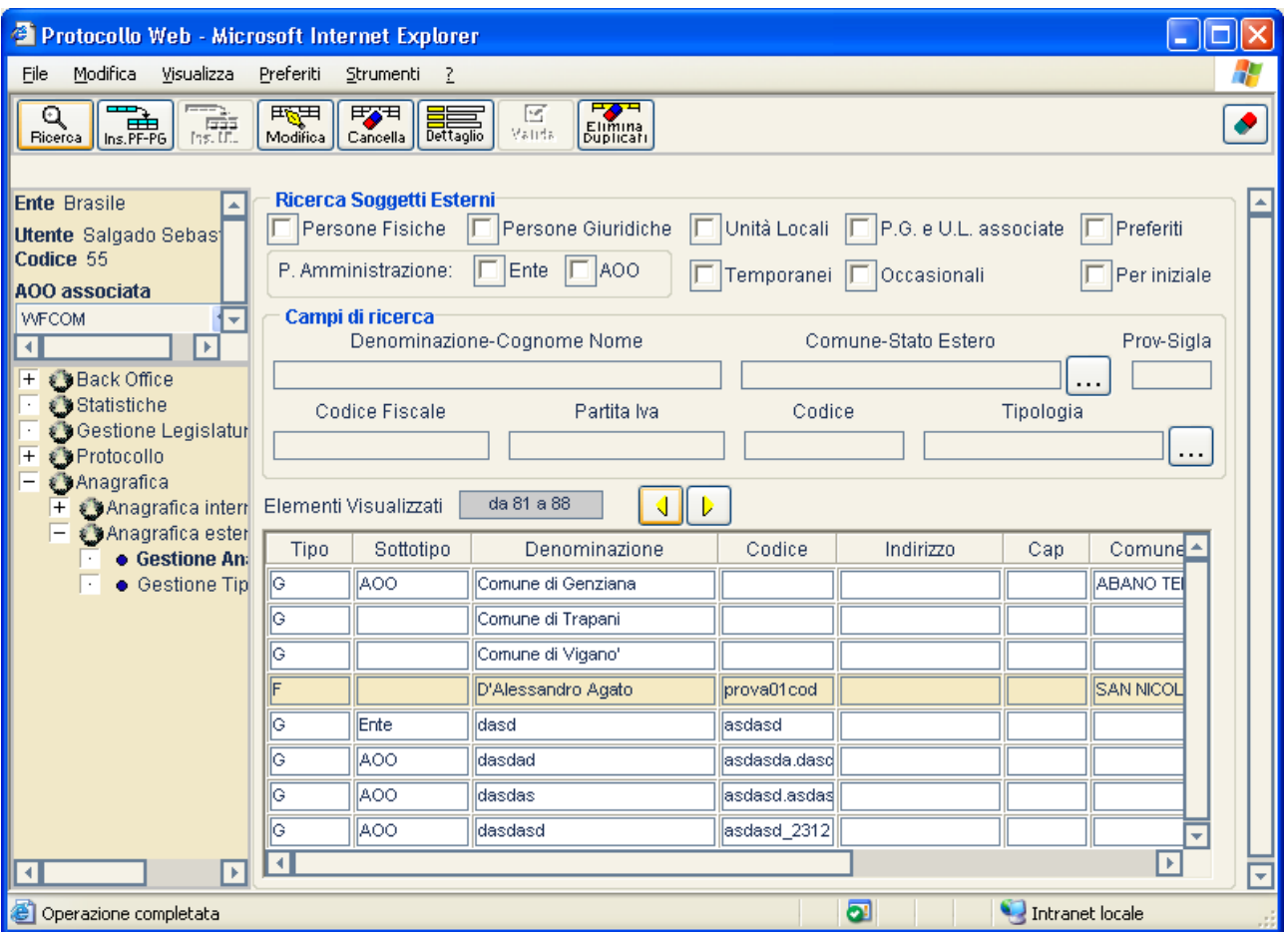

# *3.2.1.1Ricerca*

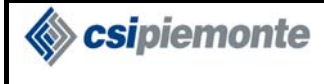

Q Il pulsante **Ricerca** permette la ricerca dei soggetti anagrafici attraverso i seguenti possibili filtri:

**Persone Fisiche e/o Persone Giuridiche e/o Unità Locali**. L'utente può selezionare una o più caselle, abilitando la ricerca su uno o più tipi anagrafici.

**Pubblica Amministrazione (Ente, AOO).** Poiché solo le persone Giuridiche possono essere classificate con il sottotipo "Ente", l'abilitazione della casella "Ente" implica la ricerca esclusiva di Persone giuridiche; in altri termini, un filtro posto sul sottotipo Ente escluderà automaticamente dalla ricerca le Persone Fisiche e le Unità Locali. Analogamente, il sottotipo "AOO" può essere assegnato a Persone Giuridiche e Unità Locali: ciò significa che la selezione del filtro sul sottotipo "AOO" esclude dalla ricerca le Persone Fisiche.

**Soggetti Temporanei.** La ricerca viene riservata solo ai soggetti inseriti provvisoriamente in anagrafica.

**Soggetti Preferiti:** considerati ricorrenti.

**Soggetti Occasionali:** considerati non ricorrenti.

**Denominazione / Cognome Nome.** La ricerca viene effettuata per denominazione (per i soggetti giuridici), o per nominativo (per i soggetti fisici).

**Per Iniziale**, applicato al campo "Denominazione / Cognome Nome". Se è selezionata ricerca un soggetto con le iniziali di parola impostate nella stringa. Per esempio:Rossi, Rossini, Rossino. Se disattivata, ricerca in un punto qualsiasi il contenuto impostato nella stringa. Esempio: Allirossi, De Rossi, Grossi.

**Comune – Stato Estero.** La ricerca può essere impostata inserendo il comune o lo stato estero del soggetto attraverso l'attivazione del pulsante  $\cdots$ 

**Codice Fiscale.** Codice fiscale del soggetto fisico

Partita Iva. Codice della partita Iva del soggetto giuridico.

**Codice.** E' possibile impostare come filtro di ricerca il codice della tipologia anagrafica**.** 

**Tipologia anagrafica**. Poiché ad ogni soggetto possono essere associate più tipologie anagrafiche, l'impostazione di questo filtro comporta la restituzione dei soggetti che hanno il valore specificato nella lista delle tipologie (ramo successivo relativo alla gestione tipologia anagrafica)

Lasciando vuoto un campo testuale, non sarà impostato alcun filtro sullo stesso.

Selezionando la casella  $\boxed{\Box P. G. e \cup L}$  associate, il sistema includerà tutte le Unità Locali collegate alle Persone Giuridiche restituite nella ricerca. La selezione di questa casella di spunto implica l'automatica selezione del filtro sul tipo "Persone giuridiche".

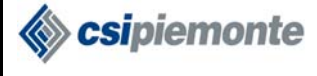

I nominativi estratti sono quelli che presentano le caratteristiche richieste dalla combinazione di filtri impostati. I soggetti risultanti verranno presentati in una tabella, all'interno della quale sono evidenziati in diverse colonne:

- Tipo di soggetto anagrafico (G = Persona Giuridica, F = Persona Fisica, U = Unità Locale)
- Sottotipo (Ente o AOO o non specificato)
- Denominazione (per le persone fisiche vengono visualizzati Cognome e Nome)
- Codice
- Indirizzo
- Cap
- Comune o Stato Estero
- Email
- Stato (Definitivo/Temporaneo/Occasionale)
- Soggetto Preferito
- Indicazione dell'eventuale stato temporaneo.

Se il numero di istanze trovate supera il limite massimo visualizzabile, l'elenco dei soggetti

anagrafici verrà presentato in modalità paginata. Tramite i pulsanti  $\boxed{1}$  si potrà scorrere all'interno dell'elenco delle pagine. Il campo "Elementi Visualizzati" mostra l'intervallo di elementi presenti nella pagina corrente.

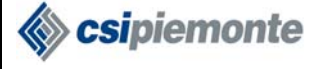

I filtri relativi al "Comune – Stato Estero" e alla "Tipologia" sono impostabili tramite il pulsante che permette di aprire la relativa finestra di ricerca e selezionare il valore da inserire nella pagina di ricerca Anagrafica.

#### **Filtro Comuni – Stati Esteri:**

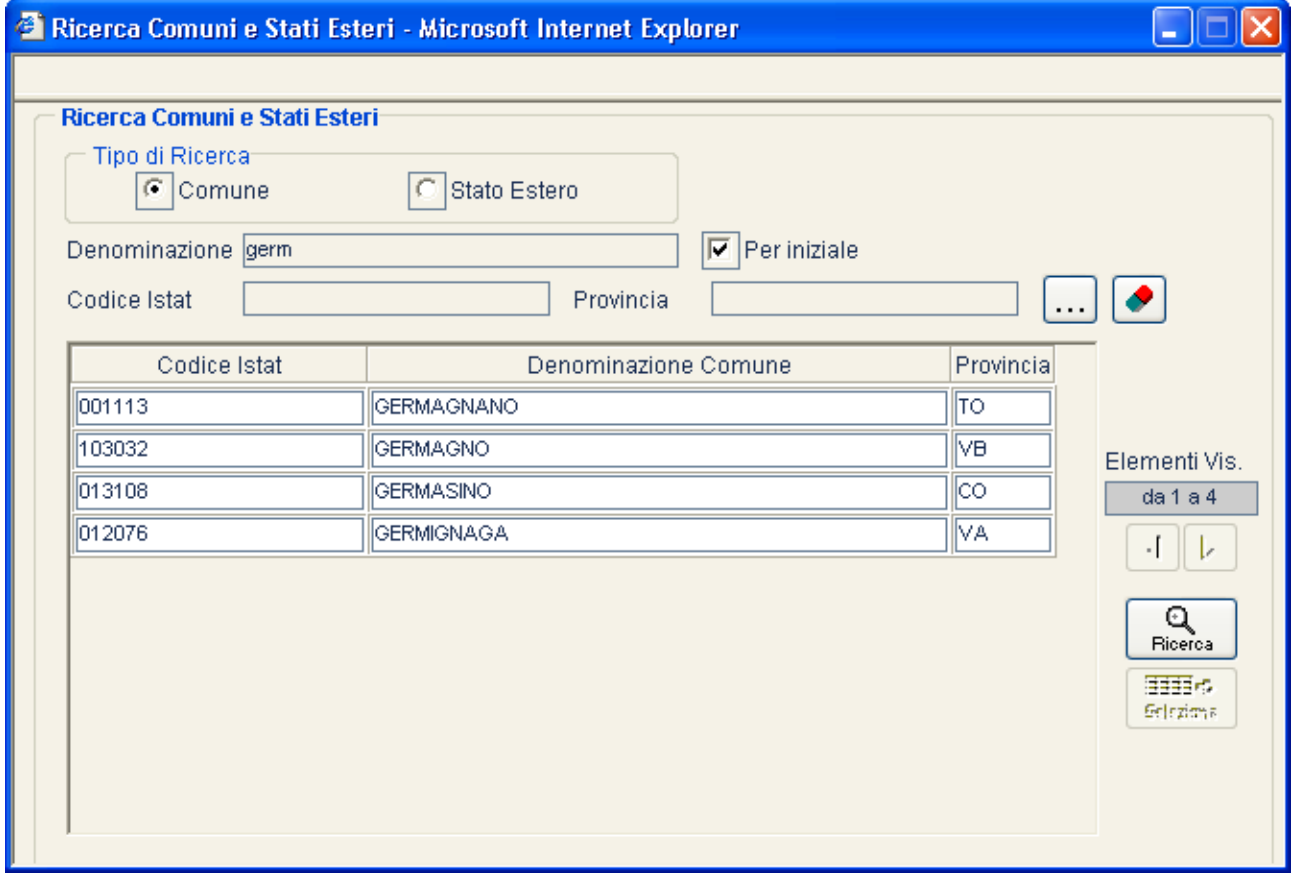

Questa funzione permette di ricercare un Comune o uno Stato Estero.

Attraverso la selezione della casella di controllo "Tipo di Ricerca" l'operatore decide se ricercare un Comune d'Italia o uno stato estero.

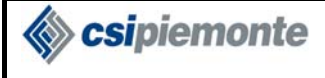

#### **PROTOCOLLO WEB**  MANUALE UTENTE PROTOCOLLISTA NEXT Versione 1

#### **Filtro Stato Estero**

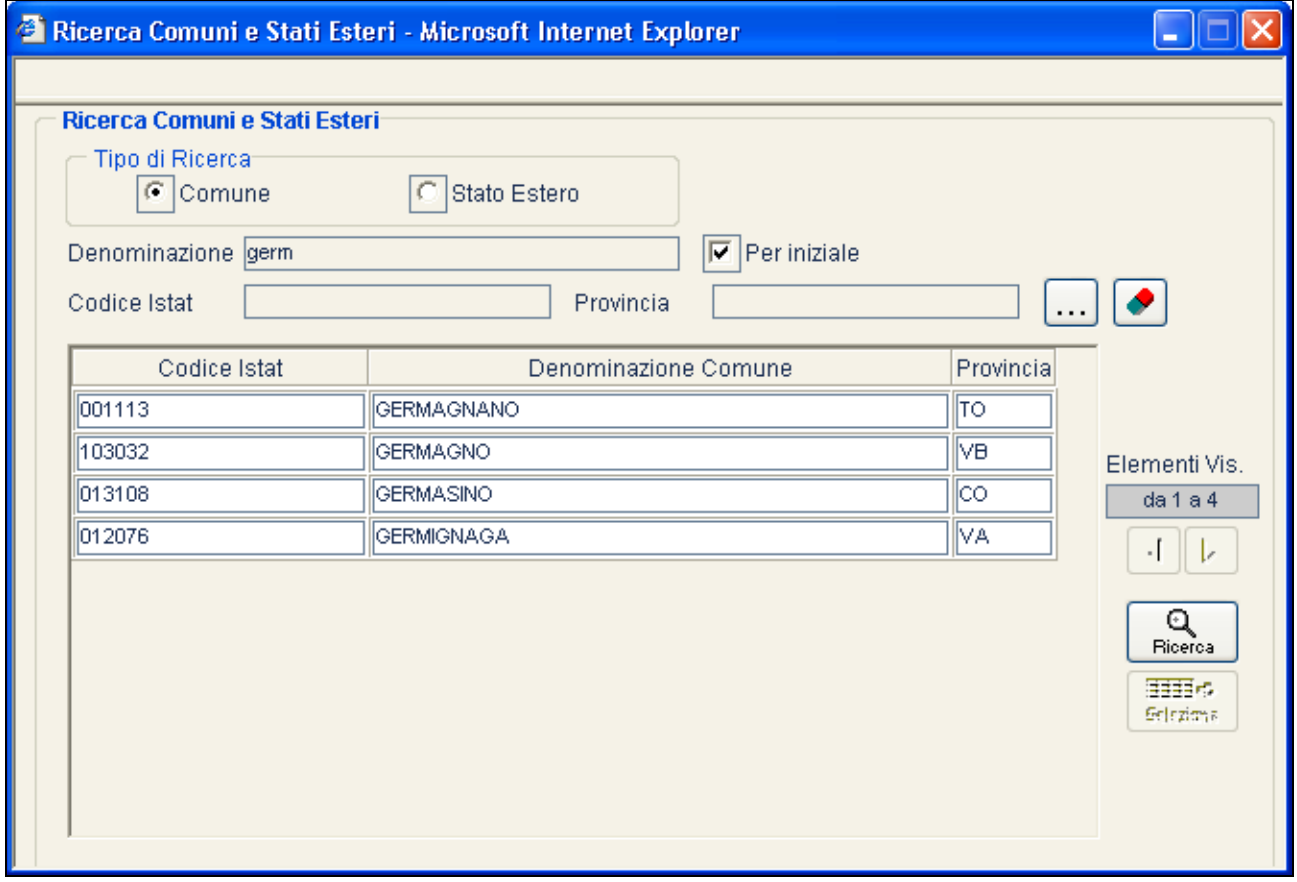

I filtri di ricerca sono:

**Comune** 

- Denominazione
- Per Iniziale (applicato al campo "Denominazione"). In alternativa la ricerca avviene per valore contenuto
- Codice Istat
- Provincia. Il filtro di ricerca "Provincia" è impostabile tramite il pulsante  $\boxed{\cdots}$ che consente di aprire una finestra per la ricerca delle province d'Italia.

#### **Stato Estero**

- Denominazione
- Per Iniziale (applicato al campo "Denominazione") In alternativa la ricerca avviene per valore contenuto
- Sigla dello stato.

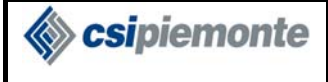

### **PROTOCOLLO WEB**  MANUALE UTENTE PROTOCOLLISTA NEXT Versione 1

#### **Ricerca Province:**

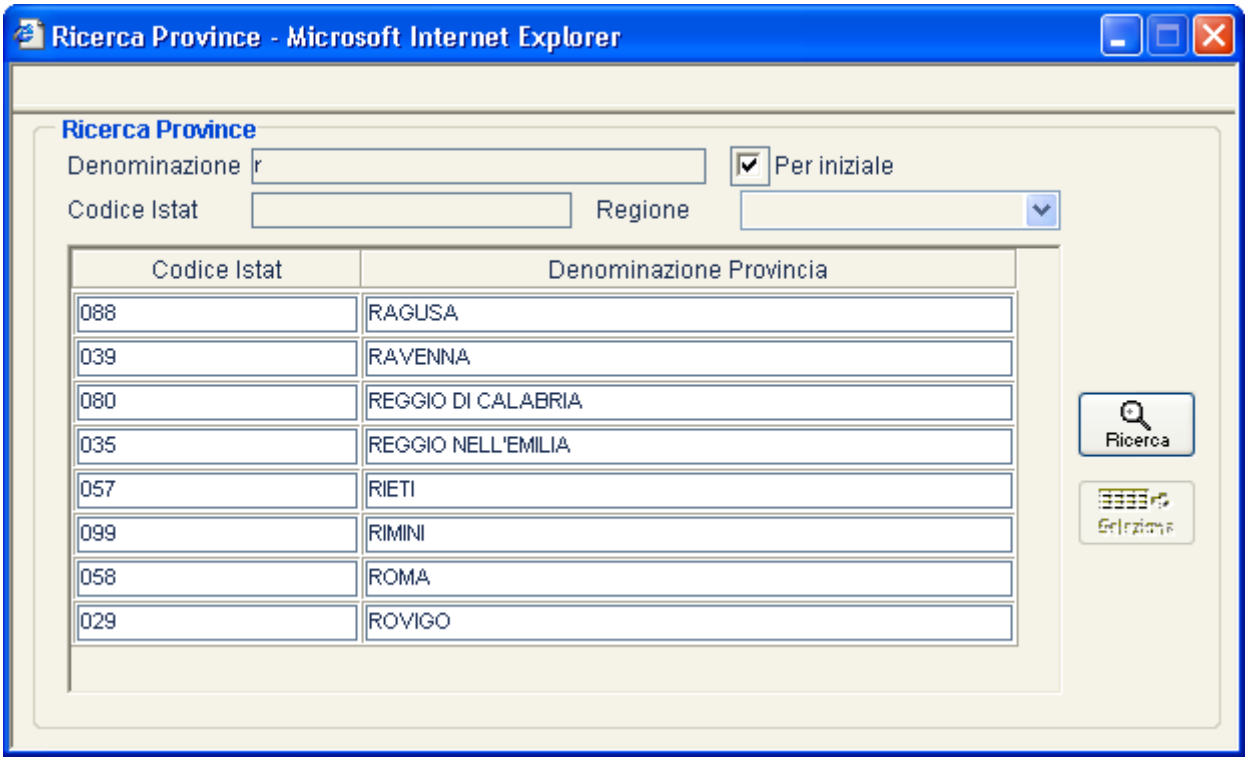

La provincia può essere ricercata attraverso i seguenti filtri:

- Denominazione
- Per Iniziale (applicato al campo "Denominazione"). In alternativa la ricerca avviene per valore contenuto
- Codice Istat
- Regione, selezionabile da una lista delle regioni d'Italia.

#### ⊞

Attraverso il pulsante <sup>seleziona</sup> è possibile inserire la Provincia selezionata nella finestra di ricerca dei comuni e in seguito il Comune selezionato nella finestra di ricerca dei Soggetti anagrafici.

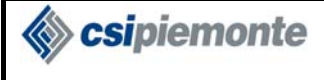

### **Filtro Tipologia anagrafica:**

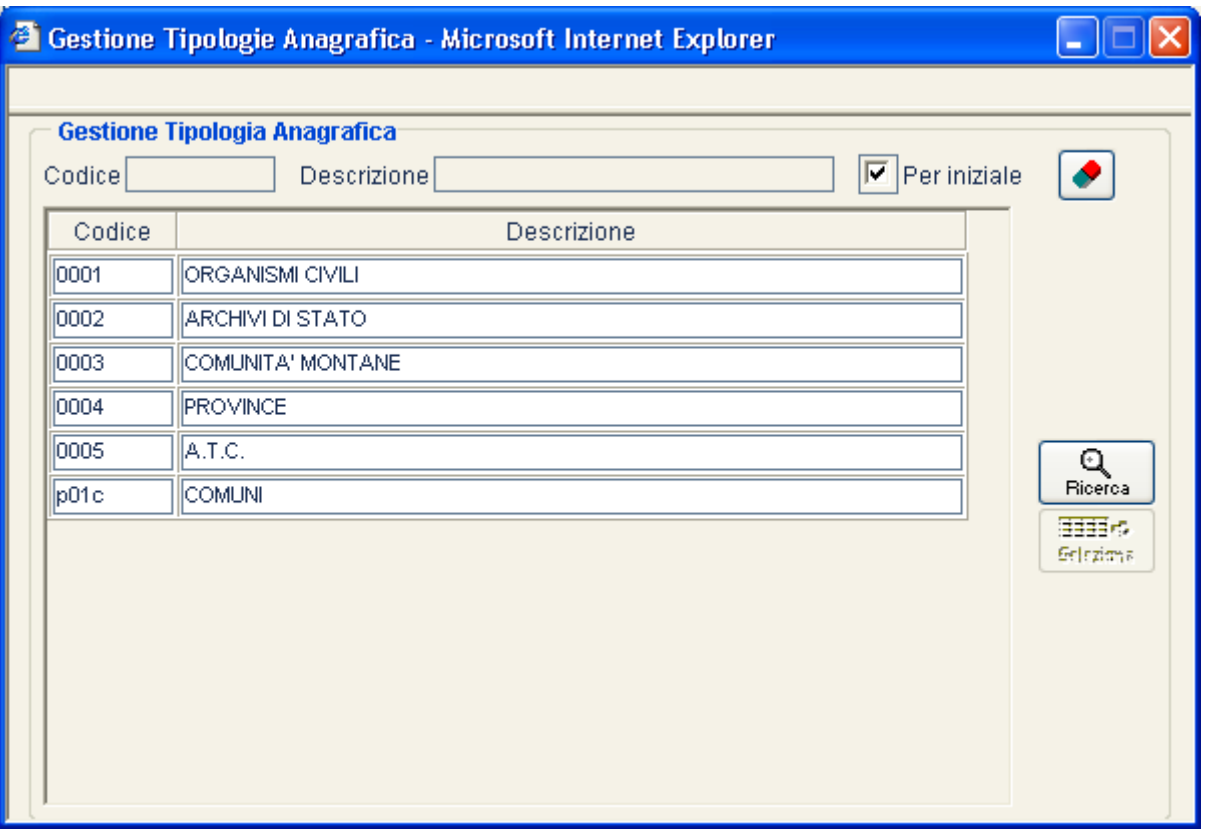

La Tipologia anagrafica può essere ricercata attraverso i seguenti filtri:

- Codice
- Descrizione
- Per Iniziale (applicato al campo "Descrizione")

Ⅲ→

Attraverso il pulsante **seleziona** è possibile inserire la Tipologia selezionata nella finestra di ricerca dei Soggetti anagrafici.

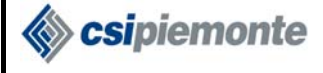

### *3.2.1.2 Inserimento Persone Fisiche e Giuridiche*

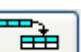

Il pulsante **Ins. PEP6** permette di registrare un soggetto anagrafico di tipo "Persona Giuridica" o "Persona Fisica". La selezione della casella di controllo "Tipo Soggetto" permette di scegliere il tipo di soggetto da inserire, la pagina visualizzata cambierà di conseguenza i campi da valorizzare. Per effettuare l'inserimento devono essere stati compilati i campi obbligatori controllati in automatico dalla procedura.

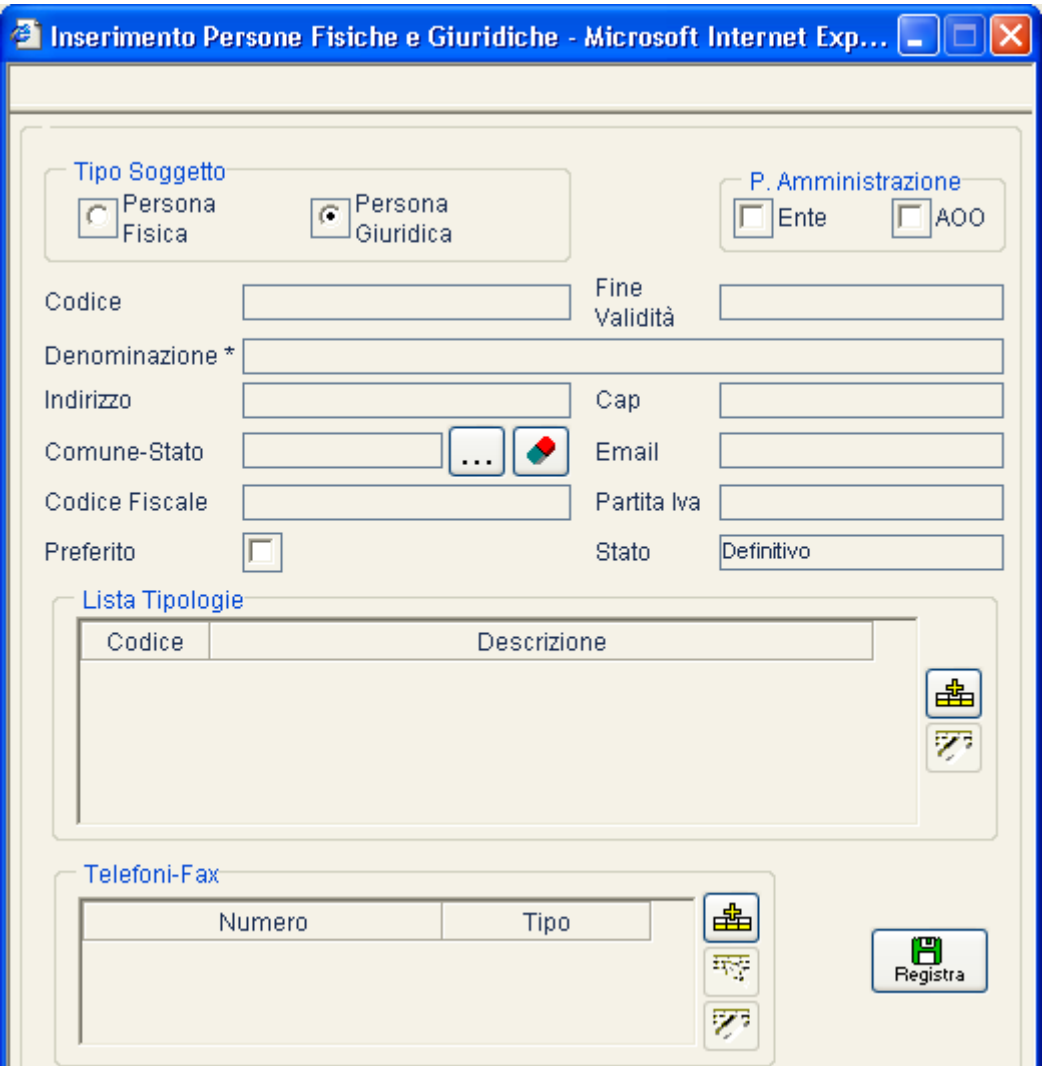

I campi previsti per l'inserimento di una **persona Giuridica** sono:

- Pubblica Amministrazione (sottotipo: Ente o AOO o non specificato)
- Codice
- Data di fine validità
- Denominazione (campo obbligatorio)
- Indirizzo
- Cap
- Comune-Stato
- Email

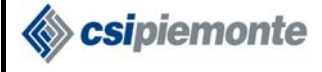

喦

- Codice Fiscale
- Partita Iva
- Preferito
- Lista Tipologie
- Telefoni-Fax

I campi previsti per l'inserimento di una **persona Fisica** sono:

- Codice
- Data di fine validità
- Cognome (campo obbligatorio)
- Nome (campo obbligatorio)
- Indirizzo
- Cap
- Comune-Stato
- Email
- Codice Fiscale
- Partita Iva
- Preferito
- Lista Tipologie
- Telefoni-Fax

La lista delle tipologie anagrafiche da associare al soggetto può essere valorizzata attraverso il

pulsante che permette di aprire la finestra di ricerca delle tipologie (v. paragrafo 3.2.1) e

selezionare gli elementi da inserire nell'elenco. Il pulsante  $\mathbb{F}$  viene attivato sulla selezione di un elemento della lista e consente di eliminare una tipologia dall'elenco, dopo avere chiesto la conferma all'utente.

La lista dei telefoni-fax da associare al soggetto può essere valorizzata attraverso il pulsante che permette di aprire la finestra di inserimento.

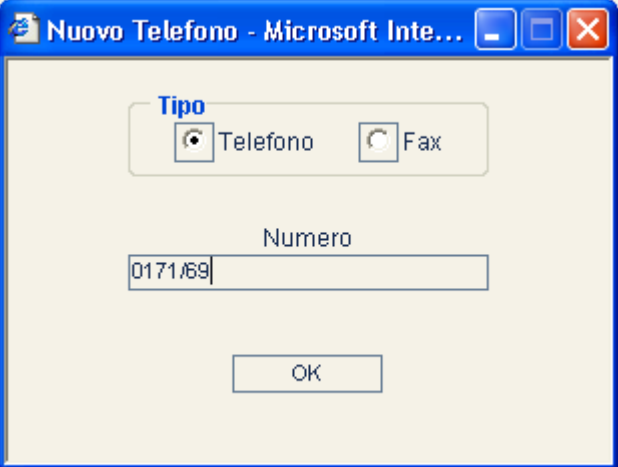

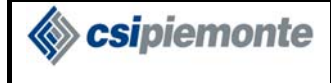

I pulsanti  $\left[\frac{1}{\sqrt{2}}\right]$  e vengono attivati sulla selezione di un elemento e permettono rispettivamente di effettuarne la modifica e la cancellazione.

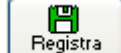

Il pulsante **Permette di memorizzare il soggetto Anagrafico inserito.** 

## *3.2.1.3Inserimento Unità Locali*

Le Unità Locali devono essere necessariamente legate ad una specifica persona Giuridica. Per questo motivo il pulsante **viene attivato**, nella barra pulsanti della pagina di Gestione

Anagrafica, quando viene selezionato un soggetto Giuridico nella lista contenente i risultati di una ricerca anagrafica. L'Unità Locale inserita verrà associata al soggetto Giuridico precedentemente selezionato.

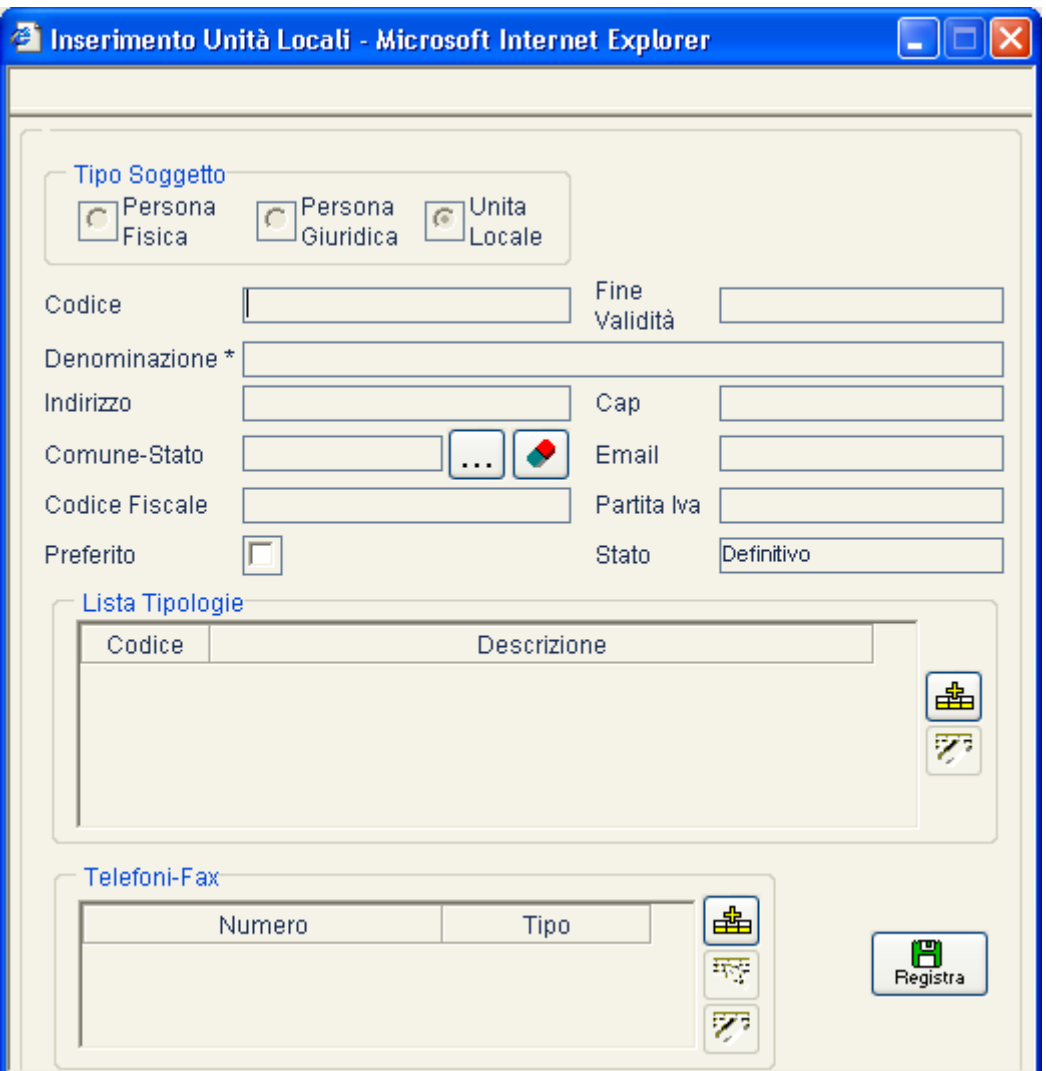

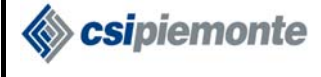

I campi previsti per l'inserimento di una **Unità Locale** sono:

- Codice
- Sottotipo: AOO o non specificato. Questa casella di selezione compare quando il sottotipo della persona Giuridica alla quale viene associata l'Unità Locale è di tipo "Ente".
- Data di fine validità
- Denominazione (campo obbligatorio)
- Indirizzo
- Cap
- Comune-Stato
- Email
- Codice Fiscale
- Partita Iva
- Preferito
- Lista Tipologie
- Telefoni-Fax

Se l'operazione d'inserimento si conclude correttamente non verrà visualizzato alcun messaggio; in caso contrario verrà segnalata l'anomalia.

Per effettuare un nuovo inserimento sarà necessario cliccare il pulsante "Pulisci"(rappresentato da una gomma), altrimenti viene predisposta in automatico la modifica dei dati.

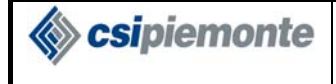

## *3.2.1.4 Modifica*

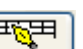

Il pulsante Modifica viene attivato, nella barra pulsanti della pagina di Gestione Anagrafica solo quando si è posizionati su un soggetto già inserito in archivio.

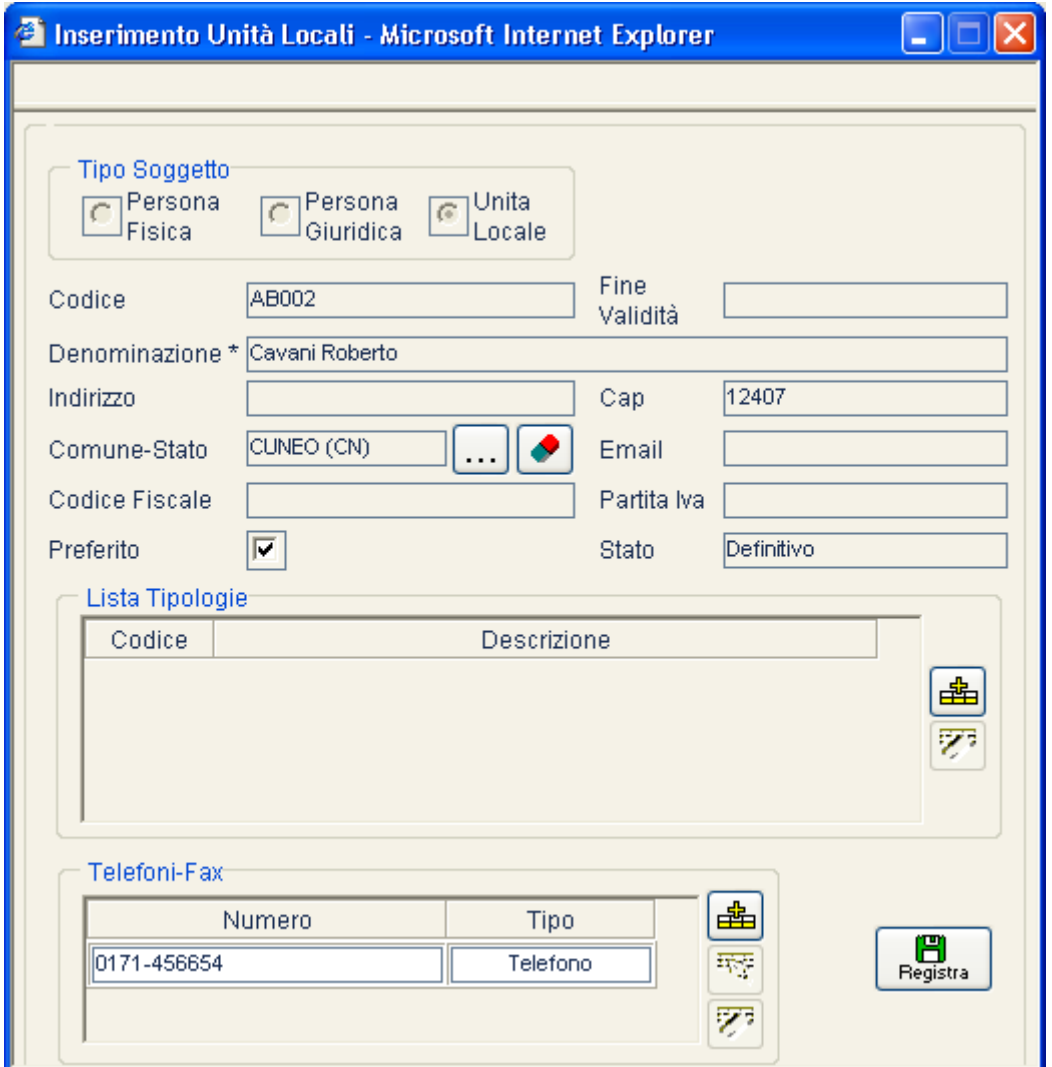

In relazione al tipo di soggetto selezionato (Persona Fisica, Persona Giuridica o Unità Locale) viene aperta l'opportuna pagina di modifica nella quale vengono visualizzati i valori precedentemente inseriti. E' possibile cambiare il contenuto di ogni campo visualizzato.

Il pulsante  $\begin{bmatrix} \Box \Box \Box \Box \Box \end{bmatrix}$  permette di memorizzare il soggetto Anagrafico modificato.

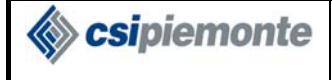

# *3.2.1.5Cancellazione*

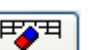

Il pulsante **Cancella** viene attivato, nella barra pulsanti della pagina di Gestione Anagrafica, quando si è posizionati su un soggetto già inserito in archivio.

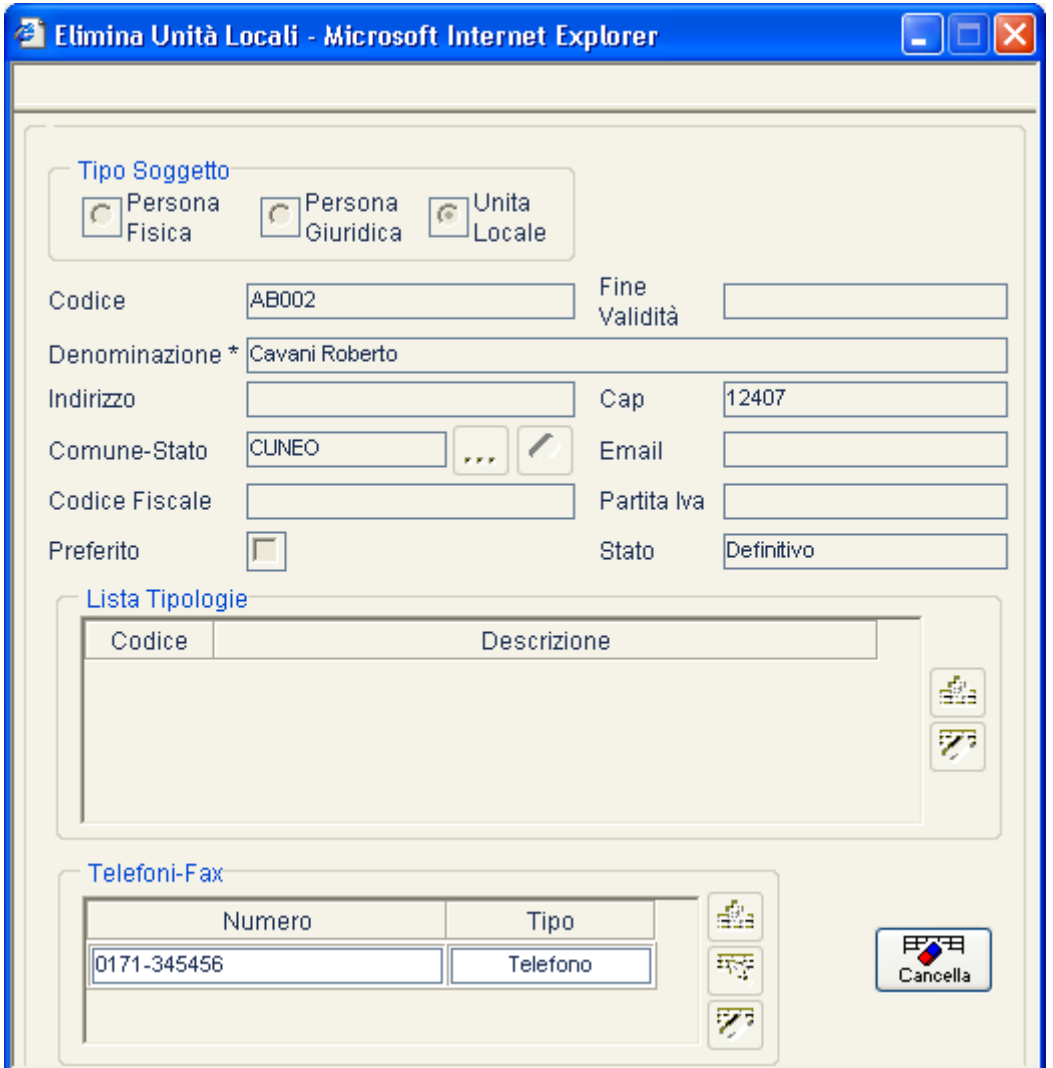

In relazione al tipo di soggetto selezionato (Persona Fisica, Persona Giuridica o Unità Locale) viene aperta l'opportuna pagina di eliminazione nella quale compaiono i valori precedentemente inseriti.

历石 Il pulsante  $\left[\frac{\text{Cancella}}{\text{consente}}\right]$  consente di eliminare il soggetto anagrafico selezionato.

Prima di eseguire la cancellazione il sistema esegue i seguenti controlli:

- Il soggetto non deve essere referenziato dai servizi di Protocollo. Ad esempio non potrà essere cancellata una Persona Fisica/Giuridica che risulti mittente o destinatario di un protocollo.
- Se il soggetto è di tipo Persona Giuridica non deve avere delle Unità locali associate.

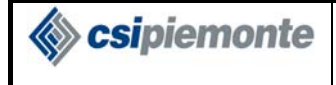

# *3.2.1.6Dettaglio*

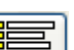

Il pulsante **ERCO** viene attivato, nella barra pulsanti della pagina di Gestione Anagrafica, quando si è posizionati su un soggetto già inserito in archivio.

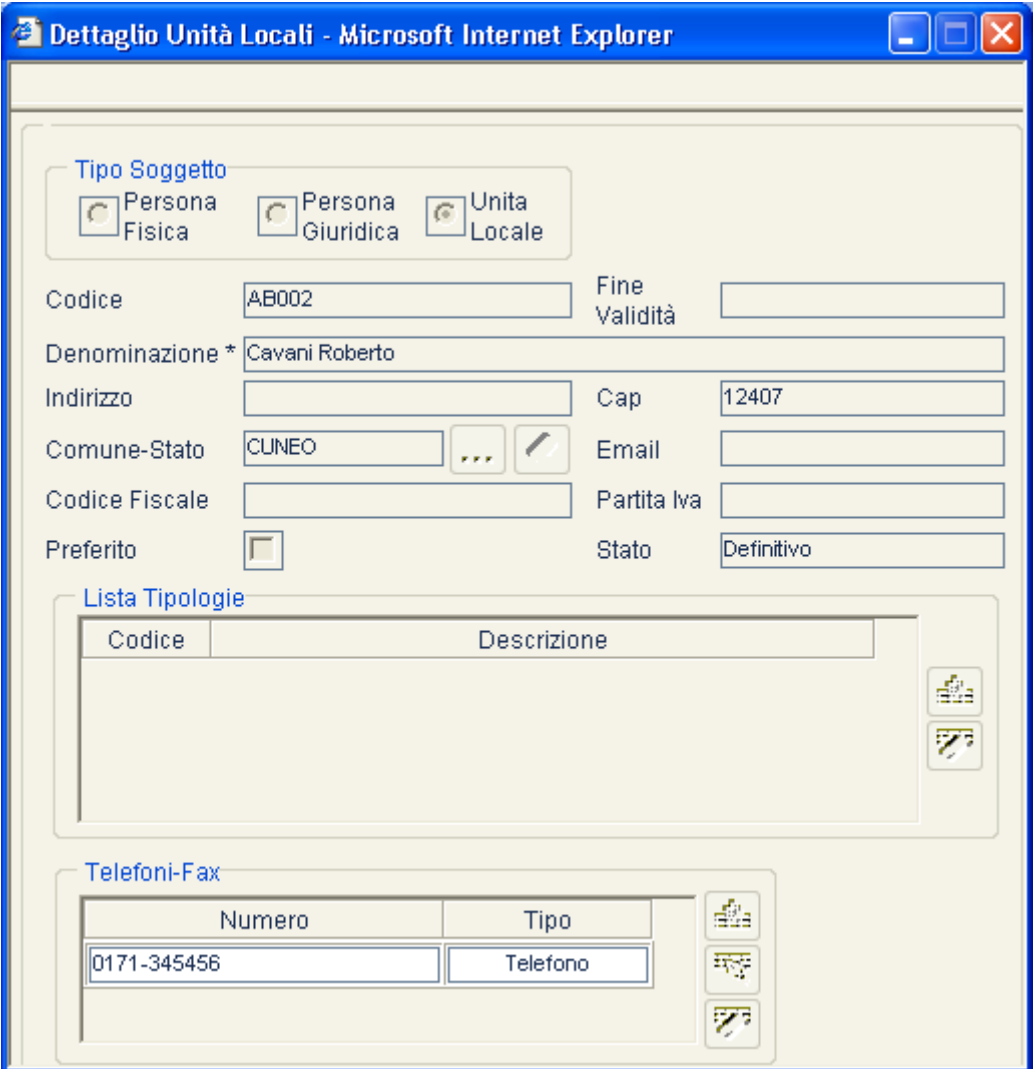

In relazione al tipo di soggetto selezionato (Persona Fisica, Persona Giuridica o Unità Locale) viene aperta l'opportuna pagina di dettaglio nella quale compaiono i valori precedentemente inseriti.

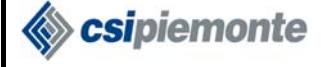

# *3.2.1.7Validazione Temporanei e Occasionali*

Questa funzionalità è accessibile dagli utenti abilitati alla Validazione Temporanee e occasionali.

 $\overline{\mathbf{z}}$ Il pulsante valleta viene attivato, nella barra pulsanti della pagina di Gestione Anagrafica, quando viene selezionato un soggetto anagrafico definito temporaneo (inserito tramite i servizi di Protocollo, v. paragrafo 2.6.2) o definito occasionale (inserito attraverso la Protocollazione rapida, v. paragrafo 2.9)

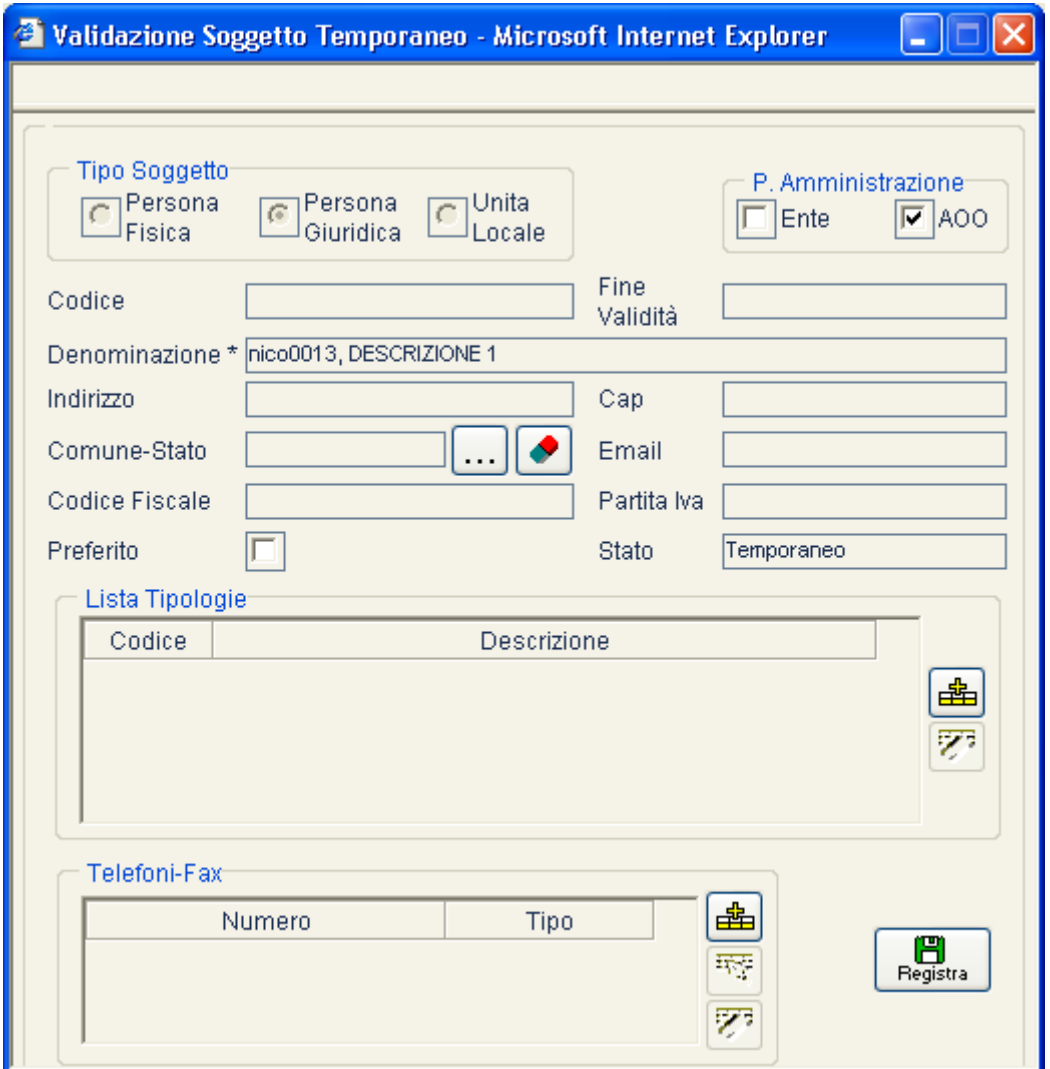

In relazione al tipo di soggetto selezionato (Persona Fisica, Persona Giuridica o Unità Locale) viene aperta l'opportuna pagina di validazione nella quale compaiono i valori precedentemente inseriti in Protocollo. I campi mancanti possono essere inseriti prima di effettuare la validazione.

Il pulsante **Registra** permette di memorizzare le modifiche effettuate sul soggetto anagrafico e rende il soggetto definitivo (non temporaneo).

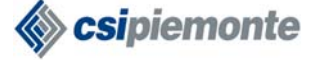

 $\overline{a}$ 

# *3.2.1.8Eliminazione Duplicati*

Questa funzionalità è accessibile dagli utenti abilitati alla Eliminazione Duplicati.

La procedura consente di effettuare una "pulizia" dei dati anagrafici permettendo di eliminare eventuali nominativi duplicati. Tutti i riferimenti che coinvolgono il nominativo, oggetto d'eliminazione,(es .soggetti mittenti o destinatari di un protocollo) saranno rassegnati al nominativo che si è deciso di mantenere. E' possibile intervenire sull'anagrafica delle Persone Fisiche, delle Persone Giuridiche o delle Unità Locali collegate.

Per accedere alla funzionalità occorre effettuare una ricerca completa, che permetta di visualizzare tutti gli soggetti che s'intendono mantenere ed eliminare<sup>25</sup>.

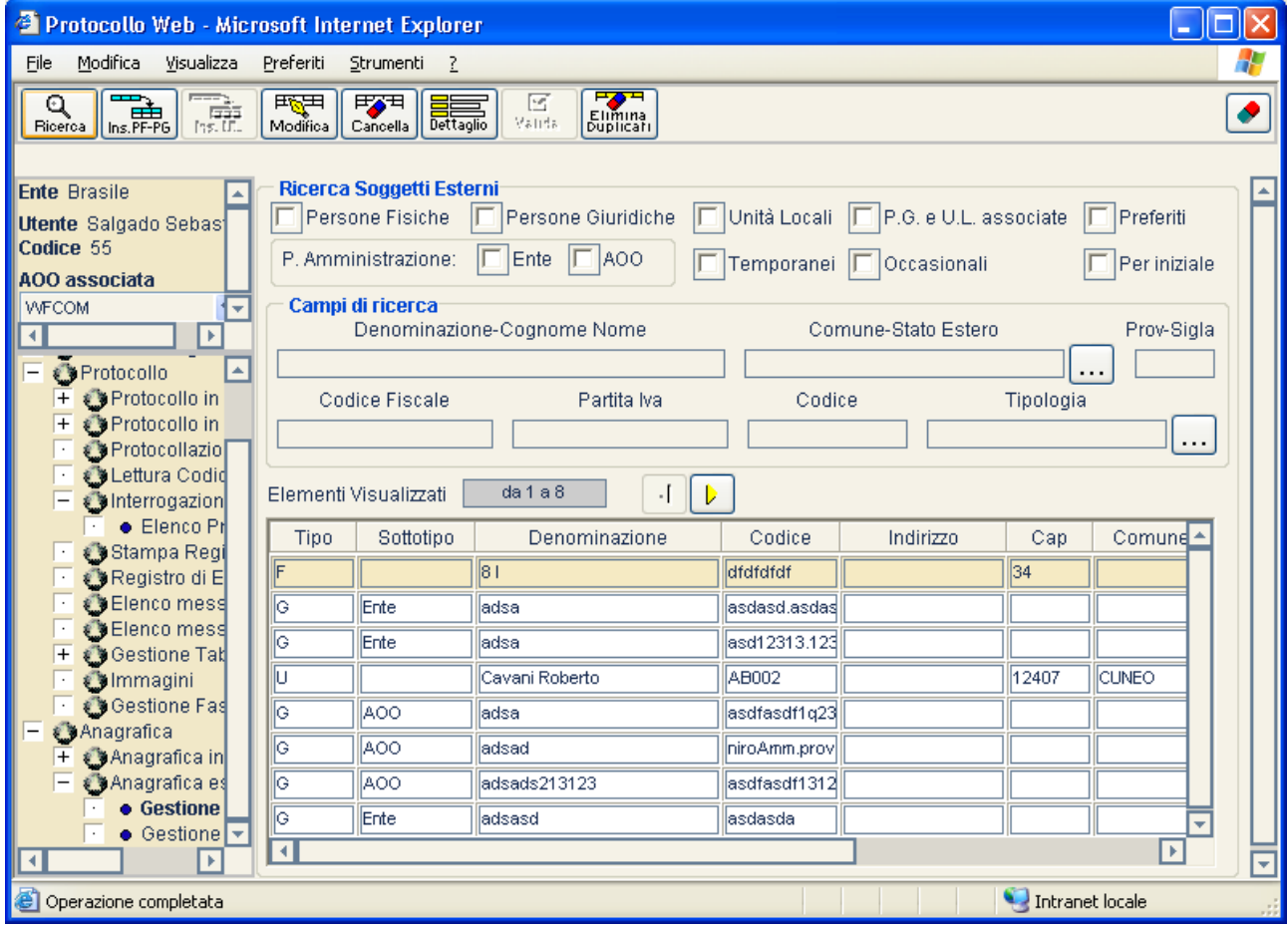

Dopo avere selezionato il soggetto anagrafico da mantenere (che deve essere non temporaneo e non occasionale) viene attivato il pulsante  $\epsilon_{\text{optical}}$ , presente nella barra pulsanti della pagina di Gestione Anagrafica.

<sup>&</sup>lt;sup>25</sup> La scelta dei soggetti coinvolti nella Eliminazione Duplicati è completamente a carico dell'operatore, il sistema non è in grado di riconoscere similitudini o potenziali duplicati, ma si fida di quanto impostato dall'operatore stesso.

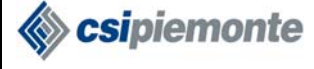

### **PROTOCOLLO WEB**  MANUALE UTENTE PROTOCOLLISTA
Versione 1

Si apre una nuova finestra, contenente l'elenco dei soggetti eliminabili<sup>26</sup>.L'utente dovrà selezionare i soggetti che intende eliminare.

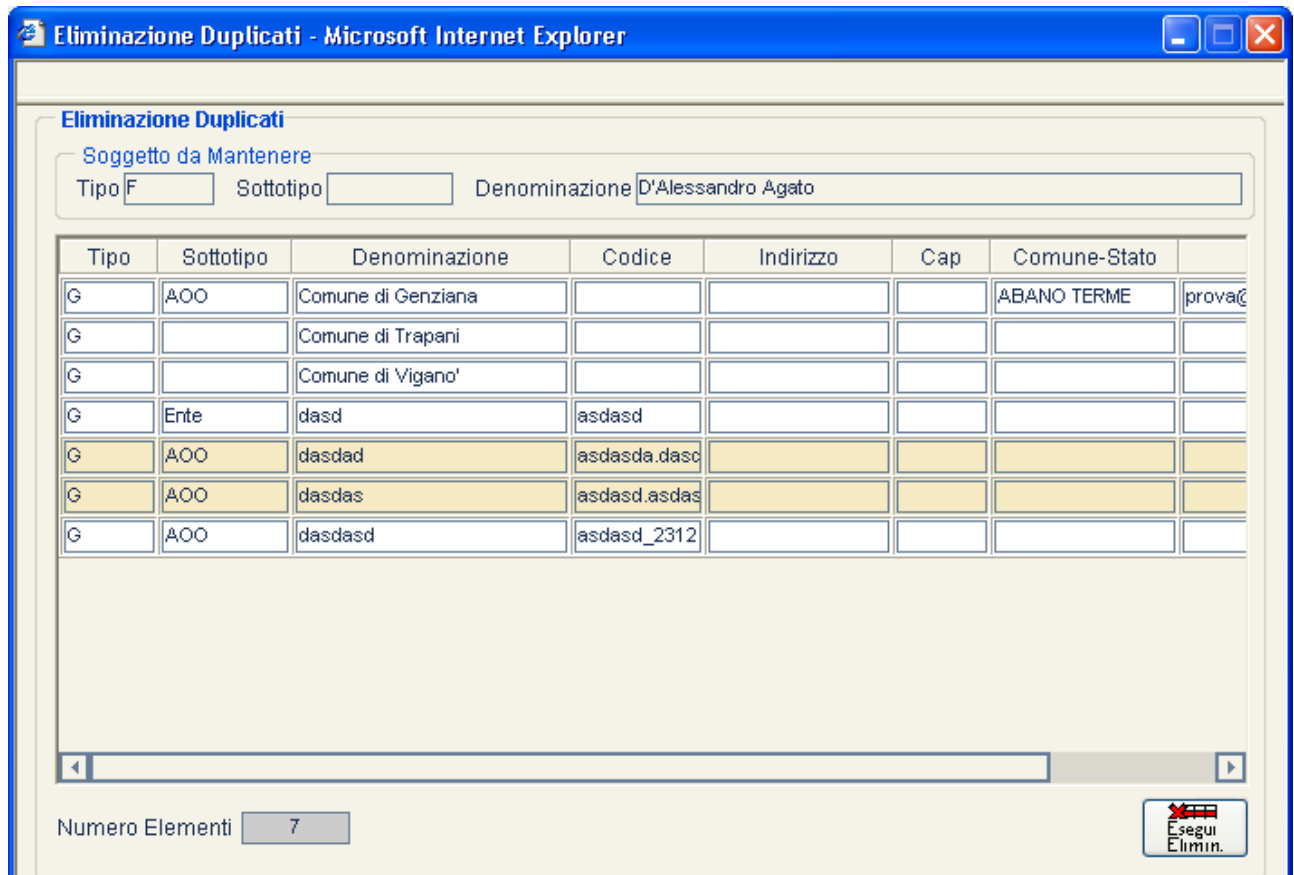

Per selezionare più di soggetto tenere premuto il tasto CTRL.

La pressione del pulsante  $\begin{bmatrix} \frac{\text{M}}{\text{Esegu}}\\ \frac{\text{Eigu}}{\text{Llmm}} \end{bmatrix}$ attiva il processo di Eliminazione Duplicati.

 $\overline{a}$ <sup>26</sup> Per "soggetti eliminabili" si intendono soggetti compatibili con quello da mantenere. In particolare sono rispettate le seguenti regole di compatibilità:

<sup>•</sup> Se il soggetto da mantenere è una PF, i soggetti eliminabili possono essere PF e PG senza UL associate.

<sup>•</sup> Se il soggetto da mantenere è una PG senza unità locali, i soggetti eliminabili possono essere PF, PG e UL

<sup>•</sup> Se il soggetto da mantenere è una PG con unità locali, i soggetti eliminabili possono essere solo PG

<sup>•</sup> Se il soggetto da mantenere è una UL, i soggetti eliminabili possono essere UL e PG senza UL

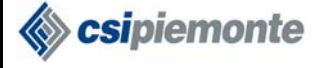

# **3.2.2GESTIONE TIPOLOGIE ANAGRAFICA**

Questa funzionalità è accessibile dagli utenti abilitati alla Gestione Tipologie Anagrafiche.

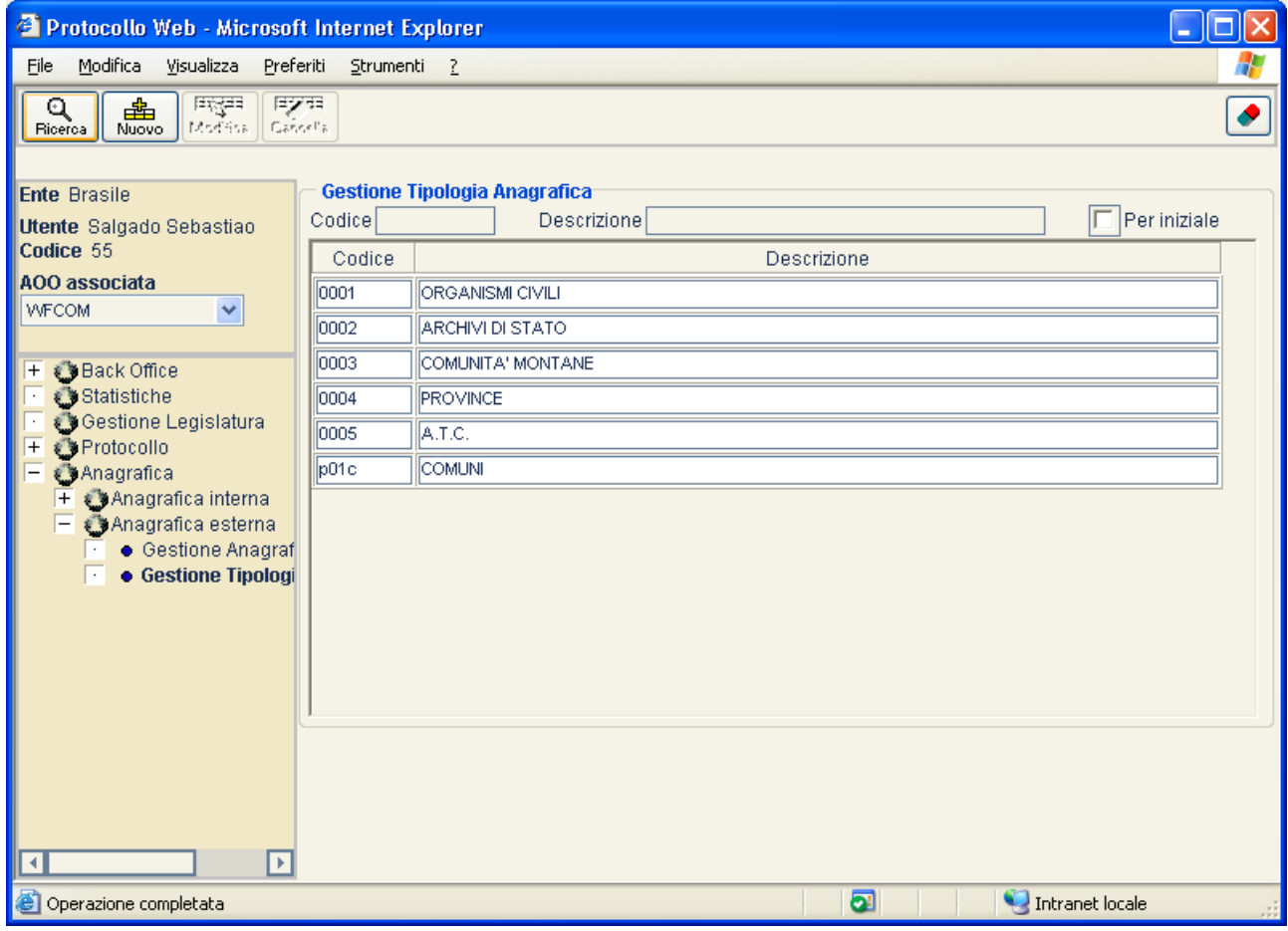

Il pulsante **Ricerca** permette la ricerca delle tipologie anagrafiche attraverso i seguenti possibili filtri:

- Codice
- Descrizione
- Per Iniziale (applicato al campo "Descrizione")

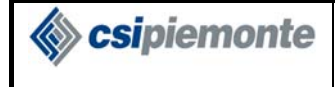

# *3.2.2.1Nuova Tipologia*

Il pulsante wove consente di effettuare l'inserimento di una nuova Tipologia Anagrafica.

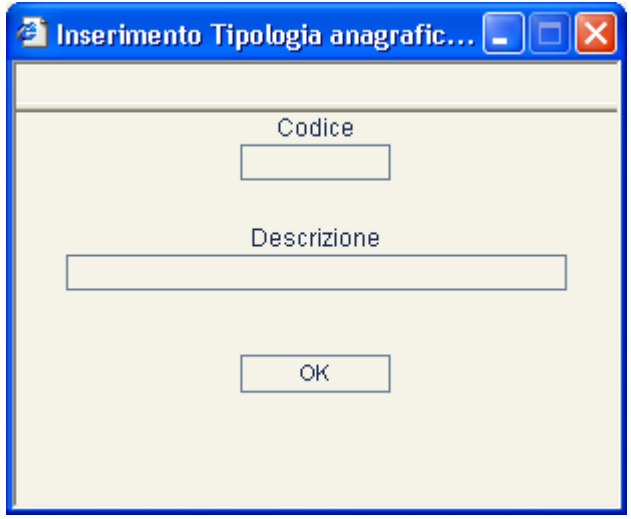

I campi previsti per l'inserimento di una **Tipologia Anagrafica** sono:

- Codice (obbligatorio)
- Descrizione (obbligatorio)

# *3.2.2.2Modifica Tipologia*

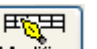

Il pulsante **Modifica** viene attivato, nella barra pulsanti della pagina di Gestione Tipologia Anagrafica, quando viene selezionato una tipologia anagrafica già presente in archivio. Per selezionare una tipologia attivare la funzionalità di " Ricerca".

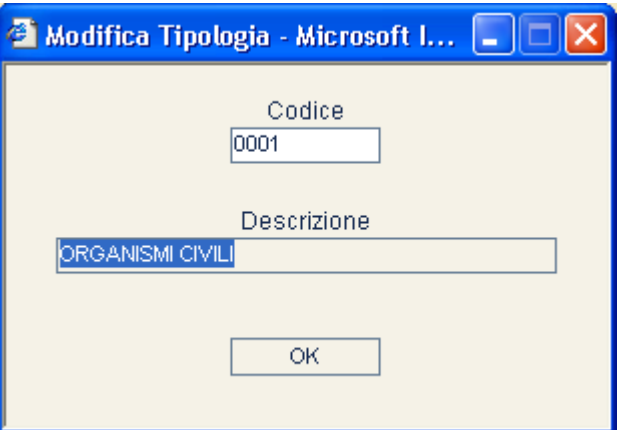

E' consentito modificare solo il campo Descrizione.

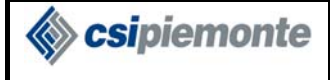

### *3.2.2.3Cancellazione Tipologia*

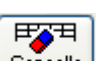

Il pulsante  $\left[\begin{array}{cc} \frac{p-1}{c\text{ancella}} \end{array}\right]$  viene attivato, nella barra pulsanti della pagina di Gestione Tipologia Anagrafica, quando viene selezionato una tipologia anagrafica già presente in archivio. Per selezionare una tipologia attivare la funzionalità di " Ricerca".

Prima di effettuare la cancellazione, il sistema controlla che la tipologia selezionata non sia stata associata ad un soggetto anagrafico; in tal caso non è consentita l'eliminazione.